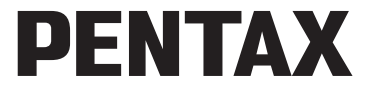

Appareil photo numérique

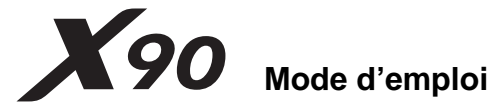

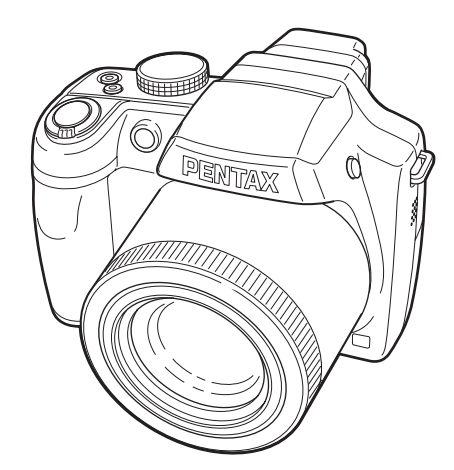

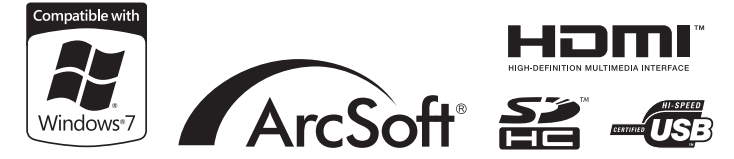

La lecture du mode d'emploi vous permettra de bénéficier d'un fonctionnement optimal de votre appareil.

Merci d'avoir fait l'acquisition de cet appareil numérique PENTAX. Veuillez lire le mode d'emploi préalablement à l'utilisation de l'appareil afin de tirer le meilleur parti des fonctions de ce produit. Ce document, qui est à conserver après lecture, sera un outil précieux pour vous aider à comprendre l'ensemble des caractéristiques de l'appareil.

#### **Droits d'auteur**

Les images prises à l'aide de l'appareil photo numérique PENTAX destinées à un usage autre que privé ne peuvent être utilisées sans autorisation préalable, tel que défini par le Copyright Act (législation relative aux droits d'auteur en vigueur aux États-Unis). Soyez particulièrement attentif aux restrictions concernant l'usage privé de certains types d'images, prises lors de manifestations ou de spectacles ou destinées à être exposées. Les images prises dans le but d'obtenir des droits d'auteur ne peuvent être utilisées autrement que dans le cadre des droits d'auteur définis par le Copyright Act, et une vigilance particulière est également recommandée à cet égard.

#### **Marques déposées**

- PENTAX est une marque déposée de HOYA CORPORATION.
- Le logo SDHC  $\sum$  est une marque de fabrique de SD-3C, LLC.
- $\cdot$   $\mathbf{H}\mathbf{\square}\mathbf{\Pi}^*$ . le logo HDMI et High-Definition Multimedia Interface sont des marques de fabrique ou des marques déposées de HDMI Licensing, LLC.
- Eye-Fi, le logo Eye-Fi et Eye-Fi *connected* sont des marques de fabrique d'Eye-Fi Inc.
- ArcSoft<sup>®</sup> et son logo sont soit une marque de fabrique déposée soit une marque de fabrique d'ArcSoft Inc. aux États-Unis ou dans les autres pays.
- Microsoft et Windows sont des marques déposées de Microsoft Corporation aux États-Unis et dans d'autres pays. Windows Vista est une marque déposée ou une marque de fabrique de Microsoft Corporation aux États-Unis et/ou dans d'autres pays.
- Macintosh et Mac OS sont des marques de fabrique d'Apple Inc., enregistrées aux États-Unis et dans d'autres pays.
- Ce produit est compatible avec PRINT Image Matching III ; les appareils photo numériques, imprimantes et logiciels dotés de la technologie PRINT Image Matching permettent aux utilisateurs de réaliser des photos qui sont plus fidèles à leurs intentions. Certaines fonctions sont indisponibles sur les imprimantes non compatibles avec Print Image Matching III.

Copyright 2001 Seiko Epson Corporation. Tous droits réservés.

PRINT Image Matching est une marque de fabrique de Seiko Epson Corporation. Le logo PRINT Image Matching et une marque de fabrique de Seiko Epson Corporation.

• Toutes les autres marques ou noms de produits sont des marques déposées de leurs sociétés respectives.

#### **À propos de l'enregistrement de ce produit**

Afin de vous fournir un meilleur service, nous vous recommandons de compléter le formulaire d'enregistrement du produit, que vous trouverez sur le CD-ROM livré avec l'appareil ou sur le site PENTAX. Nous vous remercions de votre collaboration. Reportez-vous à [« Affichage d'images sur un ordinateur » \(p.239](#page-240-0)) pour en savoir plus.

#### **À l'attention des utilisateurs de cet appareil**

• N'utilisez pas ou ne conservez pas cet appareil à proximité d'équipements qui génèrent des radiations électromagnétiques ou des champs magnétiques puissants.

Des charges statiques ou des champs magnétiques forts produits par les équipements tels que les émetteurs radio peuvent interférer avec l'écran, endommager les données enregistrées ou affecter les circuits internes du produit et entraîner un dysfonctionnement de l'appareil.

- L'écran à cristaux liquides utilisé dans l'affichage a été conçu grâce à une technologie de très haute précision. Bien que le taux de pixels effectifs soit d'au minimum 99,99 %, il est possible que 0,01 % ou moins des pixels restent inactifs ou au contraire soient actifs alors qu'ils ne devraient pas l'être. Ceci n'a toutefois aucun effet sur l'image enregistrée.
- Une bande lumineuse est susceptible d'apparaître sur l'écran si l'appareil photo est dirigé vers un sujet lumineux. Ce phénomène est connu sous le nom de « smear » et est parfaitement normal.
- Il est possible que les illustrations et l'écran d'affichage figurant dans le présent manuel diffèrent du produit réel.
- Les cartes mémoire SD et SDHC sont indifféremment désignées comme des cartes mémoire SD dans le présent manuel.
- Dans ce manuel, le terme générique « ordinateur » fait aussi bien référence à un PC Windows qu'à un Macintosh.
- Dans ce manuel, le terme « batterie » fait référence à tout type de source d'énergie (batterie ou pile) utilisé pour cet appareil photo et ses accessoires.

## <span id="page-2-0"></span>**UTILISATION DE VOTRE APPAREIL EN TOUTE SÉCURITÉ**

Nous avons tout mis en œuvre au cours de la conception de cet appareil pour en assurer l'utilisation en toute sécurité. Nous vous demandons donc d'être particulièrement vigilants quant aux points précédés des symboles suivants.

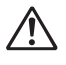

**Danger** Ce symbole indique que le non-respect de ce point peut engendrer des blessures corporelles graves.

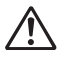

**Attention** Ce symbole indique que le non-respect de ce point peut provoquer des blessures corporelles mineures à moyennement graves ou des dégâts matériels.

#### **À propos de votre appareil**

## **Danger**

- N'essayez jamais de démonter ou de modifier l'appareil. L'appareil contient des pièces sous haute tension et il existe un risque de décharge électrique.
- N'essayez jamais de toucher les parties internes de l'appareil visibles à la suite d'une chute ou pour toute autre raison car il existe un risque de décharge électrique.
- Il est dangereux d'enrouler la courroie de l'appareil autour du cou. Soyez particulièrement vigilant avec les enfants en bas âge.
- Retirez immédiatement la batterie de l'appareil ou débranchez l'adaptateur secteur et contactez votre centre de réparation PENTAX le plus proche en cas de fumée, d'odeur suspecte ou d'un quelconque dysfonctionnement. Le fait de continuer à utiliser l'appareil peut entraîner un incendie ou une décharge électrique.

## **Attention**

- Ne placez pas votre doigt sur le flash lors de son déclenchement sous peine de vous brûler.
- Ne recouvrez pas le flash de vos vêtements lors de son déclenchement sous peine de décolorer ceux-ci.
- Certaines parties de l'appareil chauffent pendant son utilisation. De légères brûlures sont possibles en cas de maniement prolongé.
- Si l'écran est endommagé, faites attention aux morceaux de verre. De même, veillez à ce que le cristal liquide n'entre pas en contact avec la peau, les yeux ou la bouche.
- En fonction de facteurs qui sont propres à chaque individu ou de la condition physique de chacun, l'utilisation de l'appareil photo peut provoquer des démangeaisons, des éruptions ou des cloques. En présence de troubles anormaux, cessez l'utilisation de l'appareil et prenez immédiatement un avis médical.

#### **À propos du chargeur de batterie et de l'adaptateur secteur**

## **Danger**

- Veillez à utiliser le chargeur de batterie et l'adaptateur secteur exclusivement conçus pour ce produit, de tension et de voltage correspondant à l'appareil. Il existe un risque d'incendie, de décharge électrique ou de détérioration de l'appareil en cas d'utilisation d'un chargeur ou adaptateur autre que ceux spécifiés ou de tension et voltage différents. La tension spécifiée est 100-240 V CA.
- Ne démontez pas et ne modifiez pas ce produit, sous peine d'incendie ou de décharge électrique.
- Arrêtez immédiatement l'appareil et contactez un centre de réparation PENTAX en cas de fumée, d'odeur suspecte ou d'un quelconque dysfonctionnement. Toute utilisation prolongée dans ces conditions peut provoquer un incendie ou une décharge électrique.
- En cas de pénétration d'eau à l'intérieur de l'appareil, contactez un centre de réparation PENTAX. Toute utilisation prolongée dans ces conditions peut provoquer un incendie ou une décharge électrique.
- En cas d'orage au cours de l'utilisation du chargeur ou du cordon d'alimentation secteur, débranchez le cordon et arrêtez l'appareil. Toute utilisation prolongée dans ces conditions peut provoquer des dommages, un incendie ou une décharge électrique.
- Essuyez la prise du cordon d'alimentation secteur en présence de poussière. Cela pourrait en effet provoquer un incendie.

## **Attention**

- Ne posez pas d'objet lourd sur le cordon d'alimentation secteur, ne laissez pas d'objet lourd choir sur ce cordon et évitez toute déformation excessive susceptible de le détériorer. Si le cordon d'alimentation secteur est endommagé, contactez un centre de réparation PENTAX.
- Ne touchez pas ou ne mettez pas en court-circuit l'extrémité du cordon d'alimentation secteur alors que celui-ci est branché.
- Ne branchez pas ou ne débranchez pas le cordon d'alimentation secteur avec les mains mouillées. Cela pourrait provoquer une décharge électrique.
- Une chute du produit ou un choc violent pourrait entraîner un dysfonctionnement de l'équipement.
- N'utilisez pas le chargeur pour des batteries autres que la batterie lithium-ion rechargeable D-LI106, Toute tentative de charger d'autres types de batterie risque de provoquer une explosion, une surchauffe ou d'endommager le chargeur.
- Pour limiter les risques, n'utilisez que des cordons d'alimentation électrique certifiés CSA/UL de type SPT-2 ou supérieur, fil cuivre de calibre AWG 18, munis à une extrémité d'une prise mâle moulée (de configuration NEMA) et à l'autre extrémité d'un connecteur femelle moulé (de configuration non industrielle CEI) ou équivalent.

#### **À propos de la batterie**

## **Danger**

- Veillez à ranger la batterie hors de portée des jeunes enfants. La mettre à la bouche peut provoquer une décharge électrique.
- En cas de fuite de la batterie et de contact avec les yeux, ne les frottez pas. Rincez-les à l'eau claire et consultez immédiatement un médecin.

## **Attention**

- N'utilisez que la batterie prescrite pour cet appareil afin d'éviter tout risque d'explosion ou d'incendie.
- Ne démontez pas la batterie, sous peine d'entraîner des fuites ou une explosion.
- Retirez immédiatement les batteries de l'appareil si elles chauffent ou commencent à fumer. Veillez à ne pas vous brûler pendant cette opération.
- Maintenez les polarités + et de la batterie éloignées des fils métalliques. épingles à cheveux et autres objets métalliques.
- Ne mettez pas la batterie en court-circuit et ne la jetez pas au feu sous peine de provoquer une explosion ou un incendie.
- En cas de contact avec la peau ou les vêtements, lavez les zones affectées avec de l'eau.
- Précautions pour l'utilisation de la batterie D-LI106 : LA BATTERIE PEUT EXPLOSER OU S'ENFLAMMER SI ELLE N'EST PAS CORRECTEMENT MANIPUL FF.
	- NE DÉMONTEZ JAMAIS LA BATTERIE ET NE LA JETEZ PAS AU FEU.
	- CHARGEZ-LA UNIQUEMENT DANS LES CONDITIONS DE CHARGE SPÉCIFIÉES.
	- NE L'EXPOSEZ PAS À UNE TEMPÉRATURE SUPÉRIEURE À 60°C OU NE LA METTEZ PAS EN COURT-CIRCUIT.
	- NE L'ÉCRASEZ PAS OU NE LA DÉFORMEZ PAS.

#### **Tenez l'appareil photo et les accessoires fournis hors de portée des enfants en bas âge**

## **Danger**

- Ne laissez pas l'appareil photo et ses accessoires à la portée des enfants en bas âge.
	- 1. Une chute ou une utilisation accidentelle risque de provoquer des blessures corporelles graves.
	- 2. N'enroulez jamais la courroie autour du cou sous peine de suffocation.
	- 3. Afin d'éviter tout risque d'ingestion accidentelle de petits éléments tels que la batterie ou les cartes mémoire SD, maintenez ces éléments hors de portée des enfants en bas âge ; faites immédiatement appel à un médecin en cas d'ingestion accidentelle.

## <span id="page-6-0"></span>**Précautions d'utilisation**

#### **Avant d'utiliser votre appareil photo**

- Lorsque vous voyagez, munissez-vous de la liste du réseau de service après-vente international incluse dans la boîte. Elle vous sera utile en cas de problèmes.
- Lorsque l'appareil n'a pas été utilisé pendant une longue période, vérifiez qu'il fonctionne toujours correctement, notamment avant de prendre des photos importantes (telles que des photos de mariage ou de voyages). Les photos et les sons ne peuvent être garantis si l'enregistrement, la lecture ou le transfert des données vers un ordinateur, etc. n'est pas possible en raison d'un dysfonctionnement de votre appareil ou du support d'enregistrement (carte mémoire SD), etc.

#### **À propos de la batterie et du chargeur**

- Les performances de la batterie peuvent diminuer si elle est stockée entièrement chargée. Évitez de la stocker à des températures élevées.
- Si la batterie reste insérée dans l'appareil et que celui-ci ne sert pas pendant longtemps, la batterie va se décharger de façon excessive, ce qui raccourcira sa durée d'utilisation.
- Il est conseillé de charger la batterie la veille ou le jour même de son utilisation.
- Le cordon d'alimentation secteur fourni avec cet appareil est conçu exclusivement pour le chargeur D-BC106. Ne l'utilisez pas avec un autre équipement.

#### **Précautions de transport et d'utilisation de votre appareil**

- Évitez de soumettre l'appareil à des températures ou des taux d'humidité élevés. Ne le laissez pas à l'intérieur d'un véhicule où des températures très importantes sont possibles.
- Assurez-vous que l'appareil n'est pas soumis à des vibrations importantes, à des chocs ou à de fortes pressions. Protégez-le par un sac matelassé lorsque vous le transportez en voiture, moto ou bateau, etc.
- La fourchette de température d'utilisation de l'appareil est comprise entre  $0^\circ$ C et 40 $^\circ$ C.
- L'écran risque de s'assombrir à température élevée mais redevient normal à une température normale.
- L'écran peut réagir plus lentement par basse température. Ceci fait partie des propriétés de tout écran à cristaux liquides et ne constitue pas un dysfonctionnement.
- Les brusques changements de température peuvent entraîner la formation de gouttelettes de condensation à l'intérieur comme à l'extérieur de l'appareil. Dans un tel cas, mettez l'appareil dans votre sac ou un sac en plastique et sortez-le uniquement lorsque la différence entre température de l'appareil et température ambiante est stabilisée.
- Veillez à ce qu'aucun élément étranger, terre, sable, poussière, eau, gaz, sel, etc. ne pénètre dans l'appareil car il pourrait l'endommager. Essuyez toute goutte d'eau éventuellement présente sur l'appareil.
- N'appuyez pas fortement sur l'écran car cela pourrait l'endommager ou conduire à un dysfonctionnement.
- Veillez à ne pas trop serrer la vis du trépied lorsqu'un trépied est utilisé.

• L'objectif de cet appareil n'est ni interchangeable ni amovible. Évitez de tenir l'appareil ou de forcer au niveau de la partie longue de l'objectif sous peine de dysfonctionnement.

#### **Nettoyage de l'appareil**

- N'utilisez jamais de solvants tels que diluants, alcool ou essence pour nettoyer l'appareil.
- Utilisez un pinceau pour dépoussiérer l'objectif. N'utilisez jamais d'aérosol pour le nettoyage car cela pourrait endommager l'objectif.

#### **Rangement de l'appareil**

• Évitez de stocker l'appareil dans une pièce où se trouvent des conservateurs ou des produits chimiques. Le stockage à des températures ou des taux d'humidité élevés peut provoquer la formation de moisissures. Retirez l'appareil de son étui et rangez-le dans un endroit sec et bien aéré.

#### **Autres précautions**

- Pour que votre appareil conserve ses performances optimales, nous vous conseillons de le faire réviser tous les ans ou tous les deux ans.
- Reportez-vous aux [« Précautions d'utilisation d'une carte mémoire SD »](#page-45-0)  [\(p.44\)](#page-45-0) pour la carte mémoire SD.
- Sachez que la suppression de fichiers ou sons ou le formatage de cartes mémoire SD ou de la mémoire intégrée n'efface pas complètement les données d'origine. Les fichiers supprimés peuvent parfois être récupérés à l'aide d'un logiciel disponible dans le commerce. Il est de la responsabilité de l'utilisateur de garantir la confidentialité de ces données.

#### **Aide-mémoire**

## **Table des matières**

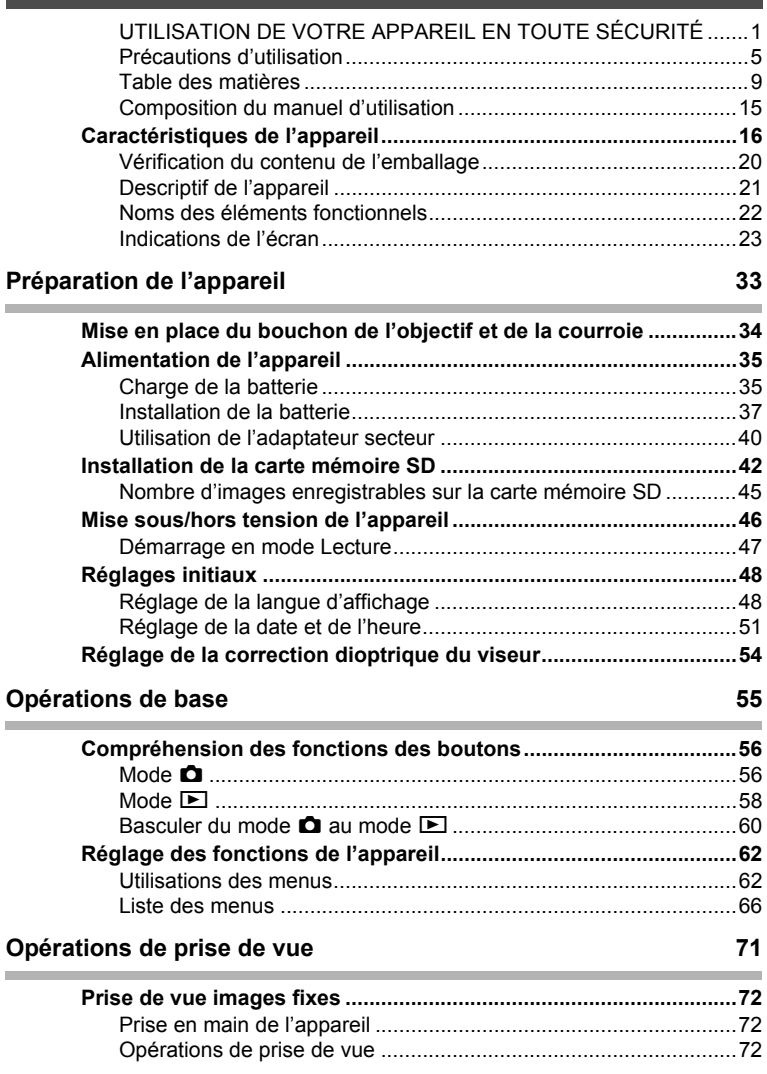

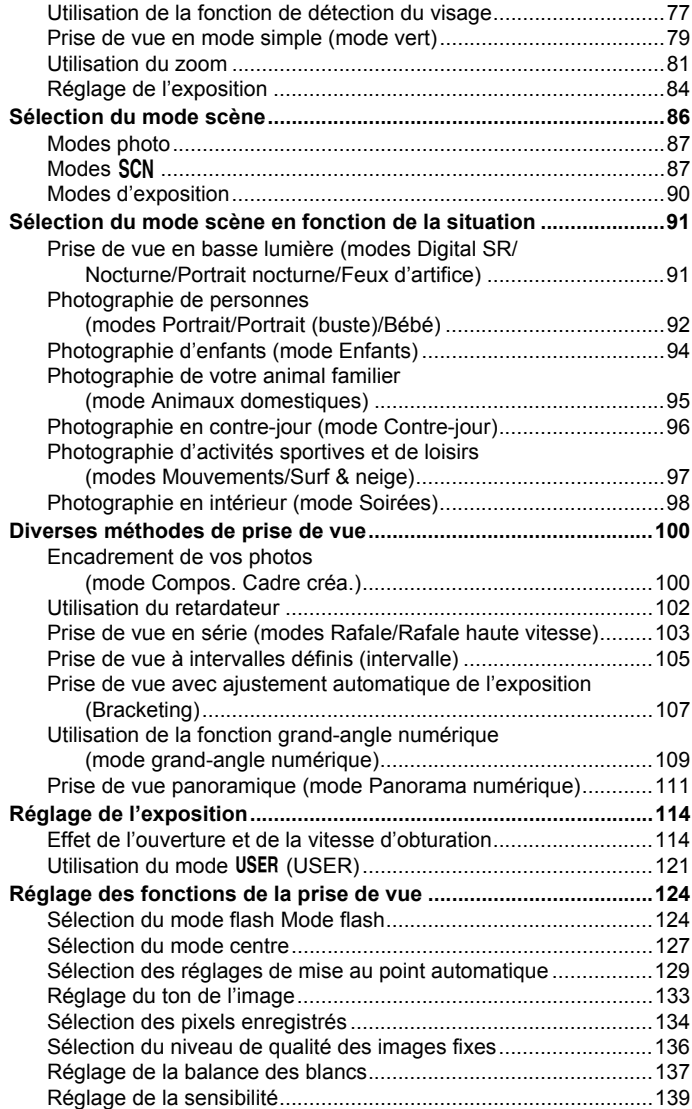

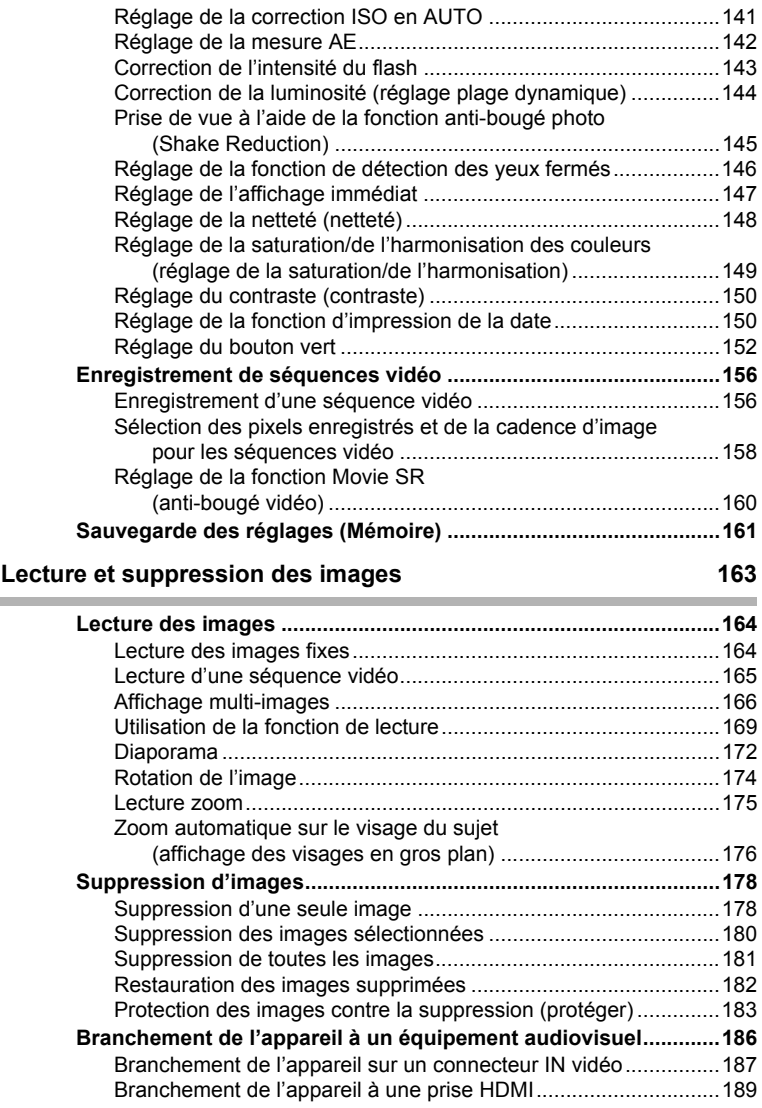

**Contract** 

## **[Édition et impression d'images 191](#page-192-0)**

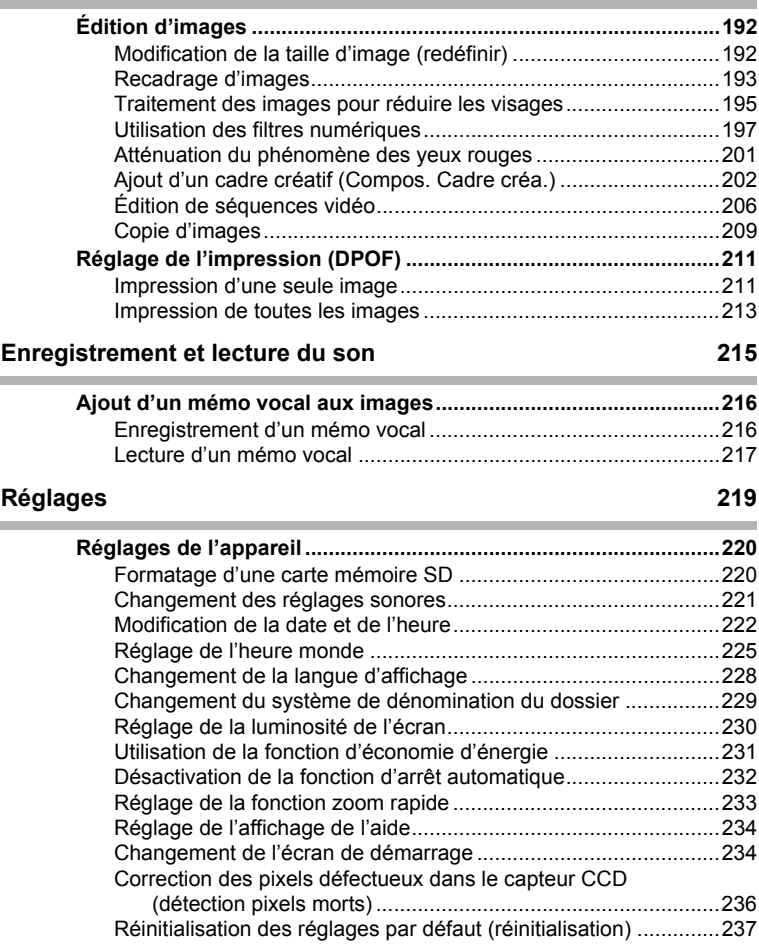

#### **[Affichage d'images sur un ordinateur 239](#page-240-1)**

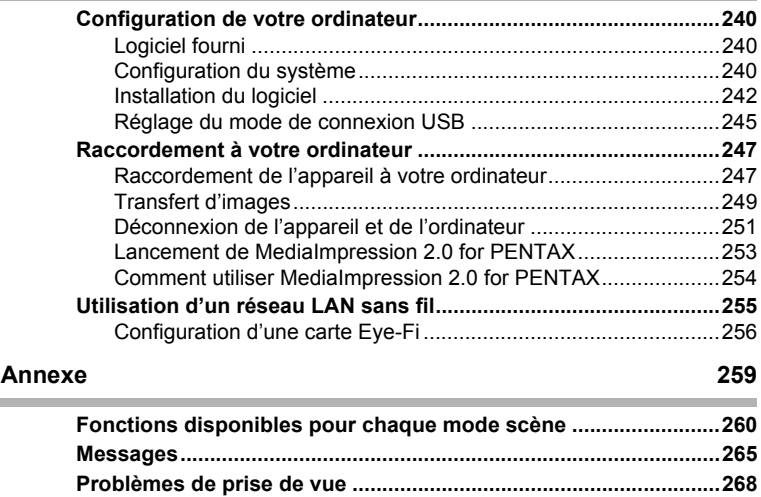

**[Réglages par défaut..........................................................................271](#page-272-0) [Liste des villes Heure monde ..........................................................276](#page-277-0) [Accessoires optionnels....................................................................277](#page-278-0) [Caractéristiques principales............................................................278](#page-279-0) [GARANTIE .........................................................................................283](#page-284-0) [Index...................................................................................................289](#page-290-0)** Dans ce manuel, l'utilisation du bouton de navigation est illustrée comme suit.

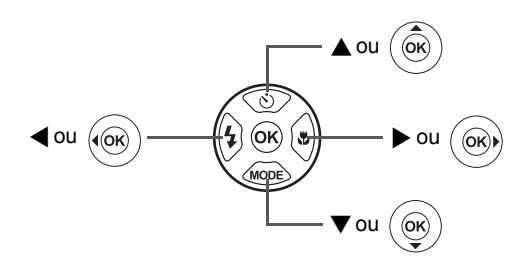

La signification des symboles utilisés dans le mode d'emploi est présentée ci-dessous.

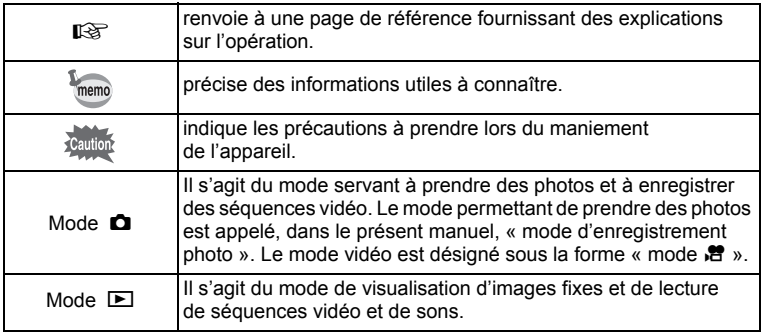

## <span id="page-16-0"></span>**Composition du manuel d'utilisation**

Ce mode d'emploi est constitué des chapitres suivants.

#### **1 [Préparation de l'appareil](#page-34-1) –––––––––––––––––––––––––––––––––**

Ce chapitre explique ce que vous devez faire avant d'effectuer les premières photos. Il est important que vous en preniez connaissance et que vous suiviez les instructions qui y sont données.

#### **2 [Opérations de base](#page-56-1) –––––––––––––––––––––––––––––––––––––**

Ce chapitre explique les opérations de base comme les fonctions des boutons ainsi que l'utilisation des menus. Pour plus de renseignements, reportez-vous respectivement aux chapitres ci-dessous.

#### **3 [Opérations de prise de vue](#page-72-1) ––––––––––––––––––––––––––––––**

Ce chapitre détaille les différentes manières de capturer les images en expliquant comment régler les fonctions correspondantes.

#### **4 [Lecture et suppression des images](#page-164-1) –––––––––––––––––––––––**

Ce chapitre indique comment lire les photos et les séquences vidéo sur l'appareil ou un écran de téléviseur et comment les supprimer de l'appareil.

#### **5 [Édition et impression d'images](#page-192-1) –––––––––––––––––––––––––––**

Ce chapitre détaille les différentes manières d'imprimer des images fixes et de les retoucher avec l'appareil.

#### **6 [Enregistrement et lecture du son](#page-216-1) –––––––––––––––––––––––––**

Ce chapitre explique comment ajouter du son (mémo vocal) à une image puis comment le lire.

#### **7 [Réglages](#page-220-1) –––––––––––––––––––––––––––––––––––––––––––––**

Ce chapitre explique comment régler les fonctions annexes de l'appareil.

#### **8 [Affichage d'images sur un ordinateur](#page-240-0) –––––––––––––––––––––**

Ce chapitre indique comment raccorder l'appareil à un ordinateur et comporte les instructions d'installation ainsi qu'une présentation générale du logiciel fourni.

#### **9 [Annexe](#page-260-1) –––––––––––––––––––––––––––––––––––––––––––––––**

Ce chapitre donne des solutions de dépannage et répertorie les accessoires optionnels.

1

2

3

 $\left( 4\right)$ 

5

6

7

8

 $\overline{9}$ 

## <span id="page-17-0"></span>**Caractéristiques de l'appareil**

En plus de la prise de vue classique, le X90 dispose de divers modes de prise de vue répondant à différentes situations. Ce chapitre vous explique comment profiter pleinement des principales caractéristiques de votre appareil.

## **Fonctions de capture et de lecture faciles d'accès !**

La convivialité du X90 est telle qu'il fonctionne simplement, à l'aide de quelques boutons. Il suffit de choisir l'icône correspondante pour sélectionner le mode de prise de vue ([p.86](#page-87-1)) parfaitement adapté à la situation ou le mode lecture [\(p.169,](#page-170-1) [p.192](#page-193-2)) doté de nombreuses fonctions de lecture et d'édition. Le guide apparaissant sur l'écran permet de vérifier les fonctions disponibles pour chaque mode et indique comment les utiliser.

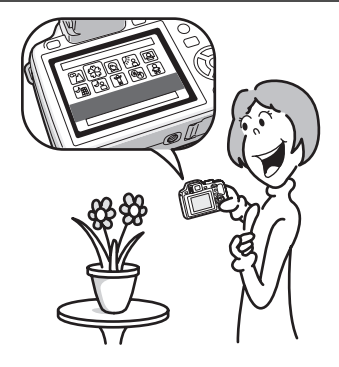

- **L'aide du mode scène est affichée dans la palette du mode d'enregistrement et l'aide du mode de lecture est affichée dans la palette du mode lecture ([p.87,](#page-88-2) [p.169](#page-170-1)).**
- **Utilisez le mode vert pour prendre facilement des photos à l'aide des réglages standard ([p.79\)](#page-80-1).**

## **Idéal pour les portraits !**

Le X90 est doté de la fonction de détection de visage qui détermine l'emplacement du visage et règle automatiquement la mise au point et l'exposition des visages. Il peut détecter jusqu'à 32 personnes par photo(\*) ; vous ne pourrez que réussir vos photos de groupe ! Le déclencheur s'actionne automatiquement lorsque les personnes sourient et, si une personne cligne des yeux, l'appareil vous le signale afin que vous puissiez refaire la photo jusqu'à ce qu'elle soit parfaite. Il possède également une caractéristique qui permet de zoomer sur les visages durant la lecture. Ainsi vous pourrez voir l'expression de chacun. \* L'appareil peut afficher jusqu'à 31 mires de détection du visage sur l'écran.

- **Fonction de détection du visage ([p.77](#page-78-1))**
- **Modes pour prendre des portraits stupéfiants [\(p.92](#page-93-1))**
- **Prise de vue des visages en gros plan pour une vérification facile durant la lecture ([p.176\)](#page-177-1)**

### **Ajoutez des cadres variés à vos photos !**

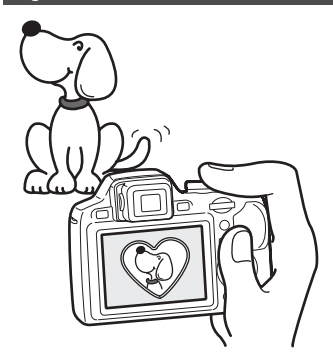

Grâce au X90, vous pouvez choisir parmi une large gamme de cadres amusants pour créer des photos originales [\(p.100\)](#page-101-2). Vous pouvez également ajouter ce cadre à une photo déjà prise. Ajustez la position du sujet de la photo, réduisez ou agrandissez la taille de la photo en fonction de la taille et de la forme du cadre. Vous n'avez plus à vous inquiéter d'un mauvais centrage du sujet dans le cadre ([p.202](#page-203-1)).

 **Vous permet d'ajouter un cadre décoratif à vos images.**

## **Créez un calendrier d'images et de sons (mémo vocal) !**

Avec le X90, vous pouvez afficher les images enregistrés par date (format calendaire) [\(p.168\)](#page-169-0). Vous retrouvez ainsi rapidement l'image que vous souhaitez lire.

## **Fonctions avancées d'enregistrement vidéo**

Le X90 dispose d'une fonction Shake Reduction (Movie SR) qui réduit les vibrations de l'appareil au cours de l'enregistrement de séquences vidéo [\(p.160\)](#page-161-1). Vous pouvez enregistrer des séquences vidéo au format HDTV 1280×720 pixels (16:9) [\(p.158\)](#page-159-1) et lire des séquences vidéo d'excellente qualité sur des équipements audiovisuels en connectant l'appareil à l'aide d'un câble HDMI disponible dans le commerce ([p.189](#page-190-1)).

 **Utilisez l'appareil pour filmer des séquences vidéo amusantes de vos enfants ou de vos animaux à l'instar d'un journal visuel de leur développement ([p.156\)](#page-157-2).**

## **L'appareil est doté d'une multitude de fonctions qui vous permettent de profiter de vos photos sans qu'un ordinateur ne soit nécessaire !**

Le X90 dispose de diverses fonctions qui vous permettent de lire et de retoucher les images sans avoir à raccorder l'appareil à un ordinateur et à y transférer les images. L'appareil est tout ce dont vous avez besoin pour prendre des images fixes et des séquences vidéo et les modifier ([p.192\)](#page-193-2). En outre, plus d'inquiétude quant à la suppression accidentelle d'images, puisque vous pouvez maintenant les récupérer [\(p.182\)](#page-183-1) !

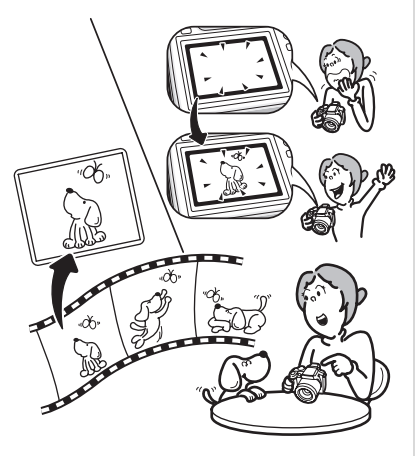

- **Vous pouvez utiliser Redéfinir ([p.192\)](#page-193-3), Recadrage ([p.193\)](#page-194-1) et Atténuation yeux rouges [\(p.201](#page-202-1)) lorsque l'image est affichée en mode lecture.**
- **Vous pouvez diviser une séquence vidéo en deux ou sélectionner l'image d'une séquence vidéo afin de l'enregistrer comme image fixe ([p.206](#page-207-1)).**

## <span id="page-21-0"></span>**Vérification du contenu de l'emballage**

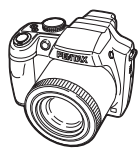

Appareil X90

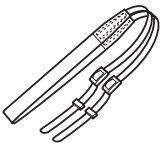

Dragonne O-ST92 (\*)

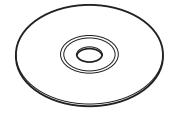

Logiciel (CD-ROM) S-SW104

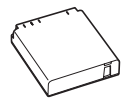

Batterie lithium-ion rechargeable D-LI106 (\*)

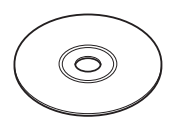

Mode d'emploi (c'est-à-dire le présent mode d'emploi)

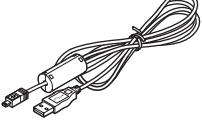

Câble USB I-USB7 (\*)

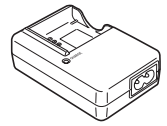

Chargeur de batterie D-BC106 (\*)

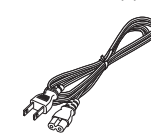

Câble AV I-AVC7 (\*)

Bouchon d'objectif O-LC106 (\*) (Bouchon installé sur l'appareil)

Cordon d'alimentation secteur (\*)

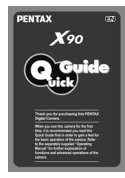

Guide rapide

Les articles suivis d'un astérisque (\*) sont également disponibles comme accessoires optionnels.

Le chargeur de batterie et le cordon d'alimentation secteur ne sont pas vendus séparément (kit de chargeur K-BC106.) Pour les autres accessoires optionnels, reportez-vous à [« Accessoires](#page-278-1) 

[optionnels »](#page-278-1) [\(p.277](#page-278-1)).

## <span id="page-22-0"></span>**Descriptif de l'appareil**

#### **Vue avant**

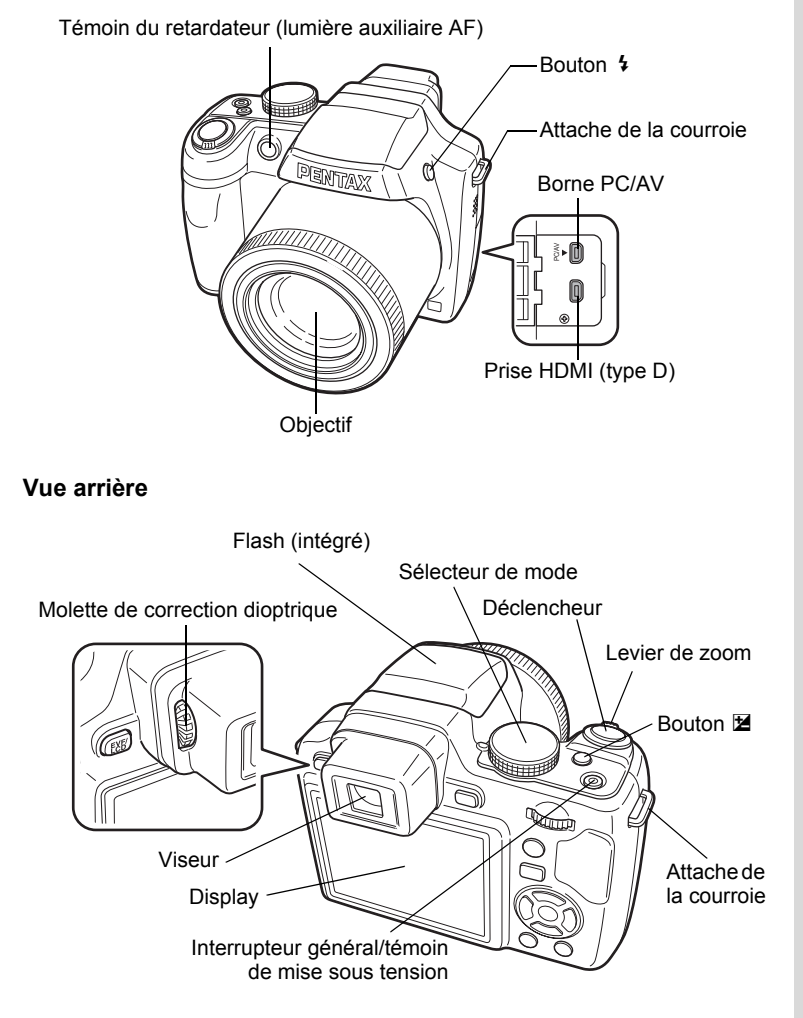

**21**

#### **Bas**

<span id="page-23-0"></span>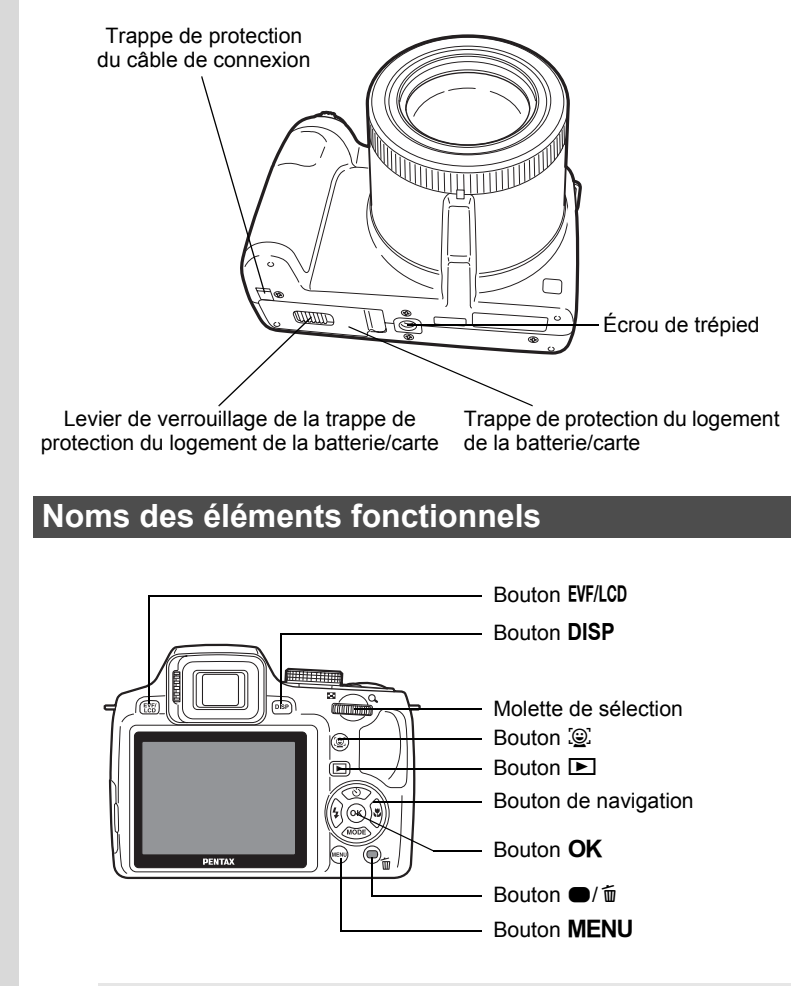

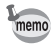

Reportez-vous à [« Compréhension des fonctions des boutons »](#page-57-2) [\(p.56](#page-57-2) - [p.60\)](#page-61-1) pour connaître la fonction de chaque bouton.

## <span id="page-24-0"></span>**Indications de l'écran**

#### **Affichage en mode** A

L'affichage donne des informations telles que les paramètres de prise de vue en mode d'enregistrement. L'écran affiche les éléments suivants dans l'ordre indiqué chaque fois que vous appuyez sur le bouton  $DISP$  : Affichage normal, Histogramme + Info, Affichage grille et Aucun aff. d'info.

Affichage normal **Histogramme + Info** 

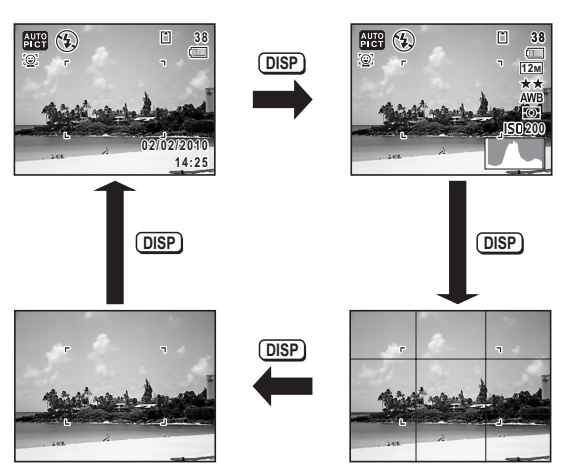

Aucun aff. d'info **Affichage grille** 

- memo
- Lorsque le mode scène est réglé sur (Vert), l'affichage de l'écran est similaire à celui indiqué à droite. Il n'est pas possible de modifier les informations sur l'affichage en appuyant sur les boutons **DISP**.
	- Pour prendre des photos à l'aide du viseur, passez de l'écran au viseur en appuyant sur le bouton EVF/LCD. Appuyez de nouveau sur le bouton pour revenir à l'écran.

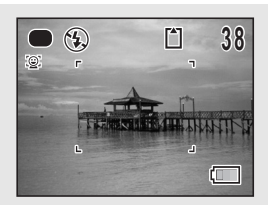

#### **Affichage normal en mode d'enregistrement photo**

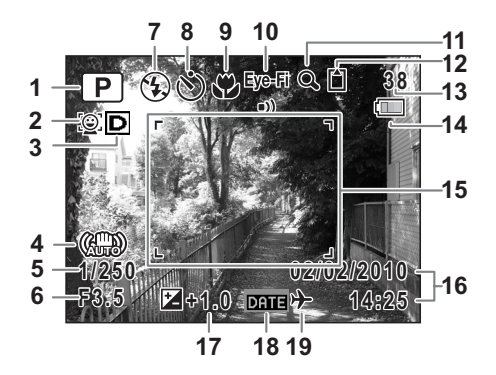

- Mode scène ([p.86\)](#page-87-1)
- Icône de détection du visage [\(p.77\)](#page-78-1)
- Icône de réglage de la plage dynamique ([p.144\)](#page-145-1)
- Icône Shake Reduction [\(p.146](#page-147-1))
- Vitesse d'obturation
- Ouverture
- Mode flash ([p.124\)](#page-125-2)
- Mode de déclenchement [\(p.102](#page-103-1) - [p.108](#page-109-0))
- Mode centre ([p.127\)](#page-128-1)
- État de la communication Eye-Fi ([p.256](#page-257-1))
- Icône de zoom numérique/de zoom intelligent [\(p.81\)](#page-82-1)
- État de la mémoire [\(p.47\)](#page-48-1)
- Capacité de stockage des images restante
- Témoin d'usure de la batterie ([p.39\)](#page-40-0)
- Mire de mise au point ([p.73](#page-74-0))
- Date et heure [\(p.51\)](#page-52-1)
- Correction IL [\(p.84\)](#page-85-1)
- Réglage de l'impression de la date [\(p.150\)](#page-151-2)
- Réglage de l'heure monde ([p.225\)](#page-226-1)
- \* 3 varie en fonction de [Régl. Plage Dyn.] dans le menu
	- [ $\Box$  Mode Enregistrt].
	- **P** Lorsque [Compens.htes lum] est réglé sur  $\mathbf{v}$
	- $\mathbb{R}$  Lorsque [Compens° ombres] est réglé sur  $\mathbb{R}$
	- O Lorsque [Compens.htes lum] et [Compens° ombres] sont tous deux réglés sur  $\mathbf{v}$

Si [Compens.htes lum] et [Compens° ombres] sont réglés sur  $\Box$  (Arrêt), rien n'apparaît dans 3.

- \* Pour 4,  $\left(\frac{10}{200}\right)$  apparaît si le déclencheur est enfoncé à mi-course lorsque [Shake Reduction] du menu [ $\Box$  Mode Enregistrt] est réglé sur  $\mathbf{v}'$  (Oui).  $\mathbf{v}'$  apparaît lorsque [Shake Reduction] est sur  $\Box$  (Arrêt).
- $*$  5 et 6 apparaissent toujours lorsque le mode scène est défini sur  $P$ . Tv, Av, M ou USER. Dans d'autres modes scène, ils s'affichent seulement lorsque le déclencheur est enfoncé à mi-course.
- \* 10 varie en fonction de l'état de la communication lorsque vous utilisez une carte mémoire SD avec réseau LAN sans fil intégré (carte Eye-Fi). (Aucun indicateur) La carte Eye-Fi n'est pas prise en charge

Eve-Fi •) Communication des données en cours

- Eye-Fi $\bullet$ --En attente de communication
- Eye-Fi $\circledast$ Communication Eye-Fi non autorisée
- Eve-Fi $\land$ Version obsolète
- \* Certaines indications peuvent ne pas apparaître en fonction du mode scène.

#### **Histogramme + Info/Affichage grille/Aucun aff. d'info en mode d'enregistrement photo**

A1 à A18 et B1 apparaissent lorsque Histogramme + Info est sélectionné. Seul B1 apparaît lorsque Affichage grille ou Aucun aff. d'info est sélectionné.

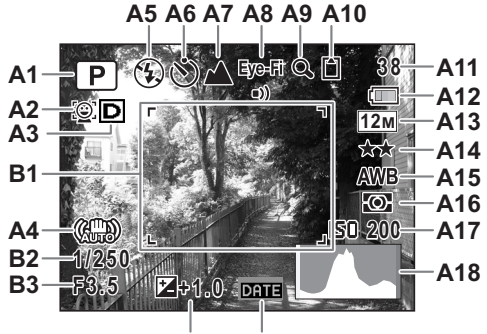

**A19 A20**

- **A1** Mode scène [\(p.86\)](#page-87-1)
- **A2** Icône de détection du visage ([p.77](#page-78-1))
- **A3** Icône de réglage de la plage dynamique [\(p.144\)](#page-145-1)
- **A4** Icône Shake Reduction ([p.146](#page-147-1))
- **A5** Mode flash [\(p.124\)](#page-125-2)
- **A6** Mode de déclenchement ([p.102](#page-103-1) - [p.108\)](#page-109-0)
- **A7** Mode centre [\(p.127\)](#page-128-1)
- **A8** État de la communication Eye-Fi [\(p.256\)](#page-257-1)
- **A9** Icône de zoom numérique/ de zoom intelligent [\(p.81\)](#page-82-1)
- **A10** État de la mémoire ([p.47](#page-48-1))
- **A11** Capacité de stockage des images restantes
- **A12** Témoin d'usure de la batterie ([p.39](#page-40-0))
- **A13** Pixels enreg [\(p.134\)](#page-135-1)
- **A14** Niveau qualité ([p.136](#page-137-1))
- **A15** Balance blancs ([p.137](#page-138-1))
- **A16** Mesure AE [\(p.142\)](#page-143-1)
- **A17** Sensibilité ([p.139](#page-140-1))
- **A18** Histogramme([p.30](#page-31-0))
- **A19** Correction IL [\(p.84\)](#page-85-1)
- **A20** Réglage de l'impression de la date [\(p.150\)](#page-151-2)
- **B1** Mire de mise au point ([p.73](#page-74-1))
- **B2** Vitesse d'obturation
- **B3** Ouverture
- \* A3 varie en fonction de [Régl. Plage Dyn.] dans le menu [ $\Box$  Mode Enregistrt].
	- **P** Lorsque [Compens.htes lum] est réglé sur  $\mathbf{v}$
	- $\mathbb{R}$  Lorsque [Compens° ombres] est réglé sur  $\mathbb{R}$
	- O Lorsque [Compens.htes lum] et [Compens° ombres] sont tous deux réglés sur  $\mathbf{v}$

Si [Compens.htes lum] et [Compens° ombres] sont réglés sur  $\Box$  (Arrêt), rien n'apparaît dans A3.

- \* Pour A4, ( $\frac{100}{1000}$  apparaît si le déclencheur est enfoncé à mi-course lorsque [Shake Reduction] du menu [ $\Box$  Mode Enregistrt] est réglé sur  $\mathbf{v}'$  (Oui).  $\mathbf{v}'$  apparaît lorsque [Shake Reduction] est sur  $\Box$  (Arrêt).
- \* A8 varie en fonction de l'état de la communication lorsque vous utilisez une carte mémoire SD avec un réseau LAN sans fil intégré (carte Eye-Fi).

(Aucun indicateur) La carte Eye-Fi n'est pas prise en charge

Eye-Fi •) Communication des données en cours

Eye-Fi $\bullet$ --En attente de communication

- Eve-Fi ல Communication Eye-Fi non autorisée
- Eve-Fi $\land$ Version obsolète
- $*$  B2 et B3 apparaissent toujours lorsque le mode scène est défini sur  $P$ , Tv, Av, M ou USER. Dans d'autres modes scène, ils s'affichent seulement lorsque le déclencheur est enfoncé à mi-course.
- \* Lorsque le mode scène est *AUTO PICT* (Programme image auto) et si vous enfoncez le déclencheur à mi-course, le mode scène sélectionné apparaît automatiquement dans A1 même lorsque Affichage grille ou aucun aff. d'info est sélectionné [\(p.72\)](#page-73-3).
- \* Certaines indications peuvent ne pas apparaître en fonction du mode scène.

#### **Affichage en mode** Q

L'affichage indique les paramètres de la prise de vue de l'image en mode lecture. L'écran affiche les éléments suivants dans l'ordre indiqué chaque fois que vous appuyez sur le bouton DISP : Affichage normal, Histogramme + Info et Aucun aff. d'info.

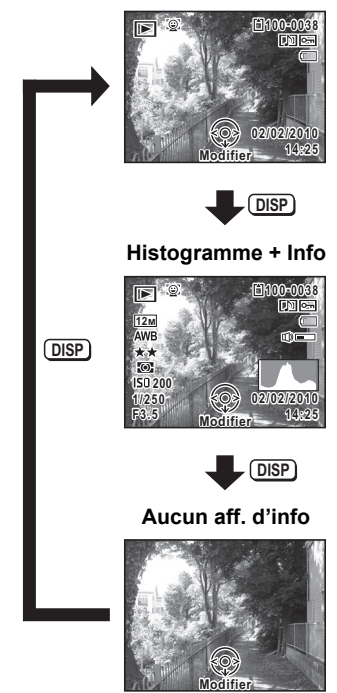

#### **Affichage normal**

#### **Affichage normal/Histogramme + Info en mode lecture**

#### **(L'ensemble des éléments ne sont affichés qu'à titre explicatif.)**

Des informations comme les conditions de prise de vue sont affichées. A1 à A11 n'apparaissent que lorsqu'Affichage normal ou Histogramme + Info est sélectionné.

B1 à B8 n'apparaissent que lorsque Histogramme + Info est sélectionné.

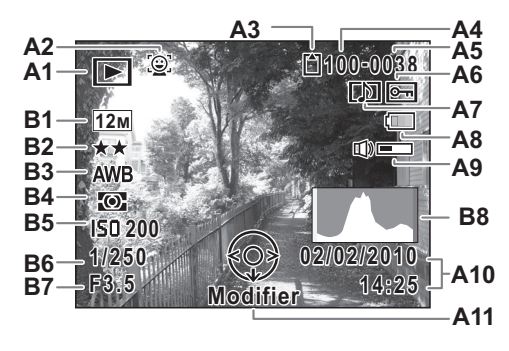

- **A1** Mode lecture
	- $\boxed{\triangleright}$  : Image fixe [\(p.164\)](#page-165-2)
	- $\mathbb{E}_{\mathbb{F}}$  : Vidéo ([p.165](#page-166-1))
- **A2** Icône de détection du visage ([p.77](#page-78-1))
- **A3** État de la mémoire ([p.47](#page-48-1))
- **A4** Numéro de dossier [\(p.229\)](#page-230-1)
- **A5** Numéro de fichier
- **A6** Icône de protection ([p.183](#page-184-1))
- **A7** Icône de mémo vocal ([p.217](#page-218-1))
- **A8** Témoin d'usure de la batterie [\(p.39\)](#page-40-0)
- **A9** Icône de volume
- **A10** Date et heure capturées [\(p.51\)](#page-52-1)
- **A11** Bouton de navigation
- **B1** Pixels enregistrés ([p.134\)](#page-135-1)
- **B2** Niveau qualité ([p.136](#page-137-1))
- **B3** Balance blancs ([p.137](#page-138-1))
- **B4** Mesure AE [\(p.142\)](#page-143-1)
- **B5** Sensibilité ([p.139](#page-140-1))
- **B6** Vitesse d'obturation
- **B7** Ouverture
- **B8** Histogramme [\(p.30\)](#page-31-0)
- \* A2 n'apparaît que si la fonction de détection du visage était active pendant la prise de vue.
- \* En mode d'affichage normal, A8 et A10 disparaissent si aucune opération n'est effectuée pendant deux secondes.
- \* A9 n'apparaît que si le volume est réglé durant la lecture des séquences vidéo ou des mémos vocaux ([p.165](#page-166-1), [p.217\)](#page-218-1).
- \* A11 apparaît même si Aucun aff. d'info est sélectionné mais disparaît si aucune opération n'est effectuée dans un laps de temps de 2 secondes. Sous Affichage normal ou Histogramme + Info, seul Modifier disparaît.

#### **Guide des opérations**

Un guide des opérations pour chaque bouton/touche apparaît comme suit sur l'écran en cours d'utilisation.

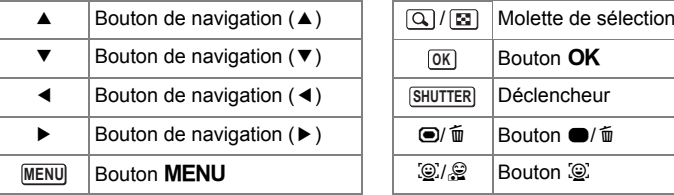

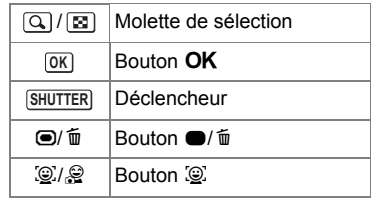

#### <span id="page-31-0"></span>**Utilisation de l'histogramme**

Un histogramme montre la distribution de luminosité de l'image. L'axe horizontal indique la luminosité (sombre à gauche et clair à droite) et l'axe vertical représente le nombre de pixels. La forme de l'histogramme avant et après la prise de vue vous indique si la luminosité et le contraste sont corrects ou non. En fonction de cela, vous pouvez choisir d'ajuster

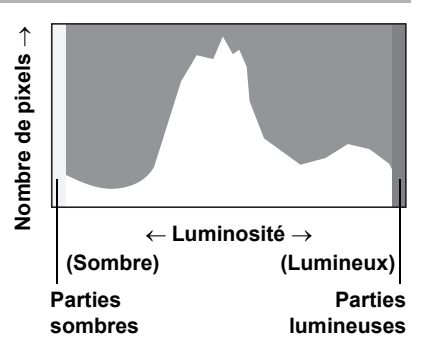

l'exposition et de prendre à nouveau la photo.

[Réglage de l'exposition](#page-85-1)  $\sqrt{np}$ .84

#### **La luminosité**

Si la luminosité est correcte, le graphique forme un pic au milieu. Le pic se trouve à gauche si l'image est trop sombre, et à droite si elle est trop claire.

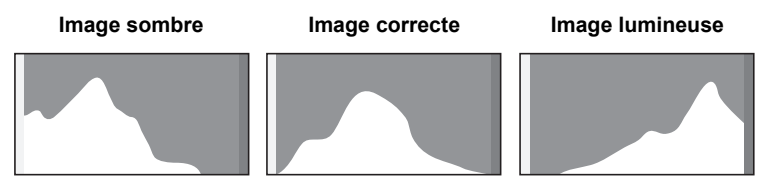

Lorsque l'image est trop sombre, la partie gauche est coupée (parties sombres) et lorsque l'image est trop claire la partie droite est coupée (parties lumineuses).

#### **Le contraste**

La graphique forme un pic régulier pour les images au contraste équilibré. Le graphique forme un pic de chaque côté mais reste creux au milieu pour les images comportant une forte différence de contraste et des quantités faibles de luminosité moyenne.

#### **Aide-mémoire**

# <span id="page-34-1"></span><span id="page-34-0"></span>1 **Préparation de l'appareil**

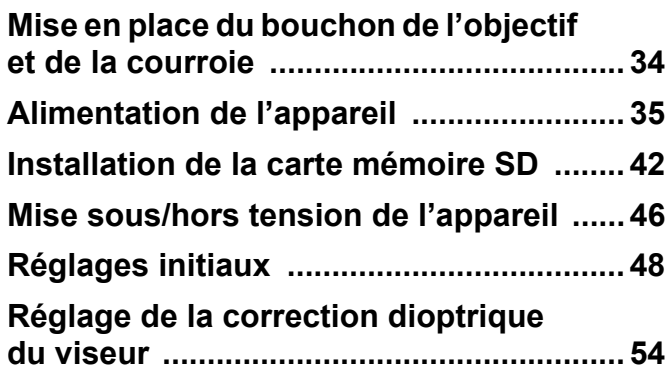

## <span id="page-35-0"></span>**Mise en place du bouchon de l'objectif et de la courroie**

Mettez en place le bouchon de l'objectif (O-LC106) et la courroie (O-ST92) fournis avec l'appareil.

### 1 **Mettez en place le cordon du bouchon de l'objectif.**

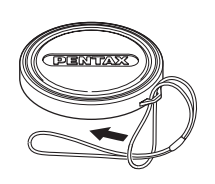

#### 2 **Glissez une extrémité de la courroie dans l'attache prévue à cet effet puis fixez-la à l'intérieur de la boucle.**

Conformément à l'illustration, le fait de glisser la courroie dans le cordon du bouchon de l'objectif prévient toute perte du bouchon.

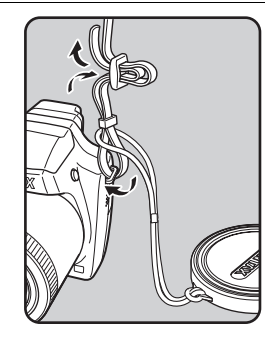

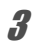

#### 3 **Attachez l'autre extrémité de la boucle de la même manière que décrit ci-dessus.**

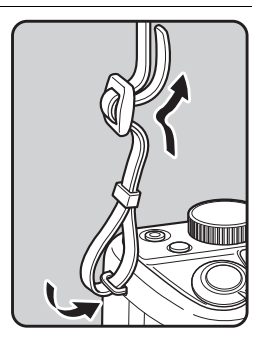
# **Charge de la batterie**

Utilisez le chargeur (D-BC106) fourni pour recharger la batterie lithium-ion (D-LI106) également fournie avant d'utiliser l'appareil pour la première fois, suite à une longue période de non-utilisation ou si le message [Piles épuisées] apparaît.

Remarque : cordon d'alimentation secteur « homologué, type SPT-2 ou NISPT-2, cordon souple 18/2, puissance nominale 125 V, 7 A, longueur minimale 1,8 m »

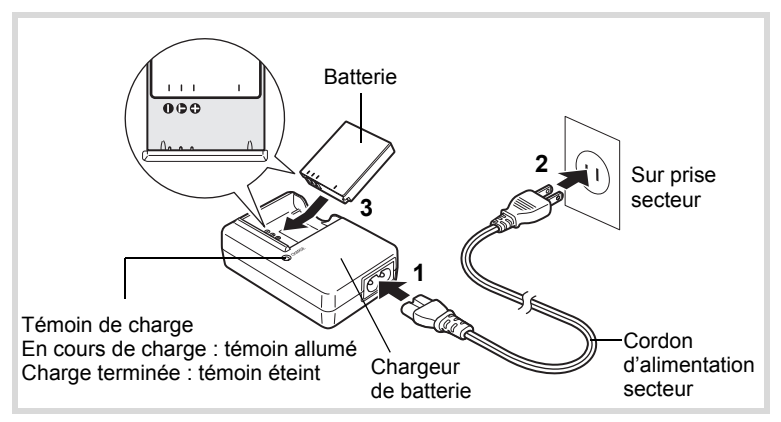

- 1 **Branchez le cordon d'alimentation secteur sur le chargeur de batterie.**
- 2 **Branchez le cordon d'alimentation secteur dans la prise secteur.**
- 3 **Placez la batterie dans le chargeur de manière à ce que le logo PENTAX soit dirigé vers le haut.** Le témoin de charge s'allume pendant la charge ; il s'éteint lorsque la batterie est chargée.

#### 4 **Une fois la charge terminée, retirez la batterie du chargeur.**

- 1**Préparation de l'appareil**
- Le chargeur (D-BC106) fourni avec l'appareil ne doit pas servir à recharger des batteries autres que les batteries lithium-ion rechargeables D-LI106 sous peine de surchauffe ou de détérioration du chargeur.
	- La batterie atteint la fin de sa durée de vie lorsqu'elle commence à se décharger peu de temps après la charge. Remplacez-la par une nouvelle batterie.
	- La batterie peut être défectueuse si le témoin de charge ne s'allume pas alors que la batterie est placée correctement. Remplacez-la par une nouvelle batterie.

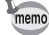

Le temps estimé nécessaire à une charge complète est d'environ 140 minutes. (Le temps de charge peut varier en fonction de la température ambiante et des conditions de charge.) La plage de température ambiante pour une charge correcte de la batterie est comprise entre 0 et 40 °C.

# <span id="page-38-0"></span>**Installation de la batterie**

Utilisez la batterie rechargeable lithium-ion D-LI106 fournie avec l'appareil. Chargez-la avant de l'utiliser pour la première fois.

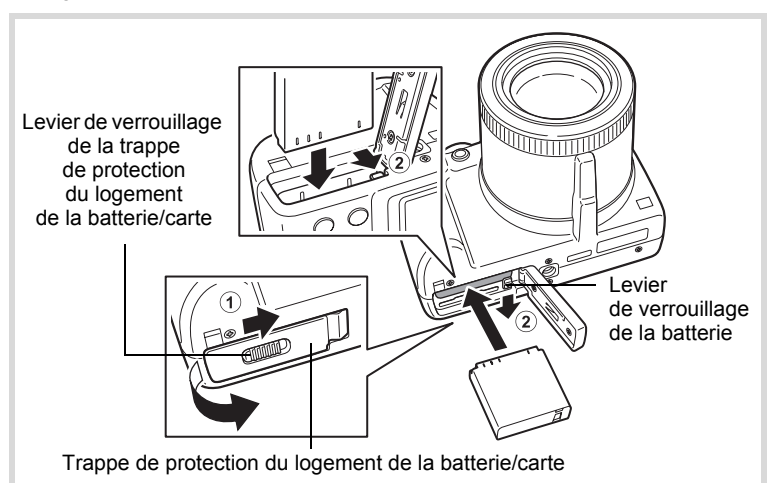

#### 1 **Ouvrez la trappe de protection du logement de la batterie/carte.**

Faites coulisser le levier de verrouillage de la trappe de protection du logement de la batterie/carte dans le sens de la flèche pour ouvrir la trappe  $(1)$ .

2 **Actionnez le levier de verrouillage de la batterie dans le sens** 2 **puis introduisez la batterie en veillant à ce que le logo PENTAX soit orienté face à l'écran.**

Comparez les repères sur les batteries à ceux qui se trouvent à l'intérieur du logement puis enfoncez la batterie jusqu'à ce qu'elle soit parfaitement en place.

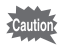

Vérifiez que le logo PENTAX est bien dirigé vers l'écran ; une mauvaise orientation de la batterie risque d'entraîner des dysfonctionnements.

## 3 **Fermez la trappe de protection du logement de la batterie/carte.**

Une fois la trappe de protection du logement de la batterie/carte fermée, faites coulisser le levier de verrouillage dans le sens opposé à  $(1)$ .

#### <span id="page-39-0"></span>**Retrait de la batterie**

#### 1 **Ouvrez la trappe de protection du logement de la batterie/carte.**

#### 2 **Actionnez le levier de verrouillage de la batterie dans le sens** 2**.**

La batterie est éjectée. Faites attention à ne pas la laisser tomber lors de son extraction.

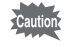

- Cet appareil utilise une batterie rechargeable lithium-ion D-LI106. L'utilisation de tout autre type de batterie risque d'endommager l'appareil et de provoquer un dysfonctionnement.
- Veillez à introduire correctement la batterie. Une mauvaise orientation peut provoquer un dysfonctionnement.
- Ne tentez pas d'extraire la batterie alors que l'appareil est sous tension.
- Lorsque vous stockez la batterie pendant plus de 6 mois, chargez-la pendant 30 minutes à l'aide du chargeur et rangez-la à part. Veillez à recharger la batterie tous les 6 à 12 mois. Évitez de la soumettre à des températures élevées ; une température inférieure ou égale à la température ambiante est idéale.
- Si la batterie est retirée pendant une longue période, il est possible que la date et l'heure reprennent leur valeur par défaut.
- Soyez vigilant lorsque vous utilisez l'appareil en continu pendant une longue période ; la batterie ou l'appareil est susceptible de chauffer.

#### **• Capacité de stockage des images, durée d'enregistrement d'une séquence vidéo et durée de lecture (à 23**°**C avec écran allumé et batterie entièrement chargée)**

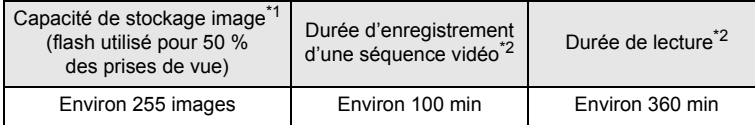

- \*1 La capacité de stockage des images est le nombre approximatif de prises de vue effectuées lors des tests de conformité CIPA (écran allumé, flash utilisé pour 50 % des prises de vue et 23 °C).
- \*2 Selon le résultat des tests effectués en interne. Les performances réelles peuvent varier en fonction des conditions de fonctionnement.
	- En règle générale, les performances de la batterie peuvent s'amenuiser temporairement lorsque la température baisse.
		- Veillez à emporter une batterie de rechange lorsque vous voyagez à l'étranger, dans un pays froid ou encore si vous avez l'intention de prendre de nombreuses photos.

#### **• Témoin d'usure des batteries**

memo

Vous pouvez vérifier le niveau des batteries à l'aide du témoin sur l'écran.

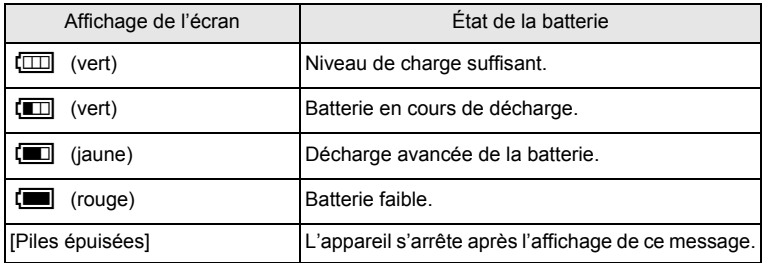

# **Utilisation de l'adaptateur secteur**

Il est recommandé d'utiliser le kit d'adaptateur secteur (K-AC106) en option en cas d'utilisation prolongée de l'appareil ou de la connexion de celui-ci à un ordinateur.

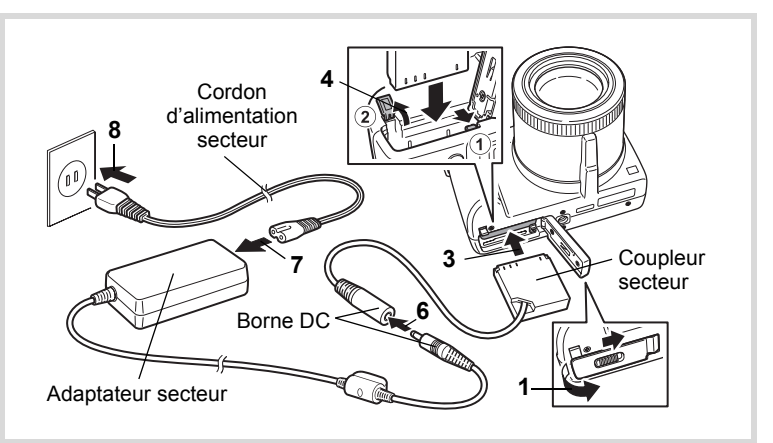

#### 1 **Veillez à ce que l'appareil soit hors tension puis ouvrez la trappe de protection du logement de la batterie/carte.**

# 2 **Retirez la batterie.**

Reportez-vous aux [p.37](#page-38-0) - [p.38](#page-39-0) concernant l'ouverture ou la fermeture de la trappe de protection du logement de la batterie/carte et le retrait de la batterie.

#### 3 **Introduisez le coupleur secteur tout en appuyant**  sur le levier de verrouillage de la batterie (1).

Vérifiez qu'il est parfaitement en place.

# 4 **Dégagez le cordon du coupleur secteur.**

Ouvrez la trappe de protection du câble de connexion  $(2)$  qui se trouve à côté de la trappe de protection du logement de la batterie/ carte et extrayez le cordon du coupleur secteur.

- 5 **Fermez la trappe de protection du logement de la batterie/carte.**
- 6 **Connectez la borne DC de l'adaptateur secteur au port DC du coupleur secteur.**
- 7 **Branchez le cordon d'alimentation sur l'adaptateur secteur.**

#### 8 **Branchez le cordon d'alimentation secteur dans la prise secteur.**

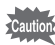

- Vérifiez que l'appareil est hors tension avant de brancher ou de débrancher l'adaptateur secteur.
- Veillez à ce que le cordon d'alimentation secteur et le cordon d'alimentation reliant l'adaptateur secteur à l'appareil soient correctement raccordés. Si l'un des deux se débranche lors de l'enregistrement des données sur la carte mémoire SD ou la mémoire intégrée, les données risquent d'être perdues.
- Utilisez l'adaptateur secteur avec soin afin d'éviter tout risque d'incendie ou de décharge électrique.

Veillez à lire [« À propos du chargeur de batterie et de l'adaptateur](#page-4-0)  [secteur »](#page-4-0) ([p.3\)](#page-4-0) avant d'utiliser l'adaptateur secteur.

• Avant toute utilisation du kit d'adaptateur secteur K-AC106, il est impératif de lire son mode d'emploi.

Cet appareil utilise soit une carte mémoire SD soit une carte mémoire SDHC (toutes deux sont désignées par l'appellation carte mémoire SD ci-après). Les images capturées sont enregistrées sur la carte mémoire SD si elle est insérée dans l'appareil. Ces données sont enregistrées dans la mémoire intégrée si aucune carte n'est insérée [\(p.47\)](#page-48-0).

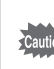

- **Assurez-vous d'utiliser cet appareil pour formater (initialiser) une carte mémoire SD non utilisée ou ayant servi sur un autre appareil photo ou dispositif numérique. Reportez-vous à [« Formatage d'une carte mémoire SD »](#page-221-0) [\(p.220\)](#page-221-0) pour connaître les consignes de formatage.**
	- Veillez à ce que l'appareil photo soit hors tension avant d'introduire ou de retirer la carte mémoire SD.
- memo
- La capacité de stockage en images fixes varie en fonction de la capacité de la carte mémoire SD, du nombre de pixels enregistrés sélectionné ainsi que du niveau de qualité [\(p.45\)](#page-46-0).
- Le témoin de mise sous tension clignote lors de la lecture de la carte mémoire SD (enregistrement ou lecture des données en cours).

#### **Sauvegarde des données**

En cas de dysfonctionnement, il vous sera peut-être impossible d'accéder aux données stockées dans la mémoire intégrée de l'appareil. Utilisez un ordinateur ou autre dispositif pour sauvegarder les données importantes sur un autre support.

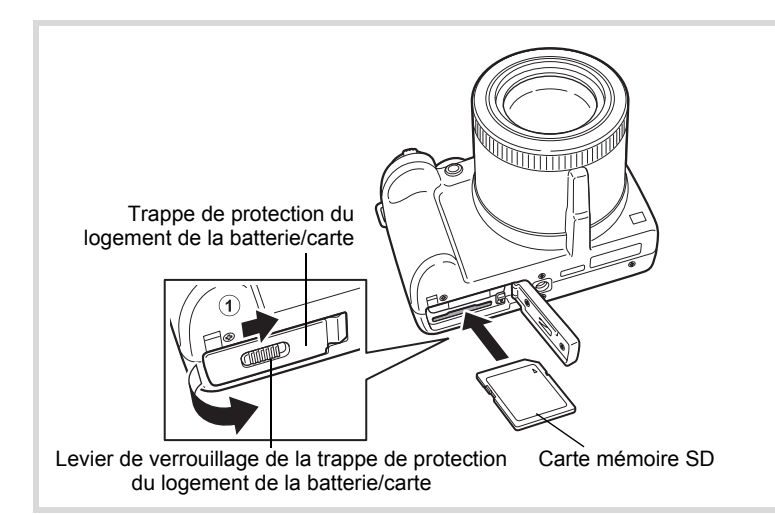

#### 1 **Ouvrez la trappe de protection du logement de la batterie/carte.**

Faites coulisser le levier de verrouillage de la trappe de protection du logement de la batterie/carte dans le sens de la flèche pour ouvrir la trappe  $(1)$ .

2 **Insérez la carte mémoire SD dans le logement prévu à cet effet de sorte que l'étiquette soit dirigée vers l'avant de l'appareil (à savoir côté objectif).**

Enfoncez la carte à fond. Si la carte n'est pas insérée comme il se doit, les données peuvent ne pas être correctement enregistrées.

## 3 **Fermez la trappe de protection du logement de la batterie/carte.**

Une fois la trappe de protection du logement de la batterie/carte fermée, faites coulisser le levier de verrouillage dans le sens opposé à  $(1)$ .

#### **Retrait de la carte mémoire SD**

#### 1 **Ouvrez la trappe de protection du logement de la batterie/carte.**

2 **Enfoncez la carte dans son logement pour l'éjecter.** Retirez la carte.

#### <span id="page-45-0"></span>**Précautions d'utilisation d'une carte mémoire SD**

• La carte mémoire SD est dotée d'un commutateur écriture-protection. Placez le commutateur en position VERROUILLAGE pour empêcher l'enregistrement de nouvelles données sur la carte, la suppression des données existantes et le formatage de la carte par l'appareil ou l'ordinateur.

**Commutateur** écritureprotection

经 apparaît sur l'écran lorsque la carte est protégée en écriture.

- Une carte mémoire SD pouvant être très chaude immédiatement après utilisation de l'appareil, retirez-la avec précaution.
- Maintenez la trappe de protection fermée et ne retirez pas la carte mémoire SD ou ne mettez pas l'appareil hors tension pendant la sauvegarde ou la lecture des données ou lorsque l'appareil est connecté à un ordinateur à l'aide d'un câble USB ; des données pourraient être perdues ou la carte endommagée.
- Ne déformez pas la carte mémoire SD et évitez-lui tout choc important. Veillez à ce qu'elle n'entre pas en contact avec de l'eau et à ce qu'elle ne soit pas soumise à des températures élevées.
- Ne retirez pas la carte mémoire SD en cours de formatage, sous peine de l'endommager et de la rendre inutilisable.
- Il existe un risque de suppression des données contenues dans la carte mémoire SD dans les cas de figure suivants. En aucun cas, nous ne saurions être tenus responsables de la suppression des données.
	- (1) mauvaise manipulation de la carte mémoire SD.
	- (2) carte mémoire SD placée à proximité d'éléments susceptibles de générer de l'électricité statique ou des interférences électriques.
	- (3) en cas de non-utilisation prolongée de la carte.
	- (4) carte éjectée ou batterie extraite de l'appareil lors de l'enregistrement ou de la lecture de données.
- Les données sauvegardées peuvent être endommagées si la carte reste inutilisée pendant trop longtemps. Assurez-vous d'effectuer régulièrement les sauvegardes nécessaires sur un ordinateur.
- Évitez d'utiliser ou de ranger la carte à proximité d'éléments générateurs d'électricité statique ou d'interférence électrique.
- Évitez d'utiliser ou de stocker la carte dans des endroits sujets à des variations de température brutales ou à la condensation, et veillez à ne pas la laisser exposée en plein soleil.
- Si vous utilisez une carte mémoire SD à faible débit, il se peut que l'enregistrement s'arrête lorsque vous prenez des séquences vidéo, même s'il reste suffisamment d'espace mémoire, ou que les prises de vue et la lecture nécessitent plus de temps.
- Veillez à formater toute carte mémoire SD non utilisée ou ayant servi sur un autre appareil. Reportez-vous à [« Formatage d'une carte mémoire SD »](#page-221-0) [\(p.220](#page-221-0)).

#### <span id="page-46-0"></span>**Nombre d'images enregistrables sur la carte mémoire SD**

La taille de fichier des images enregistrées diffère selon le nombre de pixels enregistrés, ce qui explique la variation de la quantité d'images enregistrées sur la carte mémoire SD.

Sélectionnez le nombre de pixels enregistrés qui conviennent aux images fixes dans le menu  $\square$  Mode Enregistrt].

[Sélection des pixels enregistrés](#page-135-0) <sup>134</sup>

Sélectionnez dans le menu [Vidéo], ou dans le menu  $\square$  Mode Enregistrt], le nombre de pixels enregistrés et la cadence d'image qui conviennent.

[Sélection des pixels enregistrés et de la cadence d'image pour les](#page-159-0)  [séquences vidéo](#page-159-0) <sup>19</sup>[p.158](#page-159-0)

Pour une indication approximative du nombre d'images ou de la durée des séquences vidéo pouvant être enregistrées sur la carte mémoire SD, reportez-vous à [« Caractéristiques principales »](#page-279-0) ([p.278\)](#page-279-0).

# <span id="page-47-0"></span>**Mise sous/hors tension de l'appareil**

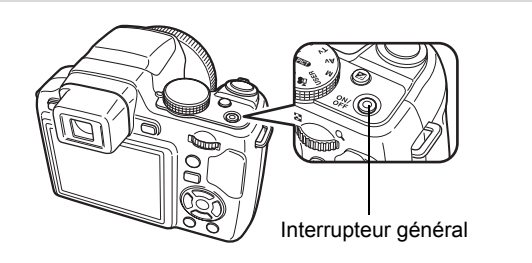

#### 1 **Retrait du bouchon de l'objectif.**

# 2 **Pressez l'interrupteur général.**

L'appareil est mis sous tension et l'écran s'allume.

Lorsque l'appareil est mis sous tension, l'objectif se déploie.

(L'objectif ne se déploie pas si les réglages initiaux n'ont pas été configurés.)

Si l'écran [Language/言語] ou [Réglage date] apparaît lors de la mise sous tension de l'appareil, procédez comme indiqué à la [p.48](#page-49-0) ou [p.51](#page-52-0)  pour régler la langue d'affichage et/ou la date et l'heure.

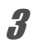

# 3 **Pressez de nouveau l'interrupteur général.**

L'écran s'éteint, l'objectif se replie et l'appareil est mis hors tension.

[Prise de vue images fixes](#page-73-0)  $\infty$ [p.72](#page-73-0)

#### <span id="page-48-0"></span>**Vérification de la carte mémoire SD**

La carte mémoire SD est vérifiée à la mise sous tension de l'appareil et l'état de la mémoire s'affiche.

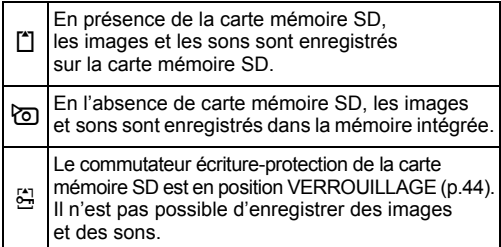

#### État de la mémoire

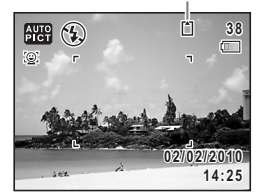

# **Démarrage en mode Lecture**

Pour lire directement des images sans prendre de photos, vous pouvez démarrer l'appareil en mode lecture.

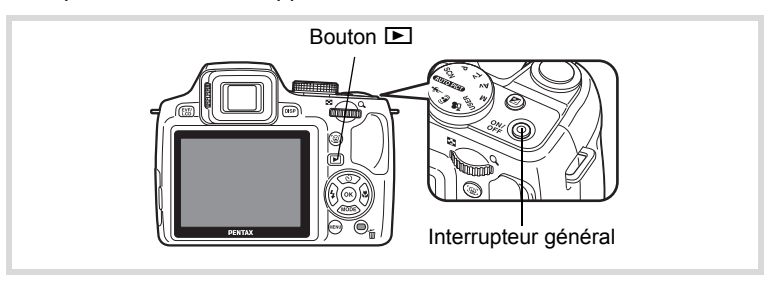

#### 1 **Appuyez en même temps sur l'interrupteur général**  et sur le bouton  $\boxed{\triangleright}$ .

L'écran s'allume, l'objectif est rétracté et l'appareil est mis sous tension en mode lecture.

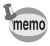

Pour passer du mode lecture au mode  $\bullet$ , appuyez sur le bouton  $\blacktriangleright$ ou appuyez sur le déclencheur à mi-course.

[Lecture des images fixes](#page-165-0)  $\infty$ [p.164](#page-165-0)

L'écran [Language/言語] apparaît lorsque vous allumez l'appareil pour la première fois. Suivez les instructions de [« Réglage de la langue](#page-49-0)  [d'affichage »](#page-49-0) ci-dessous pour sélectionner la langue, puis de [« Réglage](#page-52-0)  [de la date et de l'heure »](#page-52-0) ([p.51](#page-52-0)) pour mettre l'heure et la date à jour.

Vous pouvez modifier la langue, la date et l'heure ultérieurement. Reportez-vous aux instructions figurant aux pages suivantes.

- Pour changer la langue, suivez les étapes de la section [« Changement de la langue d'affichage »](#page-229-0) (1867). 228).
- Pour changer la date et l'heure, suivez les étapes de la section
- [« Modification de la date et de l'heure »](#page-223-0) (1880-222).

# <span id="page-49-0"></span>**Réglage de la langue d'affichage**

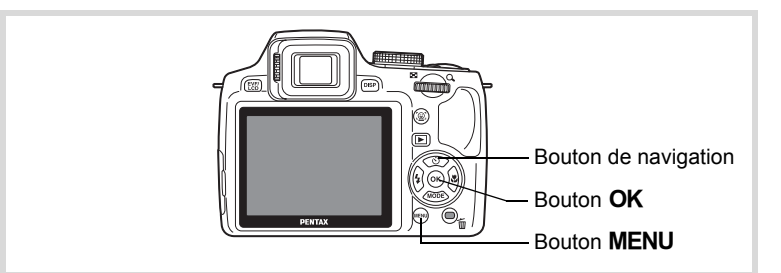

1 **Utilisez le bouton de navigation (**2345**) pour sélectionner la langue d'affichage.**

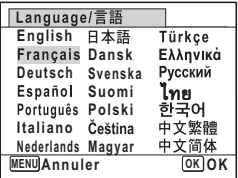

**Réglages initiaux**

**Ville résidence Paris**

**Réglages initiaux**

**Ville résidence Paris**

Language/言語

**MENU Annuler**

Language/言語 Français I

**Réglages effectués**

**Réglages effectués**

 $DSE$ 

Horaire d'été

**Français**

 $DSE$ 

**OK OK**

**MENU Annuler**

# **2** Appuyez sur le bouton OK.

L'écran [Réglages initiaux] apparaît dans la langue sélectionnée. Si les réglages de [Ville résidence] et [Hor. Été] (horaire d'été) sont tels que souhaités, passez à l'étape 3. Passez à [« Réglage de la ville de résidence](#page-51-0)  [et de l'horaire d'été »](#page-51-0) [\(p.50](#page-51-0)) si les réglages souhaités n'apparaissent pas.

#### 3 **Appuyez deux fois sur le bouton de navigation (**3**) pour sélectionner [Réglages effectués].**

# **4** Appuyez sur le bouton OK.

L'écran [Réglage date] apparaît. Suivez la procédure de [« Réglage](#page-52-0)  [de la date et de l'heure »](#page-52-0) ([p.51](#page-52-0)) pour régler la date et l'heure.

Si par accident vous sélectionnez une autre langue puis passez à l'opération suivante, procédez comme suit pour régler la langue souhaitée.

- **Lorsqu'une autre langue a été sélectionnée par inadvertance**
- 1 **Appuyez sur le bouton de navigation (**5**).**
- 2 **Sélectionnez la langue souhaitée à l'aide du bouton**  de navigation (▲▼ ← > ) puis appuyez sur le bouton OK L'écran [Réglages initiaux] apparaît dans la langue sélectionnée.
- **Lorsque l'écran suivant l'étape 2 n'apparaît pas dans la langue souhaitée**
- **1** Appuyez sur le bouton MENU.
- **2** Appuyez sur le bouton de navigation ( $\blacktriangleright$ ).<br>**3** Utilisez le bouton de navigation ( $\nblacktriangleright$  **A**)
- **Utilisez le bouton de navigation (▼▲)** pour sélectionner [Language/言語].

# 4 **Appuyez sur le bouton de navigation (**5**).**

L'écran [Language/言語] apparaît.

#### 5 **Sélectionnez la langue à l'aide du bouton**  de navigation  $(2 \times 4)$ .

# **6** Appuyez sur le bouton OK.

Le menu [N] Réglages] apparaît dans la langue sélectionnée.

L'appareil revient à la langue souhaitée. Pour les consignes relatives à [Ville résidence], [Date] et [Heure], reportez-vous aux pages ci-après.

- Pour changer [Ville résidence], suivez les étapes de la section [« Réglage de l'heure monde »](#page-226-0) (1800.225).
- Pour changer [Date] et [Heure], suivez les étapes de la section
	- [« Modification de la date et de l'heure »](#page-223-0) (<sup>138</sup> [p.222](#page-223-0)).

#### <span id="page-51-0"></span>**Réglage de la ville de résidence et de l'horaire d'été**

#### **3** Appuyez sur le bouton de navigation (▼). Le cadre passe sur  $\Omega$  Ville résidence].

4 **Appuyez sur le bouton de navigation (**5**).** L'écran [  $\Delta$  Ville résidence] apparaît.

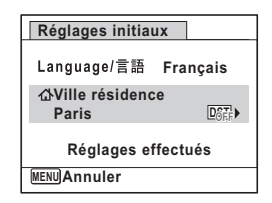

5 **Choisissez une ville à l'aide du bouton de navigation (**45**).**

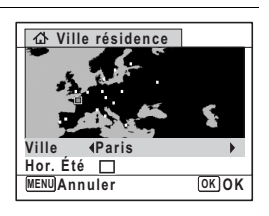

#### $\mathbf{\hat{b}}$  Appuyez sur le bouton de navigation ( $\mathbf{\nabla}$ ). Le cadre passe sur [Hor. Été] (horaire d'été).

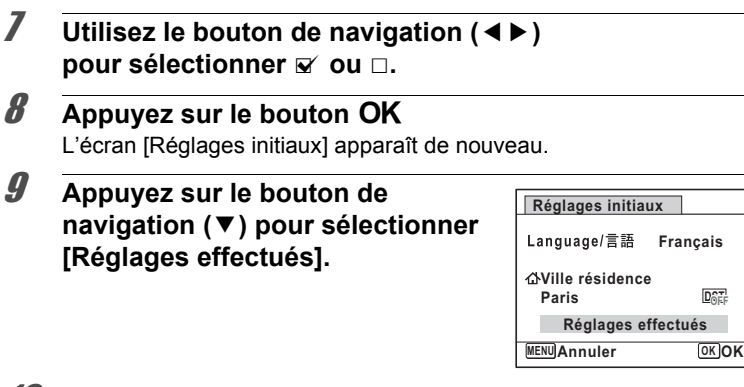

## **10** Appuyez sur le bouton OK.

L'écran [Réglage date] apparaît, suite à quoi vous réglez la date et l'heure.

Le format de sortie vidéo (NTSC/PAL) est défini en fonction de la ville sélectionnée dans [Ville résidence] sur l'écran [Réglages initiaux]. Reportez-vous à la [« Liste des villes Heure monde »](#page-277-0) ([p.276](#page-277-0)) pour connaître le format de sortie vidéo de chaque ville qui sera défini au moment des réglages initiaux, et à [« Sélection du format de sortie vidéo »](#page-189-0) ([p.188](#page-189-0)) pour modifier le format.

# <span id="page-52-0"></span>**Réglage de la date et de l'heure**

Réglez la date et l'heure ainsi que le format d'affichage.

#### 1 **Appuyez sur le bouton de navigation (**5**).**

Le cadre passe sur [JJ/MM/AA].

2 **Utilisez le bouton de navigation (**23**) pour choisir le format de date.**

Choisissez parmi [JJ/MM/AA], [MM/JJ/AA] ou [AA/MM/JJ].

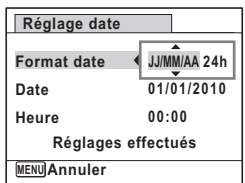

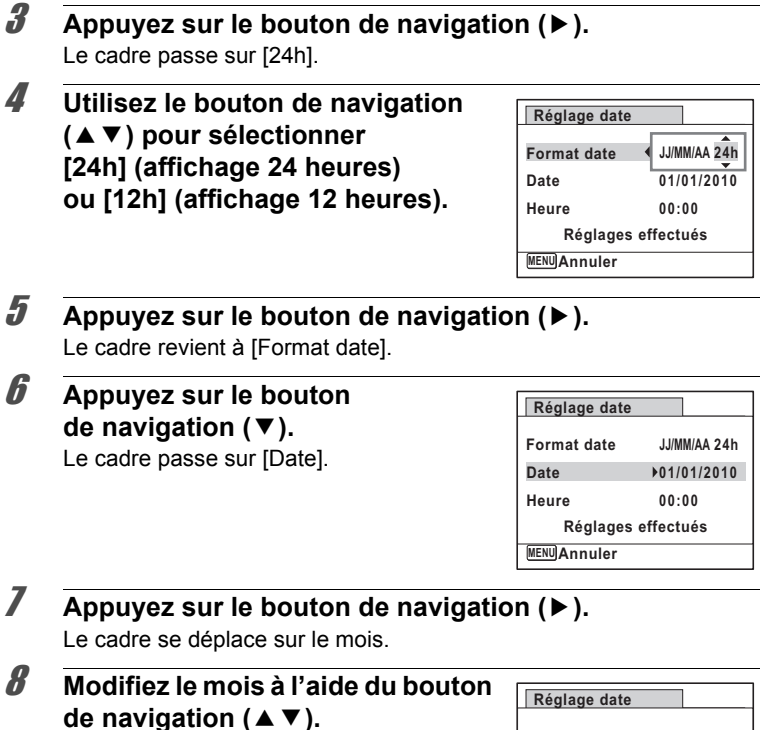

Modifiez de la même façon le jour et l'année.

Ensuite, modifiez l'heure.

Si [12h] a été sélectionné à l'étape 4, le paramètre bascule respectivement sur AM ou PM en fonction de l'heure.

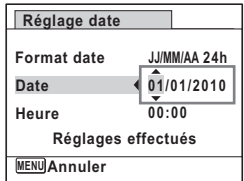

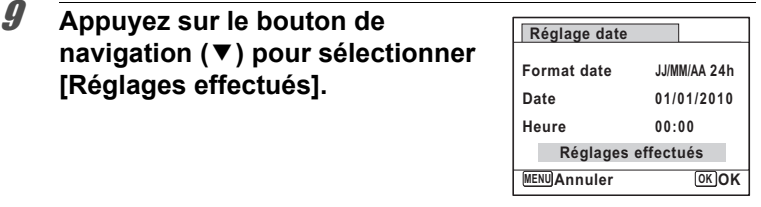

# 10 **Pressez le bouton OK.**

Cette action permet de confirmer la date et l'heure.

 $memo$ 

Lorsque vous appuyez sur le bouton  $OK$  à l'étape 10, l'horloge de l'appareil est réinitialisée à 00 seconde. Pour régler l'heure exacte, appuyez sur le bouton  $OK$  lorsque le bip (à la télévision, à la radio, etc.) atteint 00 seconde.

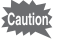

Lorsque l'écran [Réglages initiaux] ou [Réglage date] s'affiche, il est possible d'annuler les réglages effectués jusqu'à ce stade et de passer en mode d'enregistrement en appuyant sur le bouton **MENU**. En procédant ainsi, l'écran [Réglages initiaux] réapparaît à la mise sous tension suivante de l'appareil.

Vous pouvez modifier [Language/言語], [Date], [Heure], [Ville résidence] et [Hor. Été]. Reportez-vous aux instructions figurant aux pages suivantes.

- Pour changer la langue, suivez les étapes de la section [« Changement de la langue d'affichage »](#page-229-0) (1680.228).
- Pour changer la date et l'heure, suivez les étapes de la section [« Modification de la date et de l'heure »](#page-223-0) (1880). 222).
- Pour changer la ville ou l'horaire d'été, suivez les étapes de la section [« Réglage de l'heure monde »](#page-226-0) (1880). 225).

# **Réglage de la correction dioptrique du viseur**

Réglez la netteté du viseur en fonction de votre vue.

S'il est difficile de voir nettement l'image du viseur, actionnez la molette de correction vers le haut ou vers le bas.

# **1** Appuyez sur le bouton EVF/LCD puis passez au viseur.

#### 2 **Regardez dans le viseur et actionnez la molette de correction vers le haut ou vers le bas.**

Actionnez la molette jusqu'à ce que l'image dans le viseur apparaisse parfaitement nette.

Pointez l'appareil vers un mur blanc ou une autre surface brillante et uniforme.

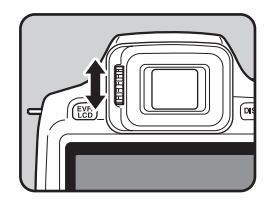

# 2 **Opérations de base**

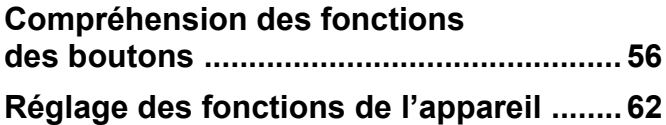

# <span id="page-57-0"></span>**Compréhension des fonctions des boutons**

# **Mode O**

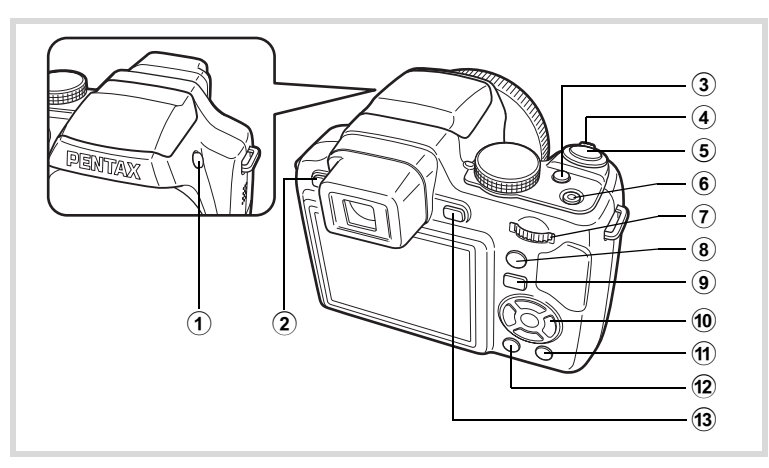

1 **Bouton** b

Le flash se relève.

#### 2 **Bouton**  G

Bascule entre le viseur et l'écran.

#### 3 **Bouton** m

Règle la valeur de correction IL, la vitesse d'obturation et la valeur d'ouverture.

#### 4 **Levier de zoom**

Modifie la zone capturée ([p.81](#page-82-0)).

#### 5 **Déclencheur**

Fait la mise au point sur le sujet lorsqu'il est enfoncé à mi-course en mode d'enregistrement photo (sauf lorsque  $\triangle$ , (Infini) ou  $\textsf{MF}\$ est sélectionné comme mode centre). Prend une photo lorsqu'il est enfoncé à fond [\(p.74\)](#page-75-0).

Permet de démarrer et d'arrêter l'enregistrement de la séquence vidéo en mode 图 (Vidéo) ([p.156](#page-157-0)).

#### 6 **Interrupteur général**

Met l'appareil sous et hors tension [\(p.46\)](#page-47-0).

#### 7 **Molette de sélection**

Modifie la valeur de correction IL, la vitesse d'obturation et la valeur d'ouverture.

#### 8 **Bouton** I **(visage)**

Fait défiler les différentes valeurs de la fonction de détection des visages [\(p.77\)](#page-78-0). Ces valeurs défilent comme suit à chaque fois que vous appuyez sur le bouton  $\mathbb{Q}$ : Smile Capture  $\rightarrow$  Détection visage OFF  $\rightarrow$  Détection visage ON

#### **9** Bouton  $\boxed{\triangleright}$

Bascule en mode  $\boxed{\blacktriangleright}$  ([p.60](#page-61-0)).

#### 0 **Bouton de navigation**

- 2 Modifie le mode de déclenchement [\(p.102](#page-103-0) - [p.108](#page-109-0)).
- $\blacktriangledown$  Fait apparaître la palette du mode d'enregistrement lorsque le sélecteur de mode est sur **SCN** [\(p.87\)](#page-88-0).
- 4 Change le mode de flash [\(p.124](#page-125-0)).
- $\blacktriangleright$  Change le mode centre ([p.127](#page-128-0)).
- ▲ ▼ Procède à la mise au point lorsque le mode centre est réglé sur  $MF$  [\(p.128](#page-129-0)).

## a **Bouton** 9**(Vert)**

Bascule en mode (Vert) ([p.79](#page-80-0)).

Appelle la fonction attribuée lorsqu'il est défini sur [Réglage Fn] [\(p.152\)](#page-153-0).

#### 12 **Bouton MENU**

Affiche le menu [ $\Box$  Mode Enregistrt] [\(p.62\)](#page-63-1).

#### **(13) Bouton DISP**

Modifie les informations affichées sur l'écran [\(p.23\)](#page-24-0).

# Mode<sup>[D]</sup>

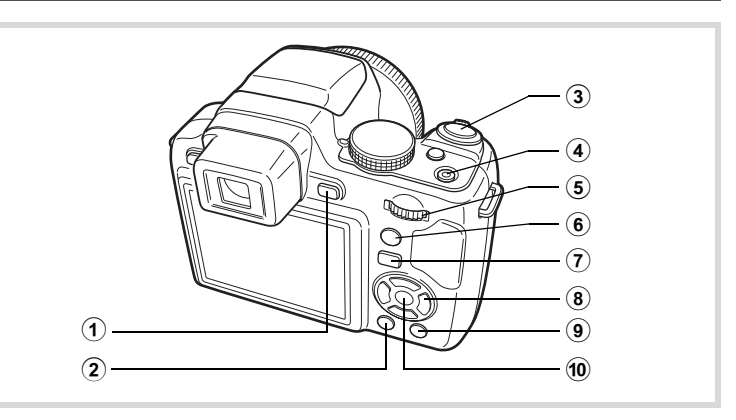

#### **(1) Bouton DISP**

Modifie les informations affichées sur l'écran [\(p.28\)](#page-29-0).

#### 2 **Bouton MENU**

Affiche le menu [ \ Réglages] au cours de l'affichage image par image ([p.62](#page-63-0)).

Revient à l'affichage image par image au cours de l'affichage de la palette du mode lecture.

Revient à l'affichage image par image au cours de l'affichage quatre/neuf images ou de l'affichage zoom.

Passe de l'affichage par dossier/calendaire en mode affichage neuf images lorsque le curseur est placé sur l'image la plus récente.

#### 3 **Déclencheur**

Bascule en mode  $\Box$  [\(p.60](#page-61-1)).

#### 4 **Interrupteur général**

Met l'appareil sous et hors tension [\(p.46\)](#page-47-0).

#### 5 **Molette de sélection**

Actionnez le levier vers la gauche ( $\blacksquare$ ) pendant l'affichage image par image pour passer à l'affichage quatre images. Actionnez de nouveau le levier vers la gauche pour passer à l'affichage neuf images. Revient à l'affichage précédent lorsque l'on actionne le levier vers la droite  $(Q)$  [\(p.166](#page-167-0)).

Agrandit l'image lorsque le levier est actionné vers la droite  $(Q)$ au cours de l'affichage image par image. Revient à l'affichage précédent lorsque le levier est actionné vers la gauche (f) [\(p.175](#page-176-0)). Actionnez le levier vers la gauche ( $\blacksquare$ ) pendant l'affichage neuf images pour passer à l'écran d'affichage par dossier ou calendaire ([p.168](#page-169-0)). Actionnez le levier vers la droite  $(Q_i)$  pendant l'affichage par dossier/ calendaire pour passer à l'affichage neuf images [\(p.168](#page-169-0)). Règle le volume pendant la lecture des séquences vidéo ou des mémos vocaux [\(p.165](#page-166-0), [p.217\)](#page-218-0).

## 6 **Bouton** I **(visage)**

Zoome sur les visages des sujets selon l'ordre de détection des visages pendant la prise de vue (affichage des visages en gros plan) ([p.176](#page-177-0)).

#### $\overline{7}$  **Bouton**  $\overline{P}$

Bascule en mode  $\Box$  [\(p.60](#page-61-0)).

#### 8 **Bouton de navigation**

- 2 Permet de lire et de mettre en pause une séquence vidéo ou un mémo vocal [\(p.165,](#page-166-0) [p.217\)](#page-218-0).
- Affiche la palette du mode lecture [\(p.171](#page-172-0)). Arrête une séquence vidéo ou un mémo vocal pendant la lecture [\(p.165,](#page-166-0) [p.217\)](#page-218-0).
- 45 Affiche l'image précédente ou suivante au cours de l'affichage image par image ([p.164\)](#page-165-0). Avance rapide, recul rapide, vue suivante, vue précédente, recul d'une séquence vidéo et avance d'une séquence vidéo pendant la lecture [\(p.165](#page-166-0)).
- Sélectionne une image durant l'affichage quatre ou neuf images, un dossier durant l'affichage par dossier et une date durant l'affichage calendaire [\(p.166](#page-167-1), [p.168](#page-169-0)). Déplace la zone d'affichage pendant la lecture zoom ([p.175\)](#page-176-0).

Déplace l'image lors de l'utilisation de la fonction Composition cadre créatif ([p.204](#page-205-0)).

## 9 **Bouton** 9**(Vert)/**i **(Supprimer)**

Passe de l'affichage image par image à l'écran de suppression [\(p.178\)](#page-179-0). Passe de l'affichage quatre images/neuf images à l'écran de sélection et suppression (Sélect. & suppr.) [\(p.180\)](#page-181-0).

Passe de l'écran d'affichage par dossier à celui du calendrier [\(p.168\)](#page-169-0). Passe de l'écran d'affichage calendaire à celui par dossier [\(p.168\)](#page-169-0).

#### **10** Bouton OK

Revient à l'affichage image par image au cours de l'affichage quatre-/neuf images ou d'affichage zoom [\(p.167](#page-168-0), [p.175](#page-176-0)). Bascule en affichage neuf images du dossier sélectionné au cours de l'affichage par dossier. [\(p.168](#page-169-0)).

Bascule en affichage image par image de la date sélectionnée en affichage calendaire [\(p.168](#page-169-1)).

# <span id="page-61-0"></span>**Basculer du mode**  $\Box$  **au mode**  $\Box$

Dans ce manuel, le mode d'enregistrement, permettant notamment la prise d'images fixes, est appelé « mode  $\Box$  » (mode d'enregistrement). Le mode lecture, permettant notamment d'afficher les images capturées sur l'écran, est appelé « mode  $\blacksquare$  » (mode lecture). En mode  $\blacksquare$ , vous pouvez effectuer des opérations d'édition simples sur les images lues. Procédez comme suit pour naviguer entre les modes  $\bullet$  et  $\blacktriangleright$ .

**Pour basculer du mode**  $\Omega$  **au mode**  $\blacksquare$ 

**7** Appuyez sur le bouton  $\mathbf{E}$ . L'appareil bascule en mode  $\square$ .

<span id="page-61-1"></span>**Pour basculer du mode <b>D** au mode **△** 

#### **1** Appuyez sur le bouton  $\mathbf{E}$  ou pressez le déclencheur **à mi-course.**

L'appareil bascule en mode  $\Box$ .

2<br>
Opérations<br>
de pase **Opérations de base**

#### **Affichage des données enregistrées dans la mémoire intégrée** En présence d'une carte mémoire SD dans l'appareil, les images et séquences vidéo lus sont ceux de la carte mémoire. Pour lire les images et les séquences vidéo de la mémoire intégrée, vous devez éteindre l'appareil et retirer la carte mémoire SD ou procéder comme suit pour utiliser la fonction Affichage des données de la mémoire intégrée.

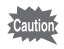

Veillez à ce que l'appareil photo soit hors tension avant d'introduire ou de retirer la carte mémoire SD.

- **Visionnage des images de la mémoire intégrée en présence d'une carte mémoire SD (affichage des données de la mémoire intégrée)**
	- Lorsque vous appuyez sur le bouton  $\blacktriangleright$  et le maintenez enfoncé pendant plus d'une seconde en mode A, l'objectif est rétracté. Après l'affichage du message [Affiche image/son dans mémoire intégrée], les images et les séquences vidéo stockées dans la mémoire intégrée sont affichées.
	- Lorsque vous affichez les données de la mémoire intégrée, vous avez la possibilité de lire des images fixes (zoom inclus) ([p.164,](#page-165-0) [p.175](#page-176-0)) ou des séquences vidéo ([p.165\)](#page-166-0), ainsi que de basculer entre l'affichage quatre images/neuf images, l'affichage des dossiers et l'affichage du calendrier ([p.166\)](#page-167-0).
	- Lorsque vous affichez les données de la mémoire intégrée, vous ne pouvez en revanche pas supprimer de données, supprimer une sélection ni afficher la palette du mode lecture ou le menu. Ces opérations nécessitent de retirer d'abord la carte mémoire SD.

<span id="page-63-0"></span>Pour modifier les réglages de l'appareil, appuyez sur le bouton MENU de manière à faire apparaître le menu [ $\Box$  Mode Enregistrt] ou le menu [W Réglages]. Les menus permettant de lire et d'éditer les images et les sons sont appelés à partir de la palette du mode lecture.

# <span id="page-63-1"></span>**Utilisations des menus**

En mode  $\Box$ , appuyez sur le bouton **MENU** de manière à faire apparaître le menu [ $\Box$  Mode Enregistrt]. En mode  $\Box$ , appuyez sur le bouton **MENU** de manière à faire apparaître le menu  $[\mathcal{A}]$  Réglages]. Utilisez le bouton de navigation  $(4)$  pour passer du menu  $[$  Mode Enregistrt] au menu [ N Réglages].

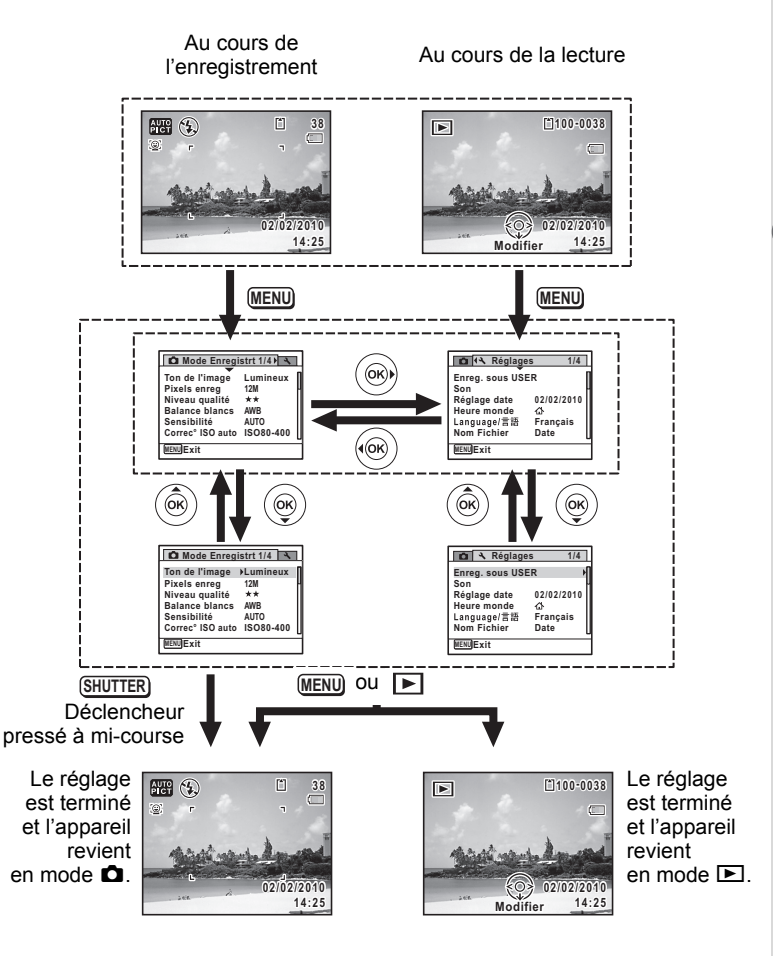

opérations de base **Opérations de base**

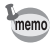

Le fonctionnement des boutons/touches apparaît sur l'écran en cours d'utilisation du menu [\(p.30\)](#page-31-0).

#### **Exemple : pour régler [Niveau qualité] dans le menu [**A **Mode Enregistrt]**

#### *1* **Appuyez sur le bouton MENU en mode**  $\Omega$ **.**

Le menu [ $\Box$ ] Mode Enregistrt] apparaît.

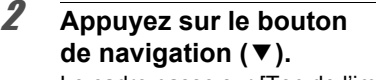

Le cadre passe sur [Ton de l'image].

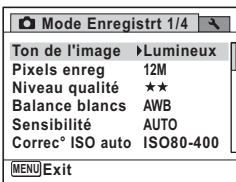

# **3** Appuyez deux fois sur le bouton de navigation (▼).

Le cadre passe sur [Niveau qualité].

#### 4 **Appuyez sur le bouton de navigation (**5**).**

Un menu déroulant apparaît avec les paramètres menu pouvant être sélectionnés.

Le menu déroulant affiche seulement les paramètres qui peuvent être sélectionnés avec les réglages actuels de l'appareil.

# 5 **Utilisez le bouton de navigation (**23**) pour modifier le réglage.**

Le niveau de qualité change à chaque pression du bouton de navigation ( $\blacktriangle \blacktriangledown$ ).

#### **Mode Enregistrt 1/4 Ton de l'image Lumineux Pixels enreg 12M** 1★★ **Niveau qualité Balance blancs AWB**

**AUTO**

**MENU Exit Sensibilité Correc° ISO auto ISO80-400**

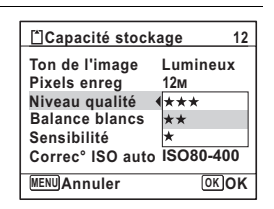

**6** Appuyez sur le bouton OK ou le bouton de navigation ( $\triangleleft$ ). Le réglage est sauvegardé et l'appareil est prêt pour le paramétrage des autres fonctions. Pour quitter le paramétrage, appuyez sur le bouton **MENU** 

Pour une autre utilisation, reportez-vous aux options de l'étape 6.

#### **Permet de sauvegarder le réglage et de commencer à prendre des photos**

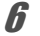

# 6 **Pressez le déclencheur à mi-course.**

Le réglage est sauvegardé et l'appareil revient en mode d'enregistrement. Lorsque le déclencheur est pressé à fond, la photo est prise.

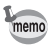

Lorsque le menu  $[\mathcal{N}]$  Réglages] est affiché à partir du mode  $\square$ . vous pouvez passer en mode  $\bullet$  à l'aide du bouton  $\bullet$ .

#### **Permet de sauvegarder le réglage et de commencer la lecture des images**

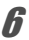

#### **6** Appuyez sur le bouton  $\boxed{\triangleright}$ .

Lorsque le menu  $\square$  Mode Enregistrt] est affiché à partir du mode  $\square$ , le réglage est sauvegardé et l'appareil revient au mode lecture.

#### **Permet d'annuler les modifications et de poursuivre l'utilisation du menu**

# **6** Appuyez sur le bouton MENU.

Les modifications sont annulées et l'écran figurant à l'étape 3 apparaît de nouveau.

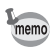

La fonction du bouton **MENU** est différente selon l'écran. Référez-vous aux indications du guide.

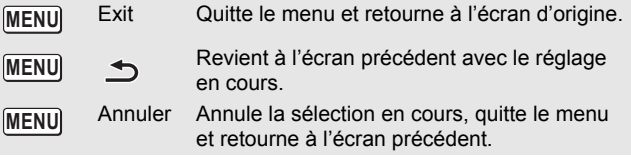

## **Liste des menus**

Affiche les paramètres qui peuvent être définis avec les menus et en donne la description. Reportez-vous à la liste des réglages par défaut à l'Annexe [« Réglages par défaut »](#page-272-0) ([p.271](#page-272-0)) pour vous assurer que vous voulez que les réglages soient sauvegardés lorsque l'appareil est hors tension ou si vous souhaitez que les réglages reprennent leurs valeurs par défaut lorsque l'appareil est réinitialisé.

#### **Menu [**A **Mode Enregistrt]**

Ce menu présente les fonctions liées à la prise d'images fixes et à l'enregistrement de séquences vidéo.

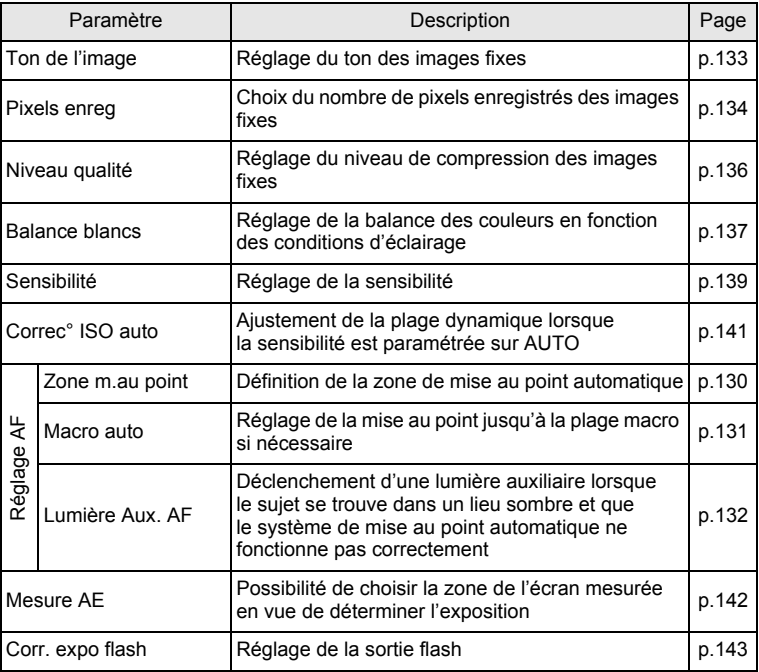

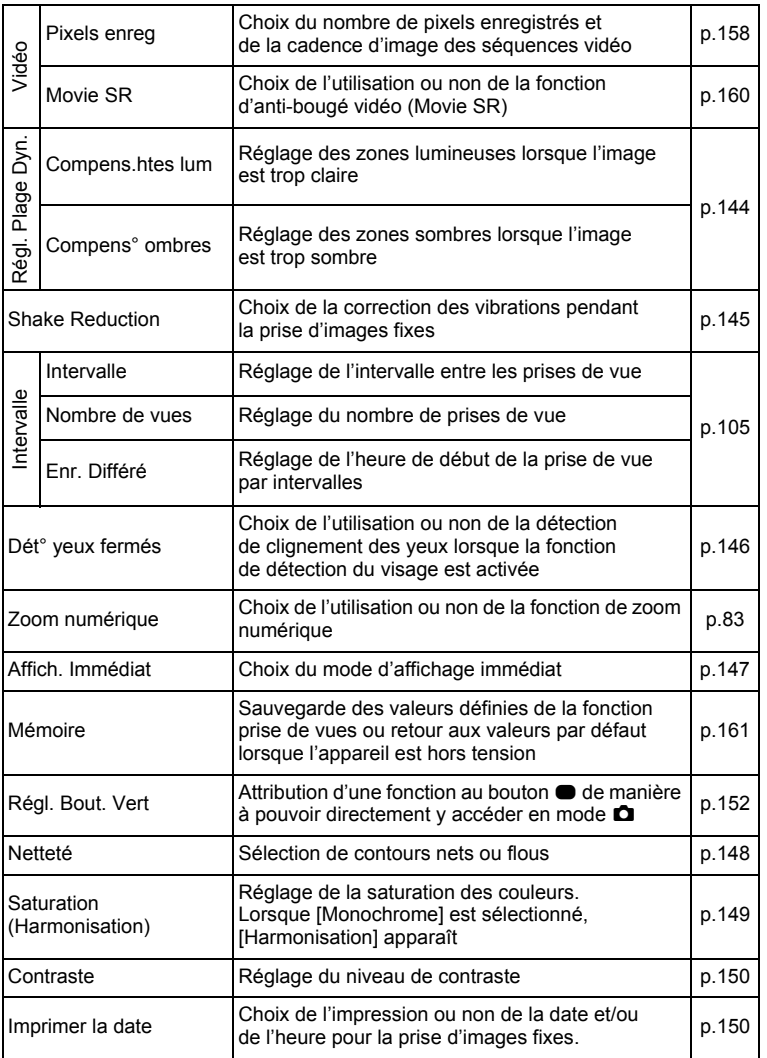

opérations de base **Opérations de base**

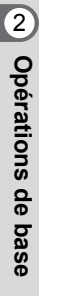

#### **[**A **Mode Enregistrt] Menu 1**

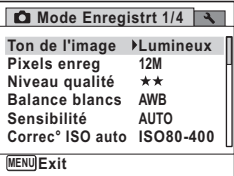

#### **[**A **Mode Enregistrt] Menu 3**

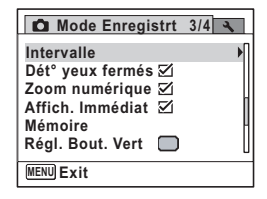

 **[**A **Mode Enregistrt] Menu 2**

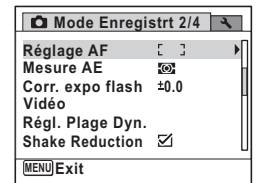

 **[**A **Mode Enregistrt] Menu 4**

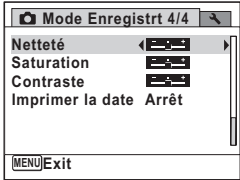

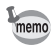

- Utilisez le mode (Vert)  $\bullet$  pour profiter de la simplicité de la prise de vue à l'aide de réglages standard, indépendamment des réglages du menu [ $\bullet$  Mode Enregistrt] ([p.79](#page-80-0)).
- L'attribution de fonctions couramment utilisées au bouton vert vous permet d'accéder directement au menu ([p.152\)](#page-153-0).

# **Menu [**W **Réglages]**

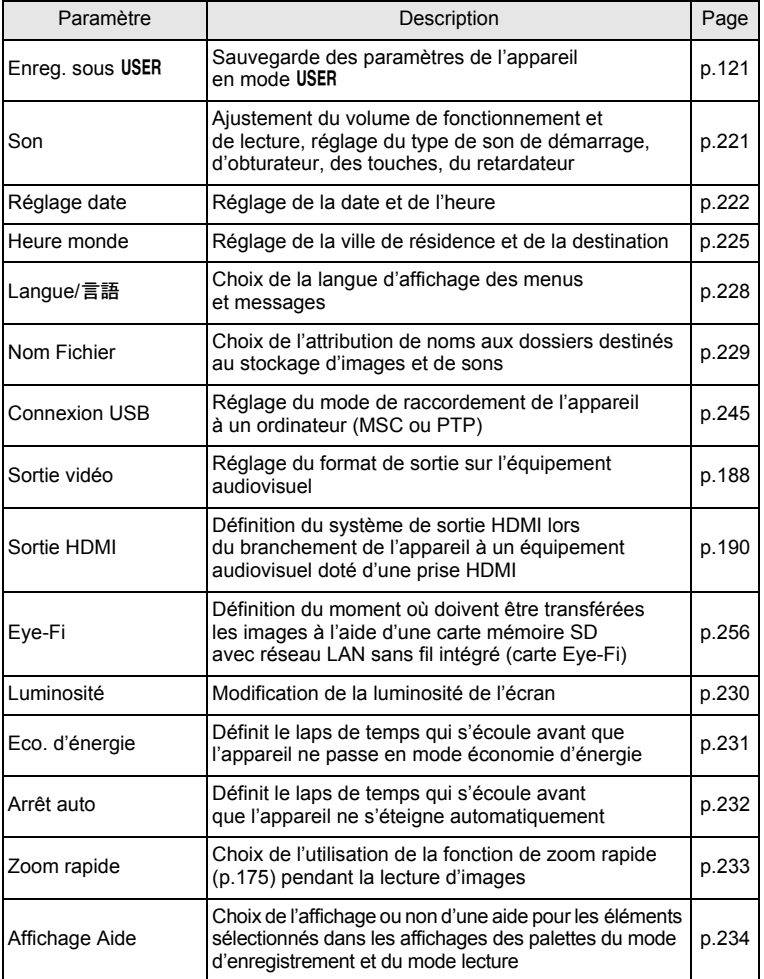

No Opérations de base **Opérations de base**

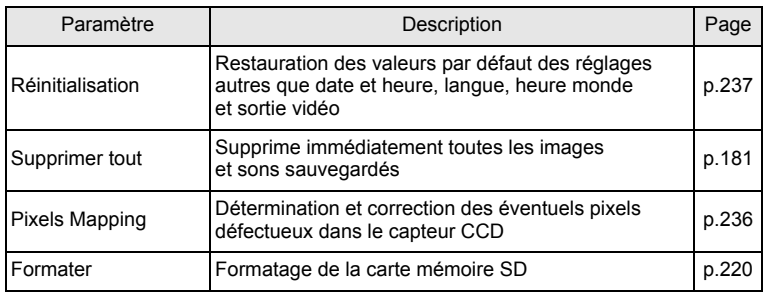

| ₹ Réglages<br>$\Omega$  | 1/4             |
|-------------------------|-----------------|
| <b>Enreg. sous USER</b> |                 |
| Son                     |                 |
| Réglage date            | 01/01/2010      |
| Heure monde             | 杰               |
| Language/言語             | <b>Français</b> |
| <b>Nom Fichier</b>      | Date            |
| <b>MENU Fxit</b>        |                 |
|                         |                 |

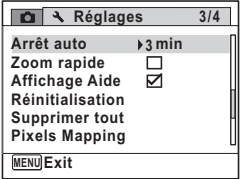

#### **[**W **Réglages] menu 1 [**W **Réglages] menu 2**

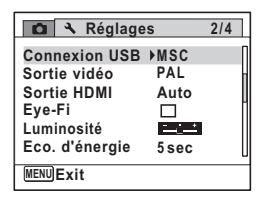

#### **[**W **Réglages] menu 3 [**W **Réglages] menu 4**

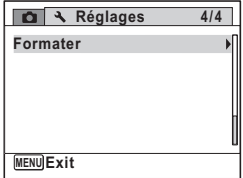
## 3 **Opérations de prise de vue**

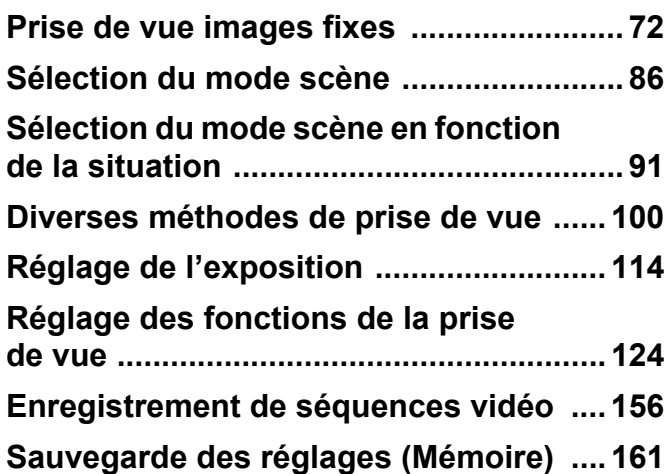

#### <span id="page-73-0"></span>**Prise en main de l'appareil**

La façon dont vous tenez l'appareil est importante lorsque vous prenez des photos.

- Tenez l'appareil fermement des deux mains.
- Lorsque vous prenez une photo, appuyez doucement sur le déclencheur.

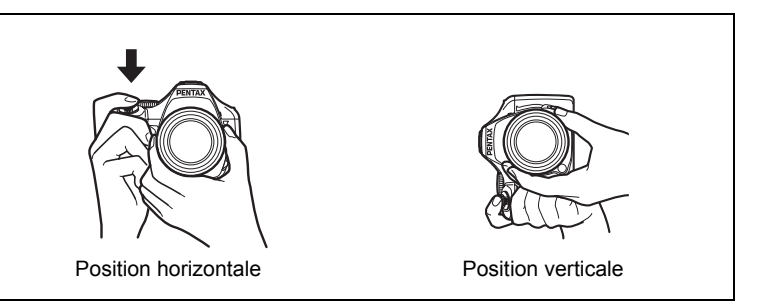

Pour réduire les bougés, prenez appui sur une table, un arbre ou un mur par exemple.

#### <span id="page-73-1"></span>**Opérations de prise de vue**

Le X90 dispose de nombreux modes d'enregistrement, modes centre et modes de déclenchement qui exprimeront parfaitement votre sensibilité photographique. Ce chapitre explique comment prendre des photos en mode **I (Programme image auto)** par simple pression du déclencheur. En mode **AUTO PICT**, l'appareil sélectionne automatiquement le mode qui convient le mieux selon les situations et les sujets.

memo

#### 1 **Retrait du bouchon de l'objectif.**

#### 2 **Pressez l'interrupteur général.**

L'appareil est sous tension et prêt à prendre des photos. Ce mode est appelé, dans le présent manuel, mode d'enregistrement Photo.

#### $3$  **Réglez le sélecteur de mode sur <b>AUTO PICT**.

L'appareil choisit le mode d'enregistrement optimal pour le sujet.

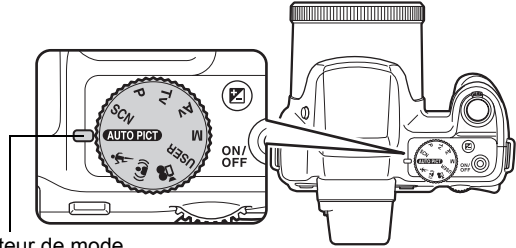

Indicateur de mode

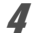

#### 4 **Confirmez le sujet et les paramètres de la prise de vue sur l'écran.**

La mire de mise au point au centre de l'écran correspond à la zone de mise au point automatique.

Lorsque l'appareil détecte le visage d'une personne, la fonction de détection du visage est activée et le cadre de détection du visage apparaît ([p.77](#page-78-0)).

Il est possible de modifier la zone capturée en actionnant le levier du zoom vers la droite ou la gauche [\(p.81](#page-82-0)).

Vers la droite  $(4)$  Agrandit le sujet. Vers la gauche (444) Élargit la zone capturée

par l'appareil.

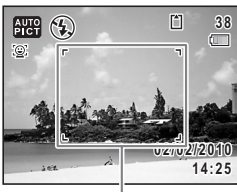

#### Mire de mise au point

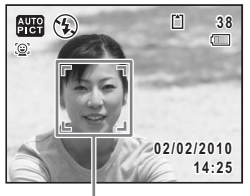

Cadre de détection du

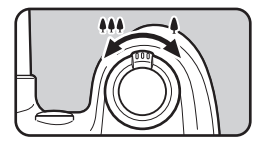

#### 5 **Pressez le déclencheur à mi-course.**

Le mode scène sélectionné s'affiche en partie supérieure gauche de l'écran.

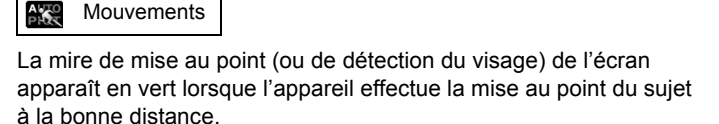

Standard | **Property Nocturne** | Portrait nocturne

Paysage **Also Fleur Also Portrait** 

Pour faire sortir et utiliser le flash, appuyez sur le bouton  $\frac{1}{2}$  [\(p.126](#page-127-0)).

#### 6 **Appuyez sur le déclencheur à fond.**

La photo est prise.

**AUTO** 

Le flash se décharge automatiquement en fonction des conditions d'éclairage.

L'image capturée s'affiche à l'écran (Affich. Immédiat: [p.77\)](#page-78-1) pendant une seconde et est sauvegardée sur la carte mémoire SD ou dans la mémoire intégrée.

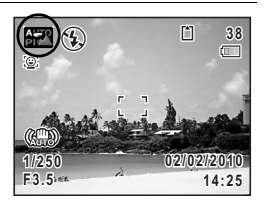

#### Les restrictions suivantes s'appliquent au mode NUTOPICT :

- Vous ne pouvez pas désactiver la fonction de détection du visage.
- Le réglage de la zone de mise au point est fixé sur  $\lceil \cdot \rceil$  (Multiple).
- Le mode **(Figure**) ne peut être sélectionné lorsque le zoom numérique ou le zoom intelligent est utilisé.
- Si le mode  $\frac{1}{2}$  (Nocturne) est sélectionné lorsque le mode flash est  $\frac{1}{2}$  (Auto), le mode flash passe automatiquement en  $\circledast$  (Flash Eteint).
- Si le mode (Nocturne) est sélectionné lorsque le mode flash est sur un mode autre que  $\frac{1}{4}$  (Auto), le mode flash défini avant la sélection du mode scène est utilisé. Toutefois, au moment du déclenchement, le mode flash est réglé sur  $\mathbb{S}^{\text{new}}$  (Synchro lente).
- Lorsque le mode de déclenchement est réglé sur 딬 (Rafale haute vitesse (L)),  $\Box$  (Rafale haute vitesse (M)) ou  $\Box$  (Rafale haute vitesse (R)), les images sont prises en continu avec le mode scène sélectionné au départ.
- L'appareil effectue automatiquement la mise au point lorsque [Macro auto] est réglé sur  $\mathbf{\nabla}$  (Oui) et le mode centre sur  $\mathbf{AF}$  (Standard) ou  $\mathbf{\nabla}$ (Macro).

#### **Utilisation du déclencheur**

Le déclencheur fonctionne en deux temps, comme décrit ci-dessous.

#### **Pression à mi-course**

memo

Ceci signifie que lorsque le déclencheur est enfoncé jusqu'au premier niveau, le réglage de la mise au point et l'exposition sont verrouillés. La mire de mise au point verte s'allume sur l'écran lorsque le déclencheur est pressé à mi-course et la mise au point correcte. Dans le cas contraire, la mire est blanche.

#### **Pression à fond**

Ceci signifie que lorsque le déclencheur est complètement enfoncé, une photo est prise.

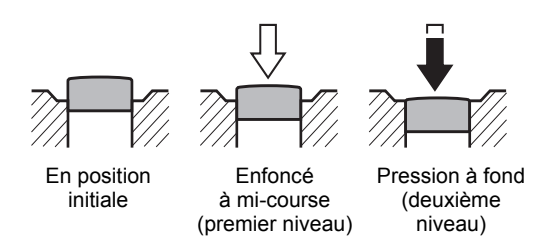

- Lorsque vous prenez une photo, appuyez doucement sur le déclencheur pour éviter les risques de bougés.
	- Entraînez-vous à appuyer sur le déclencheur à mi-course et à fond pour sentir les premier et deuxième niveaux.

#### **Sujets difficiles à mettre au point**

L'appareil ne peut pas réaliser de mise au point dans les conditions suivantes. Dans ces cas, verrouillez la mise au point sur un objectif à la même distance que le sujet (en enfonçant et en maintenant le déclencheur à mi-course), puis cadrez l'appareil sur votre sujet et appuyez sur le déclencheur à fond.

- Objets faiblement contrastés tels qu'un ciel bleu ou un mur blanc comme arrière-plan
- Endroits ou objets sombres, ou conditions nuisant à la réflexion de la lumière
- Lignes horizontales ou motifs élaborés
- Objets en mouvement
- Présence d'un objet de premier plan et d'un objet d'arrière-plan dans la zone capturée
- Intense réflexion de lumière ou contre-jour (arrière-plan très lumineux)

memo

#### <span id="page-78-1"></span>**Affich. immédiat et Dét° yeux fermés**

memo

L'image apparaît à l'écran pendant une seconde peu après la capture (Affich. Immédiat). Si l'appareil détecte que le sujet a les yeux fermés lorsque la fonction de détection du visage est active, le message [Yeux fermés détectés] apparaît pendant 3 secondes (Dét° yeux fermés).

- Lorsque la fonction de détection du visage n'est pas active, celle de détection du clignement des yeux ne l'est pas non plus. Même si les visages des sujets sont détectés la détection du clignement peut ne pas fonctionner en raison de l'état des visages détectés.
	- Vous pouvez également désactiver la fonction de détection du clignement des yeux ([p.146\)](#page-147-0).

#### <span id="page-78-0"></span>**Utilisation de la fonction de détection du visage**

Avec le X90, la fonction de détection du visage est disponible dans tous les modes scène. Lorsque l'appareil détecte un visage dans l'image, une mire jaune apparaît autour du visage sur l'écran. La mise au point est réglée (détection AF du visage) et l'exposition est corrigée (détection AE du visage). Si le sujet qui se trouve dans la mire de détection du visage bouge, la mire se déplace également et s'ajuste à la taille du visage.

La fonction de détection du visage peut détecter jusqu'à 32 visages. Si plusieurs visages sont détectés, l'appareil affiche une mire jaune sur le visage principal et des mires blanches sur les autres. Au total, il peut afficher jusqu'à 31 mires (ou 30 maximum en mode portrait (buste)), dont la principale.

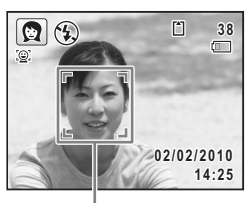

Cadre de détection du visage

Lorsque plusieurs visages sont détectés

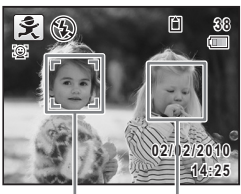

Cadre principal Cadre blanc

- Détection AF et Détection AE du visage risquent de ne pas fonctionner si le sujet porte des lunettes de soleil, si une partie de son visage est recouverte ou s'il ne regarde pas en direction de l'appareil.
- Si l'appareil n'est pas en mesure de détecter le visage du sujet, il effectue la mise au point en fonction du réglage actuellement sélectionné dans [Zone m.au point].
- Lorsque la fonction Smile Capture est définie, il est possible que le déclenchement ne soit pas automatique car la fonction Smile Capture peut ne pas fonctionner dans certaines situations, lorsque par exemple le visage détecté est trop petit. Si cela se produit, appuyez vous-même sur le déclencheur.

#### **Sélection de la fonction de détection du visage**

Par défaut, la fonction de détection du visage est réglée sur Détection visage ON. Vous pouvez basculer vers la fonction Smile Capture pour un déclenchement automatique lorsque le sujet sourit. Les valeurs de la fonction de détection du visage défilent comme suit à chaque pression sur le bouton  $\mathbb{Q}$ : Smile Capture  $\rightarrow$  Détection visage OFF  $\rightarrow$  Détection visage ON

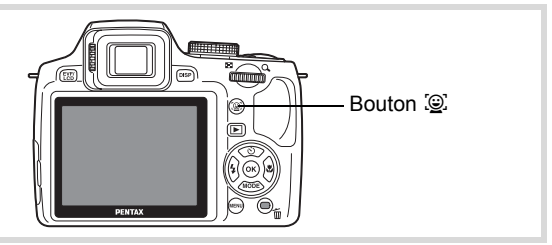

Une icône indiquant soit Détection visage ON soit Smile Capture apparaît à l'écran.

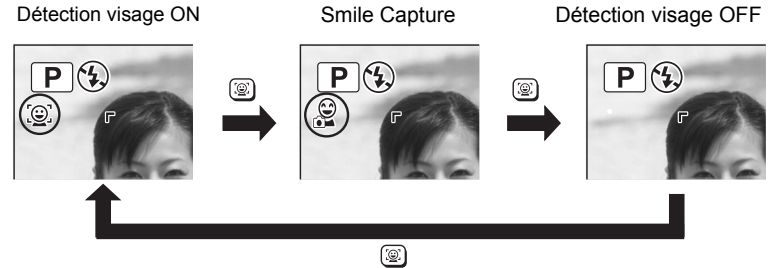

memo

- La fonction de détection du visage ne peut pas être désactivée en mode memo **AUTOPICT** (Programme image auto), **Q** (Portrait), **A** (Portrait (buste)), ■ (Portrait nocturne), ♣ (Bébé) ou え (Enfants). Dans ces modes, la fonction de détection est toujours activée et vous ne pouvez que sélectionner Détection visage ON ou Smile Capture.
	- Même si la fonction de détection du visage est désactivée, elle s'active automatiquement lors de la sélection des modes suivants : **AUTOPICT** (Programme image auto), (Vert), Q (Portrait), **A** (Portrait (buste)),  $\blacksquare$  (Portrait nocturne),  $\clubsuit$  (Bébé),  $\clubsuit$  (Enfants) ou  $\blacksquare$  (Vidéo). Lorsque vous passez à un autre mode à partir de ceux-ci, le réglage de la détection du visage revient au réglage précédent.
	- Si la fonction de détection du visage est activée lorsque le mode flash est réglé sur  $\frac{1}{2}$  (Auto), le mode flash passe automatiquement en  $\frac{a_1}{b_1}$  (Flash+Yeux rouges) au déclenchement du flash.

#### **Prise de vue en mode simple (mode vert)**

En mode  $\bullet$  (Vert), vous pouvez profiter de la simplicité de la prise de vue à l'aide de réglages standard, indépendamment des réglages du menu [ $\Box$  Mode Enregistrt].

Les réglages du mode  $\bullet$  sont comme suit.

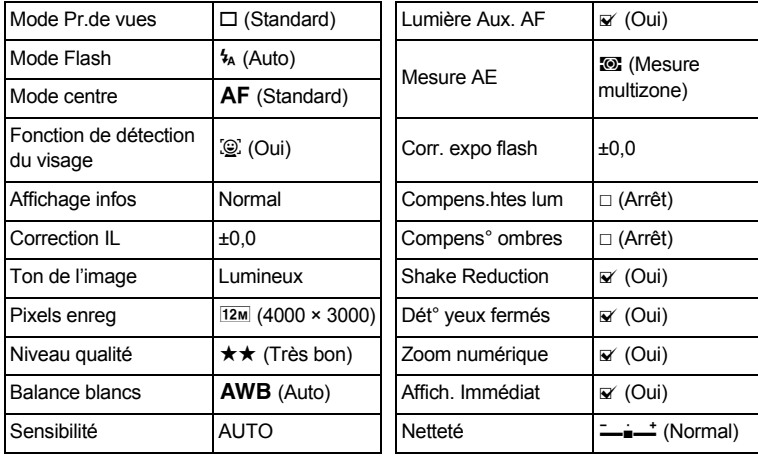

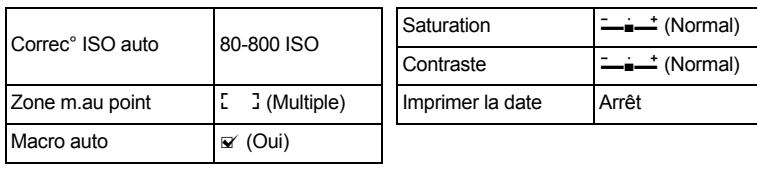

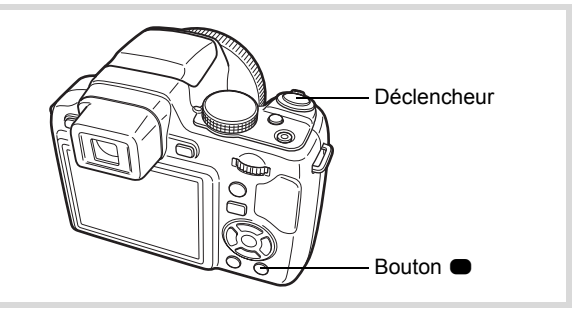

#### 1 **Appuyez sur le bouton** 9 **en mode** A**.**

L'appareil passe en mode  $\bullet$ .

#### **Appuyez à nouveau sur le bouton** 9 **pour revenir au mode sélectionné avant le mode** 9**.**

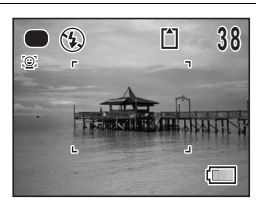

Lorsque l'appareil détecte le visage

d'une personne, la fonction de détection du visage est activée et le cadre de détection du visage apparaît ([p.77](#page-78-0)).

Pour faire sortir et utiliser le flash, appuyez sur le bouton  $\frac{1}{2}$  [\(p.126](#page-127-0)).

### 2 **Pressez le déclencheur à mi-course.**

La mire de mise au point (ou de détection du visage) de l'écran apparaît en vert lorsque l'appareil effectue la mise au point du sujet à la bonne distance.

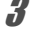

#### 3 **Pressez le déclencheur à fond.**

La photo est prise.

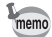

- Le mode  $\bullet$  n'est disponible que lorsqu'il est affecté au bouton vert dans [Régl. Bout. Vert] du menu [ $\Box$  Mode Enregistrt]. Par défaut, le mode ● est affecté au bouton ●.
- En mode  $\bullet$ , le bouton DISP ne vous permet pas de modifier les informations affichées sur l'écran.
- Si vous appuyez sur le bouton  $MENU$  en mode  $\bigcirc$ , le menu  $N$  Réglages] apparaît. Le menu [A Mode Enregistrt] ne peut être affiché.

#### <span id="page-82-0"></span>**Utilisation du zoom**

Vous pouvez utiliser le zoom pour modifier la zone capturée.

1 **Actionnez le levier de zoom en mode** A**.**

> Vers la droite  $(4)$  Agrandit le sujet. Vers la gauche (444) Élargit la zone capturée par l'appareil.

Si vous continuez à actionner le levier vers la droite  $(4)$ , l'appareil passe automatiquement du zoom optique au zoom intelligent et s'arrête au point de passage en zoom numérique. Lorsque vous relâchez le levier et l'actionnez de nouveau, l'appareil passe en zoom numérique.

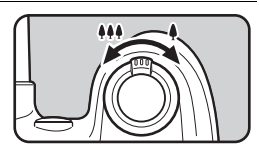

Vert : zoom intelligent Blanc : zoom numérique

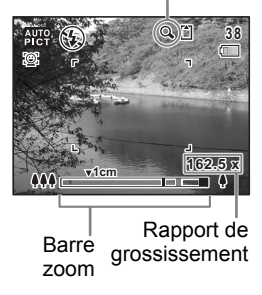

#### La barre zoom s'affiche ainsi :

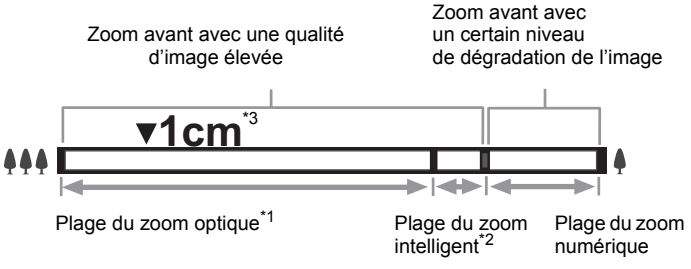

- \*1 Vous pouvez effectuer un zoom avant jusqu'à 26 fois avec le zoom optique.
- \*2 La plage du zoom intelligent dépend du nombre de pixels enregistrés. Reportez-vous au tableau suivant.
- \*3 Lorsque le mode centre est réglé sur I (Macro 1 cm), la position du zoom est fixe.

#### **Nombre de pixels enregistrés et rapport de grossissement maximum**

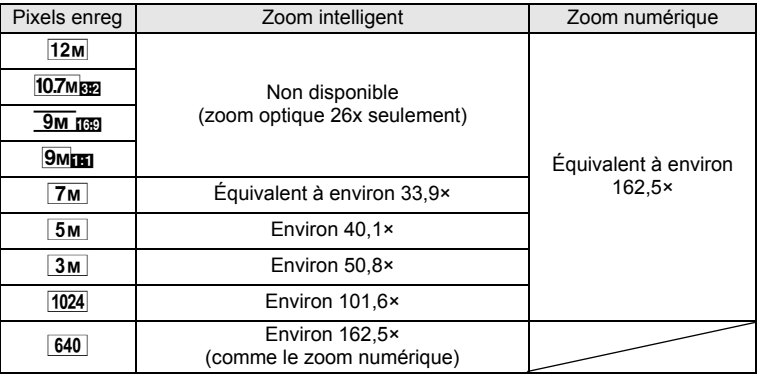

- Il est recommandé d'utiliser un trépied pour éviter tout risque de bougé de l'appareil lors de la prise de vue à un fort taux de grossissement.
	- Le grain des photos prises dans la plage du zoom numérique est plus fin que celui des photos prises dans la plage du zoom optique.
	- Les zooms intelligent et numérique ne sont pas disponibles lorsque la sensibilité est réglée à au moins 3200.
	- Le zoom intelligent n'est pas disponible dans les cas suivants :
		- Lorsque le nombre de pixels enregistrés est réglé sur **12m/107m**m **EM ISS** / 9MIN (zooms optique 26× et numérique disponibles)
		- En mode ((2) (Digital SR) (seul le zoom optique 26× est disponible)
	- L'image agrandie avec le zoom intelligent peut sembler grossière sur l'écran mais ceci n'affecte pas la qualité de l'image enregistrée.
	- Seul le zoom optique est disponible lors de l'enregistrement d'une séquence vidéo en mode 者 (Vidéo).

#### **Réglage du zoom numérique**

memo

Le zoom numérique est réglé sur  $\le$  (Oui) dans les paramètres par défaut. Pour prendre des photos uniquement dans la plage des zooms optique et intelligent, réglez le zoom numérique sur  $\Box$  (Arrêt).

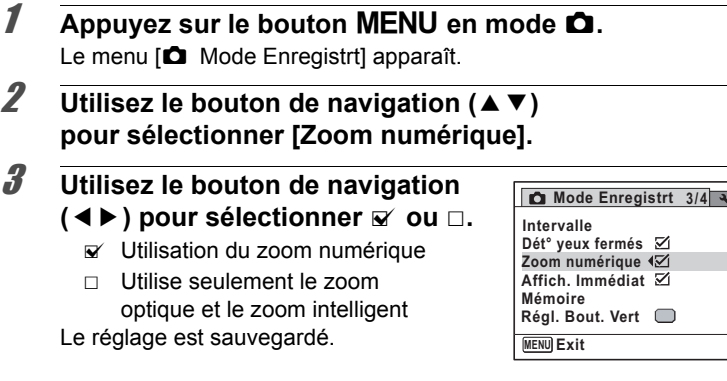

#### **4** Appuyez sur le bouton MENU.

L'appareil revient en mode d'enregistrement.

Sauvegarde du réglage de la fonction du zoom numérique <sup>161</sup>

#### **Réglage de l'exposition**

Vous avez la possibilité de régler la luminosité globale de la photo. Vous pouvez ainsi prendre des photos intentionnellement surexposées ou sous-exposées.

**1** Appuyez sur le bouton  $\mathbb{Z}$  $en$  mode  $\Omega$ .

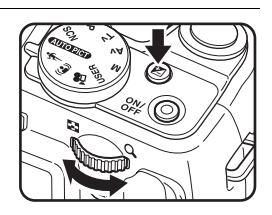

#### 2 **Tournez la molette de sélection.**

Pour augmenter la luminosité, sélectionnez une valeur positive  $(Q)$ . Pour diminuer la luminosité, sélectionnez une valeur négative (**E)**. Vous pouvez sélectionner la valeur de correction de l'exposition dans une plage de ±2,0 IL par pas de 1/3 IL.

# m Opérations de prise de vue **Opérations de prise de vue**

#### **3** Appuyez sur le bouton  $\mathbb{Z}$ .

La valeur de correction IL est sauvegardée et l'appareil revient en mode d'enregistrement.

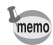

- La valeur de correction IL apparaît systématiquement à l'écran lorsqu'elle est définie à une valeur autre que ±0,0. Lorsqu'elle est définie à ±0,0, elle disparaît après avoir été affichée pendant 2 secondes au pied de l'écran.
- $\cdot$  En mode  $\bullet$  (Vert) ou  $\overline{A}$  (Programme image auto), la valeur de correction IL est fixée à ±0,0.
- En mode M (Exposition manuelle), la correction IL n'est pas disponible.
- La valeur de correction IL affichée à l'écran est agrandie lorsque vous appuyez sur le bouton  $\mathbb Z$ .

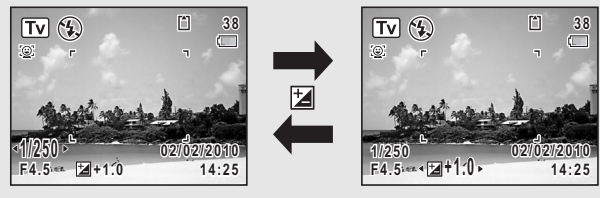

Affichage normal Lorsque vous appuyez sur le bouton  $\boxtimes$ 

<span id="page-87-0"></span>Vous pouvez passer d'un mode scène à un autre en mettant l'icône adéquate du sélecteur de mode en face de l'indicateur.

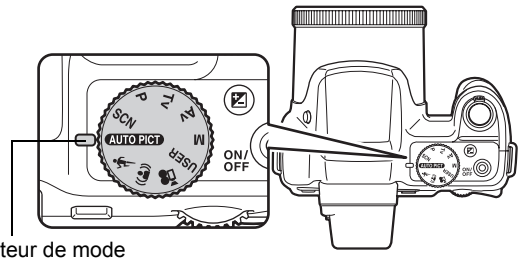

Indicateur de mode

Le X90 dispose de nombreux modes scènes qui vous permettent de réaliser des clichés avec des réglages adaptés à votre perception photographique.

Dans le présent manuel, les modes scène sont désignés comme indiqué ci-dessous.

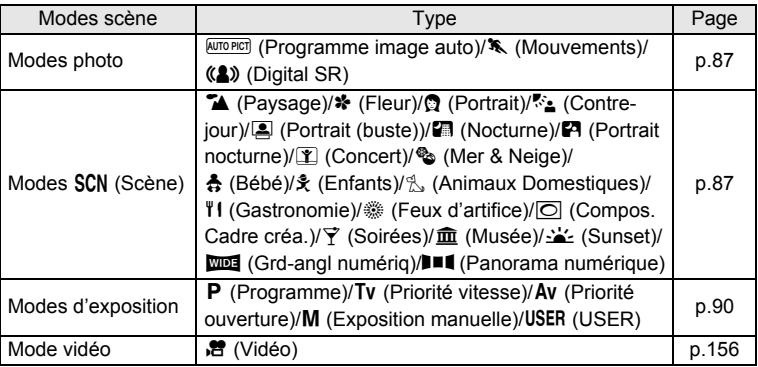

#### <span id="page-88-0"></span>**Modes photo**

Il existe 3 modes de prise de vue, **AUTO PICT** (Programme image auto), **\*** (Mouvements) et (4) (Digital SR).

Les caractéristiques de chaque mode sont les suivantes.

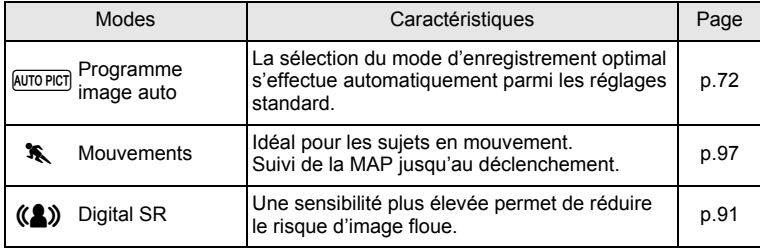

#### <span id="page-88-1"></span>**Modes SCN**

En réglant le sélecteur de mode sur SCN (Scène), vous pouvez choisir parmi les 20 scènes de prise de vue suivantes.

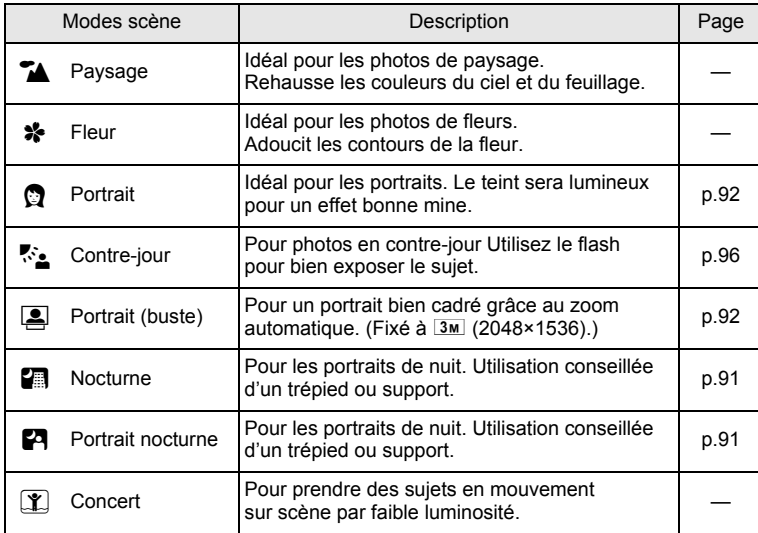

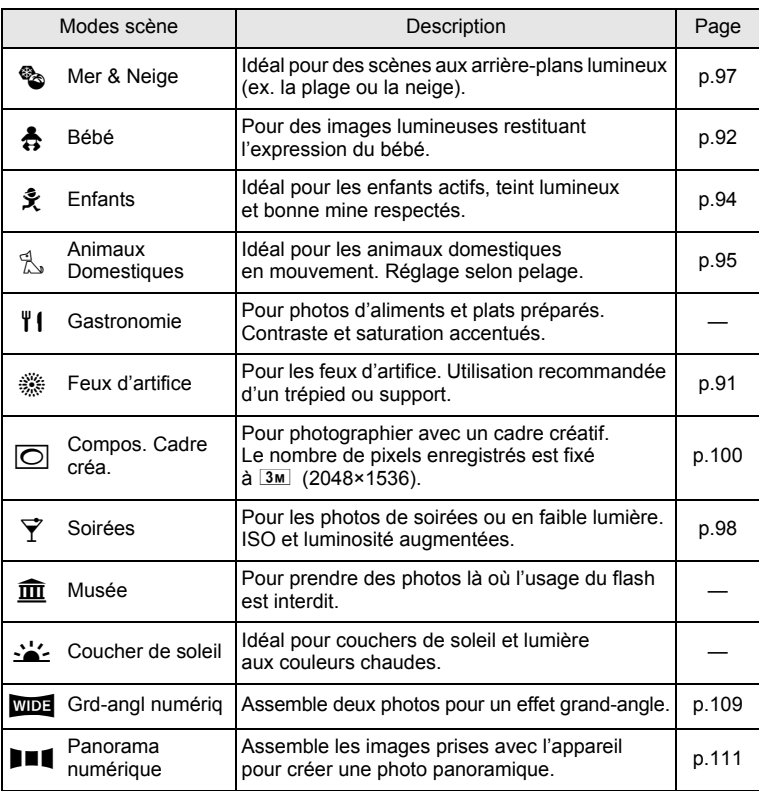

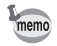

Certaines fonctions ne sont pas disponibles ou ne s'activent pas totalement selon le mode scène sélectionné. Pour plus de précisions, reportez-vous à [« Fonctions disponibles pour chaque mode scène »](#page-261-0) [\(p.260](#page-261-0)).

#### $1$  **Réglez le sélecteur de mode sur SCN.** L'appareil accède au dernier mode SCN sélectionné.

Le réglage par défaut est  $\blacktriangleright$  (Paysage).

2 **Appuyez sur le bouton de navigation (**3**).**

La palette du mode d'enregistrement apparaît.

3 **Utilisez le bouton de navigation (**2345**) pour sélectionner un mode scène.**

Lorsqu'une icône est sélectionnée dans la palette du mode d'enregistrement, les instructions relatives au mode scène sélectionné apparaissent.

#### 4 **Appuyez sur le bouton** 4**.**

Le mode scène est déterminé et l'appareil revient en mode d'enregistrement. Pour faire sortir et utiliser le flash, appuyez sur le bouton  $\frac{1}{2}$  ([p.126\)](#page-127-0).

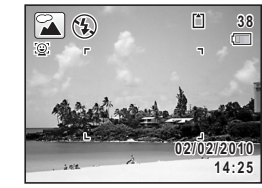

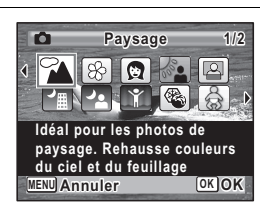

#### <span id="page-91-0"></span>**Modes d'exposition**

Utilisez les modes d'exposition pour changer la sensibilité, la vitesse d'obturation et l'ouverture et réaliser des clichés en fonction de votre propre perception photographique.

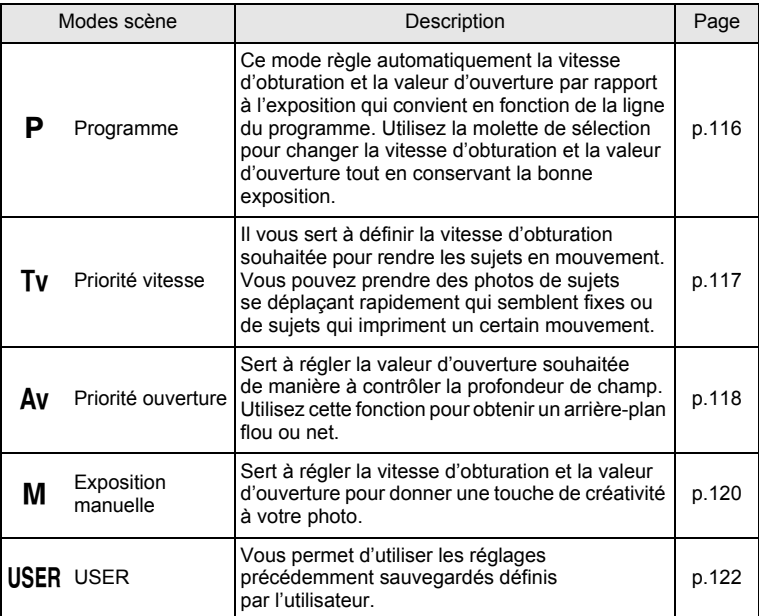

#### <span id="page-92-1"></span><span id="page-92-0"></span>**Prise de vue en basse lumière (modes Digital SR/ Nocturne/Portrait nocturne/Feux d'artifice)**

Vous pouvez choisir un mode scène approprié pour la prise de vue en basse lumière (scènes de nuit par exemple).

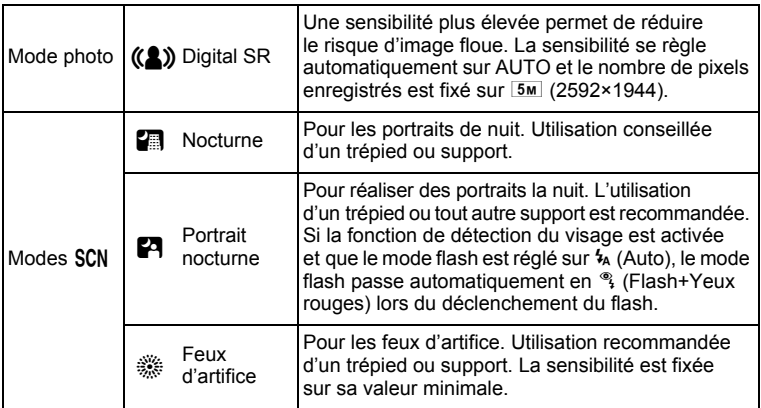

**1** En mode **C**, réglez le sélecteur de mode sur  $(\triangle)$  ou SCN. Si le sélecteur de mode est réglé sur (4), passez à l'étape 5.

#### 2 **Appuyez sur le bouton de navigation (**3**).** La palette du mode d'enregistrement apparaît.

**3** Sélectionnez **图, 图** ou ※ à l'aide du bouton de navigation ( $\blacktriangle \blacktriangledown \blacktriangle \blacktriangleright$ ).

#### 4 **Appuyez sur le bouton** 4**.**

Le mode scène est sélectionné et l'appareil revient en mode d'enregistrement.

Lorsque l'appareil détecte le visage d'une personne, la fonction de détection du visage est activée et le cadre de détection du visage apparaît [\(p.77\)](#page-78-0).

Pour faire sortir et utiliser le flash, appuyez sur le bouton  $\frac{1}{2}$  [\(p.126](#page-127-0)).

#### 5 **Pressez le déclencheur à mi-course.**

La mire de mise au point (ou de détection du visage) de l'écran apparaît en vert lorsque l'appareil effectue la mise au point du sujet à la bonne distance.

#### 6 **Appuyez sur le déclencheur à fond.**

La photo est prise.

- La vitesse de déclenchement a tendance à être plus lente lors memo de la prise de vue de nuit.
	- Pour éviter tout risque de bougé de l'appareil, réglez la fonction Shake Reduction sur  $\mathbf{v}$  (Oui) ([p.146\)](#page-147-1) ou utilisez un trépied et/ou la fonction retardateur [\(p.102](#page-103-0)).

#### <span id="page-93-0"></span>**Photographie de personnes (modes Portrait/Portrait (buste)/Bébé)**

Les modes  $\mathbb Q$  (Portrait),  $\mathbb Q$  (Portrait (buste)) et  $\mathbb A$  (Bébé) sont idéaux pour photographier des personnes. La fonction de détection du visage [\(p.77\)](#page-78-0) est active pour chaque mode scène et facilite le centrage de la photo sur le visage du sujet.

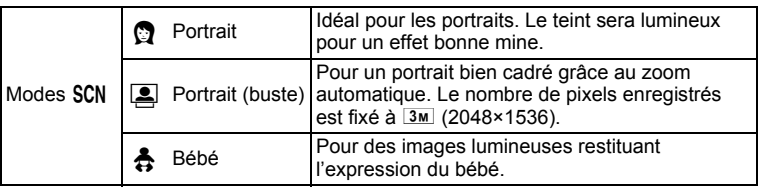

# **En mode**  $\Omega$ **, réglez le sélecteur de mode sur SCN et appuyez sur le bouton de navigation (▼). 3 8**X90\_OPM\_FRE.book Page 93 Thursday, March 11, 2010 3:00 PM

La palette du mode d'enregistrement apparaît.

**2 Utilisez le bouton de navigation (▲▼ ◀▶)** 

#### **3** Appuyez sur le bouton OK.

pour sélectionner **Q**, **A** ou  $\frac{1}{2}$ .

Le mode scène est sélectionné et l'appareil revient en mode d'enregistrement. Lorsque l'appareil détecte le visage d'une personne, la fonction de détection du visage est activée et le cadre de détection du visage apparaît ([p.77](#page-78-0)). Si l'appareil détecte un visage en mode  $\Box$ .

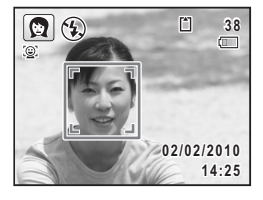

une mire orange apparaît indiquant la zone sur laquelle effectuer un zoom avant.

#### 4 **Pressez le déclencheur à mi-course.**

La mire de mise au point (ou de détection du visage) de l'écran apparaît en vert lorsque l'appareil effectue la mise au point du sujet à la bonne distance.

Si l'appareil détecte un visage en mode **D**, il effectue automatiquement un zoom avant pour agrandir la zone du cadre orange comme indiqué à l'étape 3.

Pour faire sortir et utiliser le flash, appuyez sur le bouton  $\frac{1}{2}$  [\(p.126](#page-127-0)).

#### 5 **Pressez le déclencheur à fond.**

La photo est prise.

### <span id="page-95-0"></span>**Photographie d'enfants (mode Enfants)**

Le mode  $\hat{\mathcal{K}}$  (Enfants) est adapté pour photographier les enfants pleins de vie. Il rend également parfaitement les teints éclatants de santé. La fonction de détection du visage ([p.77](#page-78-0)) est automatique pour ce mode, facilitant la mise en avant des visages lors de la prise de vue.

#### **1** En mode  $\Omega$ , réglez le sélecteur de mode sur SCN **et appuyez sur le bouton de navigation (▼).**

La palette du mode d'enregistrement apparaît.

#### 2 **Sélectionnez** R **à l'aide du bouton de navigation**   $($  $\blacktriangle$   $\blacktriangledown$   $\blacktriangle$   $\blacktriangleright$  $).$

## **3** Appuyez sur le bouton OK.

Le mode  $\hat{\mathbf{x}}$  est sélectionné et l'appareil revient en mode d'enregistrement. Lorsque l'appareil détecte le visage d'une personne, la fonction de détection du visage est activée et le cadre de détection du visage apparaît ([p.77](#page-78-0)).

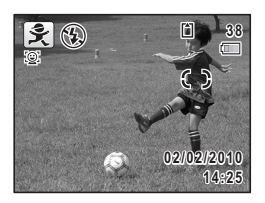

#### 4 **Pressez le déclencheur à mi-course.**

La mire de mise au point (ou de détection du visage) de l'écran apparaît en vert lorsque l'appareil effectue la mise au point du sujet à la bonne distance.

Pour faire sortir et utiliser le flash, appuyez sur le bouton  $\frac{1}{2}$  [\(p.126](#page-127-0)).

#### 5 **Pressez le déclencheur à fond.**

La photo est prise.

#### <span id="page-96-0"></span>**Photographie de votre animal familier (mode Animaux domestiques)**

Utilisez le mode  $\frac{d}{dx}$  (Animaux Domestiques) pour faire la mise au point sur l'animal en mouvement. Choisissez l'icône correspondant à la couleur du pelage de votre animal favori (plutôt blanc, plutôt noir ou entre les deux).

**1** En mode  $\Omega$ , réglez le sélecteur de mode sur SCN **et appuyez sur le bouton de navigation (▼).** 

La palette du mode d'enregistrement apparaît.

- **2** Utilisez le bouton de navigation ( $\blacktriangle \blacktriangledown \blacktriangle \blacktriangleright$ ) **pour sélectionner**  $\mathbb{R}$ **.**
- **3** Appuyez sur le bouton OK. L'écran de sélection  $\mathcal{R}_s$  apparaît.
- 4 **Utilisez le bouton de navigation (** $\blacktriangle$  $\blacktriangledown$ **)** pour sélectionner  $\mathcal{L}$ ,  $\blacktriangle$ ,  $\blacktriangle$ ,  $\blacktriangle$ ,  $\mathbb{Z}$ ,  $\mathbb{Z}$  ou  $\mathbb{Z}$ .

Il y a deux icônes, un chat et un chien. Choisir l'icône du chat ou celle du chien n'affecte en rien le résultat de la photo ; choisissez celle que vous préférez.

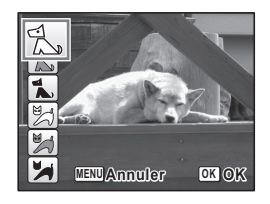

Choisissez l'icône (blanc, gris ou noir) dont la teinte correspond le mieux au pelage ou à la fourrure de votre animal.

#### $\overline{\boldsymbol{5}}$  Appuyez sur le bouton OK.

Le mode Animaux domestiques est sélectionné et l'appareil revient en mode d'enregistrement. Lorsque l'appareil détecte le visage d'une personne, la fonction de détection du visage est activée et le cadre de détection du visage apparaît ([p.77](#page-78-0)).

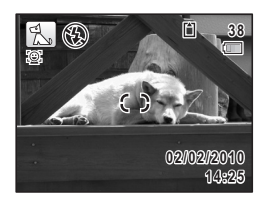

#### 6 **Pressez le déclencheur à mi-course.**

La mire de mise au point (ou de détection du visage) de l'écran apparaît en vert lorsque l'appareil effectue la mise au point du sujet à la bonne distance.

La mire de mise au point suit le sujet lorsque le déclencheur est enfoncé à mi-course.

Pour faire sortir et utiliser le flash, appuyez sur le bouton  $\frac{1}{2}$  [\(p.126](#page-127-0)).

7 **Appuyez sur le déclencheur à fond.**

La photo est prise.

#### <span id="page-97-0"></span>**Photographie en contre-jour (mode Contre-jour)**

En mode <sup>k</sup> (Contre-jour), le flash peut être utilisé pour éclairer le sujet lorsque la prise de vue s'effectue en contre-jour.

- 1 **Appuyez sur le bouton** b **pour faire sortir le flash.** Voir [p.126.](#page-127-0)
- **2** En mode  $\Omega$ , réglez le sélecteur de mode sur SCN **et appuyez sur le bouton de navigation (▼).** La palette du mode d'enregistrement apparaît.
- **3** Utilisez le bouton de navigation ( $\blacktriangle \blacktriangledown \blacktriangle \blacktriangleright$ ) **pour sélectionner** K**.**

#### 4 **Appuyez sur le bouton** 4**.**

Le mode  $\mathbb{R}$  est sélectionné et l'appareil revient en mode d'enregistrement.

Lorsque l'appareil détecte le visage d'une personne, la fonction de détection du visage est activée et le cadre de détection du visage apparaît [\(p.77\)](#page-78-0).

#### 5 **Pressez le déclencheur à mi-course.**

La mire de mise au point (ou de détection du visage) de l'écran apparaît en vert lorsque l'appareil effectue la mise au point du sujet à la bonne distance.

#### 6 **Pressez le déclencheur à fond.**

La photo est prise.

memo

Si le mode  $\mathbb{R}$  est sélectionné avec le flash abaissé,

le message [Faites sortir le flash] apparaît.

#### <span id="page-98-0"></span>**Photographie d'activités sportives et de loisirs (modes Mouvements/Surf & neige)**

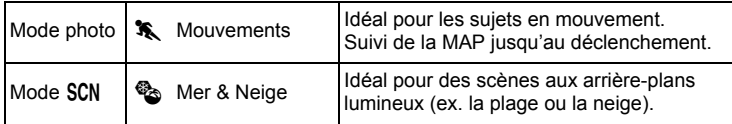

- **1** En mode  $\bullet$ , réglez le sélecteur de mode sur  $\ddot{\mathbf{x}}$  ou SCN. Si le sélecteur de mode est réglé sur  $\lambda$ , passez à l'étape 5.
- 2 **Appuyez sur le bouton de navigation (**3**).** La palette du mode d'enregistrement apparaît.
- **3** Sélectionnez  $\bullet$  à l'aide du bouton de navigation  $($  $\blacktriangle$   $\blacktriangledown$   $\blacktriangle$   $\blacktriangleright$  $).$

### 4 Appuyez sur le bouton OK.

Le mode  $\bullet$  est sélectionné et l'appareil revient en mode d'enregistrement.

Lorsque l'appareil détecte le visage d'une personne, la fonction de détection du visage est activée et le cadre de détection du visage apparaît [\(p.77\)](#page-78-0).

5 **Appuyez sur le déclencheur à mi-course.**

La mire de mise au point (ou de détection du visage) de l'écran apparaît en vert lorsque l'appareil effectue la mise au point du sujet à la bonne distance.

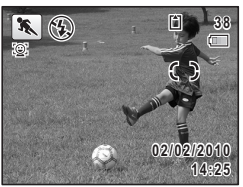

Lorsque le mode  $\ast$  est sélectionné. la mire de mise au point suit le sujet lorsque le déclencheur

est enfoncé à mi-course.

Pour faire sortir et utiliser le flash, appuyez sur le bouton  $\frac{1}{2}$  [\(p.126](#page-127-0)).

#### 6 **Pressez le déclencheur à fond.**

La photo est prise.

### <span id="page-99-0"></span>**Photographie en intérieur (mode Soirées)**

Le mode  $\vec{Y}$  (Soirées) est idéal pour réaliser des prises de vue en intérieur, comme des photos prises lors de soirées.

- - **1** En mode  $\Omega$ , réglez le sélecteur de mode sur SCN **et appuyez sur le bouton de navigation (**3**).**

La palette du mode d'enregistrement apparaît.

**2 Utilisez le bouton de navigation (▲▼ ◀▶) pour sélectionner**  $\vec{\mathsf{T}}$ .

# m Opérations de prise de vue **Opérations de prise de vue**

#### **3** Appuyez sur le bouton OK.

Le mode  $\vec{Y}$  est sélectionné et l'appareil revient en mode d'enregistrement.

Lorsque l'appareil détecte le visage d'une personne, la fonction de détection du visage est activée et le cadre de détection du visage apparaît [\(p.77\)](#page-78-0).

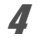

#### 4 **Pressez le déclencheur à mi-course.**

La mire de mise au point (ou de détection du visage) de l'écran apparaît en vert lorsque l'appareil effectue la mise au point du sujet à la bonne distance.

Pour faire sortir et utiliser le flash, appuyez sur le bouton  $\frac{1}{2}$  [\(p.126](#page-127-0)).

#### 5 **Pressez le déclencheur à fond.**

La photo est prise.

#### <span id="page-101-1"></span><span id="page-101-0"></span>**Encadrement de vos photos (mode Compos. Cadre créa.)**

En mode  $\overline{O}$  (Compos. Cadre créa.), vous pouvez prendre des photos à l'aide des cadres pré-enregistrés dans l'appareil.

**1** En mode  $\Omega$ , réglez le sélecteur de mode sur SCN **et appuyez sur le bouton de navigation (▼).** 

La palette du mode d'enregistrement apparaît.

- **2 Utilisez le bouton de navigation (▲▼ ◀▶) pour sélectionner**  $\boxed{\bigcirc}$ .
- **3** Appuyez sur le bouton OK. L'affichage neuf images apparaît sur l'écran.

4 **Utilisez le bouton de navigation (**2345**) pour choisir le cadre que vous souhaitez utiliser.**

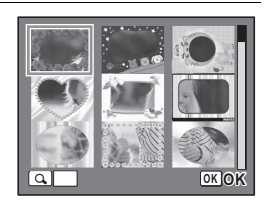

5 **Tournez la molette de sélection**  vers la droite  $(Q)$ .

Le cadre sélectionné apparaît en affichage image par image.

Pour choisir un cadre différent, procédez selon l'une des méthodes suivantes.

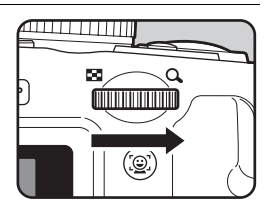

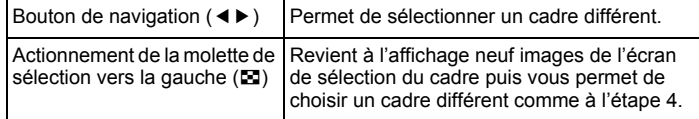

#### **6** Appuyez sur le bouton OK.

L'image encadrée apparaît sur l'écran. Lorsque l'appareil détecte le visage d'une personne, la fonction de détection du visage est activée et le cadre de détection du visage apparaît ([p.77\)](#page-78-0).

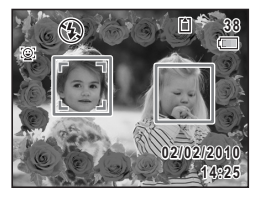

#### 7 **Pressez le déclencheur à mi-course.**

La mire de mise au point (ou de détection du visage) de l'écran apparaît en vert lorsque l'appareil effectue la mise au point du sujet à la bonne distance.

Pour faire sortir et utiliser le flash, appuyez sur le bouton  $\frac{1}{2}$  [\(p.126](#page-127-0)).

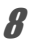

#### 8 **Pressez le déclencheur à fond.**

La photo est prise.

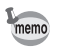

- Le nombre de pixels enregistrés est fixé à  $3M$  (2048×1536).
- À sa sortie de l'usine, l'appareil contient 3 cadres définis par défaut et 87 cadres optionnels. (Le CD-ROM fourni comporte plus de 90 cadres, dont ceux par défaut.)
- En mode  $\overline{O}$ , vous ne pouvez pas faire apparaître Affichage grille en appuyant sur le bouton DISP.

#### **Cadres optionnels**

Les cadres optionnels sont enregistrés dans la mémoire intégrée du X90. Ils sont supprimés si les fichiers de la mémoire intégrée sont supprimés par ordinateur ou bien si la mémoire intégrée est formatée. Pour recharger les cadres optionnels dans la mémoire intégrée, copiez les fichiers du CD-ROM (S-SW104) fourni avec l'appareil [\(p.205](#page-206-0)).

Ajout d'un cadre à une photo enregistrée <sup>1</sup>[p.202](#page-203-0)

#### <span id="page-103-0"></span>**Utilisation du retardateur**

En mode retardateur, le déclenchement intervient dix secondes ou deux secondes après la pression du déclencheur. Lors d'une prise de vue avec retardateur, stabilisez l'appareil sur un trépied ou un autre support.

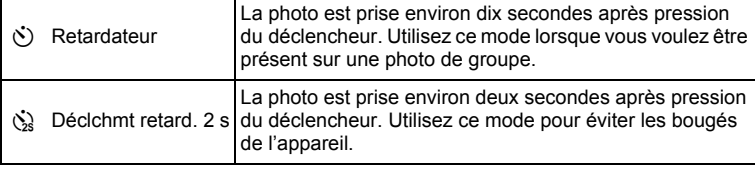

1 **Appuyez sur le bouton de navigation (**2**) en mode** A**.**

L'écran [Mode Pr.de vues] apparaît.

#### 2 **Utilisez le bouton de navigation (**√ **▶**) pour sélectionner  $\circlearrowright$  ou  $\circledcirc$ puis appuyez sur le bouton OK.

L'appareil est prêt à photographier au moyen du retardateur.

Lorsque l'appareil détecte le visage d'une personne, la fonction de détection

du visage est activée et le cadre de détection du visage apparaît ([p.77\)](#page-78-0).

**Retardateur etardateur Mode Pr.de vues ode** 

**OK**

 $H = M = H$ 

**MENU Annuler** 

#### 3 **Pressez le déclencheur à mi-course.**

La mire de mise au point (ou de détection du visage) de l'écran apparaît en vert lorsque l'appareil effectue la mise au point du sujet à la bonne distance.

Pour faire sortir et utiliser le flash, appuyez sur le bouton  $\frac{1}{2}$  [\(p.126](#page-127-0)).

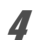

#### 4 **Pressez le déclencheur à fond.**

Lorsque  $\circledcirc$  est sélectionné, le témoin du retardateur s'allume. Trois secondes avant que la photo ne soit prise, et lorsque  $\dot{\mathcal{Q}}$ est sélectionné, le témoin clignote.

Le déclenchement intervient dix secondes ou deux secondes après.

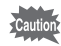

- La mise au point peut être faussée si vous déplacez l'appareil alors que le témoin du retardateur clignote lors de la prise d'images fixes.
- Le témoin du retardateur ne s'allume pas ou ne clignote pas en mode **L** (Animaux Domestiques).

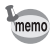

- En mode  $\mathbf{\mathcal{B}}$  (Vidéo), l'enregistrement commence dix secondes (ou deux secondes) après.
- Lorsque le retardateur est enclenché, appuyez sur le déclencheur à mi-course pour arrêter le compte à rebours et à fond pour le relancer.

#### **Prise de vue en série (modes Rafale/ Rafale haute vitesse)**

Ces modes permettent de prendre des photos en continu aussi longtemps que le déclencheur est enfoncé.

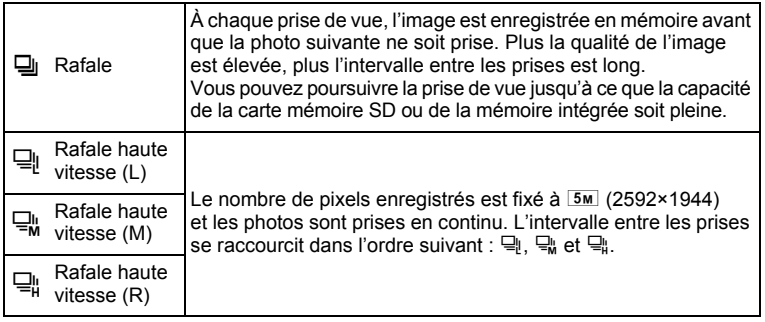

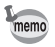

Le nombre de photos qui peuvent être prises en continu et l'intervalle entre les prises de vue varient en fonction des conditions de prise de vue.

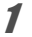

**1** Appuyez sur le bouton de navigation (▲) en mode **△**. L'écran [Mode Pr.de vues] apparaît.

#### 2 **Utilisez le bouton de navigation (**√▶) pour sélectionner 马, 马, B **ou** C **puis appuyez sur le bouton OK.**

L'appareil est prêt à prendre une série de photos.

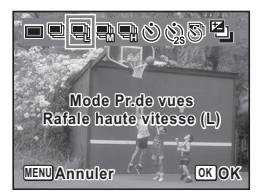

#### 3 **Pressez le déclencheur à mi-course.**

La mire de mise au point (ou de détection du visage) de l'écran apparaît en vert lorsque l'appareil effectue la mise au point du sujet à la bonne distance.

#### 4 **Pressez le déclencheur à fond.**

La prise de vue se poursuit aussi longtemps que le déclencheur est enfoncé.

- Le flash ne se déclenche pas en modes  $\mathbb{Q}_1$ ,  $\mathbb{Q}_k$ , et  $\mathbb{Q}_k$ .
- La prise de vue en rafale ne peut pas être sélectionnée en mode  $\bullet$  (Vert),  $\mathcal{L}$  (Feux d'artifice),  $\circlearrowright$  (Compos. Cadre créa.), **WIE (Grd-angl numériq), III (Panorama numérique) ou 图 (Vidéo).**
- Les zooms numérique et intelligent ne sont pas disponibles en modes 딬, 댘 et 딬.

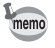

- La mise au point, l'exposition et la balance des blancs sont verrouillées avec la première photographie.
- Si la fonction de détection du visage est activée [\(p.77\)](#page-78-0), elle n'est opérationnelle que pour la première image.
- La fonction de détection yeux fermés ne fonctionne que pour la dernière photo.
- En mode *NUTO PICE* (Programme image auto), les images sont prises en continu avec le mode scène sélectionné au départ.

### **Prise de vue à intervalles définis (intervalle)**

En mode  $\bigoplus$  (Intervalle), les photos peuvent être prises automatiquement à intervalles prédéterminés à partir d'un horaire défini au préalable. Spécifiez les paramètres suivants.

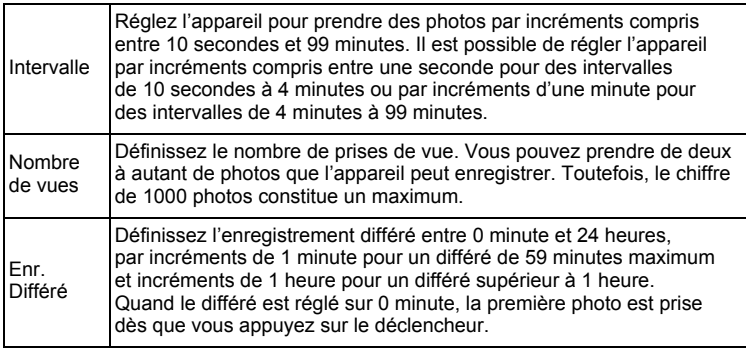

#### 1 **Appuyez sur le bouton de navigation (**2**) en mode** A**.** L'écran [Mode Pr.de vues] apparaît.

#### 2 **Appuyez sur le bouton de navigation (**45**) pour sélectionner** k **puis appuyez**  sur le bouton OK.

Les réglages actuels par intervalles apparaissent pendant environ une minute. Pour prendre des photos avec les réglages actuels, passez à l'étape 7.

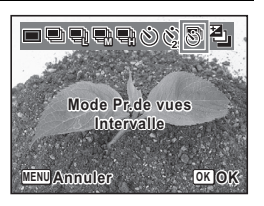

m Opérations de prise de vue

#### **3** Appuyez sur le bouton OK.

L'écran [Intervalle] apparaît.

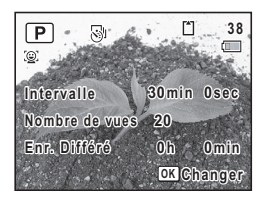

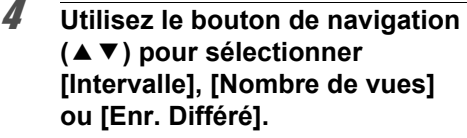

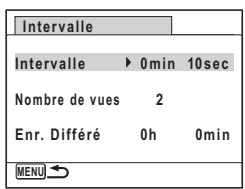

#### $\overline{\boldsymbol{J}}$  Appuyez sur le bouton de navigation ( $\blacktriangleright$ ), **puis utilisez le bouton de navigation (**23**) pour modifier les paramètres.**

Pour modifier un autre paramètre, appuyez sur le bouton de navigation  $($  $\blacktriangleright$   $).$ 

#### $\overline{\mathbf{b}}$  Une fois le réglage terminé, appuyez sur le bouton MENU. L'écran qui figure à l'étape 3 réapparaît. L'appareil revient en mode d'enregistrement après environ une minute.

#### 7 **Pressez le déclencheur à mi-course.**

La mire de mise au point (ou de détection du visage) de l'écran apparaît en vert lorsque l'appareil effectue la mise au point du sujet à la bonne distance.

#### 8 **Pressez le déclencheur à fond.**

Après affichage du message [Lance prise de vue par intervalle], l'écran s'éteint. Lorsque [Enr. Différé] est réglé sur [0 min], l'écran s'éteint après l'affichage immédiat de la première image. Une fois atteint le nombre de prises de vue défini dans [Nombre de vues], le message [Intervallomètre terminé] apparaît puis l'appareil s'éteint.
La prise de vue par intervalles est indisponible en mode  $\bullet$  (Vert), © (Compos. Cadre créa.), **WEE** (Grd-angl numériq), III (Panorama numérique) ou <sup>ge</sup> (Vidéo).

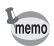

- L'appareil s'éteint (se met en veille) entre chaque prise de vue.
- Appuyez sur l'interrupteur général pour faire apparaître le nombre de prises de vue restant et l'intervalle sur l'écran. Lorsque vous appuyez sur le bouton **MENU**, le message [Finir prise de vue par intervalles?] apparaît. Pour annuler la prise de vue par intervalles, appuyez sur le bouton  $OK$ .
- Si l'intervalle est court, l'opération d'annulation peut ne pas réussir. Dans ce cas, tournez le sélecteur de mode pour mettre un terme au processus.
- Il est également possible de régler les paramètres de prise de vue par intervalles dans [Intervalle] du menu [ $\Box$ ] Mode Enregistrt]. Procédez comme décrit aux étapes 4 à 6 pour effectuer les réglages.

#### **Prise de vue avec ajustement automatique de l'exposition (Bracketing)**

Vous pouvez prendre trois photos consécutives à différents niveaux d'exposition lorsque vous appuyez sur le déclencheur.

L'ordre des prises de vue est le suivant : exposition correcte → correction négative  $\rightarrow$  correction positive.

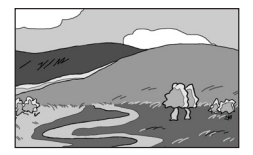

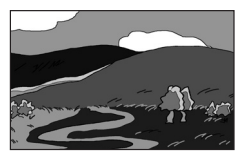

Exposition correcte Correction négative Correction positive

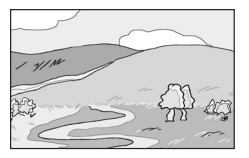

1 **Appuyez sur le bouton de navigation (**2**) en mode** A**.** L'écran [Mode Pr.de vues] apparaît.

2 **Utilisez le bouton de navigation**  (◀▶) pour sélectionner **a**. L'appareil est prêt à photographier en bracketing auto.

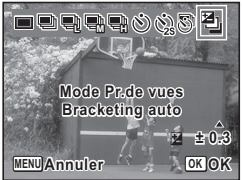

**3** Utilisez le bouton de navigation (▲▼) pour choisir **la plage de bracketing puis appuyez sur le bouton OK.** 

Vous pouvez définir le réglage entre ±0,3 IL et ±2,0 IL.

#### 4 **Pressez le déclencheur à mi-course.**

La mire de mise au point sur l'écran devient verte lorsque la mise au point est correcte.

## 5 **Appuyez sur le déclencheur à fond.**

Appuyez une fois sur le déclencheur pour ajuster automatiquement l'exposition et prendre trois photos selon des expositions différentes.

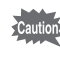

Le bracketing auto n'est pas disponible en mode  $\bullet$  (Vert), <sup>※</sup> (Feux d'artifice), **WIDE** (Grd-angl numériq), **FEE** (Panorama numérique) ou <sup>e</sup> (Vidéo).

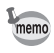

Lorsque [Affich. Immédiat] est réglé sur  $\mathbb{R}$  (Oui) [\(p.147](#page-148-0)), la troisième photo prise s'affiche immédiatement après la prise de vue ([p.77\)](#page-78-0).

## **Utilisation de la fonction grand-angle numérique (mode grand-angle numérique)**

En mode **WE** (Grd-angl numérig), vous pouvez coller deux images verticales prises avec cet appareil dans un seul cadre équivalent à environ 20 mm (soit 35 mm pour la vidéo).

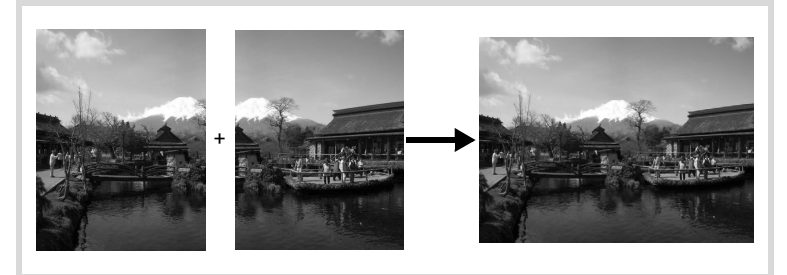

En mode  $\bullet$ , réglez le sélecteur de mode sur SCN **et appuyez sur le bouton de navigation (▼).** 

La palette du mode d'enregistrement apparaît.

## 2 **Sélectionnez** X **à l'aide du bouton de navigation**   $($  $\blacktriangle$   $\blacktriangledown$   $\blacktriangle$   $\blacktriangleright$  $).$

## **3** Appuyez sur le bouton OK.

L'appareil accède au mode **WDE**. Tenez l'appareil verticalement de sorte que le déclencheur soit en bas et composez la première image (moitié gauche de la photo). Lorsque l'appareil détecte le visage d'une personne, la fonction de détection du visage est activée et le cadre de détection du visage apparaît ([p.77\)](#page-78-1).

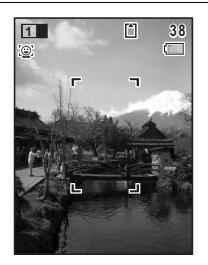

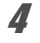

## 4 **Pressez le déclencheur à mi-course.**

La mire de mise au point (ou de détection du visage) de l'écran apparaît en vert lorsque l'appareil effectue la mise au point du sujet à la bonne distance.

#### <span id="page-111-0"></span>5 **Appuyez sur le déclencheur à fond.**

La première image prise est sauvegardée temporairement, et l'écran de prise de vue pour la seconde image s'affiche.

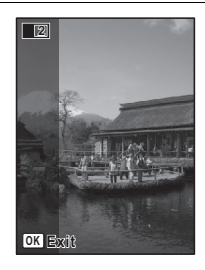

memo

## 6 **Prenez une deuxième image.**

Superposez l'image sur le guide de prévisualisation situé à gauche de l'écran pour composer votre seconde image (moitié droite de l'image). Répétez les étapes 4 et 5 pour prendre la seconde image. La combinaison de la première et de la seconde image s'affiche sur l'écran (Affichage immédiat) pendant une seconde puis est sauvegardée.

- Pour minimiser la distorsion lors de la prise de la seconde image, tournez l'appareil de sorte qu'il puisse pivoter autour du bord droit du guide de prévisualisation sur l'écran.
- Une certaine distorsion peut provenir d'objets en mouvement, de motifs répétitifs ou bien s'il n'y a rien lorsque vous superposez la première et la seconde image sur le guide de prévisualisation.
- Si la fonction de détection du visage est activée [\(p.77\)](#page-78-1), elle n'est opérationnelle que pour la première image.
- L'image composée est sauvegardée avec une taille de [5M] (2592×1944) de pixels.

#### **Annulation après la première prise de vue**

1 **Lorsque l'écran de prise de vue pour la seconde image est affiché à l'étape 5 de [p.110](#page-111-0), appuyez sur le bouton OK ou sur le bouton de navigation (▼).** 

Une boîte de confirmation apparaît.

2 **Utilisez le bouton de navigation (**23**) pour sélectionner une option puis appuyez**  sur le bouton OK.

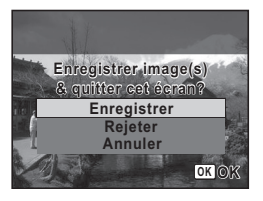

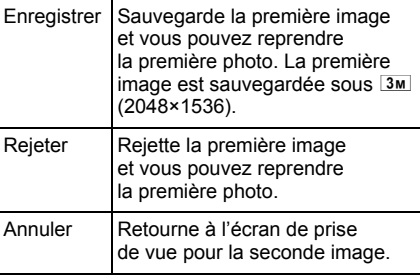

#### **Prise de vue panoramique (mode Panorama numérique)**

En mode  $II$  (Panorama numérique), vous pouvez coller deux ou trois images prises afin de créer une photographie panoramique.

**En mode**  $\Omega$ **, réglez le sélecteur de mode sur SCN et appuyez sur le bouton de navigation (▼).** 

La palette du mode d'enregistrement apparaît.

- **2 Utilisez le bouton de navigation (▲▼ ◀▶) pour sélectionner** F**.**
- **3** Appuyez sur le bouton OK. L'appareil entre en mode  $II$  et le message [Choix du sens d'assemblage] s'affiche.

4 **Utilisez le bouton de navigation (**45**) pour choisir la direction dans laquelle les images seront assemblées.**

> L'écran de prise de la première vue apparaît.

Lorsque l'appareil détecte le visage d'une personne, la fonction de détection du visage est activée et le cadre de détection du visage apparaît ([p.77\)](#page-78-1).

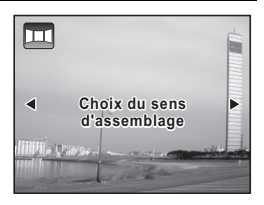

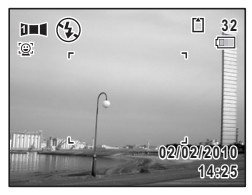

### 5 **Pressez le déclencheur à mi-course.**

La mire de mise au point (ou de détection du visage) de l'écran apparaît en vert lorsque l'appareil effectue la mise au point du sujet à la bonne distance.

#### <span id="page-113-0"></span>6 **Appuyez sur le déclencheur à fond.**

L'écran de prise de la deuxième vue apparaît lorsque vous avez pris la première.

#### **Si vous avez sélectionné le côté droit (**5**) à l'étape 4 :**

Le bord droit de la première image apparaît en semi-transparence à gauche de l'écran.

#### **Si vous avez sélectionné le côté gauche (**4**) à l'étape 4 :**

Le bord gauche de la première image apparaît en semi-transparence à droite de l'écran.

## 7 **Prenez la seconde image.**

Déplacez l'appareil de sorte que l'image en semi-transparence et l'image en cours se chevauchent puis appuyez sur le déclencheur.

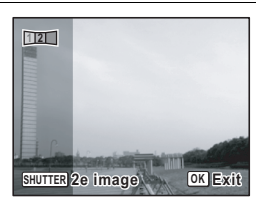

#### 8 **Prenez la troisième image.**

Répétez les étapes 5 à 7 pour prendre la troisième image. Les images panoramiques sont réunies et une image assemblée apparaît.

L'image assemblée n'apparaît pas lorsque la fonction [Affich. Immédiat]  $(p.147)$  $(p.147)$  est sur  $\Box$  (Arrêt).

- nemo
- Une certaine distorsion peut provenir d'objets en mouvement, de motifs répétitifs ou bien s'il n'y a rien lorsque vous superposez la première et la seconde image ou la seconde et la troisième image sur le guide de prévisualisation.
- Si la fonction de détection du visage est activée [\(p.77\)](#page-78-1), elle n'est opérationnelle que pour la première image.

**Annulation après avoir pris la première ou la seconde image**

1 **Après avoir pris la première image à l'étape 6 de [p.112](#page-113-0)  ou la seconde image à l'étape 7, appuyez sur**  le bouton  $OK$  ou sur le bouton de navigation ( $\blacktriangledown$ ).

Une boîte de confirmation apparaît.

2 **Utilisez le bouton de navigation (**23**) pour sélectionner une option**  puis appuyez sur le bouton OK.

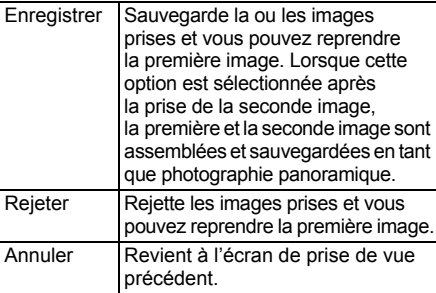

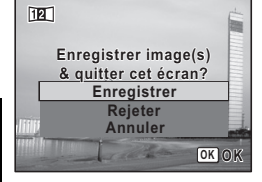

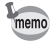

Les images non assemblées prises en mode **FII** sont sauvegardées sous  $2M/(1600\times1200)$ .

**114**

## **Réglage de l'exposition**

## **Effet de l'ouverture et de la vitesse d'obturation**

Vous obtenez une exposition correcte grâce à la combinaison vitesse/ ouverture. Il existe de nombreuses combinaisons correctes pour un sujet donné. Des combinaisons différentes produisent des effets variés.

#### **Effet de la vitesse d'obturation**

En faisant varier la vitesse d'obturation, vous pouvez choisir de figer ou non le sujet, ce que vous ne pouvez observer à l'œil nu. Utilisez le mode Tv (Priorité vitesse).

#### **Utilisation d'une vitesse d'obturation plus lente**

L'image sera floue si le sujet est en mouvement car l'obturateur est ouvert plus longtemps. Il est possible de renforcer l'effet de mouvement

(d'une rivière, d'une vague ou d'une chute d'eau

par exemple) en utilisant volontairement une vitesse plus lente.

#### **Utilisation d'une vitesse d'obturation plus rapide**

Le choix d'une vitesse plus rapide permet de geler le mouvement d'un sujet. Une vitesse plus rapide permet également d'éviter les risques de bougé de l'appareil.

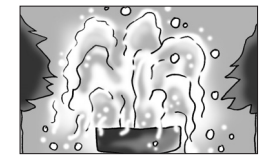

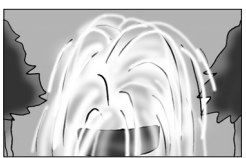

#### **Effet de l'ouverture**

En faisant varier l'ouverture, vous pouvez contrôler la profondeur de champ. (l'étendue de la zone de netteté). En réduisant cette profondeur de champ vous mettrez en avant un portait, au contraire si vous l'augmentez vous aurez une image nette d'un paysage du premier au dernier plan. Utilisez le mode Av (Priorité ouverture).

#### **Ouverture de l'ouverture (réduction de la valeur d'ouverture)**

Les objets à l'avant et à l'arrière du sujet mis au point seront moins nets. Par exemple, si vous prenez en photo une fleur avec un paysage en arrière-plan et que le diaphragme est ouvert, le paysage à l'avant et à l'arrière

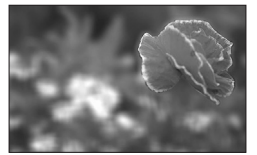

de la fleur sera flou et seule la fleur sera mise en évidence.

#### **Fermeture de l'ouverture (augmentation de la valeur d'ouverture)**

La plage de mise au point est élargie à l'avant et à l'arrière. Par exemple, si vous prenez en photo une fleur avec un paysage en arrièreplan et que le diaphragme est fermé, le paysage à l'avant et à l'arrière de la fleur sera net.

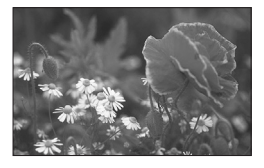

#### **Utilisation du mode P (Programme)**

Ce mode règle automatiquement la vitesse d'obturation et la valeur d'ouverture par rapport à l'exposition qui convient en fonction de la ligne du programme. Utilisez la molette de sélection pour changer la vitesse d'obturation et la valeur d'ouverture tout en conservant la bonne exposition.

de mode sur **P**.

1 **Positionnez le sélecteur** 

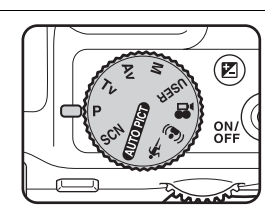

2 **Tournez la molette de sélection pour ajuster la vitesse d'obturation et la valeur d'ouverture tout en conservant la bonne exposition.**

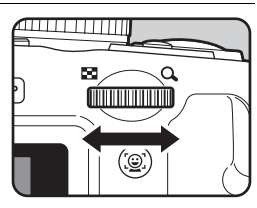

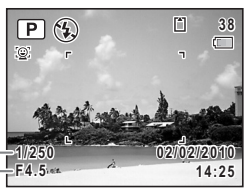

Vitesse d'obturation Valeur d'ouverture

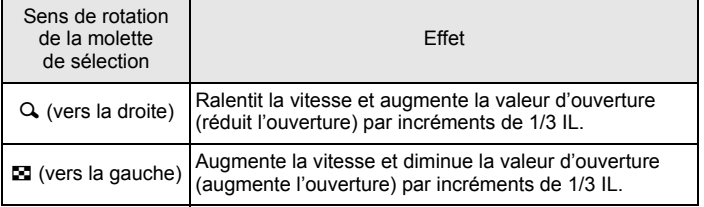

#### **3** Pour utiliser le flash, appuyez sur le bouton  $\frac{1}{2}$ . Le flash se relève ([p.126](#page-127-0)).

4 **Prenez la photo.**

#### **Utilisation du mode Tv (Priorité obturation)**

Il vous sert à définir la vitesse d'obturation souhaitée pour rendre les sujets en mouvement. Vous pouvez prendre des photos de sujets se déplaçant rapidement qui semblent fixes ou de sujets qui impriment un certain mouvement.

- 1 **Positionnez le sélecteur**  de mode sur Tv. ิค ON<br>OFI 2 **Tournez la molette de sélection pour**   $\sqrt{1}$ **modifier la vitesse d'obturation.** La vitesse d'obturation peut être réglée dans la plage de 1/4000 à 4 secondes.
- 3 **Pour utiliser le flash, appuyez sur le bouton** b**.** Le flash se relève ([p.126](#page-127-0)).

## 4 **Prenez la photo.**

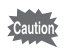

Les modes flash  $\frac{1}{2}$  (Auto),  $\frac{1}{2}$  (Flash en marche),  $\frac{1}{2}$  (Auto+Yeux rouges) et  $\mathcal{P}_i$  (Flash+Yeux rouges) ne sont pas disponibles.

- La valeur d'ouverture et la sensibilité (lorsqu'elle est sur [AUTO]) se règlent automatiquement pour obtenir une exposition appropriée en fonction de la vitesse d'obturation. Si vous ne parvenez pas à obtenir l'exposition recherchée, la valeur la plus proche s'applique tandis que l'ouverture apparaît en rouge.
	- $\cdot$  La vitesse d'obturation définie en mode  $\textsf{Tv}$  est commune avec le mode **M**. Toute modification de cette valeur dans un mode s'applique également à l'autre mode.
	- Lorsque la vitesse d'obturation est définie à une valeur inférieure à ¼ seconde, est exécuté un processus visant à éviter les images grossières ou inégales (réduction du bruit).
	- La vitesse d'obturation est systématiquement sauvegardée. Toute réinitialisation rétablit la valeur par défaut. Le réglage par défaut est de 1/125 seconde.

#### **Utilisation du mode Av (Priorité ouverture)**

Vous pouvez définir la valeur d'ouverture souhaitée de façon à contrôler la profondeur de champ. Celle-ci est plus profonde et les parties avant et arrière de l'objet mis au point sont nettes lorsque la valeur d'ouverture est élevée. Elle est moins profonde et les parties avant et arrière de l'objet mis au point sont floues lorsque la valeur d'ouverture est faible. La vitesse d'obturation est automatiquement réglée par rapport à l'exposition appropriée selon la valeur d'ouverture.

#### 1 **Positionnez le sélecteur**  de mode sur Av.

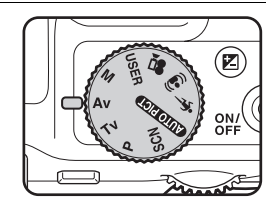

#### 2 **Tournez la molette de sélection pour changer la valeur d'ouverture.**

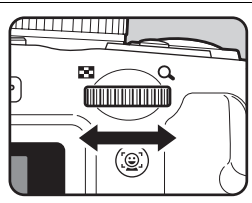

memo

#### **3** Pour utiliser le flash, appuyez sur le bouton  $\frac{1}{2}$ .

Le flash se relève. [\(p.126](#page-127-0))

4 **Prenez la photo.**

Les modes flash  $\frac{1}{2}$  (Auto) et  $\frac{1}{2}$  (Auto+Yeux rouges) ne sont pas disponibles.

memo

- La vitesse d'ouverture et la sensibilité (lorsqu'elle est sur [AUTO]) se règlent automatiquement pour obtenir l'exposition appropriée en fonction de la valeur d'ouverture. Si vous ne parvenez pas à obtenir l'exposition recherchée, la valeur la plus proche s'applique tandis que la vitesse d'obturation apparaît en rouge.
- La valeur d'ouverture définie au mode Av est commune avec le mode **M**. Toute modification de cette valeur dans un mode s'applique également à l'autre mode.
- Lorsque la vitesse d'obturation est définie à une valeur inférieure à ¼ seconde, est exécuté un processus visant à éviter les images grossières ou inégales (réduction du bruit).
- Même avec un rapport de grossissement modifié, la valeur d'ouverture demeure inchangée. Toutefois, lorsque la valeur d'ouverture sélectionnée est incompatible avec le rapport de grossissement sélectionné, le réglage s'effectue sur la valeur d'ouverture la plus proche. Dans ce cas, si vous modifiez de nouveau le rapport de grossissement alors que la valeur d'ouverture initiale peut être utilisée, le paramètre revient sur la valeur d'ouverture d'origine.

#### **Utilisation du mode M (Exposition manuelle)**

Vous pouvez régler la vitesse d'obturation et la valeur d'ouverture. Ce mode convient aux prises de vue de votre choix en les combinant ; en particulier pour prendre des photos en utilisant la combinaison vitesse-valeur d'ouverture mesurée ou pour donner à la scène une surexposition (plus claire) ou une sous-exposition (plus sombre) créative.

1 **Positionnez le sélecteur**  de mode sur M.

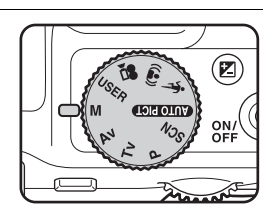

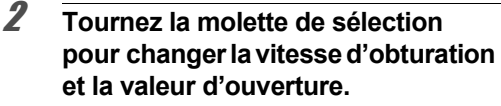

Utilisez le bouton **M** pour passer de la vitesse d'obturation à la valeur d'ouverture et inversement. (Le réglage par défaut est la vitesse d'obturation.)

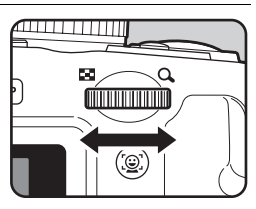

# **3** Pour utiliser le flash, appuyez sur le bouton  $\frac{1}{2}$ .

Le flash se relève ([p.126](#page-127-0)).

## 4 **Prenez la photo.**

- 
- En mode M la correction IL n'est pas disponible.
- Le mode [AUTO] ne peut pas être sélectionné pour la sensibilité.
- Les modes flash  $\frac{1}{4}$  (Auto),  $\frac{1}{4}$  (Flash en marche),  $\frac{1}{4}$  (Auto+Yeux rouges) et <sup>®</sup> (Flash+Yeux rouges) ne sont pas disponibles.
- Une mise en garde apparaît s'il existe une différence importante entre memo l'exposition sélectionnée et l'exposition appropriée. Si cette valeur est supérieure à ±2,0 IL, seule l'icône de mise en garde concernant l'exposition apparaît. Si cette valeur est inférieure à ±2,0 IL, l'icône de mise en garde apparaît et la différence entre l'exposition sélectionnée et l'exposition appropriée apparaît sous la forme de pas de 1/3 IL.
	- $\cdot$  La vitesse d'obturation et la valeur d'ouverture définies au mode  $M$ sont communes avec les modes **Tv** et Av. Toute modification de ces valeurs dans un mode s'applique également aux autres modes.
	- Lorsque la vitesse d'obturation est définie à une valeur inférieure à ¼ seconde, est exécuté un processus visant à éviter les images grossières ou inégales (réduction du bruit).
	- Lorsque la vitesse d'obturation ou la valeur d'ouverture est modifiée, la nouvelle valeur s'affiche en police de caractère agrandie (hauteur 1,5x).
	- Même avec un rapport de grossissement modifié, la valeur d'ouverture demeure inchangée. Toutefois, lorsque la valeur d'ouverture sélectionnée est incompatible avec le rapport de grossissement sélectionné, le réglage s'effectue sur la valeur d'ouverture la plus proche. Dans ce cas, si vous modifiez de nouveau le rapport de grossissement alors que la valeur d'ouverture initiale peut être utilisée, le paramètre revient sur la valeur d'ouverture d'origine.

#### **Utilisation du mode USER (USER)**

#### **Enregistrement des réglages en mode USER**

L'enregistrement des paramètres en cours de l'appareil vous permet de les récupérer aisément en positionnant le sélecteur de mode sur USER.

Les paramètres suivants peuvent être sauvegardés :

- Modes scène  $P$  (réglage par défaut)/ $Tv/Av/M$
- Réglages du menu [ $\Box$  Mode Enregistrt]
- Mode Flash
- Mode Pr.de vues
- Mode centre
- Correction IL
- Affichage des informations du bouton DISP
- Réglage de la fonction de détection du visage

1 **Définissez les fonctions à sauvegarder. 2** Appuyez sur le bouton MENU en mode  $\blacksquare$ . Le menu [ Réglages] apparaît. Lorsque vous appuyez sur le bouton  $MENU$  en mode  $\Box$ , appuyez une fois sur le bouton de navigation  $($   $\blacktriangleright$   $).$ **3** Utilisez le bouton de navigation ( $\triangle$   $\blacktriangledown$ ) pour sélectionner [Enreg. sous USER]. 4 **Appuyez sur le bouton de navigation (**5**).** L'écran [Enreg. sous USER] apparaît. 5 **Appuyez sur le bouton de navigation (**2**) pour sélectionner [Enregistrer]. 6** Appuyez sur le bouton OK. **Enreg. sous USER Enreg.réglages p.de vue dans mode USER Enregistrer Annuler OK OK**

Le processus d'enregistrement démarre. Une fois l'enregistrement terminé, l'appareil repasse en mode  $\Box$  ou  $\Box$ .

Vous ne pouvez enregistrer des paramètres en mode USER que lorsque le sélecteur de mode est réglé sur P, Tv, Av ou M.

#### **Photographie en mode USER**

#### 1 **Positionnez le sélecteur**  de mode sur USER.

Les réglages sauvegardés sont récupérés.

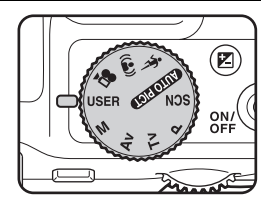

#### 2 **Modifiez le cas échéant les réglages déjà sauvegardés en mode USER**

- **3** Pour utiliser le flash, appuyez sur le bouton  $\frac{1}{2}$ . Le flash se relève ([p.126](#page-127-0)).
- 4 **Prenez la photo.**

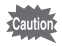

Les réglages modifiés en mode USER ne sont valables que lorsque le sélecteur de mode est placé sur le mode USER. Le changement de mode d'enregistrement ou la mise hors tension de l'appareil rétablit les réglages sauvegardés avec [Enreg. sous USER]. Pour modifier les réglages sauvegardés en mode USER, effectuez à nouveau les opérations de sauvegarde en mode USER.

## **Sélection du mode flash Mode flash**

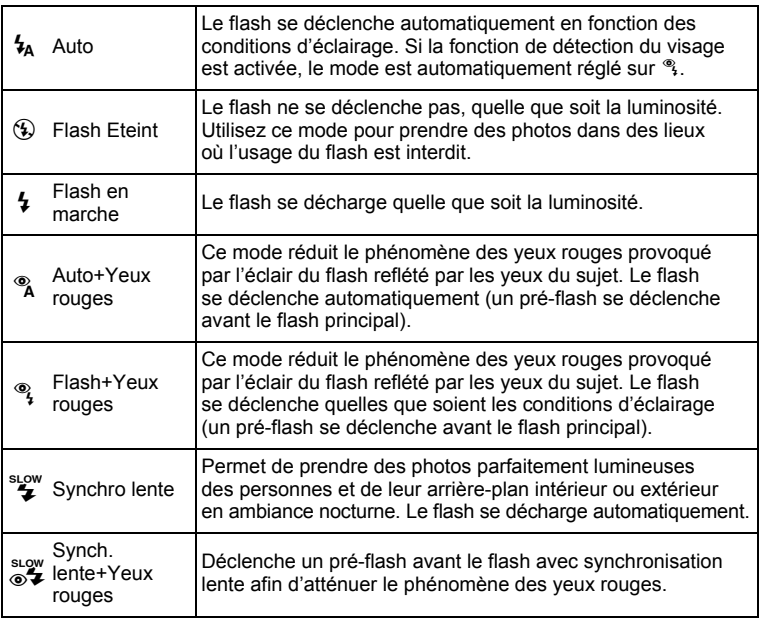

memo

- Le mode flash est fixé sur  $\circledast$  dans les situations suivantes :
	- Lorsque ① (Concert), ※ (Feux d'artifice) ou 图 (Vidéo) est sélectionné comme mode d'enregistrement
	- Lorsque 델(Rafale), 딬 (Rafale haute vitesse (L)), 딬 (Rafale haute vitesse (M)),  $\Box$  (Rafale haute vitesse (R)) ou  $\Box$  (Bracketing auto) est sélectionné comme mode de déclenchement
	- Lorsque  $\triangle$  (Infini) est sélectionné comme mode centre
- En mode  $\bullet$  (Vert), vous ne pouvez sélectionner que  $\frac{1}{4}$  ou  $\circledast$ .
- En mode **a** (Nocturne), **Tv** (Priorité vitesse) ou **M** (Exposition manuelle), vous ne pouvez pas sélectionner  $\mathbf{t}_A$ ,  $\mathbf{t}_A \overset{\text{d}}{\sim}$  ou  $\overset{\text{d}}{\sim}$ .
- En mode Av (Priorité ouverture), vous ne pouvez pas sélectionner  $\frac{1}{4}$ ou  $^{\circledR}$ .

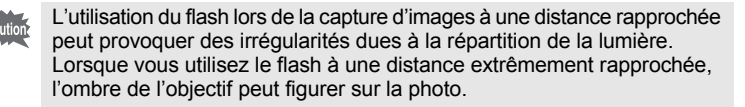

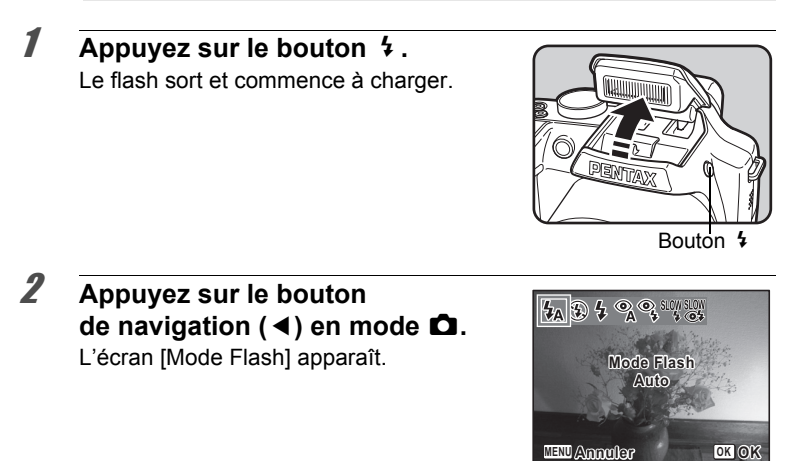

#### 3 **Sélectionnez un mode flash à l'aide du bouton de navigation (**45**).**

#### 4 **Appuyez sur le bouton** 4**.** Le réglage est sauvegardé et l'appareil revient en mode d'enregistrement.

#### **À propos du phénomène des yeux rouges**

Lors de la prise de vue avec flash, les yeux du sujet risquent d'être rouges sur la photo. Ce phénomène se produit lorsque la lumière du flash se reflète dans les yeux du sujet. Pour l'atténuer, éclairez la zone autour du sujet ou rapprochez-vous de celui-ci et effectuez un zoom arrière afin d'augmenter l'angle. Le réglage du mode flash sur  $\alpha$ ,  $\alpha$  ou  $\frac{d\alpha}{dx}$  est aussi un moyen efficace de minimiser ce phénomène.

Si, malgré cela, les yeux du sujet restent rouges, utilisez la fonction atténuation yeux rouges ([p.201\)](#page-202-0).

Sauvegarde du réglage du mode flash <sup>1</sup>[p.161](#page-162-0)

#### <span id="page-127-0"></span>**Utilisation du flash**

#### 1 **Sélectionnez un mode d'enregistrement.**

## 2 **Appuyez sur le bouton** b**.**

Le flash sort et commence à charger.

b (rouge) clignote sur l'écran durant la charge.

Lorsque le flash est complètement chargé, 4 apparaît sur l'écran. (N'apparaît pas en mode  $\frac{1}{2}$ .)

## 3 **Pressez le déclencheur à mi-course.**

La mire de mise au point (ou de détection du visage) de l'écran apparaît en vert lorsque l'appareil effectue la mise au point du sujet à la bonne distance.

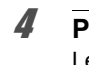

### 4 **Pressez le déclencheur à fond.**

Le flash se déclenche et la photo est prise.

#### 5 **Appuyez sur le flash pour qu'il se rétracte.**

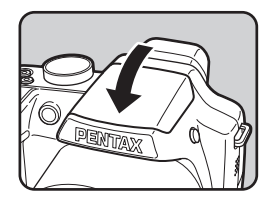

## **Sélection du mode centre**

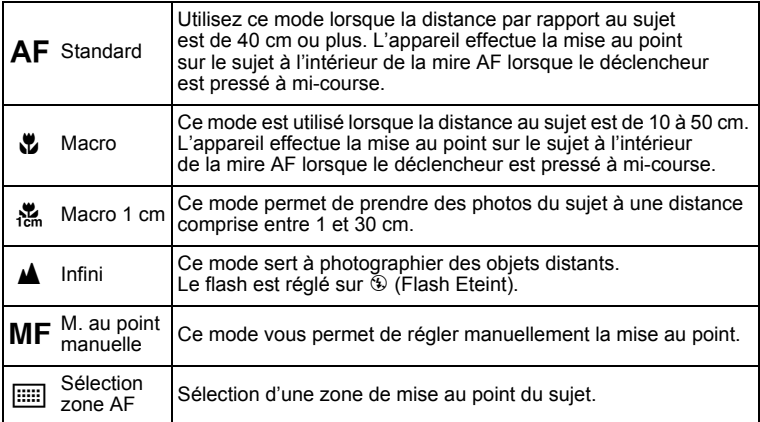

#### 1 **Appuyez sur le bouton de navigation (**5**) en mode** A**.** L'écran [Mode centre] apparaît.

Le mode centre change à chaque pression sur le bouton de navigation. Vous pouvez également modifier le réglage à l'aide du bouton de navigation (4).

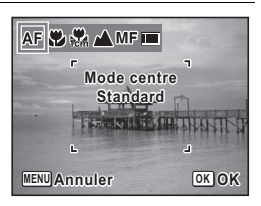

## **2** Appuyez sur le bouton OK.

Le réglage est sauvegardé et l'appareil revient en mode d'enregistrement.

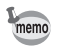

- En mode  $\bullet$  (Vert), vous ne pouvez sélectionner que **AF** ou  $\bullet$ .
- Le mode centre est réglé sur  $\triangle$  en mode  $\%$  (Feux d'artifice).
- Lorsque [Macro auto] [\(p.131](#page-132-0)) est réglé sur  $\mathbb{R}^7$  (Oui) et que vous effectuez des prises de vue en sélectionnant  $\ddot{w}$ , si le sujet se tient à plus de 50 cm, l'appareil effectue automatiquement la mise au point sur  $\infty$  (Infini). Le fait d'appuyer à fond sur le déclencheur vous permet également de prendre une photo, même lorsque la mise au point n'est pas réglée.

Sauvegarde du réglage du mode centre <sup>1</sup>[p.161](#page-162-0)

#### **Réglage manuel de la mise au point (Mise au point manuelle)**

#### 1 **Appuyez sur le bouton de navigation (**5**) en mode** A**.**

2 **Appuyez sur le bouton de navigation (**5**) pour sélectionner** \**.**

# **3** Appuyez sur le bouton OK.

La partie centrale de l'image est agrandie en plein écran.

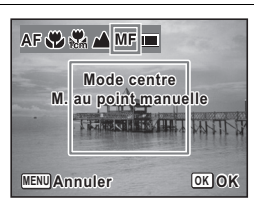

#### 4 **Utilisez le bouton de navigation (**23**) pour régler la mise au point.**

L'indicateur MF apparaît sur l'écran, indiquant la distance approximative du sujet. Réglez la mise au point avec l'indicateur comme guide.

- $\triangle$  pour une mise au point distante
- pour une mise au point plus rapprochée

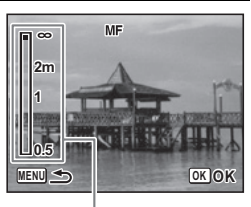

Témoin MF

## $\overline{5}$  Appuyez sur le bouton OK.

La mise au point est fixe et l'appareil revient en mode d'enregistrement. Une fois la mise au point mémorisée, appuyez une nouvelle fois sur le bouton de navigation  $(\triangleright)$  pour afficher l'indicateur MF et reprendre le réglage de la mise au point.

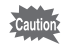

Le mode scène et le mode de déclenchement ne peuvent être modifiés  $lorsque l'indicateur **MF** est visible.$ 

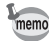

- Pour effectuer une mise au point à 1 cm en mode  $\mathsf{MF}\xspace$  actionnez le levier de zoom et réglez la position du zoom sur le témoin 1 cm situé sur la barre zoom.
- Pour passer de MF à un autre mode centre, appuyez sur le bouton de navigation  $(\blacktriangleright)$  lorsque l'indicateur MF est visible.

#### **Sélection d'une zone de mise au point (Sélection zone AF)**

Vous pouvez sélectionner une zone pour effectuer la mise au point parmi 25 points.

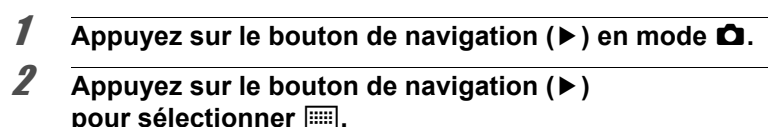

#### **3** Appuyez sur le bouton OK. L'écran [Sélection zone AF] apparaît avec la partie centrale sélectionnée.

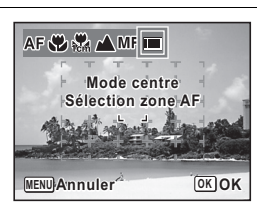

4 **Sélectionnez la position sur laquelle vous souhaitez effectuer la mise au point à l'aide du bouton**  de navigation ( $\blacktriangle \blacktriangledown \blacktriangle \blacktriangleright$ ).

 $\overline{5}$  Appuyez sur le bouton OK. La zone de mise au point est déterminée et l'appareil revient en mode d'enregistrement.

## **Sélection des réglages de mise au point automatique**

Vous pouvez définir la zone de mise au point automatique et la méthode de mise au point.

- **1** Appuyez sur le bouton MENU en mode  $\Omega$ . Le menu [ $\Box$  Mode Enregistrt] apparaît.
- **2** Utilisez le bouton de navigation ( $\blacktriangle$   $\blacktriangledown$ ) pour sélectionner [Réglage AF].

## 3 **Appuyez sur le bouton de navigation (**5**).**

L'écran [Réglage AF] apparaît.

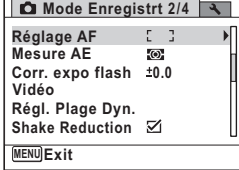

#### **Modification de la zone de mise au point (Zone AF)**

Lorsque **AF** (Standard),  $\Psi$  (Macro) ou <sup>悪</sup> (Macro 1 cm) est sélectionné comme mode centre, vous pouvez changer la zone de mise au point automatique (Zone m.au point).

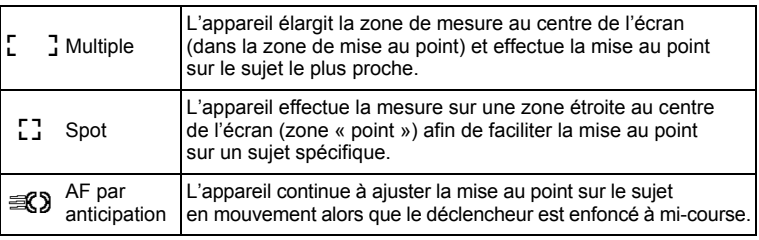

#### 4 **Appuyez sur le bouton de navigation (**5**).**

Un menu déroulant apparaît.

5 **Utilisez le bouton de navigation (**23**) pour modifier le réglage de la zone** =**.**

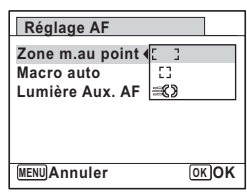

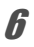

#### **6** Appuyez sur le bouton OK.

Le réglage est sauvegardé.

# m Opérations de prise de vue **Opérations de prise de vue**

 $\begin{bmatrix} 1 & 1 \\ 1 & 1 \end{bmatrix}$ ☑ ΣÎ,

#### Appuyez deux fois sur le bouton **MENU**.

L'appareil revient en mode d'enregistrement.

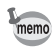

- En modes  $\overline{\odot}$  (Compos. Cadre créa.) et  $\overline{\mathbf{E}}$  (Vidéo), la zone de mise au point ne peut pas être réglée sur  $\mathcal{R}$ .
- En modes  $\overline{W^{[0]}}$  (Programme image auto),  $\bullet$  (Vert) et ※ (Feux d'artifice), la zone de mise au point est fixée sur  $\lbrack 7 \rbrack$ .

#### <span id="page-132-0"></span>**Réglage de la fonction macro auto**

Cette fonction définit la mise au point dans la plage macro lorsque la distance séparant l'appareil du sujet est inférieure ou égale à 50 cm.

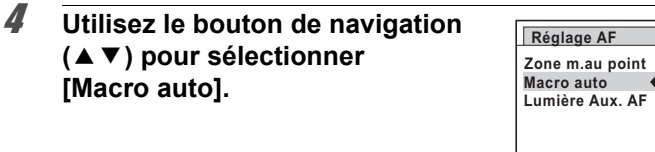

#### 5 **Utilisez le bouton de navigation (**45**) pour sélectionner**  $\mathbf{\overline{p}}$  ou  $\Box$ .

**v** Lorsque le mode centre est réglé sur  $AF$  ou  $\equiv$ , la mise au point s'effectue par rapport à la plage macro le cas échéant. Lorsque le mode centre est réglé sur <sub>高</sub>, la mise au point s'effectue uniquement dans la plage macro 1 cm (1 à 30 cm). (Réglage par défaut) Lorsque la fonction macro auto est activée pendant la prise de vue, **U** apparaît à l'écran ([p.24](#page-25-0)).  $\Box$  La mise au point n'est effectuée que dans la plage de mise au point respective.

**MENU** 

Le réglage est sauvegardé.

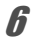

#### **6** Appuyez deux fois sur le bouton MENU.

L'appareil revient en mode d'enregistrement.

#### **Réglage de la lumière auxiliaire AF**

La lumière auxiliaire AF aide à la mise au point sur les sujets sombres, en cas de faible luminosité lorsque la mise au point automatique ne donne pas satisfaction. Cette lumière est émise par le témoin du retardateur.

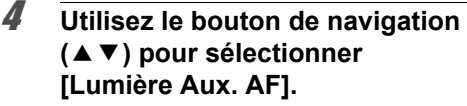

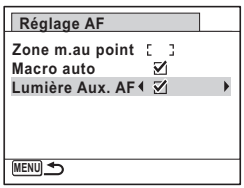

#### 5 **Utilisez le bouton de navigation (**45**) pour sélectionner**  $\leq$  ou  $\Box$ .

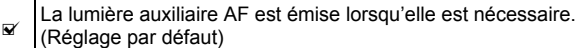

 $\Box$  La lumière auxiliaire AF n'est pas émise.

Le réglage est sauvegardé.

## **6** Appuyez deux fois sur le bouton MENU.

L'appareil revient en mode d'enregistrement.

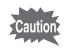

- Le fait de regarder directement la lumière ne présente pas de danger particulier. Malgré tout, évitez de regarder dans l'émetteur sur une très courte distance.
- L'appareil n'émet pas de lumière auxiliaire AF dans les conditions suivantes :
	- Lorsque le mode d'enregistrement est réglé sur a (Vidéo)
	- Lorsque  $\triangle$  (Infini) ou MF est sélectionné comme mode centre

## **Réglage du ton de l'image**

Réglez le ton pour les images fixes.

Vous avez le choix parmi [Lumineux] (Réglage par défaut), [Naturel] ou [Monochrome].

- **1** Appuyez sur le bouton MENU en mode  $\Omega$ . Le menu [ $\Box$  Mode Enregistrt] apparaît.
- **2** Utilisez le bouton de navigation ( $\triangle$   $\blacktriangledown$ ) **pour sélectionner [Ton de l'image].**
- **3** Appuyez sur le bouton de navigation ( $\blacktriangleright$ ). Un menu déroulant apparaît.
- 

4 **Sélectionnez un ton d'image à l'aide du bouton de navigation (▲▼).** 

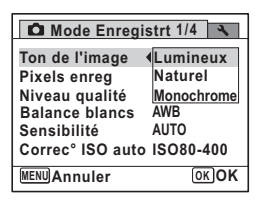

## $\overline{5}$  Appuyez sur le bouton OK.

Le réglage est sauvegardé.

## **6** Appuyez sur le bouton MENU.

L'appareil revient en mode d'enregistrement.

memo

Lorsque [Monochrome] est sélectionné, [Harmonisation] apparaît dans le menu [ $\Box$  Mode Enregistrt] pour pouvoir régler le ton des images monochromes au lieu de [Saturation].

## <span id="page-135-0"></span>**Sélection des pixels enregistrés**

Vous pouvez choisir parmi neuf valeurs de pixels enregistrés pour les images fixes.

Plus le nombre de pixels enregistrés est important, plus les détails apparaissent nets lors de l'impression de votre photo. La qualité de l'image imprimée dépend de la qualité de l'image, du contrôle d'exposition, de la résolution de l'imprimante et d'autres facteurs ; c'est pourquoi vous n'avez pas besoin de sélectionner plus de pixels que le nombre requis de pixels enregistrés.  $\boxed{3M}$  est suffisant pour des impressions au format carte postale. Plus il y a de pixels, plus la photo est grande et la taille du fichier importante.

Reportez-vous au tableau suivant pour les réglages appropriés en fonction de l'usage.

 $(Réglage par défaut : 12M)$ 

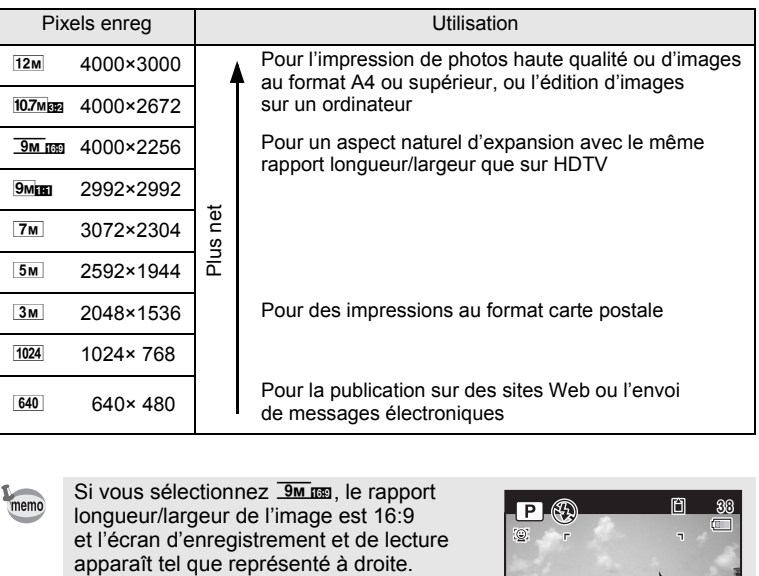

Si vous sélectionnez **EM LES**, le rapport longueur/largeur de l'image est 16:9 et l'écran d'enregistrement et de lecture

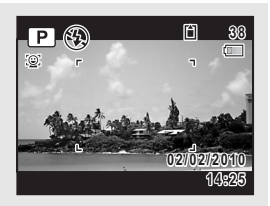

m Opérations de prise de vue **Opérations de prise de vue**

**12**

**Capacité stockage**

**Pixels enreg Ton de l'image Niveau qualité Sensibilité Correc° ISO auto 5M Balance blancs**

**MENU Annuler OK OK**

**12M**

**10.7M 9M 9M**

**7M**

- **1** Appuyez sur le bouton MENU en mode  $\Omega$ . Le menu [ $\Box$  Mode Enregistrt] apparaît.
- **2 Utilisez le bouton de navigation (▲▼) pour sélectionner [Pixels enreg].**
- 3 **Appuyez sur le bouton de navigation (**5**).** Un menu déroulant apparaît.
- 4 **Utilisez le bouton de navigation (**23**) pour changer le nombre de pixels enregistrés.**

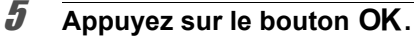

Le réglage est sauvegardé.

## **6** Appuyez sur le bouton MENU.

L'appareil revient en mode d'enregistrement.

- memo
- Le nombre de pixels enregistrés pour les images capturées en mode  $\bullet$  (Vert) est fixé sur  $12M$ .
- Le nombre de pixels enregistrés pour les images capturées en mode **P** (Portrait (buste)) ou  $\overline{O}$  (Compos. Cadre créa.) est fixé sur  $\overline{3M}$ .
- Le nombre de pixels enregistrés pour les images capturées en mode (2) (Digital SR) ou **WEE** (Grd-angl numérig) est fixé à 5M. (Le nombre de pixels enregistrés est  $3M$  si vous quittez le mode  $M$  sans prendre de deuxième photo.)

## **Sélection du niveau de qualité des images fixes**

Définit la qualité pour les images fixes en fonction de l'utilisation de celles-ci.

Plus le nombre de  $\star$  est élevé, plus la qualité est bonne et la taille du fichier importante. Les pixels enregistrés sélectionnés affectent aussi la taille du fichier image [\(p.134\)](#page-135-0).

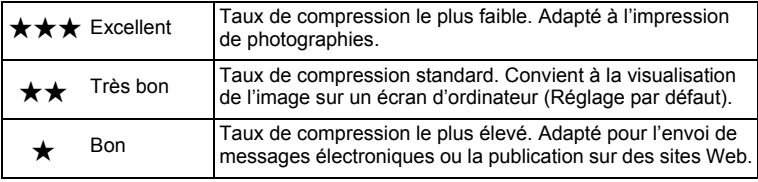

## **1** Appuyez sur le bouton MENU en mode  $\Omega$ .

Le menu [ $\Box$  Mode Enregistrt] apparaît.

- **2 Utilisez le bouton de navigation (▲▼) pour sélectionner [Niveau qualité].**
- 3 **Appuyez sur le bouton de navigation (**5**).**

Un menu déroulant apparaît.

#### 4 **Utilisez le bouton de navigation (**23**) pour choisir le niveau de qualité.**

Le nombre maximum de photos que vous pouvez prendre s'affiche en haut de l'écran lorsque vous sélectionnez un niveau de qualité.

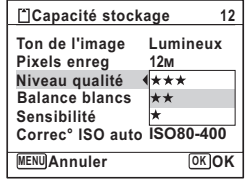

## $\overline{5}$  Appuyez sur le bouton OK.

Le réglage est sauvegardé.

## **6** Appuyez sur le bouton MENU.

L'appareil est prêt à photographier.

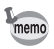

En mode  $\bullet$  (Vert), le niveau de qualité est fixé sur  $\star\star$ .

## **Réglage de la balance des blancs**

Il est possible d'obtenir un bon rendu des couleurs en réglant la balance des blancs en fonction des conditions d'éclairage au moment de la prise de vue.

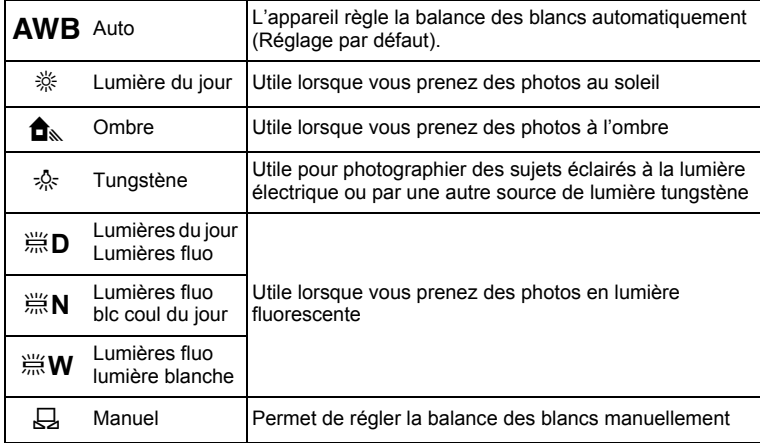

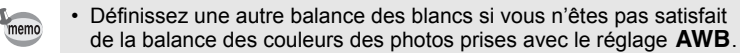

- En fonction du mode scène sélectionné, le réglage de la balance des blancs peut ne pas être modifié. Reportez-vous aux [« Fonctions](#page-261-0)  [disponibles pour chaque mode scène](#page-261-0) » ([p.260\)](#page-261-0) pour plus de détails.
- **1** Appuyez sur le bouton MENU en mode  $\Omega$ .

Le menu [ $\Box$  Mode Enregistrt] apparaît.

- **2 Utilisez le bouton de navigation (▲▼) pour sélectionner [Balance blancs].**
- **3** Appuyez sur le bouton de navigation ( $\blacktriangleright$ ). L'écran [Balance blancs] apparaît.

#### 4 **Utilisez le bouton de navigation (**23**) pour modifier le réglage.**

Vous pouvez vérifier le résultat du réglage de la balance des blancs sélectionné sur l'image de prévisualisation chaque fois que vous appuyez sur le bouton de navigation ( $\blacktriangle \blacktriangledown$ ).

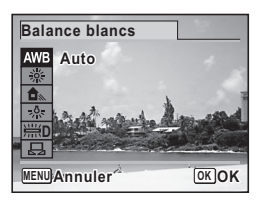

Pour sélectionner un type de lumière fluorescente, choisissez une icône prévue à cet effet et appuyez sur le bouton de navigation ( $\blacktriangleright$ ) puis utilisez le bouton de navigation ( $\blacktriangle$   $\blacktriangledown$ ) pour sélectionner un type de lumière.

## $\overline{\boldsymbol{5}}$  Appuyez sur le bouton OK.

Le réglage est sauvegardé.

## **6** Appuyez sur le bouton MENU.

L'appareil revient en mode d'enregistrement.

Reportez-vous à la section « Réglage manuel » pour les instructions concernant le réglage manuel de la balance des blancs.

Sauvegarde du réglage de la balance des blancs <sup>161</sup>

#### **Réglage manuel**

Prévoyez une feuille de papier blanc ou un support identique.

- 1 **Sur l'écran de [Balance blancs], utiliser le bouton**  de navigation ( $\blacktriangle$   $\blacktriangledown$ ) pour sélectionner  $\boxplus$ .
- 2 **Pointez l'appareil vers la feuille de papier blanc (ou autre support) et faites en sorte que celle-ci occupe la mire qui apparaît au centre de l'écran.**

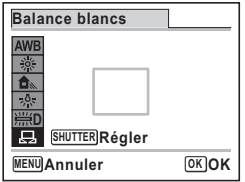

#### 3 **Appuyez sur le déclencheur à fond.**

La balance des blancs est réglée automatiquement.

## 4 **Appuyez sur le bouton** 4**.**

Le réglage est sauvegardé et le menu [ $\Box$  Mode Enregistrt] apparaît de nouveau.

## **5** Appuyez sur le bouton MENU.

L'appareil revient en mode d'enregistrement.

## **Réglage de la sensibilité**

Vous pouvez sélectionner la sensibilité pour régler la luminosité de l'environnement.

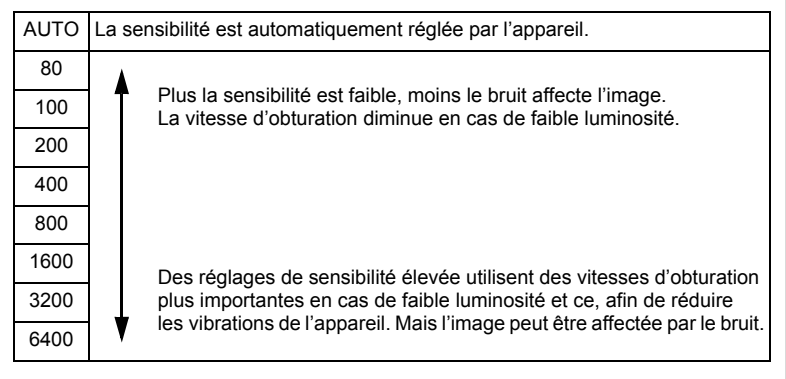

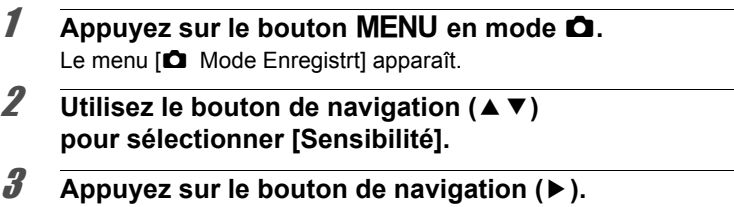

Un menu déroulant apparaît.

memo

## $\overline{\boldsymbol{5}}$  Appuyez sur le bouton OK.

Le réglage est sauvegardé.

#### **6** Appuyez sur le bouton MENU.

L'appareil revient en mode d'enregistrement.

- Lorsque la sensibilité est réglée sur 3200 ou 6400, le nombre de pixels enregistrés est fixé sur <sup>5M</sup> (2592×1944).
	- Lorsque  $\frac{107 \text{ m}}{2}$  (4000×2672),  $\frac{9 \text{ m}}{2}$  (4000×2256) ou  $\frac{9 \text{ m}}{2}$  (2992×2992) est sélectionné, vous ne pouvez pas sélectionner 3200 ni 6400.
	- Lorsque le mode ((2) (Digital SR),  $\bullet$  (Vert) ou  $\bullet$  (Vidéo) est défini et que  $\Box$  (Rafale haute vitesse (L)),  $\Box$  (Rafale haute vitesse (M)) ou  $\Box$  (Rafale haute vitesse (R)) est sélectionné comme mode de déclenchement, seul [AUTO] est disponible.
- Lorsque le mode « (Feux d'artifice) est sélectionné, la sensibilité est fixée à sa valeur minimale.
- En mode  $M$  (Exposition manuelle), vous ne pouvez pas sélectionner [AUTO].
- Lorsque [Compens.htes lum] dans [Régl. Plage Dyn.] est réglé sur  $\le$  (Oui), 160 est affiché comme sensibilité à la place de 80 ou 100.

Sauvegarde du réglage de la sensibilité ¤[p.161](#page-162-0)

## **Réglage de la correction ISO en AUTO**

Réglez la plage de sensibilité lorsque la sensibilité est réglée sur AUTO. Vous pouvez sélectionner 80-100, 80-200, 80-400, 80-800 ou 80-1600.

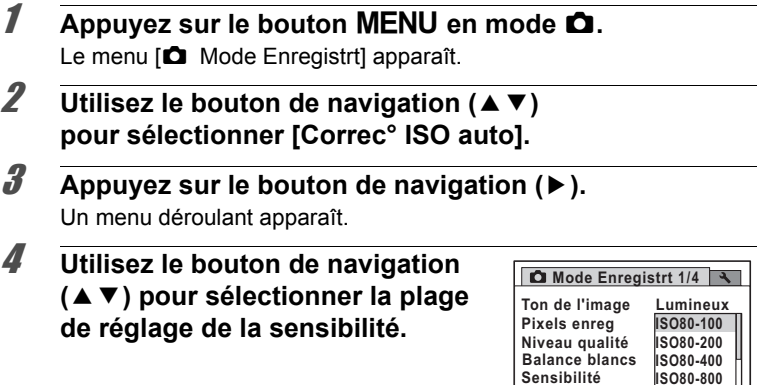

### $\overline{5}$  Appuyez sur le bouton OK.

Le réglage est sauvegardé.

## **6** Appuyez sur le bouton MENU.

L'appareil revient en mode d'enregistrement.

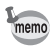

Lorsque [Compens.htes lum] dans [Régl. Plage Dyn.] est réglé sur  $\mathbb{F}$  (Oui), vous avez le choix parmi 160-200, 160-400, 160-800 et 160-1600.

**OK OK**

**ISO80-1600 Correc° ISO auto**

**MENU Annuler**

## **Réglage de la mesure AE**

Il est possible de définir la zone de l'écran où la luminosité est mesurée en vue de déterminer l'exposition.

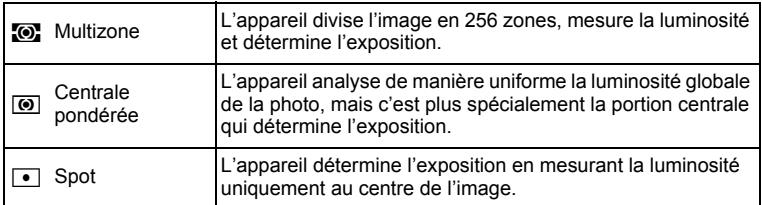

Appuyez sur le bouton MENU en mode  $\Omega$ .

Le menu [ $\Box$  Mode Enregistrt] apparaît.

- **2 Utilisez le bouton de navigation (▲▼) pour sélectionner [Mesure AE].**
- 3 **Appuyez sur le bouton de navigation (**5**).** Un menu déroulant apparaît.

#### 4 **Utilisez le bouton de navigation (**23**) pour sélectionner une méthode de mesure.**

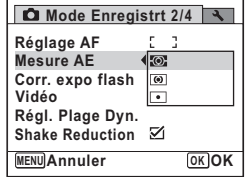

## $\overline{5}$  Appuyez sur le bouton OK.

Le réglage est sauvegardé.

## **6** Appuyez sur le bouton MENU.

L'appareil revient en mode d'enregistrement.
#### memo

- La luminosité est mesurée et l'exposition déterminée lorsque le déclencheur est enfoncé à mi-course.
- Si le sujet est situé en dehors de la zone de mise au point et que vous souhaitez utiliser  $\Box$ , pointez l'appareil vers votre suiet et pressez le déclencheur à mi-course pour verrouiller l'exposition, puis composez votre cliché et pressez le déclencheur à fond.
- En fonction du mode scène sélectionné, le réglage de la mesure AE peut ne pas être modifié. Reportez-vous aux [« Fonctions disponibles](#page-261-0)  [pour chaque mode scène »](#page-261-0) ([p.260\)](#page-261-0) pour plus de détails.

Sauvegarde du réglage de la mesure AE 180 [p.161](#page-162-0)

## **Correction de l'intensité du flash**

Vous pouvez régler l'intensité du flash.

- **1** Appuyez sur le bouton MENU en mode  $\Omega$ . Le menu [ $\Box$  Mode Enregistrt] apparaît.
- **2 Utilisez le bouton de navigation (▲▼) pour sélectionner [Corr. expo flash].**
- 3 **Utilisez le bouton de navigation (**45**) pour sélectionner la valeur IL.**

Pour augmenter la luminosité, sélectionnez une valeur positive (+). Pour diminuer la luminosité, sélectionnez une valeur négative (–).

**Mode Enregistrt 2/4**  $E = 3$ **Réglage AF Mesure AE**  $\omega$ **Corr. expo flash 0.0 Vidéo Régl. Plage Dyn. Shake Reduction**  $\overline{\mathbf{y}}$ **MENU Exit**

Vous pouvez choisir la valeur IL dans la plage de –2 à +2 IL par paliers de 1/3 IL.

## 4 Appuyez sur le bouton MENU.

L'appareil revient en mode d'enregistrement.

## **Correction de la luminosité (réglage plage dynamique)**

Augmente la plage dynamique et évite que ne se produisent des zones lumineuses et sombres. [Compens.htes lum] permet de régler les zones lumineuses lorsque l'image est trop claire tandis que [Compens° ombres] permet de régler les zones sombres lorsque l'image est trop sombre.

**1** Appuyez sur le bouton MENU en mode  $\Omega$ .

Le menu [ $\Box$  Mode Enregistrt] apparaît.

- **2 Utilisez le bouton de navigation (▲▼) pour sélectionner [Régl. Plage Dyn.].**
- 3 **Appuyez sur le bouton de navigation (**5**).** L'écran [Régl. Plage Dyn.] apparaît.
- 4 **Utilisez le bouton de navigation (**23**) pour sélectionner [Compens.htes lum] ou [Compens° ombres].**

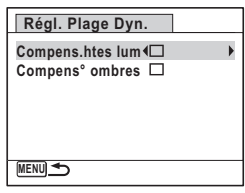

5 **Utilisez le bouton de navigation (**45**) pour sélectionner**  $\leq$  ou  $\Box$ .

## $\boldsymbol{\widehat{\theta}}$  **Appuyez deux fois sur le bouton MENU.**

L'appareil revient en mode d'enregistrement.

L'icône de Réglage Plage Dynamique apparaît à l'écran.

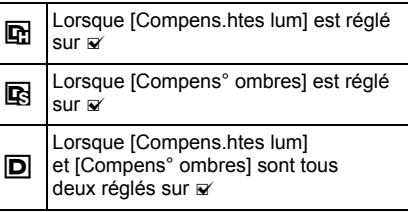

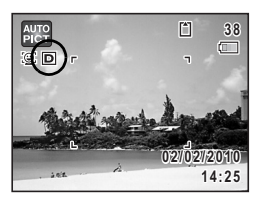

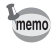

Lorsque [Compens.htes lum] est réglé sur ø, la sensibilité minimum est 125.

## **Prise de vue à l'aide de la fonction anti-bougé photo (Shake Reduction)**

Vous pouvez aisément prendre des photos nettes à l'aide de la fonction Shake Réduction.

La fonction Shake Reduction permet de réduire le bougé de l'appareil qui se produit lorsque vous appuyez sur le déclencheur. Elle est idéale pour prendre des photos dans des situations où un bougé de l'appareil est susceptible de se produire.

La fonction Shake Reduction est idéale pour prendre des photos dans les situations suivantes :

- lors de prises de vue dans des sites peu éclairés, tels qu'en intérieur, la nuit, lors de journées nuageuses et dans l'ombre
- lors des prises de vue en téléobjectif

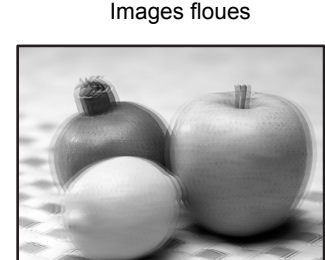

Photo prise avec la fonction Shake Reduction

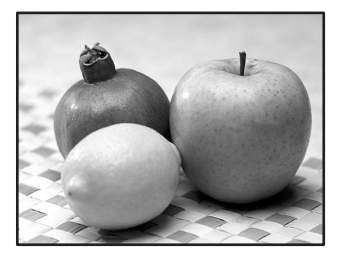

- 
- La fonction Shake Reduction ne peut pas compenser le flou provoqué par le mouvement du sujet. Pour photographier un sujet en mouvement, augmentez la vitesse d'obturation.
- La fonction Shake Reduction peut ne pas compenser totalement les vibrations de l'appareil lorsque les photos sont prises en gros plan. Dans ce cas, il est conseillé de placer l'appareil sur un trépied.
- La fonction anti-bougé photo n'est pas totalement efficace lorsque la vitesse d'obturation est lente, par exemple lorsque vous photographiez un sujet en mouvement ou une scène de nuit. Dans ce cas, il est conseillé de mettre l'appareil sur un trépied.

#### **Réglage de la fonction Shake Reduction**

Vous pouvez utiliser cette fonction pour compenser les vibrations de l'appareil au cours de la prise de vue. Si vous réglez la fonction Shake Reduction sur  $\mathbf{v}'$  (Oui), l'appareil corrige automatiquement la moindre vibration de l'appareil au niveau des photos que vous prenez.

**1** Appuyez sur le bouton MENU en mode  $\Omega$ . Le menu [ $\Box$  Mode Enregistrt] apparaît.

- **2 Utilisez le bouton de navigation (▲▼) pour sélectionner [Shake Reduction].**
- 3 **Utilisez le bouton de navigation (**√ **▶**) pour sélectionner **Ø** ou **□**.
	- $\triangleright$  Compense automatiquement les vibrations de l'appareil. (Réglage par défaut)
	- $\Box$  Ne compense pas les vibrations de l'appareil.

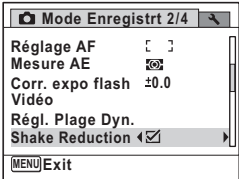

## 4 Appuyez sur le bouton MENU.

L'appareil revient en mode d'enregistrement.

## **Réglage de la fonction de détection des yeux fermés**

Spécifie si la fonction de détection de clignement des yeux est opérationnelle lorsque la fonction de détection du visage est activée.

- **1** Appuyez sur le bouton MENU en mode  $\Omega$ . Le menu [ $\Box$  Mode Enregistrt] apparaît.
- **2 Utilisez le bouton de navigation (▲▼) pour sélectionner [Dét° yeux fermés].**

## 3 **Utilisez le bouton de navigation**   $(4)$  pour sélectionner  $\mathbf{F}$  ou  $\Box$ .

- $\nabla$  La fonction de détection du clignement des yeux est active. (Réglage par défaut)
- $\Box$  La fonction de détection du clignement des yeux n'est pas active.

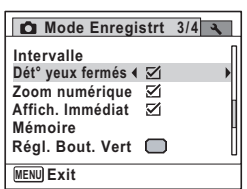

## **4** Appuyez sur le bouton MENU.

L'appareil revient en mode d'enregistrement.

Détection des yeux fermés 187 [p.77](#page-78-0)

## **Réglage de l'affichage immédiat**

Utilisez ce réglage pour indiquer si le mode Affichage immédiat s'affiche immédiatement après les prises de vue.

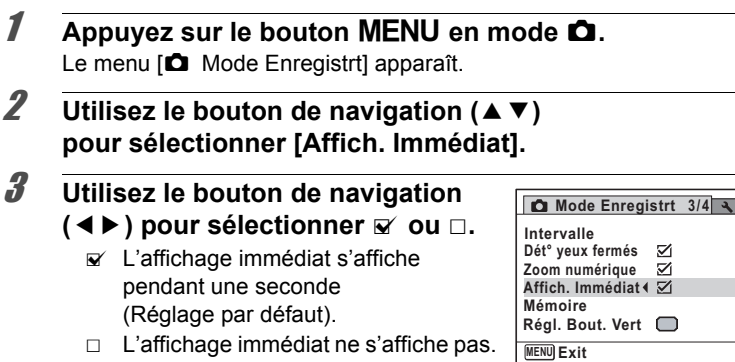

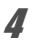

## **4** Appuyez sur le bouton MENU.

L'appareil revient en mode d'enregistrement.

Affichage immédiat <sup>136</sup> [p.77](#page-78-0)

memo

Si la fonction de détection du clignement des yeux était active pendant la prise de vue, le message [Yeux fermés détectés] apparaît pendant 3 secondes durant l'affichage immédiat.

## **Réglage de la netteté (netteté)**

Vous pouvez donner à l'image des contours nets ou flous.

**1** Appuyez sur le bouton MENU en mode  $\Omega$ . Le menu [ $\Box$  Mode Enregistrt] apparaît.

- **2 Utilisez le bouton de navigation (▲▼) pour sélectionner [Netteté].**
- 3 **Utilisez le bouton de navigation (**45**) pour modifier le niveau de netteté.**
	- $\frac{1}{2}$   $\frac{1}{2}$   $\frac{1}{2}$ Doux
	- ٹبذ ت Normal
	- $+$   $\pm$ Net

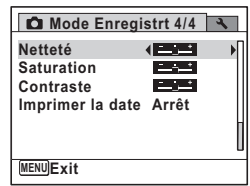

## **4** Appuyez sur le bouton MENU.

L'appareil revient en mode d'enregistrement.

## **Réglage de la saturation/de l'harmonisation des couleurs (réglage de la saturation/ de l'harmonisation)**

Vous pouvez régler la brillance de la couleur (Saturation) ou le ton des images monochromes (Harmonisation).

Les éléments affichés changent en fonction du réglage de [Ton de l'image] dans le menu [ $\Box$  Mode Enregistrt].

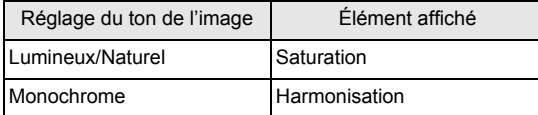

#### **1** Appuyez sur le bouton MENU en mode  $\Omega$ . Le menu [ $\Box$  Mode Enregistrt] apparaît.

- **2 Utilisez le bouton de navigation (▲▼) pour sélectionner [Saturation] (ou [Harmonisation]).**
- 3 **Utilisez le bouton de navigation (**45**) pour sélectionner le niveau de saturation (ou le ton des images monochromes).**

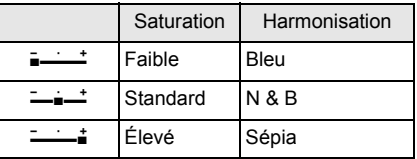

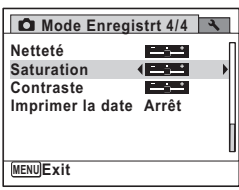

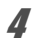

## **4** Appuyez sur le bouton MENU.

L'appareil revient en mode d'enregistrement.

## **Réglage du contraste (contraste)**

Vous pouvez régler le niveau de contraste.

- **1** Appuyez sur le bouton MENU en mode  $\Omega$ . Le menu [ $\Box$  Mode Enregistrt] apparaît.
- **2 Utilisez le bouton de navigation (▲▼) pour sélectionner [Contraste].**
- 3 **Utilisez le bouton de navigation (**45**) pour modifier le niveau de contraste.**
	- F faible
	- $-$ Normal
	- الأكتك élevé

**Mode Enregistrt 4/4 Contraste Imprimer la date Arrêt MENUExi Saturation Netteté**

## **4** Appuyez sur le bouton MENU.

L'appareil revient en mode d'enregistrement.

## **Réglage de la fonction d'impression de la date**

Vous pouvez choisir ou non d'imprimer la date et/ou l'heure pour la prise d'images fixes.

- **1** Appuyez sur le bouton MENU en mode  $\Omega$ . Le menu [ $\Box$  Mode Enregistrt] apparaît.
- **2 Utilisez le bouton de navigation (▲▼) pour sélectionner [Imprimer la date].**

#### **3** Appuyez sur le bouton de navigation ( $\blacktriangleright$ ). Un menu déroulant apparaît.

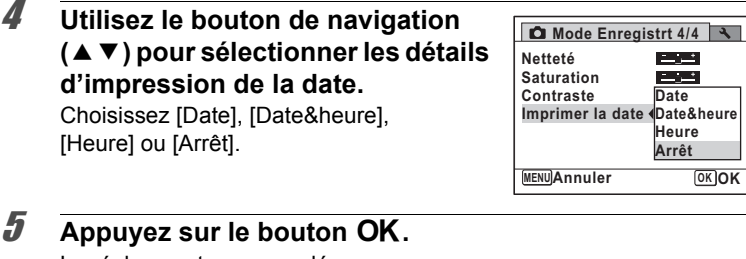

Le réglage est sauvegardé.

## **6** Appuyez sur le bouton MENU.

L'appareil revient en mode d'enregistrement.

- 
- La date et/ou l'heure imprimée à l'aide de la fonction Imprimer la date ne peut pas être supprimée.
- Veuillez noter que si l'imprimante ou le logiciel de retouche d'images est réglé pour imprimer la date et que les images à imprimer comportent déjà la date et/ou l'heure, il se peut que ces données se superposent.

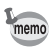

- **En apparaît sur l'écran en mode**  $\Box$  **lorsque [Imprimer la date]** est sélectionné ([p.24\)](#page-25-0).
- La date et/ou l'heure est imprimée sur la photo selon le format de date défini à l'étape [« Réglage de la date et de l'heure »](#page-52-0) ([p.51\)](#page-52-0).

## **Réglage du bouton vert**

Vous pouvez attribuer l'une des fonctions suivantes au bouton  $\bullet$  (Vert) : [Mode vert] ([p.79\)](#page-80-0) ou [Réglage Fn]. Il vous suffit d'appuyer sur le bouton 9 (Vert) pour activer la fonction correspondante.

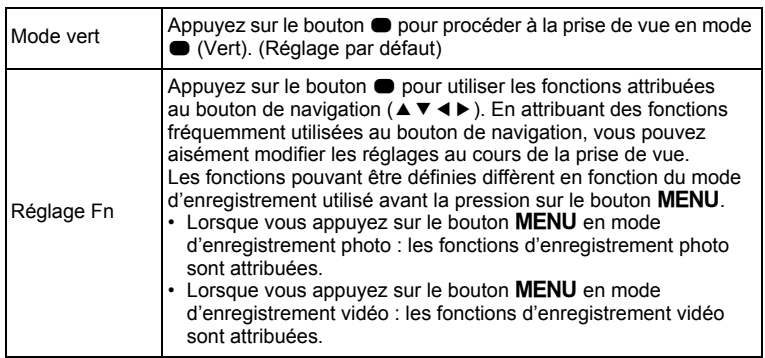

#### Valeurs par défaut de Réglage Fn

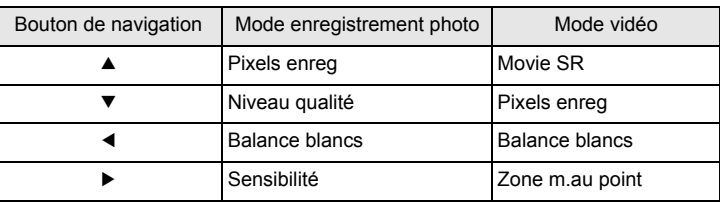

**1** Appuyez sur le bouton MENU en mode  $\Delta$ .

Le menu [ $\Box$  Mode Enregistrt] apparaît.

2 **Utilisez le bouton de navigation (**23**) pour sélectionner [Régl. Bout. Vert].**

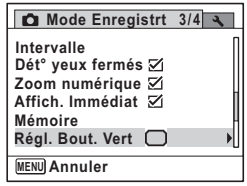

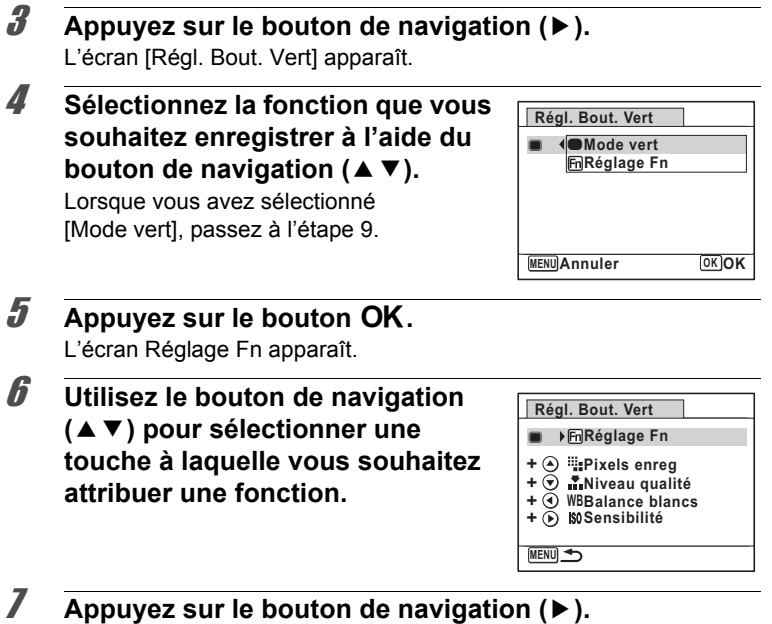

Un menu déroulant apparaît.

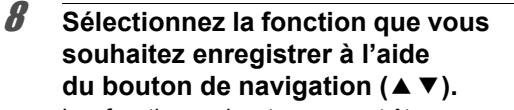

Les fonctions suivantes peuvent être enregistrées.

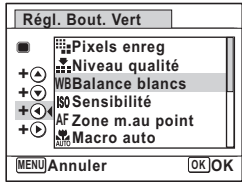

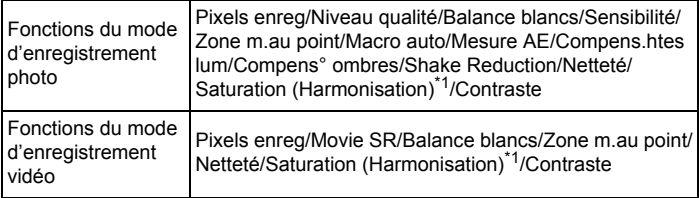

<span id="page-155-0"></span>\*1 Lorsque [Lumineux] ou [Naturel] est sélectionné pour [Ton de l'image] dans le menu [ $\Box$  Mode Enregistrt], [Saturation] apparaît, et lorsque [Monochrome] est sélectionné, [Harmonisation] apparaît.

## **9** Appuyez sur le bouton OK.

Le réglage est enregistré.

Répétez les étapes 6 à 9 pour enregistrer d'autres touches.

## 10 **Appuyez deux fois sur le bouton MENU.**

L'appareil revient en mode d'enregistrement.

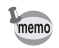

Une seule fonction peut être enregistrée pour chaque touche.

#### **Utilisation du réglage Fn**

#### 1 **Appuyez sur le bouton** 9 **en mode** A**.**

Les fonctions enregistrées avec Réglage Fn sur l'écran [Réglage Fn] apparaissent.

Les fonctions affichées diffèrent selon que l'appareil est en mode d'enregistrement photo ou en mode d'enregistrement vidéo avant l'appui sur le bouton  $\bullet$ .

## 2 **Sélectionnez une fonction à modifier à l'aide du bouton**  de navigation ( $\blacktriangle \blacktriangledown \blacktriangle \blacktriangleright$ ).

3 **Utilisez le bouton de navigation (**23 **ou** 45**) pour modifier le réglage.**

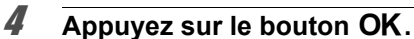

Le réglage est sauvegardé et l'appareil revient en mode d'enregistrement.

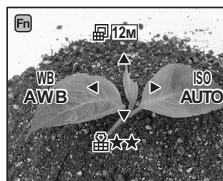

**12M**

**ISO AUTO**

**WB AWB**

 $[<sub>En</sub>]$ 

**Pixels enreg ixels OK OK**

**PA 50** 

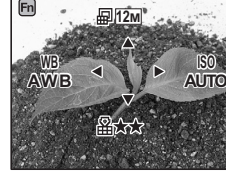

## **Enregistrement d'une séquence vidéo**

Utilisez-le pour enregistrer des séquences vidéo. Le son peut également être enregistré en même temps.

#### **1** En mode  $\Omega$ , réglez le sélecteur de mode sur  $\mathbb{E}$  (Vidéo). Le mode  $\mathbf{E}$  est sélectionné et l'appareil

revient en mode d'enregistrement.

#### **Les informations suivantes sont indiquées sur l'écran.**

- **1** Icône du mode vidéo
- **2** Témoin d'enregistrement (clignote pendant l'enregistrement)
- **3** Durée d'enregistrement restante
- **4** Mire de mise au point (n'apparaît pas au cours de l'enregistrement)
- **5** Icône Shake Reduction vidéo

Il est possible de modifier la zone capturée en actionnant le levier de zoom vers la gauche ou la droite.

Vers la droite  $(4)$  Agrandit le sujet. Vers la gauche (444) Élargit la zone

capturée par l'appareil.

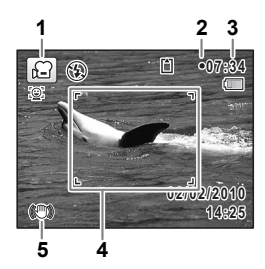

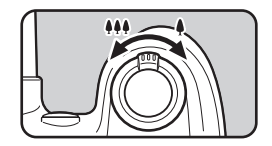

## 2 **Pressez le déclencheur à fond.**

L'enregistrement démarre.

Vous pouvez poursuivre l'enregistrement jusqu'à ce que la mémoire intégrée ou la carte mémoire SD soit saturée, ou que la taille du fichier de la séquence vidéo enregistrée atteigne 2 Go.

## 3 **Pressez le déclencheur à fond.**

L'enregistrement s'arrête.

[Lecture d'une séquence vidéo](#page-166-0) <sup>18</sup> [p.165](#page-166-0)

- memo
- Le flash ne se déclenche pas en mode  $\mathbf{E}$ .
- Le mode centre peut être modifié avant que l'enregistrement ne débute.
- $\cdot$  Lorsque le mode centre est défini sur MF (M. au point manuelle), vous pouvez régler la mise au point avant le début de l'enregistrement.
- Vous ne pouvez utiliser le zoom optique qu'avant l'enregistrement, tandis que le zoom numérique est disponible à la fois avant et pendant l'enregistrement.
- Lorsque vous enregistrez une séquence vidéo, vous ne pouvez pas utiliser le bouton **DISP** pour basculer les informations affichées à l'écran.
- Lorsque le mode scène est réglé sur  $\mathbb{R}$ , la fonction de détection du visage est automatiquement activée. Vous pouvez sélectionner Smile Capture ou Détection visage OFF à l'aide du bouton  $\mathbb{Q}$  avant de commencer à enregistrer une séquence vidéo [\(p.77\)](#page-78-1). Lorsque Smile Capture est sélectionné, l'enregistrement de la séquence vidéo démarre automatiquement lorsque l'appareil détecte le sourire du sujet. Cependant, selon l'état des visages détectés, il est possible que Smile Capture ne fonctionne pas et ne permette pas le démarrage automatique de l'enregistrement. Si tel est le cas, appuyez sur le déclencheur pour démarrer l'enregistrement de la séquence vidéo.

#### **Maintien du doigt sur le déclencheur**

Si vous maintenez le déclencheur enfoncé pendant plus d'une seconde, l'enregistrement se poursuit et ne s'arrête que lorsque vous relâchez le déclencheur.

## **Sélection des pixels enregistrés et de la cadence d'image pour les séquences vidéo**

Vous pouvez choisir les réglages du nombre de pixels enregistrés et de la cadence d'image pour les séquences vidéo.

Plus le nombre de pixels est élevé, plus les détails sont nets et plus le volume du fichier est important. Plus le nombre d'images par seconde est élevé, plus la qualité de la séquence vidéo est fine, avec toutefois l'inconvénient d'un fichier volumineux.

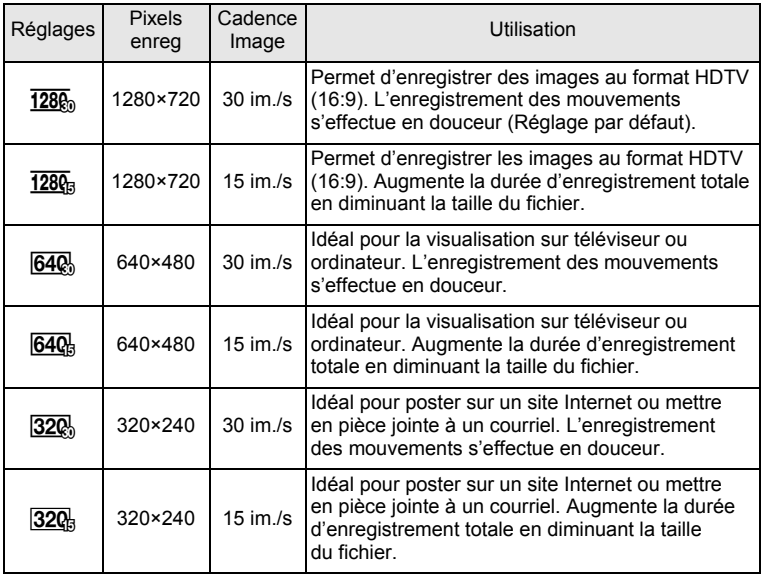

\* Le réglage de la cadence d'image (im./s) indique le nombre d'images par seconde.

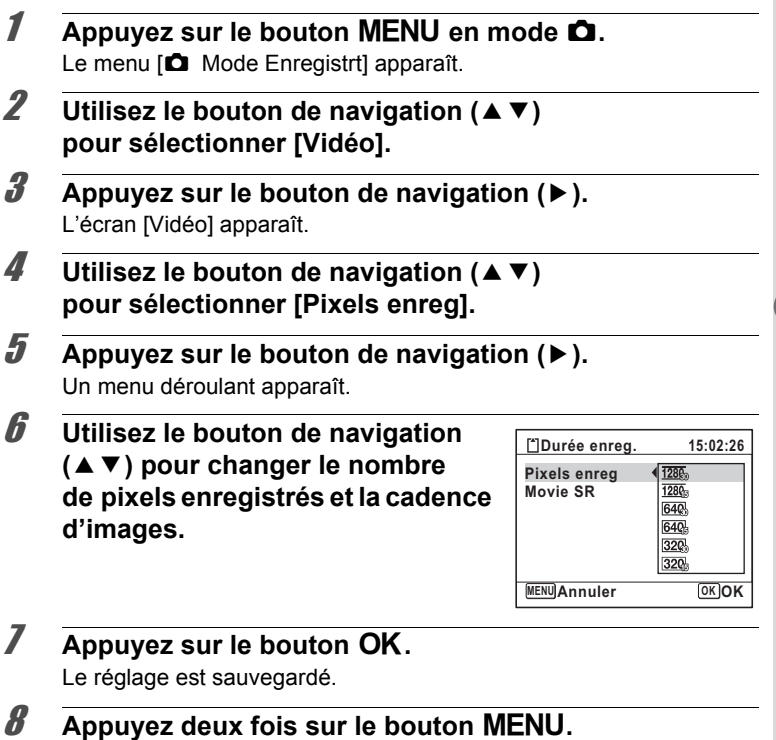

L'appareil revient en mode d'enregistrement.

## **Réglage de la fonction Movie SR (anti-bougé vidéo)**

En mode 赠, vous avez la possibilité de corriger les vibrations de l'appareil en cours d'enregistrement de séquences vidéo grâce à la fonction Movie SR (anti-bougé vidéo).

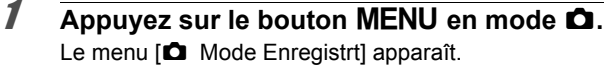

- **2 Utilisez le bouton de navigation (▲▼) pour sélectionner [Vidéo].**
- 3 **Appuyez sur le bouton de navigation (**5**).** L'écran [Vidéo] apparaît.

## **4 Utilisez le bouton de navigation (▲▼) pour sélectionner [Movie SR].**

- 5 **Utilisez le bouton de navigation (**√ **▶**) pour sélectionner **Ø** ou **□**.
	- $\triangleright$  Compense automatiquement les vibrations de l'appareil. (Réglage par défaut)
	- $\Box$  Ne permet pas de compenser les vibrations de l'appareil.

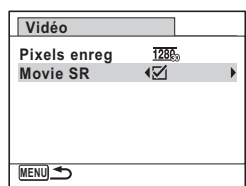

Le réglage est sauvegardé.

## $\beta$  **Appuyez deux fois sur le bouton MENU.**

L'appareil revient en mode d'enregistrement.

<span id="page-162-0"></span>La fonction mémoire permet d'enregistrer les réglages en cours de l'appareil lorsque celui-ci est mis sous tension.

Pour certains réglages de l'appareil, la fonction Mémoire est toujours réglée sur  $\le$  (Oui) (les réglages sont sauvegardés lors de la mise hors tension de l'appareil) tandis que pour d'autres, vous pouvez choisir  $\mathbf{\nabla}$  $ou \Box$  (Arrêt) (selon que les réglages doivent être sauvegardés ou non lors de la mise hors tension). Les éléments dont la fonction Mémoire peut être réglée sur  $\le \infty$  ou  $\Box$  sont répertoriés dans le tableau ci-après. (Ceux qui n'y apparaissent pas sont sauvegardés dans les réglages sélectionnés lors de la mise hors tension de l'appareil.)

La sélection de  $\leq$  permet de sauvegarder les réglages tels qu'ils étaient juste avant que l'appareil ne soit éteint. Si  $\Box$  est sélectionné, les paramètres reprennent leurs valeurs par défaut lorsque l'appareil est mis hors tension. Le tableau ci-après indique également si le réglage par défaut de Mémoire de chaque élément est  $\mathbf{v}$  ou  $\Box$ .

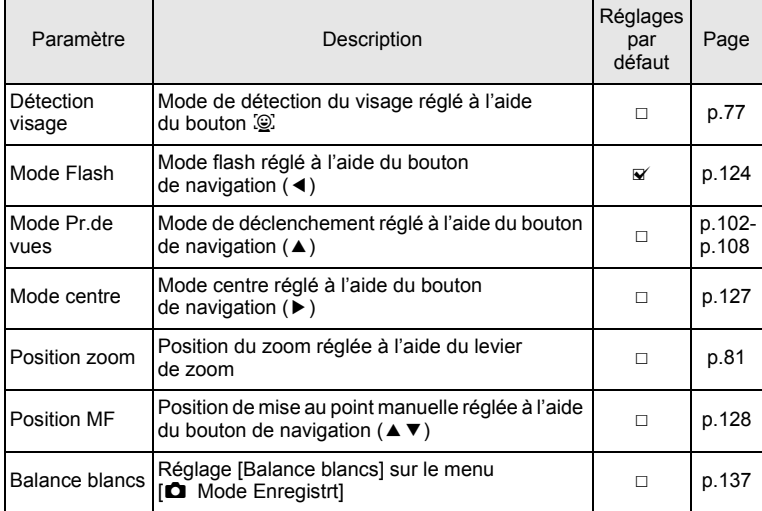

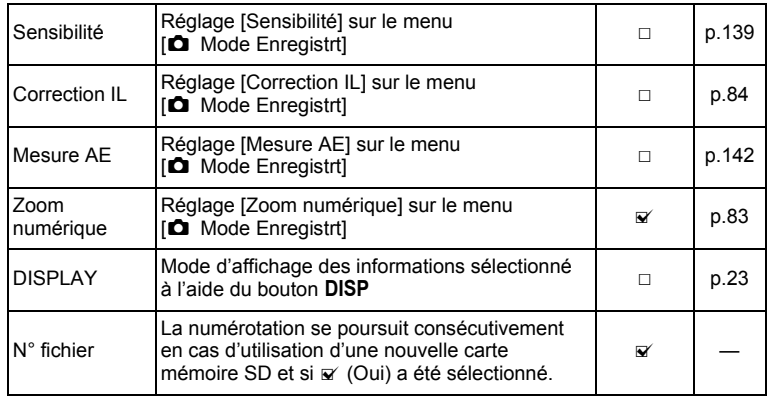

## **1** Appuyez sur le bouton MENU en mode  $\Omega$ .

Le menu [ $\Box$  Mode Enregistrt] apparaît.

#### **2** Utilisez le bouton de navigation ( $\triangle$   $\blacktriangledown$ ) **pour sélectionner [Mémoire].**

- **3** Appuyez sur le bouton de navigation ( $\blacktriangleright$ ). L'écran [Mémoire] apparaît.
- 4 **Choisissez un élément à l'aide**  du bouton de navigation (▲ ▼).

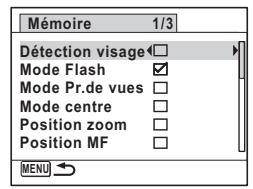

- 5 **Utilisez le bouton de navigation (**45**) pour sélectionner**  $\leq$  ou  $\Box$ .
- **6** Appuyez deux fois sur le bouton MENU. L'appareil revient en mode d'enregistrement.

# 4 **Lecture et suppression des images**

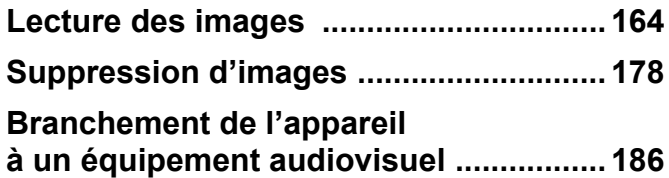

## <span id="page-165-0"></span>**Lecture des images fixes**

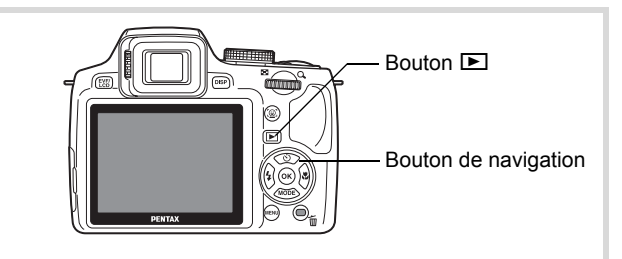

**1** Appuyez sur le bouton **D après avoir pris une photo.** L'appareil passe en mode **D** et la photo apparaît à l'écran (affichage image par image).

Numéro de fichier

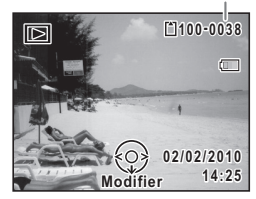

## 2 **Appuyez sur le bouton de navigation (**45**).**

L'image précédente ou suivante apparaît.

#### **Pour supprimer l'image affichée**

L'image étant affichée, appuyez sur le bouton i pour faire apparaître l'écran de suppression. Utilisez le bouton de navigation  $(4)$  pour sélectionner [Supprimer] puis appuyez sur le bouton  $OK$ .

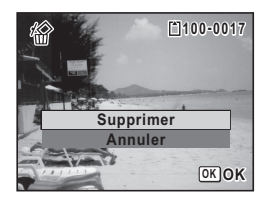

Pour des informations sur les autres procédures de suppression  $\infty$  [p.178](#page-179-0)

## <span id="page-166-0"></span>**Lecture d'une séquence vidéo**

Vous avez la possibilité de lire les séquences vidéo que vous avez réalisées. Le son est lu en même temps.

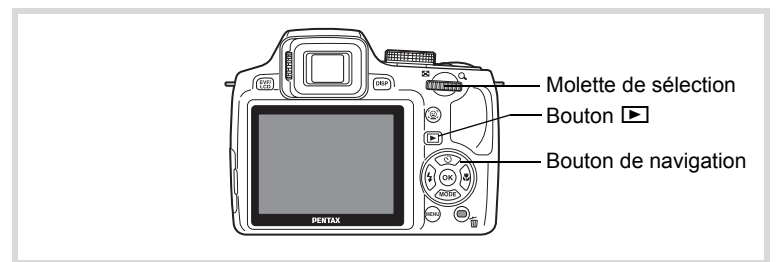

- 1 **En mode** Q**, utilisez le bouton de navigation (**45**) pour sélectionner la séquence vidéo que vous souhaitez lire.**
- 2 **Appuyez sur le bouton de navigation (▲).**

La lecture démarre.

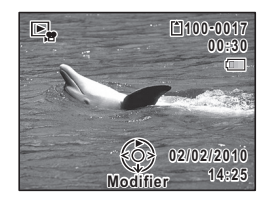

#### **Opérations disponibles pendant la lecture**

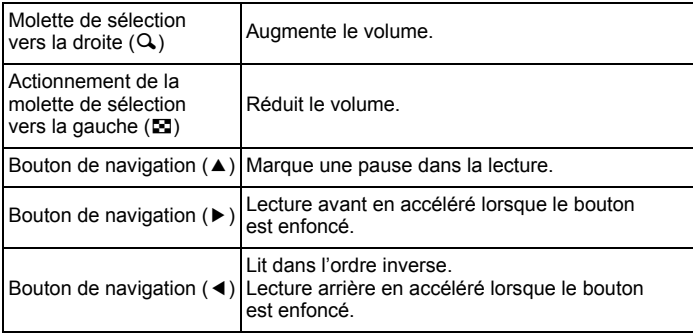

#### **Opérations disponibles pendant une pause dans la lecture**

Bouton de navigation  $(4)$  Reprise de la lecture.

Bouton de navigation  $(*)$  Lecture avant de l'image.

Bouton de navigation (4) Lecture arrière de l'image.

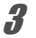

## **3** Appuyez sur le bouton de navigation ( $\blacktriangledown$ ).

La lecture s'arrête.

## **Affichage multi-images**

#### **Affichage quatre images/Affichage neuf images**

Vous pouvez afficher simultanément quatre ou neuf vignettes d'images capturées.

### 1 **En mode** Q**, tournez la molette de sélection vers la gauche (**f**).**

L'affichage de quatre images apparaît indiquant une page comportant quatre vignettes. Tournez de nouveau la molette de sélection vers la gauche (**E**) pour basculer en affichage neuf images.

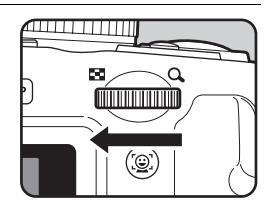

# **Affichage quatre images**

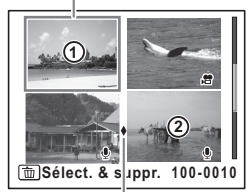

Icône division dossier

Vue

Vue

#### **Affichage neuf images**

Icône division dossier

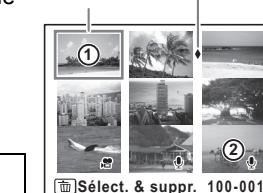

Une page comportant quatre ou neuf vignettes apparaît. Les images défilent quatre par quatre ou neuf par neuf. Utilisez le bouton de navigation (▲ ▼ ◀ ▶) pour déplacer le cadre. Si le nombre d'images est trop important pour être affiché sur une seule page, le fait d'appuyer sur le bouton de navigation  $(4 1)$  lors de la sélection de l'image  $\bigcirc$  provoque l'affichage de la page précédente. De même, si vous choisissez l'image 2 et que vous appuyez sur le bouton de navigation ( $\nabla$ ), la page suivante apparaît.

♦ (Icône de division du dossier) Indique que l'image précédente ou suivante est stockée dans un dossier distinct.

Les icônes qui apparaissent sur les images indiquent ce qui suit :

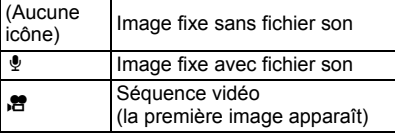

Appuyez sur le bouton  $OK$  pour passer en affichage image par image de l'image sélectionnée.

Appuyez sur le bouton D pour passer en mode  $\bullet$ .

#### **Affichage par dossier/Affichage calendaire**

En affichage neuf images, tournez la molette de sélection vers la gauche ( $\blacksquare$ ) pour passer en affichage par dossier ou affichage calendaire.

1 **En mode** Q**, tournez trois fois la molette de sélection vers la gauche (**f**).**

L'écran passe en affichage par dossier ou calendaire.

#### **Affichage par dossier**

Apparaît la liste des dossiers avec les images enregistrées.

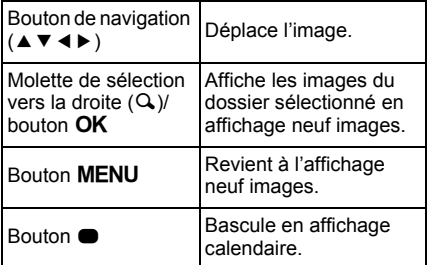

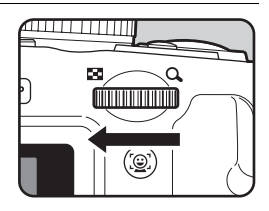

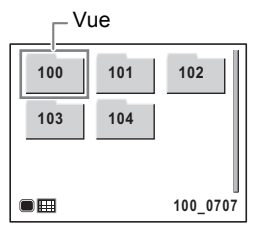

#### **Affichage calendaire**

Les images sont affichées par date, sous forme de calendrier.

La vignette de la première image enregistrée à chaque date apparaît sur le calendrier.

 $\Phi$  apparaît pour les dates auxquelles une image fixe avec un mémo vocal a été le premier fichier enregistré.

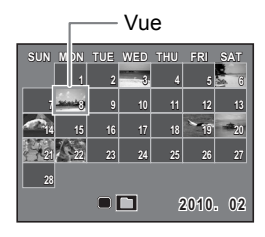

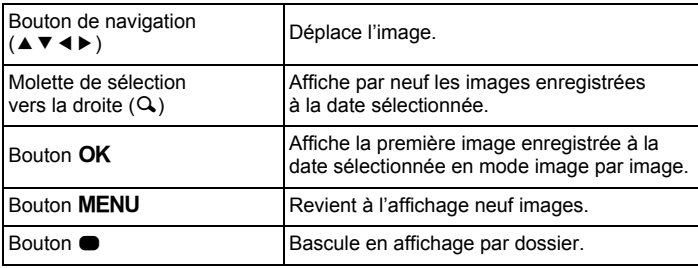

## **Utilisation de la fonction de lecture**

- **1** Appuyez sur le bouton de navigation ( $\blacktriangledown$ ) en mode  $\blacktriangleright$ . La palette du mode lecture apparaît.
- 2 **Utilisez le bouton de navigation (**2345**) pour choisir une icône.**

Le guide de la fonction sélectionnée apparaît ci-après.

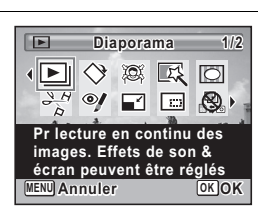

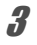

## **3** Appuyez sur le bouton OK.

La fonction de lecture sélectionnée est appelée.

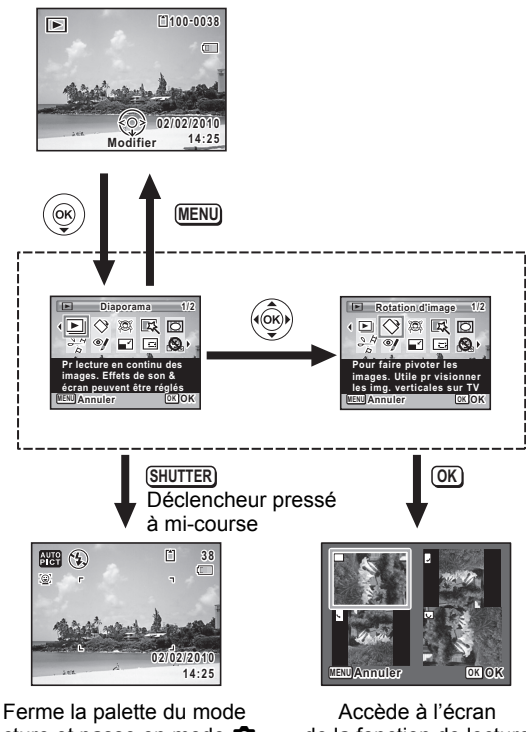

**Lecture et suppression des images**

4

lecture et passe en mode  $\Box$ .

de la fonction de lecture sélectionnée.

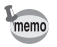

Vous avez la possibilité de désactiver l'aide de chaque fonction de la palette du mode lecture ([p.234\)](#page-235-0).

#### **Playback Mode Palette**

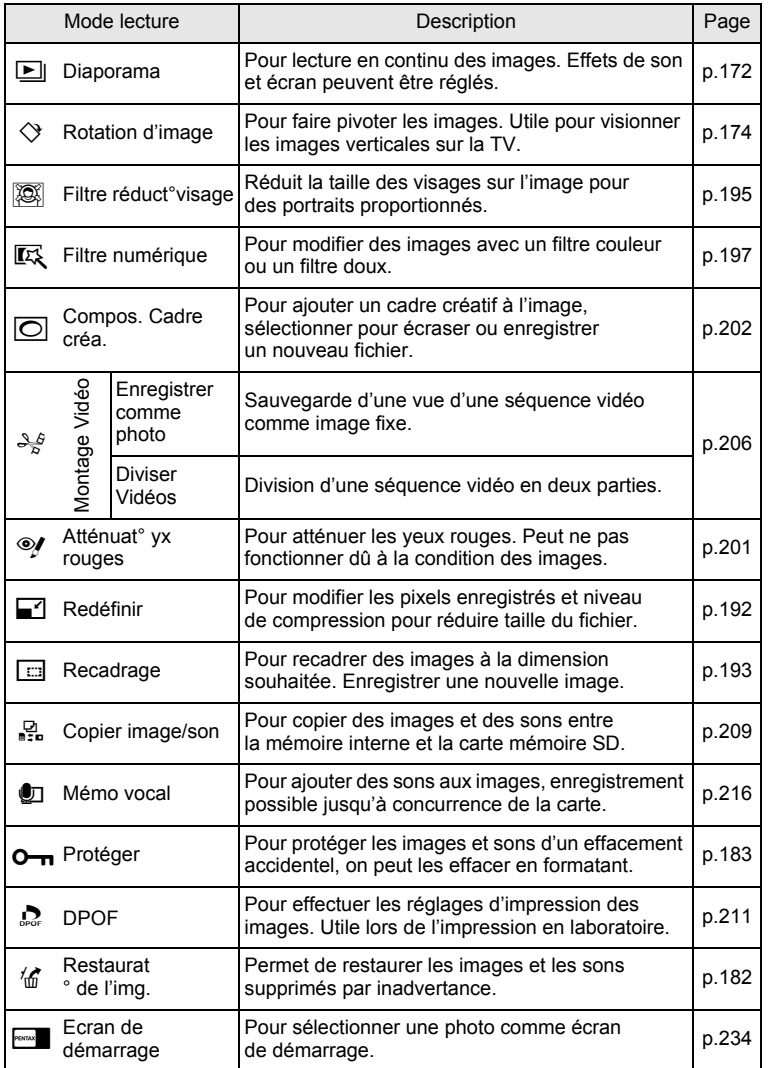

**Lecture et suppression des images**

4

#### <span id="page-173-0"></span>**Diaporama**

Vous avez la possibilité de lire successivement les images enregistrées.

- 1 **En mode** Q**, choisissez l'image à partir de laquelle vous souhaitez lancer le diaporama à l'aide du bouton de navigation (**45**).**
- **2** Appuyez sur le bouton de navigation (▼). La palette du mode lecture apparaît.
- 3 **Utilisez le bouton de navigation (**2345**) pour sélectionner E** (Diaporama).

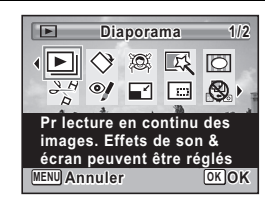

## 4 **Appuyez sur le bouton** 4**.**

L'écran de réglage du diaporama apparaît.

## <span id="page-173-1"></span>5 **Utilisez le bouton de navigation (**23**) pour sélectionner [Démarrer].**

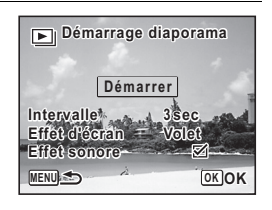

## **6** Pressez le bouton OK

Le diaporama commence.

Une pression sur le bouton  $OK$  met le diaporama en pause. Pour le relancer, appuyez à nouveau dessus.

## 7 **Appuyez sur n'importe quel bouton autre que le bouton OK.**

Le diaporama s'interrompt.

#### **Réglage des conditions du diaporama**

Vous pouvez définir l'intervalle de lecture ainsi que des effets d'écran et sonores lorsque l'on passe d'une image à l'autre.

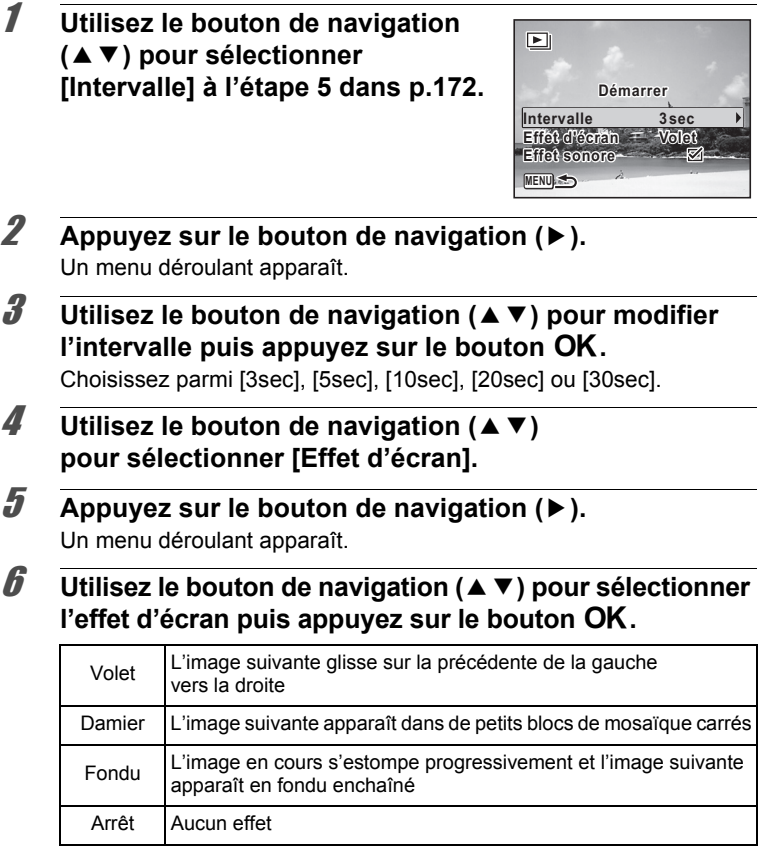

4

7 **Utilisez le bouton de navigation (**23**) pour sélectionner [Effet sonore].**

#### 8 **Utilisez le bouton de navigation (**45**) pour sélectionner**  $\leq$  ou  $\Box$ .

Sauf lorsque [Effet d'écran] est réglé sur [Arrêt], vous pouvez choisir de lire  $\le$  ou non  $\Box$  le son lors du passage d'une image à l'autre.

**9 Utilisez le bouton de navigation (▲ ▼) pour sélectionner [Démarrer] puis appuyez sur le bouton OK.** 

Le diaporama commence en fonction de l'intervalle et de l'effet sélectionnés.

- Le diaporama continue jusqu'à ce que vous appuyiez sur n'importe quel bouton autre que le bouton OK.
	- Les séquences vidéo ou les images avec son sont normalement lues jusqu'à la fin avant de passer à l'image suivante, quel que soit l'intervalle paramétré. Toutefois, si vous appuyez sur le bouton de navigation (5) en cours de lecture d'une séquence vidéo ou d'une image avec son, vous pourrez passer à l'image suivante.
	- Les images panoramiques défilent de gauche à droite pendant 4 secondes avant le passage à la photo suivante, indépendamment des valeurs des réglages Intervalle ou Effet d'écran.

[Branchement de l'appareil à un équipement audiovisuel](#page-187-0) <sup>1</sup>[p.186](#page-187-0)

## <span id="page-175-0"></span>**Rotation de l'image**

- **1** Appuyez sur le bouton **D** après avoir pris une photo. L'image apparaît sur l'écran.
- **2** Appuyez sur le bouton de navigation (▼). La palette du mode lecture apparaît.
- 3 **Utilisez le bouton de navigation (**2345**) pour sélectionner**  s **(Rotation d'image).**

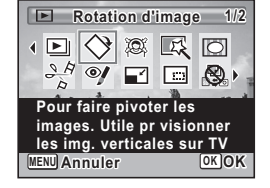

memo

## Appuyez sur le bouton OK.

Apparaît l'écran de sélection de la rotation (0°, 90° à droite, 90° à gauche ou 180°).

#### 5 **Utilisez le bouton de navigation (**2345**) pour sélectionner le sens de rotation puis appuyez**  sur le bouton OK.

L'image retournée est sauvegardée.

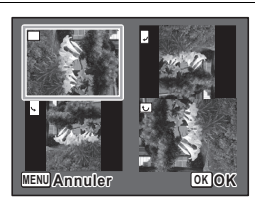

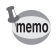

- Il n'est pas possible de faire pivoter les images prises en mode **FI4** (Panorama numérique) et les séquences vidéo.
- Les images protégées peuvent être retournées mais ne peuvent pas être enregistrées dans cet état.

## **Lecture zoom**

Vous pouvez agrandir une image jusqu'à dix fois sa taille.

- 1 **En mode** Q**, utilisez le bouton de navigation (**45**) pour sélectionner l'image que vous souhaitez agrandir.**
- 2 **Tournez la molette de sélection**  vers la droite  $(Q)$ .

L'image est grossie (de 1.1× à 10×). Le fait de continuer à amener la molette de sélection vers la droite  $(Q)$  fait varier le grossissement en continu.

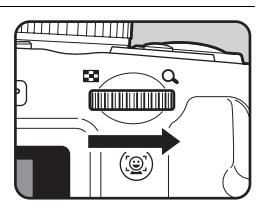

Vous pouvez utiliser le guide « + » qui apparaît en bas à gauche de l'écran pour vérifier quelle partie de l'image est agrandie.

#### **Fonctionnements possibles en cours de grossissement d'une image**

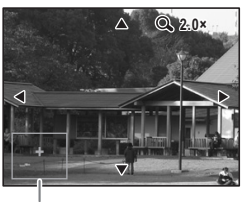

Bouton de navigation  $(474)$ Déplace la position de grossissement Molette de sélection vers la droite  $(Q)$ Agrandit l'image (max. ×10) Actionnement de la molette de sélection vers la gauche  $(E)$ Réduit l'image (min. ×1,1)

Guide

memo

 **images**

4

## **3** Appuyez sur le bouton OK.

L'on revient en affichage image par image.

- Lorsque  $Z$ oom rapide] ([p.233\)](#page-234-0) est réglé sur  $\mathbb{F}$  (Oui), vous pouvez agrandir 10 fois l'image par simple rotation de la molette de sélection une fois vers la droite  $(Q)$ .
	- Il est impossible d'agrandir les séquences vidéo.

## **Zoom automatique sur le visage du sujet (affichage des visages en gros plan)**

Lorsque vous regardez vos photos, vous avez la possibilité de zoomer automatiquement sur les visages des sujets par simple pression sur le bouton  $\mathbb{Q}^7$  (Affichage des visages en gros plan) si la fonction de détection du visage était active lors de la prise de vue.

**1** En mode  $\boxed{\blacktriangleright}$ , utilisez le bouton de navigation ( $\blacktriangleleft\blacktriangleright$ ) **pour sélectionner l'image que vous souhaitez agrandir.**

## 2 **Confirmez que l'icône** I **apparaît sur l'image puis appuyez sur le bouton** I**.**

L'image est agrandie autour du premier visage détecté lors de la prise de vue.

Si plusieurs visages ont été détectés à la prise de vue, ils sont agrandis à chaque pression sur le bouton  $\mathbb{Q}$ , dans l'ordre de leur détection lors de la prise de vue.

#### **Fonctionnements possibles en mode Affichage des visages en gros plan**

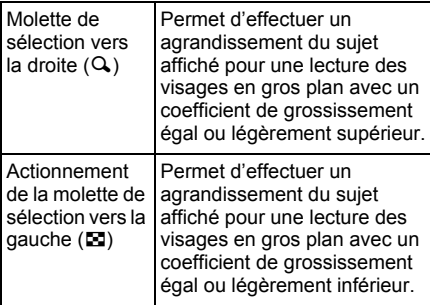

## **3** Appuyez sur le bouton OK.

memo

L'on revient en affichage image par image.

Le coefficient de grossissement pour la fonction Affichage des visages en gros plan peut varier, notamment en fonction de la taille du visage détecté lors de la prise de vue.

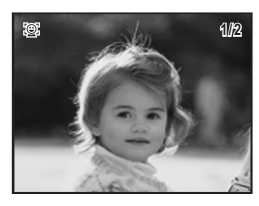

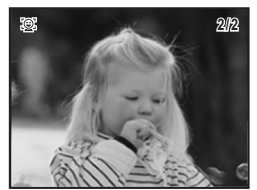

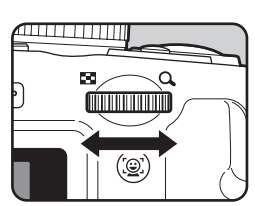

## <span id="page-179-0"></span>**Suppression d'images**

Vous pouvez supprimer les images que vous ne souhaitez pas conserver.

#### **Suppression des images ou sons par inadvertance**

Les images et sons effacés peuvent être restaurés avec le X90 [\(p.182](#page-183-0)). Les images et sons effacés peuvent être restaurés même si l'appareil a été mis hors tension suite à la suppression dès lors que la carte mémoire SD n'a pas été retirée. Cependant, les images et sons effacés ne peuvent être restaurés après des opérations d'écriture de données comme prise de vue, enregistrement de séquences vidéo, protection des images, sauvegarde des réglages DPOF, redéfinition, recadrage ou reformatage des images.

## **Suppression d'une seule image**

Vous pouvez supprimer une seule image.

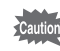

Il n'est pas possible d'effacer les images protégées[\(p.183](#page-184-0)).

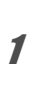

#### 1 **En mode** Q**, choisissez l'image que vous souhaitez effacer à l'aide du bouton de navigation (**45**).**

- **2** Appuyez sur le bouton  $\tilde{p}$ . Une boîte de confirmation apparaît.
- 3 **Appuyez sur le bouton de navigation (**2**) pour sélectionner [Supprimer].**

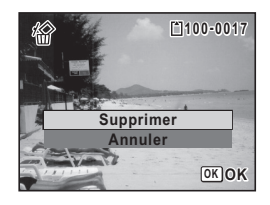

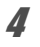

## 4 **Appuyez sur le bouton** 4**.**

L'image est supprimée.

[Restauration des images supprimées](#page-183-0) <sup>13</sup>[p.182](#page-183-0)
#### **Suppression du fichier son d'une image**

Si du son (mémo vocal) a été ajouté à une image ([p.216](#page-217-0)), vous pouvez supprimer le son sans supprimer l'image.

1 **En mode** Q**, choisissez l'image avec fichier son à l'aide du bouton de navigation (**45**).**

U apparaît sur les images avec fichier son.

- **2** Appuyez sur le bouton  $\tilde{p}$ . Une boîte de confirmation apparaît.
- 3 **Utilisez le bouton de navigation (**23**) pour sélectionner [Supprimer son].**

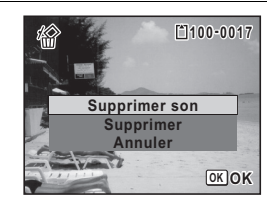

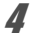

### 4 **Appuyez sur le bouton** 4**.**

Les données de son sont supprimées.

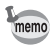

- Sélectionnez [Supprimer] à l'étape 3 ci-dessus pour supprimer à la fois les données d'image et de son.
- Vous ne pouvez pas supprimer uniquement le son d'une séquence vidéo.

### **Suppression des images sélectionnées**

Vous pouvez supprimer plusieurs images sélectionnées en même temps à partir de l'affichage quatre ou neuf images.

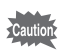

Il n'est pas possible d'effacer les images protégées [\(p.183](#page-184-0)).

#### 1 **En mode** Q**, tournez une fois ou deux la molette de sélection vers la gauche (**f**).**

L'affichage quatre ou neuf images apparaît.

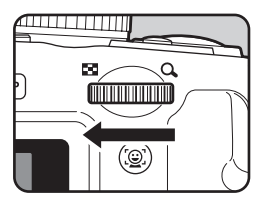

### **2** Appuyez sur le bouton  $\tilde{p}$ .

 $\Box$  apparaît sur les images.

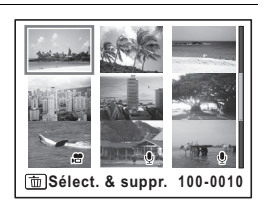

#### 3 **Utilisez le bouton de navigation (**2345**) pour choisir les images que vous souhaitez supprimer**  et appuyez sur le bouton OK.

 $\triangleright$  apparaît sur les images sélectionnées. Tournez la molette de sélection vers la droite  $(Q)$  pour afficher l'image sélectionnée dans

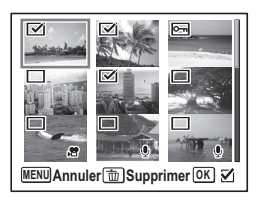

un seul écran puis assurez-vous que vous souhaitez réellement la supprimer. La rotation vers la gauche ramène à l'affichage quatre/neuf images. Toutefois, les images protégées ne peuvent être affichées au format image par image.

### **4** Appuyez sur le bouton  $\tilde{p}$ .

Une boîte de confirmation apparaît.

5 **Appuyez sur le bouton de navigation (**2**) pour sélectionner [Sélect. & suppr.].**

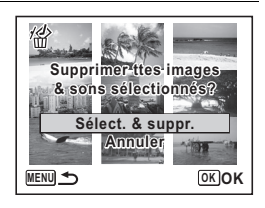

 $\boldsymbol{\theta}$  Pressez le bouton OK.

Les images sélectionnées sont supprimées.

### **Suppression de toutes les images**

Il est possible de supprimer simultanément l'ensemble des images.

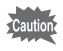

Il n'est pas possible d'effacer les images protégées [\(p.183](#page-184-0)).

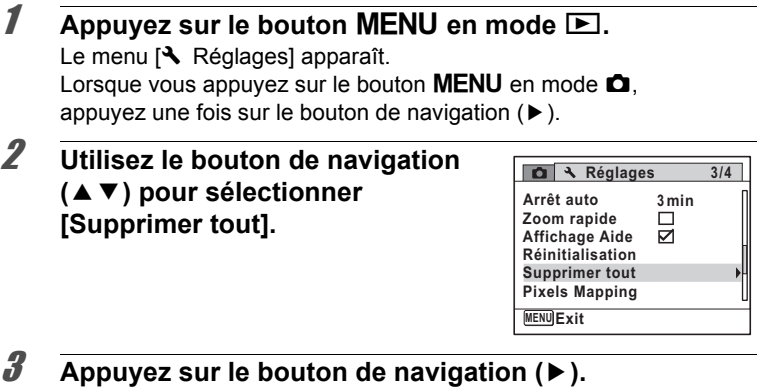

L'écran [Supprimer tout] apparaît.

4**Lecture et suppression des images**

#### 4 **Appuyez sur le bouton de navigation (**2**) pour sélectionner [Supprimer tout].**

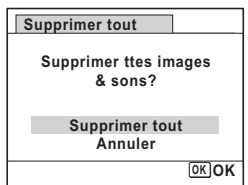

 $\overline{5}$  Pressez le bouton OK. Toutes les images sont supprimées.

### **Restauration des images supprimées**

Vous pouvez restaurer des images ou sons pris avec cet appareil puis effacés.

Si l'une des fonctionnalités suivantes a été exécutée après la suppression d'une image, il est impossible de restaurer l'image supprimée.

- Prise de vue ou enregistrement d'une séquence vidéo ou d'un mémo vocal
- Réglage de protection/réglage DPOF/redéfinition/recadrage
- Formatage
- Retrait de la carte mémoire SD

### 1 **Après la suppression de la ou des images, appuyez sur le bouton de navigation (**3**).**

La palette du mode lecture apparaît.

### 2 **Utilisez le bouton de navigation (**2345**) pour sélectionner**  <sup>1</sup>.6 (Restaurat<sup>o</sup> de l'img.).

Lorsque  $\otimes$  s'affiche, aucune image ne peut être restaurée.

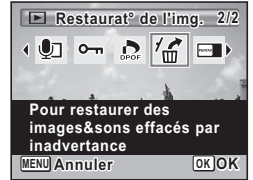

### **3** Pressez le bouton OK.

Le nombre d'images récupérables apparaît. Si vous avez sélectionné  $\otimes$  puis appuyé sur le bouton OK, le message [Pas d'image à traiter] apparaît. Dans ce cas, appuyez sur le bouton  $OK$  pour revenir à la Palette du mode lecture.

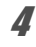

4 **Appuyez sur le bouton de navigation (**2**) pour sélectionner [Restaurer].**

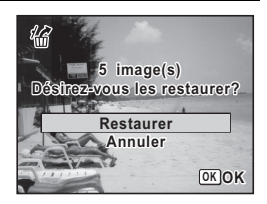

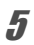

memo

### $\overline{5}$  **Pressez le bouton OK**

Les images sont restaurées.

- Les images et sons restaurés ont le même nom de fichier qu'avant leur suppression.
- Il est possible de restaurer un maximum de 999 images supprimées.

### <span id="page-184-0"></span>**Protection des images contre la suppression (protéger)**

Il est possible de prévenir toute suppression accidentelle des images enregistrées.

- **1** En mode  $\boxed{\blacktriangleright}$ , utilisez le bouton de navigation ( $\blacktriangleleft\blacktriangleright$ ) **pour sélectionner l'image que vous souhaitez protéger.**
- 2 **Appuyez sur le bouton de navigation (**3**).** La palette du mode lecture apparaît.

<span id="page-185-0"></span>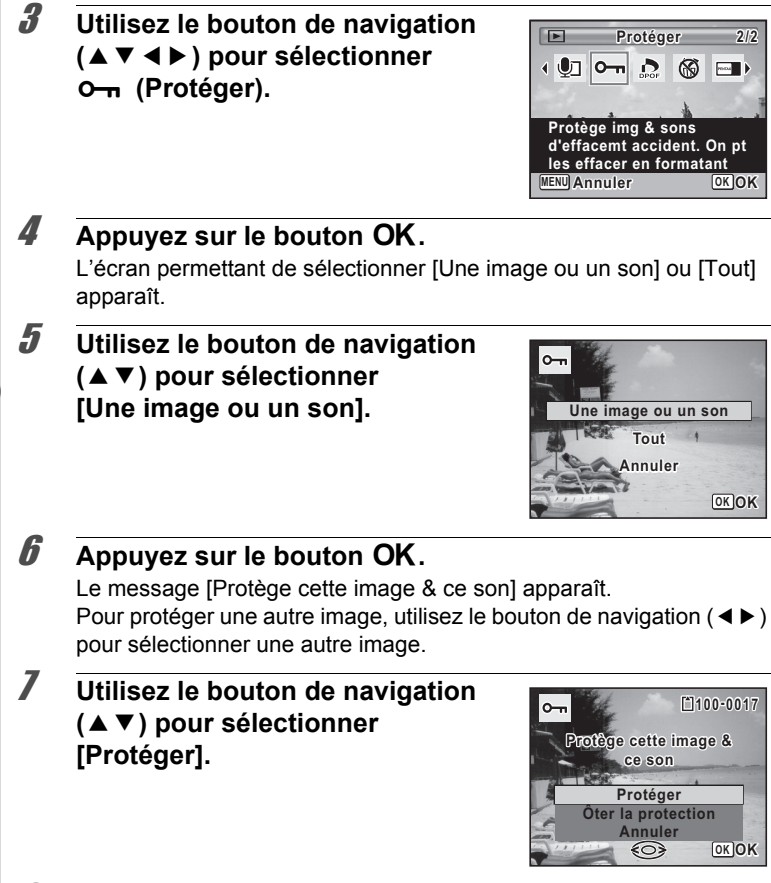

### **8** Appuyez sur le bouton OK.

L'image sélectionnée est protégée et l'écran qui figure à l'étape 5 réapparaît.

Pour protéger d'autres images, répétez les étapes 5 à 8. Sélectionnez [Annuler] pour quitter l'écran de configuration de la protection.

- Sélectionnez [Ôter la protection] à l'étape 7 pour annuler la protection de l'image.
- $\Box$  apparaît sur les images protégées pendant la lecture.
- Le nombre maximum d'images que vous pouvez protéger consécutivement avec *[Une image ou un son] est 99.*

#### **Pour protéger toutes les images**

1 **Sélectionnez [Tout] à l'étape 5, [p.184.](#page-185-0)**

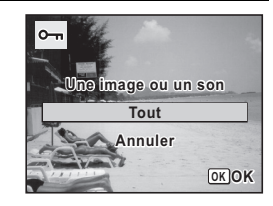

- **2** Appuyez sur le bouton OK.
- 3 **Utilisez le bouton de navigation (**23**) pour sélectionner [Protéger].**

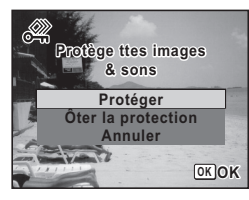

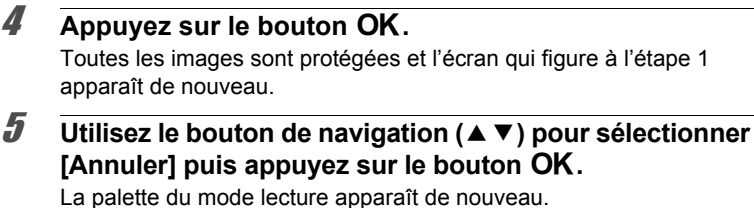

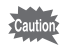

Les images protégées seront supprimées lors du formatage de la carte mémoire SD ([p.220\)](#page-221-0).

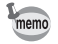

Sélectionnez [Ôter la protection] à l'étape 3 pour annuler la protection de toutes les images.

### **Branchement de l'appareil à un équipement audiovisuel**

Vous pouvez brancher l'appareil sur un téléviseur ou tout autre périphérique muni d'un connecteur IN vidéo ou d'une prise HDMI pour lire les images. Choisissez un type de prise ou connecteur qui corresponde à la finalité recherchée ou à l'équipement audiovisuel.

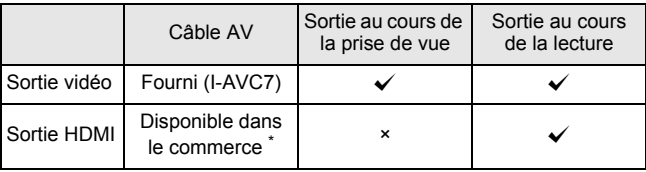

L'appareil est doté d'une prise HDMI de type D.

- Il est recommandé d'utiliser le kit adaptateur secteur K-AC106 (en option) en cas d'utilisation prolongée de l'appareil ([p.40](#page-41-0)).
	- Pour les équipements AV disposant de plusieurs connecteurs IN vidéo, consultez le mode d'emploi de l'appareil AV pour repérer le connecteur sur lequel l'appareil doit être branché.
- Il n'est pas possible de générer en même temps un signal vidéo composite et un signal vidéo HDMI.
- Vous ne pouvez pas ajuster le volume sur l'appareil lorsque celui-ci est branché à un équipement audiovisuel. Ajustez le volume sur l'équipement audiovisuel.

memo

### **Branchement de l'appareil sur un connecteur IN vidéo**

Utilisez le câble AV fourni (I-AVC7) pour raccorder l'appareil à un périphérique muni d'un connecteur IN vidéo.

- 1 **Éteignez l'équipement audiovisuel et l'appareil.**
- 2 **Ouvrez le cache des ports, dirigez la flèche sur le câble AV fourni vers la marque** 2 **de l'appareil puis raccordez le câble vidéo à la borne PC/AV.**

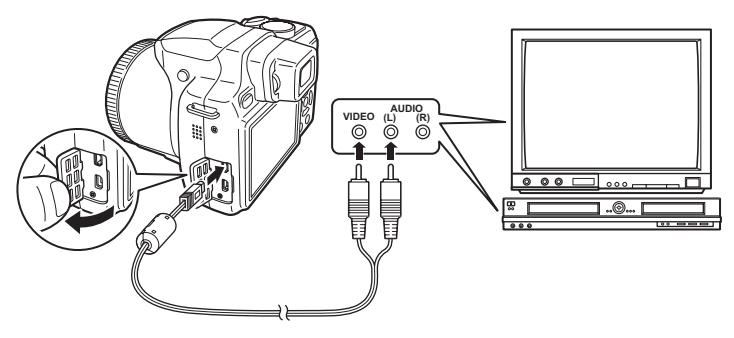

- 3 **Branchez l'autre extrémité du câble AV dans le connecteur IN vidéo de l'équipement audiovisuel.**
- 4 **Allumez l'équipement audiovisuel et l'appareil.**

L'appareil se met en marche en mode vidéo et les informations relatives à l'appareil apparaissent sur l'écran de l'équipement audiovisuel raccordé.

#### **Sélection du format de sortie vidéo**

Lorsque la ville de résidence est paramétrée avec les réglages initiaux [\(p.48](#page-49-0)), le système de sortie vidéo est réglé en fonction de cette région. Selon le pays et la région, certaines images peuvent ne pas être lues avec le système de sortie vidéo défini. Dans ce cas, modifiez-en le réglage.

- 1 **Mettez l'appareil sous tension.**
- **2** Appuyez sur le bouton MENU en mode  $\blacksquare$ . Le menu [ Réglages] apparaît. Lorsque vous appuyez sur le bouton  $MENU$  en mode  $\Delta$ , appuyez une fois sur le bouton de navigation  $($  $\blacktriangleright$   $).$
- **3** Utilisez le bouton de navigation ( $\blacktriangle$   $\blacktriangledown$ ) **pour sélectionner [Sortie vidéo].**
- 4 **Appuyez sur le bouton de navigation (**5**).** Un menu déroulant apparaît.
- 5 **Sélectionnez [NTSC] ou [PAL] à l'aide du bouton de navigation**   $(47)$ .

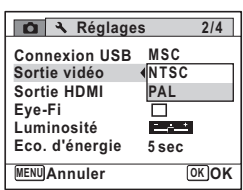

### **6** Appuyez sur le bouton OK.

Le réglage est sauvegardé.

### **7** Appuyez sur le bouton MENU.

L'appareil revient en mode  $\Box$  ou  $\Box$ .

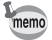

Le système de sortie vidéo par défaut dépend de la région. Lorsque, pour Heure monde ([p.225\)](#page-226-0), vous réglez [Sélect, heure] sur  $\rightarrow$  (Destination), le réglage de la sortie vidéo prend pour valeur le réglage par défaut de cette ville.

### **Branchement de l'appareil à une prise HDMI**

Utilisez un câble HDMI disponible dans le commerce pour brancher l'appareil sur un équipement muni d'une prise HDMI.

- 1 **Éteignez l'équipement audiovisuel et l'appareil.**
- 2 **Ouvrez le cache des ports et connectez le câble HDMI à la prise HDMI.**

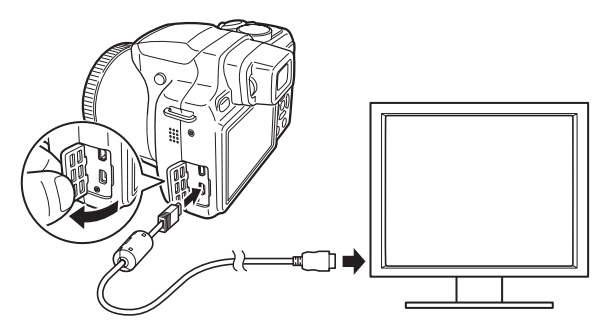

### 3 **Branchez l'autre extrémité du câble HDMI dans le connecteur IN HDMI de l'équipement audiovisuel.**

### 4 **Allumez l'équipement audiovisuel et l'appareil.**

L'appareil se met en marche en mode HDMI et les informations relatives à l'appareil apparaissent sur l'écran de l'équipement audiovisuel raccordé.

- memo
- L'appareil est muni d'une prise HDMI de type D. Utilisez un câble HDMI disponible dans le commerce qui corresponde à votre équipement audiovisuel.
- Rien ne s'affiche sur l'écran de l'appareil au cours de la lecture HDMI.

#### **Sélection du système de sortie HDMI**

Paramétrez le format du signal de sortie de la prise HDMI.

### 1 **Mettez l'appareil sous tension.**

### **2** Appuyez sur le bouton MENU en mode **E**.

Le menu [ Réglages] apparaît. Lorsque vous appuyez sur le bouton  $MENU$  en mode  $\Box$ , appuyez une fois sur le bouton de navigation  $($  $\blacktriangleright$   $).$ 

### **3** Utilisez le bouton de navigation ( $\blacktriangle$   $\blacktriangledown$ ) **pour sélectionner [Sortie HDMI].**

### 4 **Appuyez sur le bouton de navigation (**5**).**

Un menu déroulant apparaît.

### 5 **Utilisez le bouton de navigation (**23**) pour sélectionner un système de sortie HDMI.**

Auto La taille maximum prise en charge par l'équipement audiovisuel et l'appareil est automatiquement sélectionnée (Réglage par défaut). 1080i 1920×1080i

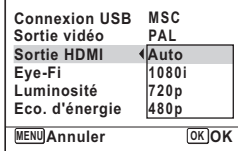

**Réglages** 

**2/4**

<span id="page-191-0"></span>\*1 Lorsque [480p] est sélectionné, le système de sortie HDMI passe de 480p [NTSC] à 576p (720×576p) [PAL] en fonction du réglage du système de sortie vidéo.

### $\overline{\mathbf{6}}$  Appuyez sur le bouton OK.

Le réglage est sauvegardé.

720p 1280×720p 480p[\\*1](#page-191-0) 720×480p

### *7* Appuyez sur le bouton MENU.

L'appareil revient en mode  $\Box$  ou  $\Box$ .

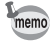

Lorsque le système de sortie HDMI est réglé sur [1080i] ou [720p], l'affichage peut avoir une apparence différente de celui de l'appareil.

# 5 **Édition et impression d'images**

**[Édition d'images](#page-193-0) ..................................... [192](#page-193-0) [Réglage de l'impression \(DPOF\)](#page-212-0) ........... [211](#page-212-0)**

### <span id="page-193-0"></span>**Modification de la taille d'image (redéfinir)**

Si vous changez les pixels enregistrés et la qualité d'une image sélectionnée, le fichier peut devenir moins volumineux. Utilisez cette fonction pour pouvoir poursuivre vos prises de vue si la carte mémoire SD ou la mémoire intégrée est saturée : réduisez la taille des images et écrasez les images originales pour libérer de l'espace.

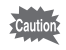

- Les images prises avec une valeur de pixels enregistrés de 10.7MBB (4000×2672)/ <u>EM nos</u> (4000×2256)/ **EM nosi (2992×2992)** ou en mode **FII** (Panorama numérique) et les séquences vidéo ne peuvent pas être redéfinies.
- Vous ne pouvez pas sélectionner une meilleure résolution et un niveau de qualité supérieur à celui de l'image d'origine.

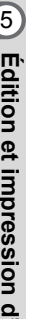

**1** En mode  $\boxed{\blacktriangleright}$ , utilisez le bouton de navigation ( $\blacktriangleleft\blacktriangleright$ ) **pour sélectionner l'image que vous souhaitez redimensionner.**

2 **Appuyez sur le bouton de navigation (**3**).** La palette du mode lecture apparaît.

3 **Utilisez le bouton de navigation (**2345**) pour sélectionner**  ■ (Redéfinir).

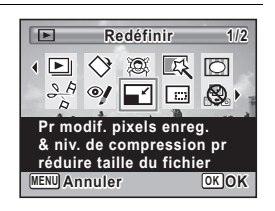

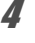

### 4 **Appuyez sur le bouton** 4**.**

L'écran permettant de sélectionner le nombre de pixels enregistrés et le niveau de qualité apparaît.

**OK OK**

### 5 **Choisissez [Pixels enreg] ou [Niveau qualité].**

Utilisez le bouton de navigation  $(4)$ ) pour choisir les pixels enregistrés et la qualité. Utilisez le bouton de navigation ( $\blacktriangle$   $\blacktriangledown$ ) pour passer de [Pixels enreg] à [Niveau qualité] et inversement.

### **6** Pressez le bouton OK

Une boîte de confirmation de l'écrasement de l'image apparaît. Si l'image sélectionnée est protégée, l'image traitée est enregistrée comme nouvelle image sans que la boîte de confirmation ci-après n'apparaisse.

7 **Utilisez le bouton de navigation (**23**) pour sélectionner [Ecraser] ou [Enregistrer sous].**

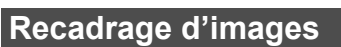

**8** Appuyez sur le bouton OK. L'image redéfinie est enregistrée.

Vous pouvez supprimer la partie non souhaitée d'une photo et sauvegarder l'image recadrée comme une nouvelle image.

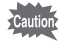

(4000×2672)/ <u>EM inso</u> (4000×2256)/ SMina (2992×2992) ou en mode Les images prises avec une valeur de pixels enregistrés de 10.7MBB **FII** (Panorama numérique) et les séquences vidéo ne peuvent pas être recadrées.

1 **En mode** Q**, utilisez le bouton de navigation (**45**) pour sélectionner l'image que vous souhaitez recadrer.**

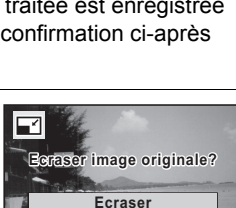

**Enregistrer sous Annuler**

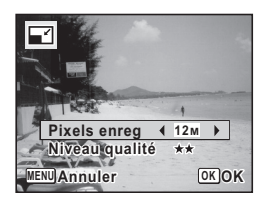

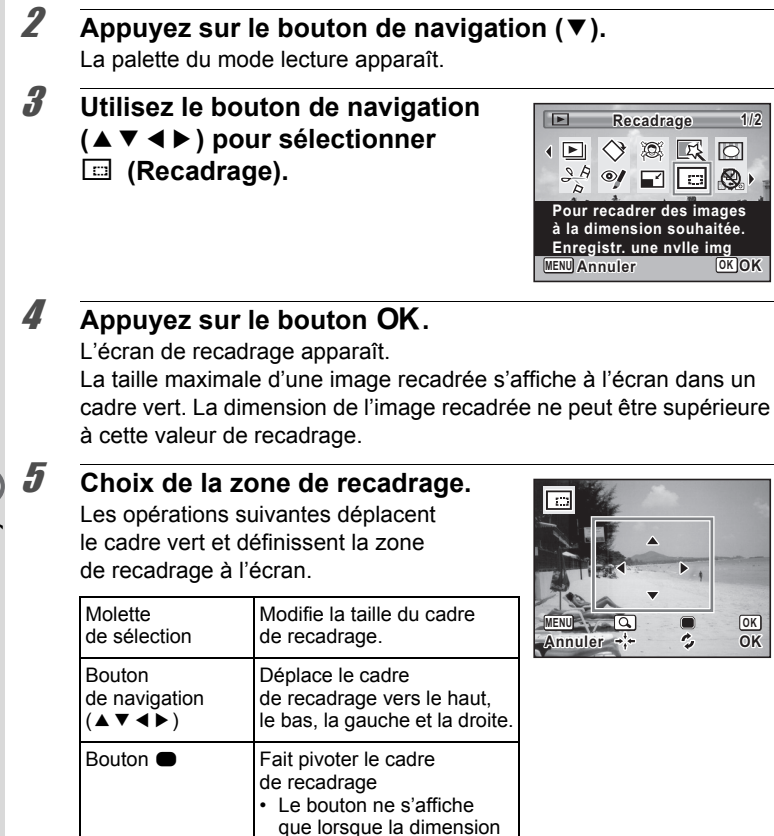

### **6** Appuyez sur le bouton OK.

L'image recadrée est enregistrée avec un nouveau nom de fichier. La sélection du nombre de pixels enregistrés s'effectue automatiquement selon la taille de l'image recadrée.

du cadre de recadrage permet une rotation.

### **Traitement des images pour réduire les visages**

Les images peuvent être traitées de manière à réduire les visages des personnes identifiées via la fonction de détection du visage ([p.77](#page-78-0)) lors de la prise de vue, et ce afin qu'ils paraissent plus petits.

- 1 **En mode** Q**, utilisez le bouton de navigation (**45**) pour sélectionner l'image que vous souhaitez éditer. 2** Appuyez sur le bouton de navigation (▼).
	- La palette du mode lecture apparaît.
- 3 **Utilisez le bouton de navigation (**2345**) pour sélectionner** 
	- N **(Filtre réduct°visage).**

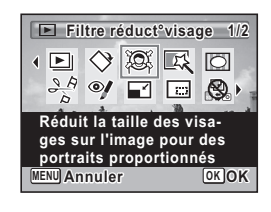

### 4 **Appuyez sur le bouton** 4**.**

Les mires de détection du visage apparaissent sur les visages qui peuvent être corrigés.

Passez à l'étape 6 s'il n'y a qu'un seul cadre de détection.

5 **Utilisez le bouton de navigation (**2345**) pour sélectionner un visage à traiter.**

Un cadre vert indique le visage à traiter.

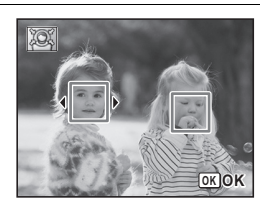

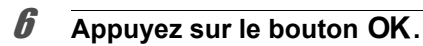

7 **Changer l'échelle de réduction à l'aide du bouton de navigation (**45 **).**  $2 + 1 + 1$ Env. 5 %

- ٹبنڈ Env. 7 %
- فضضت Env. 10 %

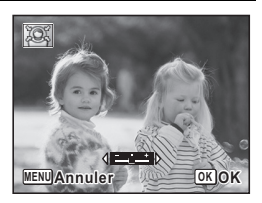

### **8** Appuyez sur le bouton OK.

Une boîte de confirmation de l'écrasement de l'image apparaît. Si l'image sélectionnée est protégée, l'image traitée est enregistrée comme nouvelle image sans que la boîte de confirmation ci-après n'apparaisse.

9 **Utilisez le bouton de navigation (**23**) pour sélectionner [Ecraser] ou [Enregistrer sous].**

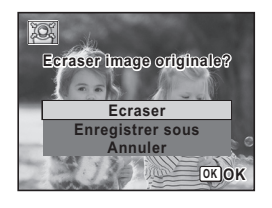

### 10 Appuyez sur le bouton OK.

L'appareil revient au mode **D** et l'image traitée s'affiche.

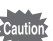

Il peut être impossible de traiter des images dans les cas suivants :

- Lorsque la taille du visage est trop grande ou trop petite par rapport à une image
- Lorsque les visages se trouvent au bord d'une image

Dans ces cas précis, le cadre de détection des visages à l'étape 4 ne s'affiche pas.

### **Utilisation des filtres numériques**

Cette fonction vous permet de modifier les nuances de couleurs et de procéder à un traitement spécial de l'image sélectionnée.

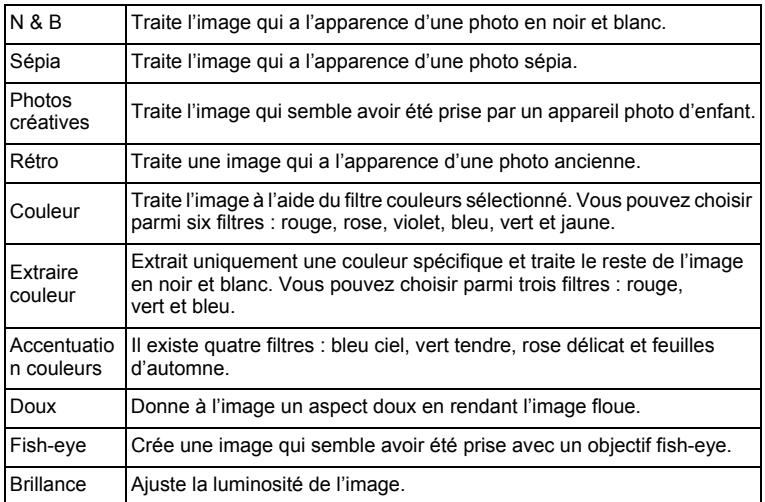

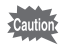

Il est impossible d'éditer des séquences vidéo ou des images prises en mode  $II$  (Panorama numérique) ou avec un autre appareil à l'aide de la fonction de filtre numérique.

**1** En mode  $\boxed{\blacktriangleright}$ , utilisez le bouton de navigation ( $\blacktriangleleft\blacktriangleright$ ) **pour sélectionner l'image que vous souhaitez éditer.**

## 2 **Appuyez sur le bouton de navigation (**3**).**

La palette du mode lecture apparaît.

co Edition et impression d'images **Édition et impression d'images**

#### 3 **Aidez-vous du bouton**  de navigation (▲▼**4) pour sélectionner 区 (Filtre numérique).**

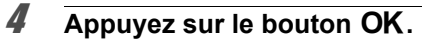

L'écran de sélection du filtre apparaît.

- **1** N & B
- **2** Sépia
- **3** Photos créatives
- **4** Rétro
- **5** Couleur
- **6** Extraire couleur
- **7** Accentuation couleurs
- **8** Doux
- **9** Fish-eye
- **10** Brillance

Les étapes suivantes varient selon votre choix.

#### **Sélection d'un filtre N & B, sépia ou doux**

### 5 **Choisissez un filtre à l'aide du bouton**  de navigation  $(4 \nabla)$ .

L'aperçu du résultat de l'effet filtrant apparaît.

### *6* Appuyez sur le bouton OK.

Une boîte de confirmation de l'écrasement de l'image apparaît. Si l'image sélectionnée est protégée, l'image traitée est enregistrée comme nouvelle image sans que la boîte de confirmation ci-après n'apparaisse.

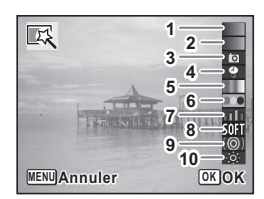

**Filtre numérique** 1/2

LX | ○ 7 O Q I

**MENU Annuler OK OK**

**Pour modifier des images avec un filtre couleur ou un filtre doux**

(E ♦ io.

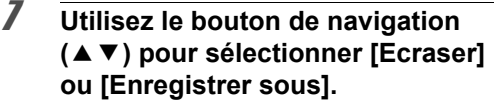

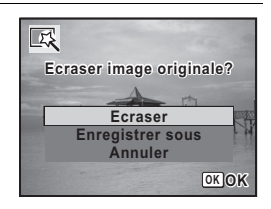

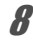

### **8** Appuyez sur le bouton OK.

L'image traitée à l'aide du filtre est enregistrée.

#### **Sélection d'un filtre rétro, couleur, d'extraction de couleur ou d'accentuation des couleurs**

### 5 **Choisissez un filtre à l'aide du bouton**  de navigation (▲▼).

L'aperçu du résultat de l'effet filtrant apparaît.

6 **Choisissez la couleur à l'aide du bouton de navigation (**45**).** La couleur du filtre change dans l'ordre suivant à chaque pression du bouton de navigation  $($  $\blacktriangleright$   $)$ .

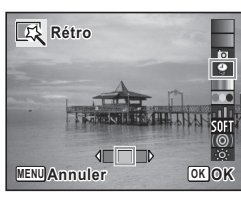

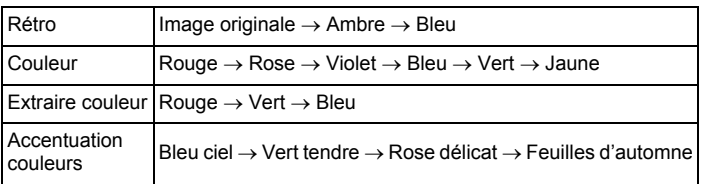

### *Appuyez sur le bouton OK.*

Une boîte de confirmation de l'écrasement de l'image apparaît. Si l'image sélectionnée est protégée, l'image traitée est enregistrée comme nouvelle image sans que la boîte de confirmation ci-après n'apparaisse.

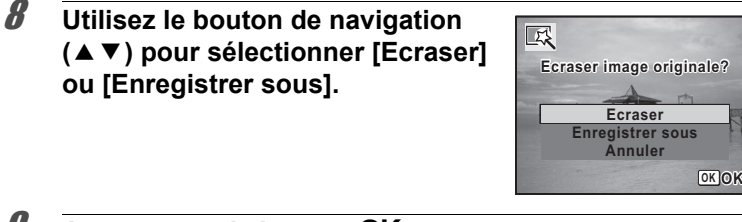

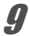

#### Appuyez sur le bouton OK.

L'image traitée à l'aide du filtre est enregistrée.

#### **Sélection d'un filtre photos créatives, fish-eye ou brillance**

5 **Choisissez un filtre à l'aide du bouton de navigation**   $(47)$ .

L'aperçu du résultat de l'effet filtrant apparaît.

6 **Utilisez le bouton de navigation (**45**) pour ajuster l'effet.**

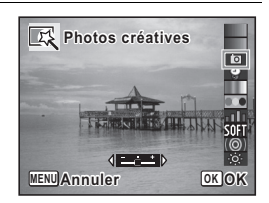

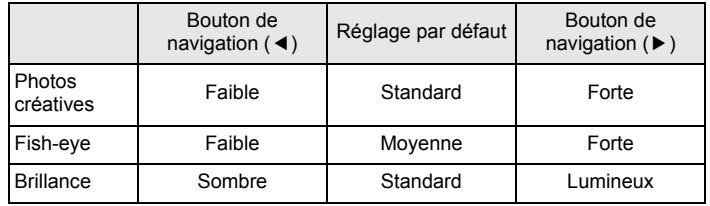

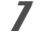

### *Appuyez sur le bouton OK.*

Une boîte de confirmation de l'écrasement de l'image apparaît. Si l'image sélectionnée est protégée, l'image traitée est enregistrée comme nouvelle image sans que la boîte de confirmation ci-après n'apparaisse.

8 **Utilisez le bouton de navigation (**23**) pour sélectionner [Ecraser] ou [Enregistrer sous].**

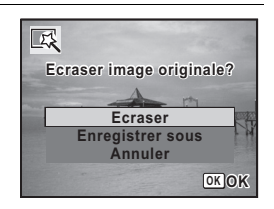

### **9** Appuyez sur le bouton OK.

L'image traitée à l'aide du filtre est enregistrée.

### **Atténuation du phénomène des yeux rouges**

Vous pouvez corriger les images sur lesquelles le sujet apparaît avec les yeux rouges en raison de l'utilisation du flash.

- La fonction d'atténuation des yeux rouges ne peut pas être utilisée pour les images prises en mode  $\Pi$  (Panorama numérique), les séquences vidéo ou les images où il est impossible de détecter les yeux rouges sur l'appareil. Un message d'erreur apparaît à l'étape 4 si vous choisissez de leur appliquer cette fonction.
	- La fonction atténuation yeux rouges ne peut être utilisée qu'avec les images fixes prises avec cet appareil.
- **1** En mode  $\boxed{\blacktriangleright}$ , utilisez le bouton de navigation ( $\blacktriangleleft\blacktriangleright$ ) **pour sélectionner l'image que vous souhaitez corriger.**
- 2 **Appuyez sur le bouton de navigation (**3**).** La palette du mode lecture apparaît.
- 3 **Utilisez le bouton de navigation (**2345**) pour sélectionner**  <sup>2</sup> (Atténuat<sup>°</sup> yx rouges).

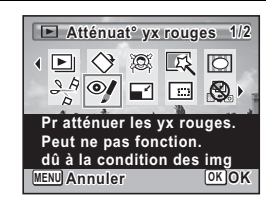

### 4 **Appuyez sur le bouton** 4**.**

Une boîte de confirmation de l'écrasement de l'image apparaît. Si l'image sélectionnée est protégée, l'image traitée est enregistrée comme nouvelle image sans que la boîte de confirmation ci-après n'apparaisse.

5 **Utilisez le bouton de navigation (**23**) pour sélectionner [Ecraser] ou [Enregistrer sous].**

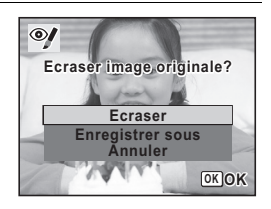

### **6** Pressez le bouton OK.

L'image éditée est enregistrée.

### **Ajout d'un cadre créatif (Compos. Cadre créa.)**

Cette fonction permet d'ajouter un cadre créatif aux images fixes. 90 cadres sont pré-enregistrés dans l'appareil.

La fonction de cadre créatif ne peut pas être utilisée sur les images prises avec une valeur de pixels enregistrés de 10.7mm (4000×2672) **EM (4000×2256)/PM EM** (2992×2992), les images prises en mode **FII** (Panorama numérique), les séquences vidéo et les images de taille inférieure ou égale à 3M (2048×1536). Un message d'erreur apparaît à l'étape 4 si vous choisissez de leur appliquer cette fonction.

- **1** En mode  $\boxed{\blacktriangleright}$ , utilisez le bouton de navigation ( $\blacktriangleleft\blacktriangleright$ ) **pour choisir l'image à laquelle vous souhaitez ajouter un cadre.**
- 

**2** Appuyez sur le bouton de navigation (▼). La palette du mode lecture apparaît.

3 **Utilisez le bouton de navigation (**2345**) pour sélectionner** 

N **(Compos. Cadre créa.).**

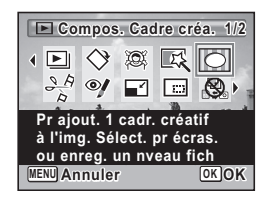

### 4 **Appuyez sur le bouton** 4**.** L'affichage neuf images apparaît sur l'écran.

5 **Utilisez le bouton de navigation (**2345**) pour sélectionner un cadre.**

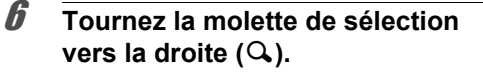

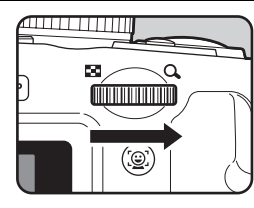

*OK* **O** 

Le cadre sélectionné apparaît en affichage image par image.

Pour choisir un cadre différent, procédez selon l'une des méthodes suivantes.

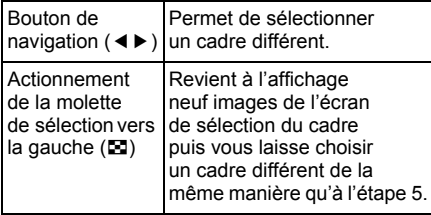

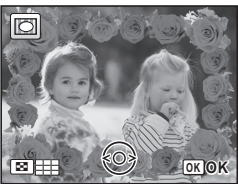

### $\overline{7}$  **Appuyez sur le bouton OK.**

L'écran d'ajustement de la position et de la taille du cadre apparaît. Pour les régler, procédez selon l'une des méthodes suivantes.

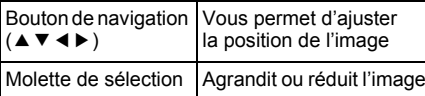

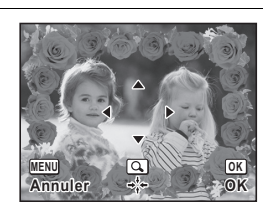

**Ecraser Enregistrer sous Annuler**

**OK OK**

**Ecraser image originale? craser** 

ŋ

### **8** Appuyez sur le bouton OK.

Une boîte de confirmation de l'écrasement de l'image apparaît. Si l'image sélectionnée est protégée, l'image traitée est enregistrée comme nouvelle image sans que la boîte de confirmation ci-après n'apparaisse.

9 **Utilisez le bouton de navigation (**23**) pour sélectionner [Ecraser] ou [Enregistrer sous].**

#### 10 Appuyez sur le bouton OK.

L'image modifiée est enregistrée avec **3M** de pixels enregistrés (2048×1536).

#### **Cadres optionnels**

Les cadres optionnels sont enregistrés dans la mémoire intégrée du X90. Ils sont supprimés si les fichiers de la mémoire intégrée sont supprimés par ordinateur ou bien si la mémoire intégrée est formatée. Pour recharger les cadres optionnels dans la mémoire intégrée, copiez les fichiers du CD-ROM (S-SW104) fourni avec l'appareil.

#### **Copie des cadres**

- 1 **Retirez la carte mémoire SD de l'appareil.** Si vous laissez la carte mémoire SD dans l'appareil, les cadres seront copiés sur la carte et non dans la mémoire intégrée.
- 2 **Branchez l'appareil sur l'ordinateur à l'aide du câble USB (I-USB7) fourni.**

Reportez-vous à [« Affichage d'images sur un ordinateur » \(p.239](#page-240-0)) concernant les instructions permettant de raccorder l'appareil à un ordinateur.

- 3 **Lorsque la fenêtre de détection d'un périphérique s'ouvre, cliquez sur [Annuler].**
- 4 **Insérez le CD-ROM (S-SW104) dans le lecteur de CD-ROM.**
- 5 **Lorsque la fenêtre d'installation s'ouvre, cliquez sur [EXIT].**
- 6 **Si le dossier FRAME n'existe pas dans le répertoire racine de l'appareil (disque amovible), créez-en un.**
- 7 **Copiez les fichiers souhaités depuis le dossier FRAME du répertoire racine du CD-ROM vers le dossier FRAME de l'appareil (disque amovible).** Pour savoir comment travailler avec les fichiers sur votre ordinateur, reportez-vous au manuel d'instructions fourni avec l'ordinateur.
- 8 **Débranchez le câble USB de l'appareil et de l'ordinateur.**

Reportez-vous à [« Affichage d'images sur un ordinateur » \(p.239](#page-240-0)) concernant les instructions permettant de débrancher le câble.

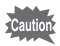

Les cadres peuvent être enregistrés dans la mémoire intégrée et sur la carte mémoire SD mais un nombre important de cadres peut ralentir la vitesse de traitement.

#### **Utilisation d'un nouveau cadre**

Les cadres téléchargés depuis le site Web PENTAX ou depuis une autre source peuvent être utilisés pour l'ajout de cadres aux images.

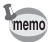

- Vous pouvez extraire le cadre téléchargé et le copier dans le dossier FRAME de la mémoire intégrée ou de la carte mémoire SD.
- Le dossier FRAME est créé lors du formatage de la carte mémoire SD avec cet appareil.
- Pour de plus amples informations concernant le téléchargement, reportez-vous au site Web de PENTAX.

### **Édition de séquences vidéo**

Vous pouvez sélectionner l'image de la séquence vidéo enregistrée comme image fixe ou diviser une séquence vidéo en deux.

1 **En mode** Q**, utilisez le bouton de navigation (**45**) pour sélectionner la séquence vidéo que vous souhaitez éditer.**

2 **Appuyez sur le bouton de navigation (**3**).** La palette du mode lecture apparaît.

3 **Utilisez le bouton de navigation (**2345**) pour sélectionner**   $\frac{1}{2}$  (Montage Vidéo).

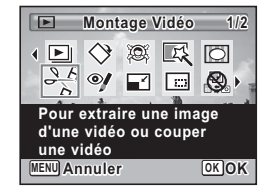

### 4 **Appuyez sur le bouton** 4**.**

L'écran de sélection du montage des séquences vidéo apparaît. Les étapes suivantes varient selon votre choix.

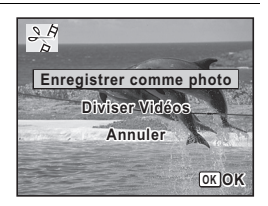

**Sauvegarde de l'image d'une séquence vidéo comme image fixe**

5 **Sélectionnez [Enregistrer comme photo] sur l'écran de sélection du montage des séquences vidéo.**

#### **6** Appuyez sur le bouton OK. L'écran de sélection du cadre à enregistrer comme image fixe apparaît.

#### 7 **Utilisez le bouton de navigation (**2345**) pour sélectionner l'image que vous souhaitez enregistrer.**

▲ lecture ou pause de la séquence vidéo

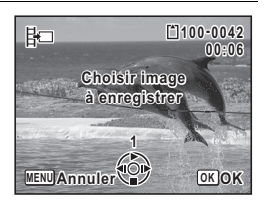

- ▼ interruption de la séquence vidéo et retour à la première image
- 4 lecture arrière de la séquence vidéo, image par image
- 5 lecture avant de la séquence vidéo, image par image

### **8** Appuyez sur le bouton OK.

L'image sélectionnée est enregistrée comme image fixe.

#### **Division d'une séquence vidéo**

5 **Sélectionnez [Diviser Vidéos] sur l'écran de sélection du montage des séquences vidéo. 6** Appuyez sur le bouton OK. L'écran permettant de choisir la position de la division apparaît. 7 **Utilisez le bouton de navigation**  PA **100-0042 (**2345**) pour déterminer 00:09 Choisir image pour la position de division. endroit de la coupure** ▲ lecture ou pause de la séquence vidéo **1**  $\blacktriangledown$  interruption de la séquence vidéo **MENU Annuler OK OK** et retour à la première image lecture arrière de la séquence vidéo, image par image lecture avant de la séquence vidéo, image par image **8** Appuyez sur le bouton OK. Une boîte de confirmation apparaît. 9 **Utilisez le bouton de navigation BH (**23**) pour sélectionner [Couper]. Couper à cet endroit? ouper Couper Annuler OK OK** 10 Pressez le bouton OK La séquence est divisée à la position définie, les deux parties

sont enregistrées comme nouveaux fichiers et le fichier original est supprimé.

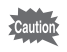

Les séquences vidéo protégées ne peuvent être divisées.

### **Copie d'images**

Vous pouvez copier des images de la mémoire intégrée vers la carte mémoire SD et inversement. Cette fonction n'est toutefois disponible que lorsqu'une carte est présente dans l'appareil.

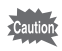

Veillez à ce que l'appareil photo soit hors tension avant d'introduire ou de retirer la carte mémoire SD.

- **1** Appuyez sur le bouton de navigation ( $\blacktriangledown$ ) en mode  $\blacktriangledown$ . La palette du mode lecture apparaît.
- 2 **Aidez-vous du bouton**  de navigation (▲▼**4**▶) **pour sélectionner**  p **(Copier image/son).**

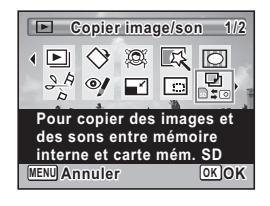

### **3** Appuyez sur le bouton OK.

L'écran de sélection de la méthode de copie apparaît. Les étapes suivantes varient selon votre choix.

#### **Copie de fichiers de la mémoire intégrée vers la carte mémoire SD**

L'ensemble des images de la mémoire intégrée est copié en bloc sur la carte mémoire SD. Avant de copier des images, assurez-vous qu'il y a suffisamment d'espace sur la carte.

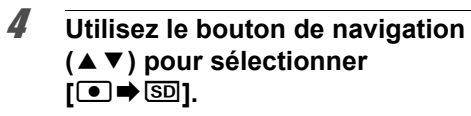

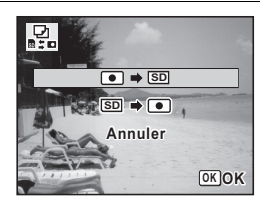

### $\overline{5}$  Appuyez sur le bouton OK.

Toutes les images sont copiées sur la carte mémoire SD.

#### **Copie de fichiers de la carte mémoire SD vers la mémoire intégrée**

Les images sélectionnées sur la carte mémoire SD sont copiées vers la mémoire intégrée, une par une.

- **4 Utilisez le bouton de navigation (▲▼) pour sélectionner [SD**  $\rightarrow$  ● ].
- $\overline{5}$  Appuyez sur le bouton OK.
- 6 **Sélectionnez le fichier image que vous souhaitez copier à l'aide du bouton de navigation (**45**).**

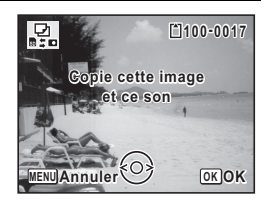

### $\overline{7}$  **Pressez le bouton OK**.

L'image sélectionnée est copiée dans la mémoire intégrée.

- memo
- Si un son (mémo vocal) a été ajouté à une image, celle-ci est copiée avec le fichier son.
	- Lorsqu'un fichier est copié de la carte mémoire SD vers la mémoire intégrée, un nouveau nom de fichier lui est attribué.

<span id="page-212-0"></span>**Réglage de l'impression (DPOF)**

Le format DPOF (Digital Print Order Format) permet d'enregistrer des données d'impression sur des photos prises par un appareil numérique. Une fois les données enregistrées, les photos peuvent être imprimées conformément aux réglages DPOF à l'aide d'une imprimante compatible DPOF ou par un laboratoire photo.

L'enregistrement de données d'impression est impossible pour les séquences vidéo.

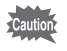

Si la date et l'heure sont déjà imprimées sur l'image ([p.150\)](#page-151-0), ne réglez pas [Date] sur  $\mathbb{F}$  (Oui) dans les réglages DPOF. Si vous sélectionnez  $\mathbf{v}$ , la date et l'heure imprimées risquent de se superposer.

### <span id="page-212-1"></span>**Impression d'une seule image**

Pour chaque image, procédez aux réglages suivants :

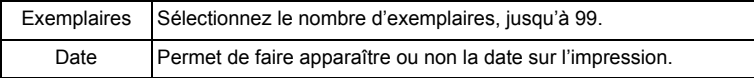

- **1** Appuyez sur le bouton de navigation ( $\blacktriangledown$ ) en mode  $\blacktriangleright$ . La palette du mode lecture apparaît.
- 2 **Sélectionnez** r **(DPOF) à l'aide**  du bouton de navigation ( $\blacktriangle \blacktriangledown \blacktriangle \blacktriangleright$ ).

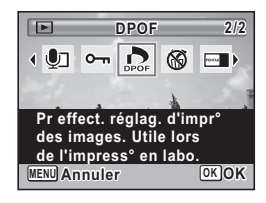

### **3** Pressez le bouton OK.

L'écran de sélection de la méthode de réglage DPOF apparaît.

<span id="page-213-1"></span><span id="page-213-0"></span>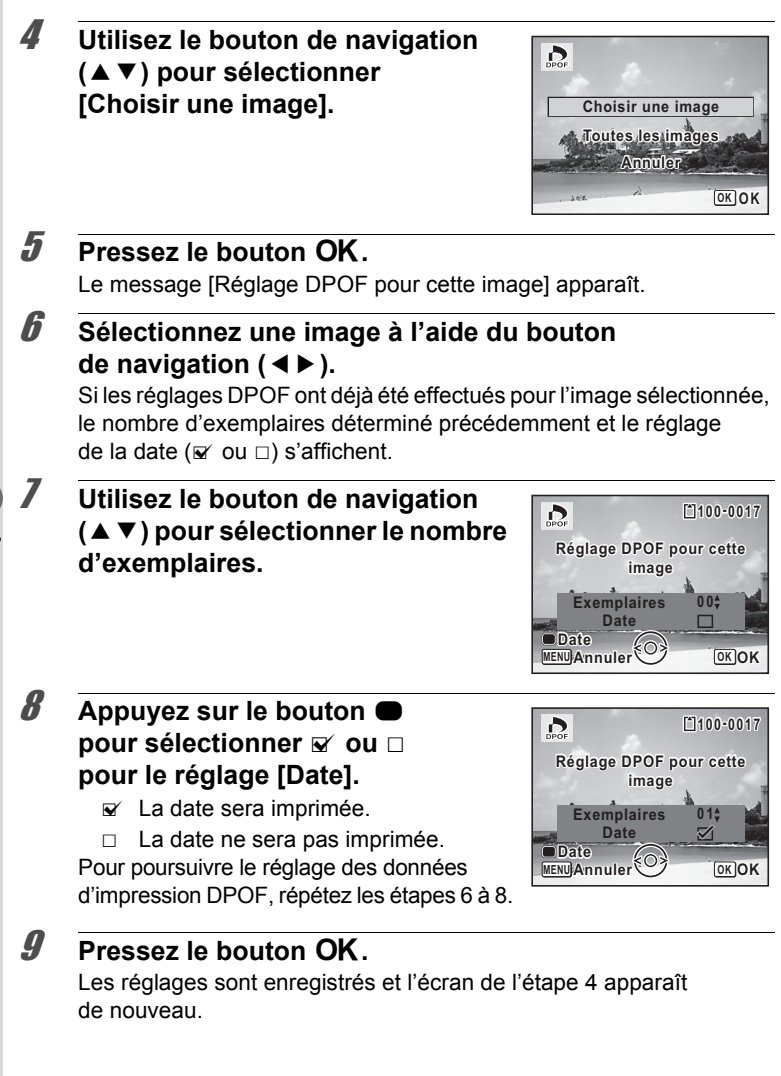

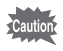

La date peut ne pas être imprimée sur les images selon l'imprimante ou le laboratoire photo même si  $\mathbf{v}$  (Oui) est sélectionné dans le réglage DPOF.

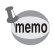

Pour annuler les réglages DPOF, à l'étape 7, affectez la valeur [00] au nombre d'exemplaires et appuyez sur le bouton OK.

### **Impression de toutes les images**

Lorsque vous choisissez le nombre d'exemplaires et que vous insériez ou non la date, les réglages s'appliquent à toutes les images enregistrées dans l'appareil.

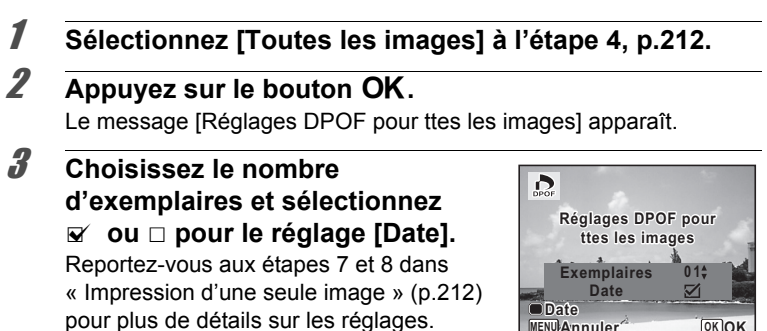

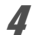

### **4** Appuyez sur le bouton OK.

Les réglages de toutes les images sont enregistrés et l'écran de sélection du mode de réglage DPOF apparaît de nouveau.

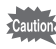

- Le nombre d'exemplaires spécifié dans le réglage [Toutes les images] s'applique à toutes les images. Avant l'impression, assurez-vous que ce nombre est correct.
- Les réglages effectués pour des images isolées sont annulés dès lors qu'ils doivent être définis avec [Toutes les images].

#### **Aide-mémoire**
# 6 **Enregistrement et lecture du son**

**[Ajout d'un mémo vocal aux images](#page-217-0) ...... [216](#page-217-0)**

## <span id="page-217-0"></span>**Ajout d'un mémo vocal aux images**

Vous pouvez ajouter un mémo vocal aux images fixes.

#### **Enregistrement d'un mémo vocal**

- 1 **En mode** Q**, choisissez la photo à laquelle vous souhaitez ajouter un mémo vocal à l'aide du bouton de navigation (**45**).**
- **2** Appuyez sur le bouton de navigation (▼). La palette du mode lecture apparaît.
- 3 **Utilisez le bouton de navigation (**2345**) pour sélectionner**  \ **(Mémo vocal).**

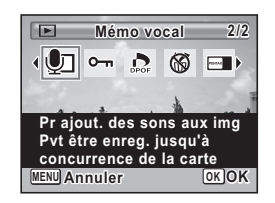

4 **Appuyez sur le bouton** 4**.**

L'enregistrement démarre.

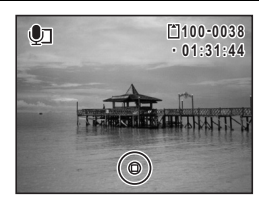

## $\overline{\boldsymbol{5}}$  Appuyez sur le bouton OK.

L'enregistrement s'arrête.

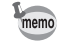

- Un mémo vocal ne peut pas être ajouté à une image qui en dispose déjà d'un. Supprimez l'ancien message pour en enregistrer un nouveau [\(p.179\)](#page-180-0).
	- Un mémo vocal ne peut pas être ajouté à des images protégées [\(p.183](#page-184-0)).

## **Lecture d'un mémo vocal**

#### 1 **En mode** Q**, choisissez la photo avec le mémo vocal que vous souhaitez lire à l'aide du bouton de navigation (**45**).**

U apparaît sur les images accompagnées d'un mémo vocal dans l'affichage image par image.

#### 2 **Appuyez sur le bouton**  de navigation (▲).

La lecture démarre.

#### **Opérations disponibles pendant la lecture**

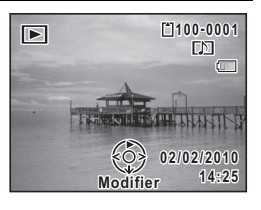

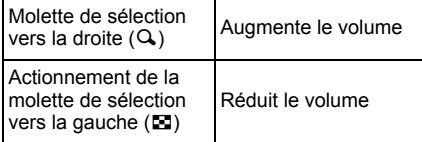

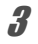

## **3** Appuyez sur le bouton de navigation ( $\blacktriangledown$ ).

La lecture s'arrête.

[Suppression du fichier son d'une image](#page-180-0)  $\approx$  [p.179](#page-180-0)

6

#### **Aide-mémoire**

# 7 **Réglages**

**[Réglages de l'appareil](#page-221-0) ............................ [220](#page-221-0)**

## <span id="page-221-0"></span>**Formatage d'une carte mémoire SD**

Le formatage supprime toutes les données sur la carte mémoire SD. Assurez-vous d'utiliser cet appareil pour formater (initialiser) une carte mémoire SD non utilisée ou ayant servi sur un autre appareil photo ou dispositif numérique.

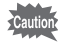

- Ne retirez pas la carte mémoire SD en cours de formatage, sous peine de l'endommager et de la rendre inutilisable.
- Le formatage supprime les images protégées ainsi que les données enregistrées sur la carte par un ordinateur ou par un appareil autre que celui-ci.
- Les cartes mémoire SD formatées sur un ordinateur ou un périphérique autre que cet appareil photo ne peuvent pas être utilisées. Veillez à formater la carte avec cet appareil.
- La mémoire intégrée ne peut pas être formatée excepté lorsqu'une erreur se produit.

## **1** Appuyez sur le bouton MENU en mode  $\blacktriangleright$ .

Le menu [ Réglages] apparaît. Lorsque vous appuyez sur le bouton  $MENU$  en mode  $\Box$ , appuyez une fois sur le bouton de navigation  $($   $\blacktriangleright$   $)$ .

**2** Utilisez le bouton de navigation ( $\blacktriangle$   $\blacktriangledown$ ) **pour sélectionner [Formater].**

## 3 **Appuyez sur le bouton de navigation (**5**).**

L'écran [Formater] apparaît.

4 **Appuyez sur le bouton de navigation (**2**) pour sélectionner [Formater].**

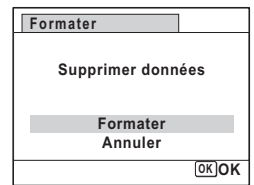

## $\overline{5}$  Appuyez sur le bouton OK.

Le formatage démarre. Une fois le formatage terminé, l'appareil revient en mode  $\Box$  ou  $\Box$ .

### **Changement des réglages sonores**

Vous avez la possibilité de régler le volume des sons système et en modifier le type.

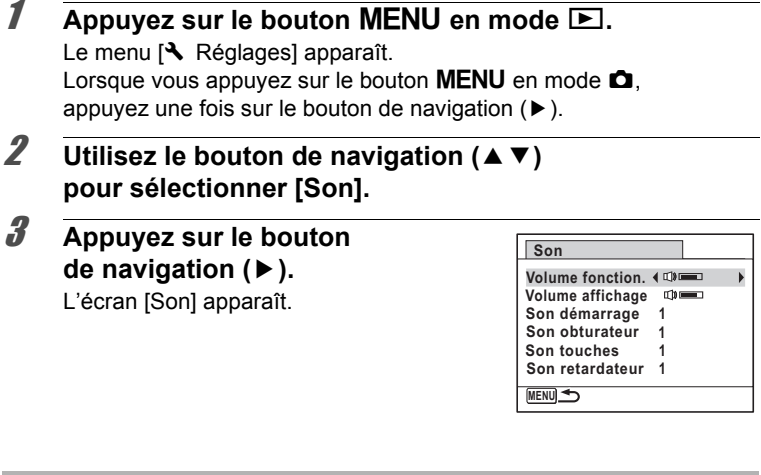

**Ajustement du volume de fonctionnement/volume de lecture**

- **4 Utilisez le bouton de navigation (▲▼) pour sélectionner [Volume fonction.].**
- 5 **Utilisez le bouton de navigation (**45**) pour régler le volume.**

Réglez le volume sur  $\mathbb N$  pour couper le son de démarrage, le son de l'obturateur, le son des touches et le son du retardateur.

6 **Modifiez [Volume affichage] de la même manière qu'aux étapes 4 et 5.**

7

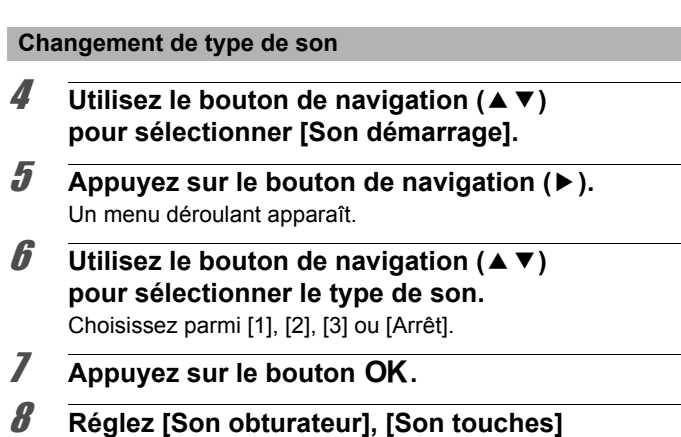

- **et [Son retardateur] de la même manière qu'aux étapes 4 et 7.**
- **9** Appuyez deux fois sur le bouton MENU. L'appareil revient en mode  $\Box$  ou  $\Box$ .

## <span id="page-223-0"></span>**Modification de la date et de l'heure**

Vous avez la possibilité de modifier la date et l'heure initiale ([p.51\)](#page-52-0). Vous pouvez également définir le format d'affichage de la date sur l'appareil.

- **1** Appuyez sur le bouton MENU en mode  $\boxed{\triangleright}$ . Le menu [ Réglages] apparaît. Lorsque vous appuyez sur le bouton  $MENU$  en mode  $\Box$ , appuyez une fois sur le bouton de navigation  $($   $\blacktriangleright$   $)$ .
- **2 Utilisez le bouton de navigation (▲▼) pour sélectionner [Réglage date].**
- **3** Appuyez sur le bouton de navigation ( $\blacktriangleright$ ). L'écran [Réglage date] apparaît.

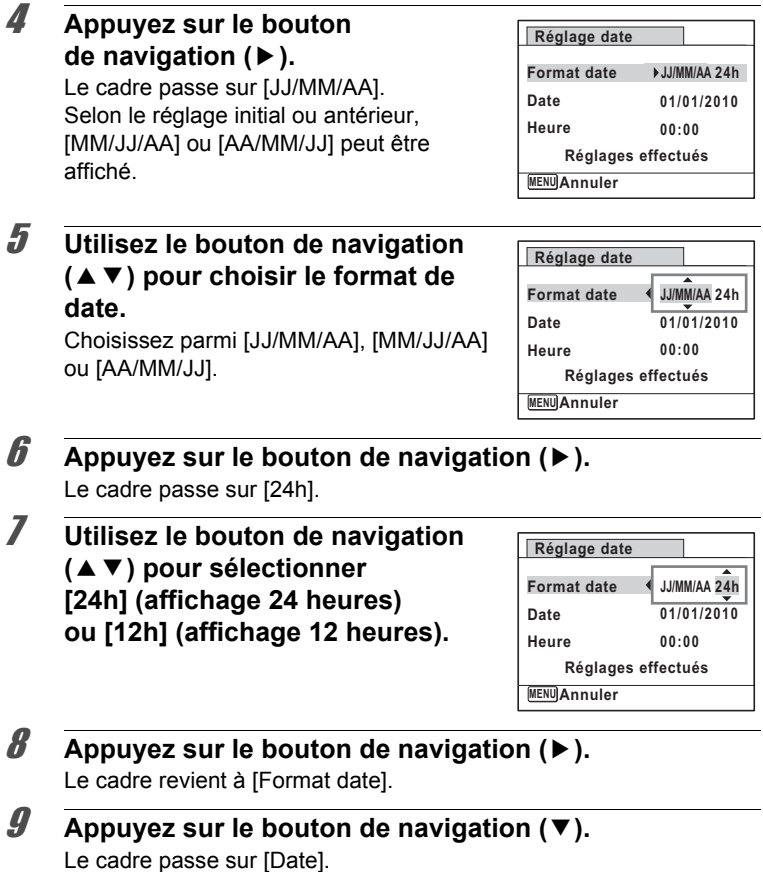

7**Réglages**

E.

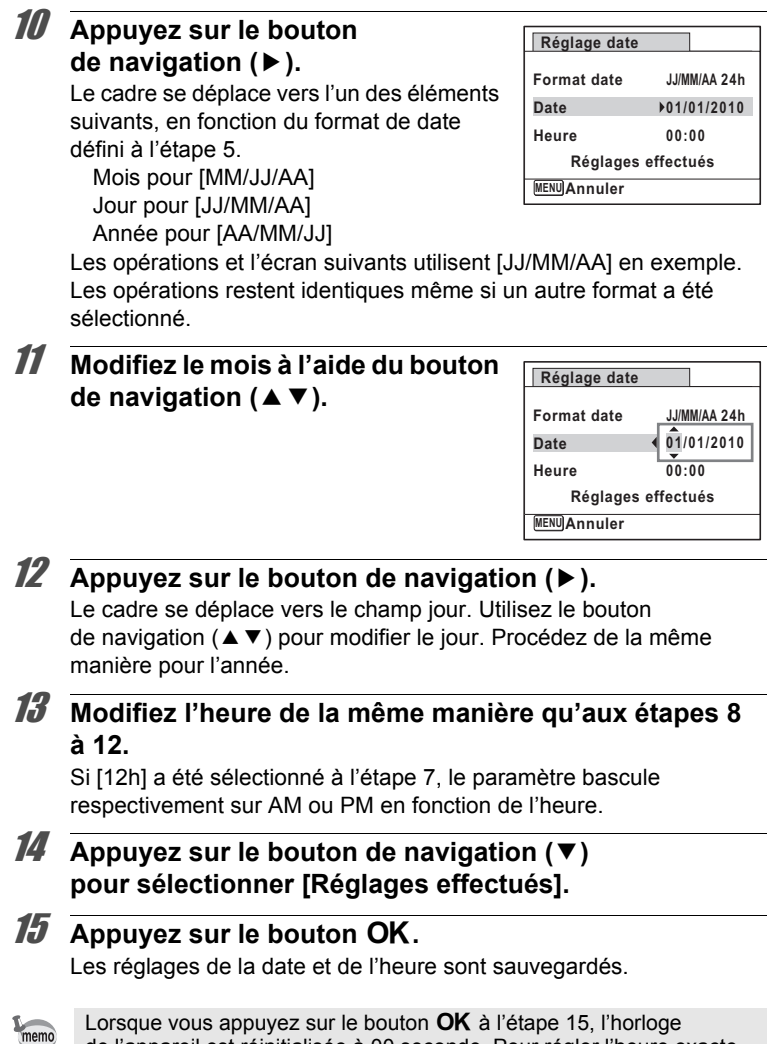

Lorsque vous appuyez sur le bouton  $OK$  à l'étape 15, l'horloge de l'appareil est réinitialisée à 00 seconde. Pour régler l'heure exacte, appuyez sur le bouton **OK** lorsque le bip (à la télévision, à la radio, etc.) atteint 00 seconde.

7

**Réglages**

## **Réglage de l'heure monde**

La date et l'heure sélectionnées dans [« Réglage de la date et de](#page-52-0)  [l'heure » \(p.51\)](#page-52-0) et [« Modification de la date et de l'heure »](#page-223-0) ([p.222](#page-223-0)) servent de date et d'heure pour la ville de résidence. Si vous définissez la ville de destination à l'aide de la fonction d'horloge mondiale, vous avez la possibilité d'afficher la date et l'heure de la ville de destination lorsque vous effectuez des prises de vue dans d'autres fuseaux horaires.

#### **Réglage de la destination**

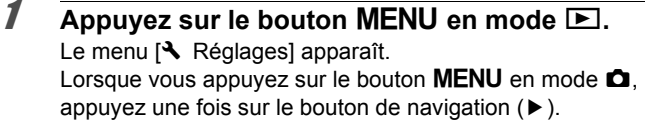

- **2 Utilisez le bouton de navigation (▲▼) pour sélectionner [Heure monde].**
- **3** Appuyez sur le bouton de navigation ( $\blacktriangleright$ ).

L'écran [Heure monde] apparaît.

4 **Utilisez le bouton de navigation (**23**) pour sélectionner [**X **Destination].**

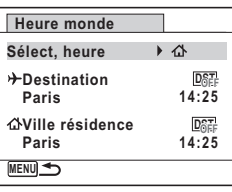

 $\overline{\boldsymbol{J}}$  Appuyez sur le bouton de navigation ( $\blacktriangleright$ ). L'écran  $[\rightarrow]$  Destination] apparaît. La ville sélectionnée clignote sur la carte.

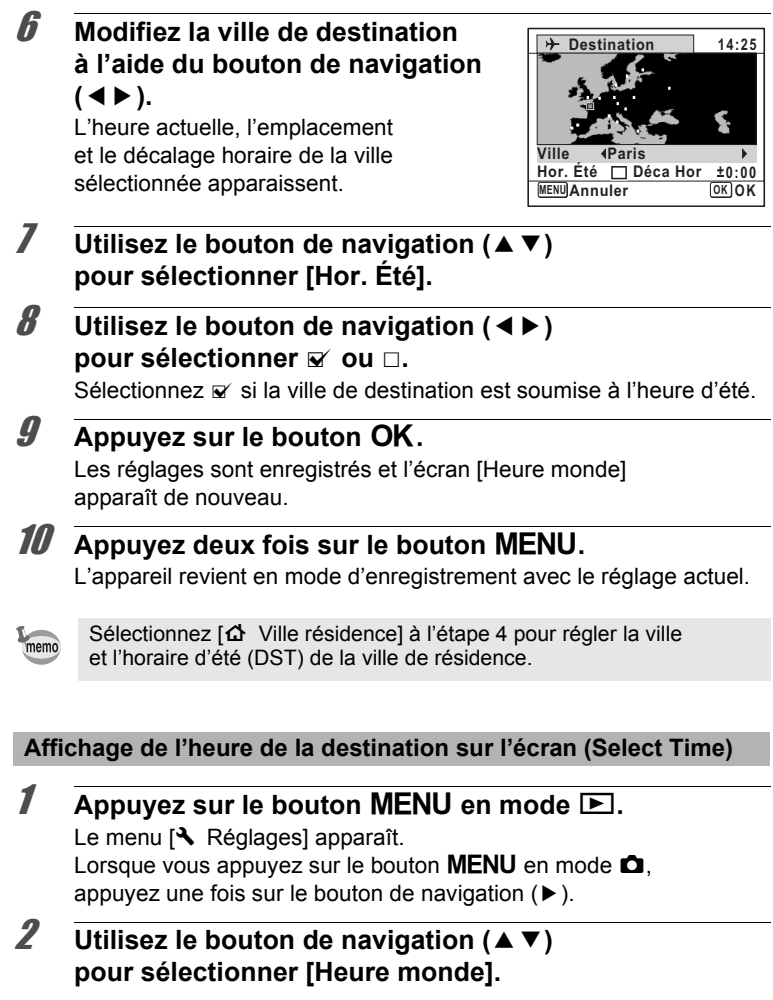

3 **Appuyez sur le bouton de navigation (**5**).** L'écran [Heure monde] apparaît.

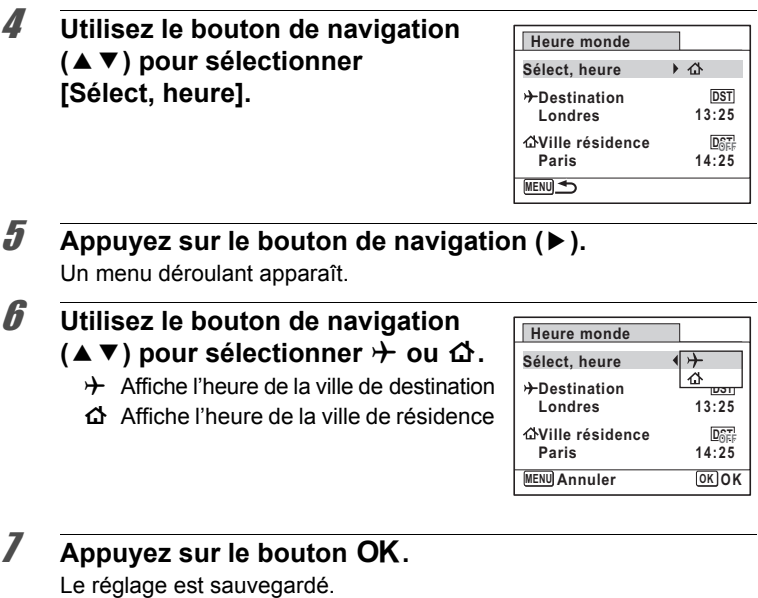

#### 8 **Appuyez deux fois sur le bouton MENU.**

L'appareil revient en mode  $\Box$  ou  $\Box$ . Lorsque  $\rightarrow$  (Destination) est sélectionné à l'étape 6, l'icône  $\rightarrow$  apparaît à l'écran pour indiquer que la date et l'heure de la ville de destination sont affichées en mode  $\bullet$ .

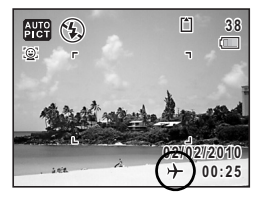

**Réglages**

7

## **Changement de la langue d'affichage**

Il est possible de changer la langue d'affichage des menus, messages d'erreur, etc.

L'appareil propose les langues suivantes : allemand, anglais, chinois (traditionnel et simplifié), coréen, danois, espagnol, finnois, français, grec, hongrois, italien, japonais, néerlandais, polonais, portugais, russe, suédois, tchèque, thaï et turc.

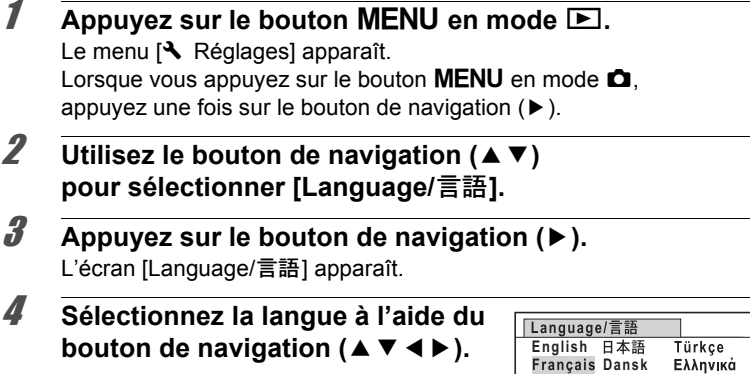

#### $\overline{\boldsymbol{5}}$  Appuyez sur le bouton OK.

Les menus et les messages s'affichent dans la langue sélectionnée.

**MENU Annuler**

**N ederlands Mag ya r**

**O K OK**

Русский ไทย 한국어 中文繁體 中文简体

**Deutsch** Svenska **It aliano**

Português Polski Español Suomi

#### **Changement du système de dénomination du dossier**

Il est possible de remplacer le système de dénomination du dossier pour enregistrer des images. Lorsque le nom est remplacé par la date, les photos sont sauvegardées dans des dossiers séparés sous la date à laquelle elles ont été prises.

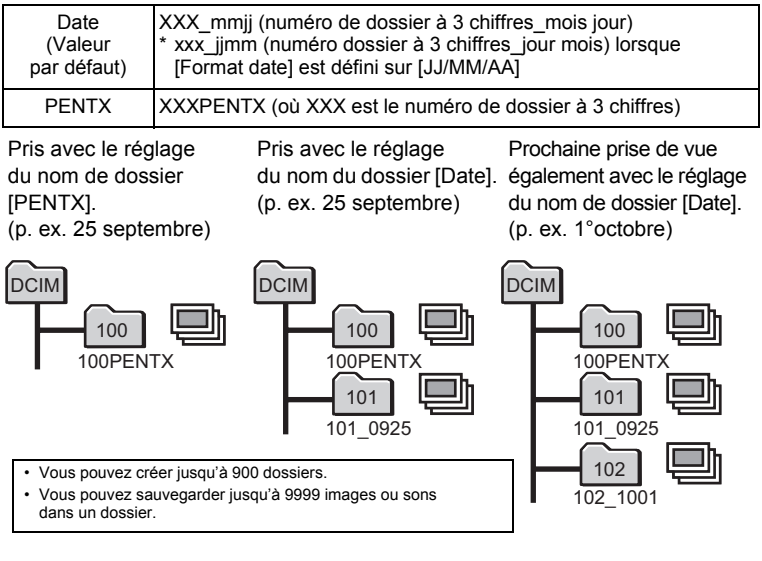

 $\blacksquare$  Appuyez sur le bouton **MENU** en mode  $\blacksquare$ . Le menu [ V Réglages] apparaît.

Lorsque vous appuyez sur le bouton  $MENU$  en mode  $\Box$ . appuyez une fois sur le bouton de navigation  $($   $\blacktriangleright$   $).$ 

**2 Utilisez le bouton de navigation (▲▼) pour sélectionner [Nom Fichier].**

#### **3** Appuyez sur le bouton de navigation ( $\blacktriangleright$ ). Un menu déroulant apparaît.

7

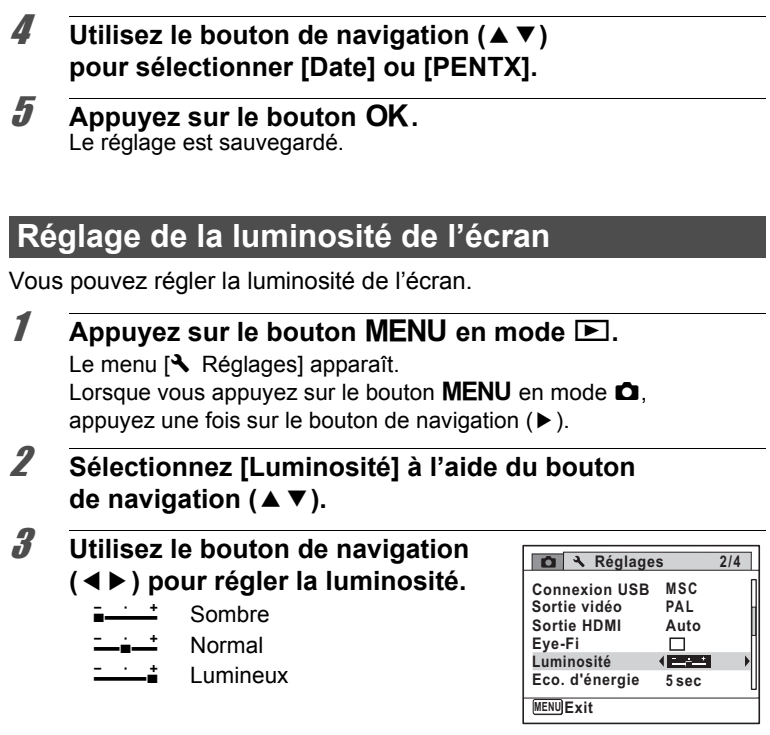

## 7**Réglages**

## $\overline{4}$  **Appuyez sur le bouton MENU.**

L'appareil revient en mode  $\bullet$  ou  $\blacktriangleright$ .

La luminosité définie est prise en compte sur l'écran.

## **Utilisation de la fonction d'économie d'énergie**

Pour économiser la batterie, réglez l'écran de manière à ce qu'il se mette automatiquement en veille lorsqu'aucune opération n'est effectuée pendant un laps de temps défini. Une fois la fonction d'économie d'énergie activée, l'écran revient en brillance normale lorsque vous appuyez sur n'importe quel bouton.

- $\overline{1}$  **Appuyez sur le bouton MENU en mode**  $\overline{2}$ **.** Le menu [ V Réglages] apparaît. Lorsque vous appuyez sur le bouton  $MENU$  en mode  $\Box$ . appuyez une fois sur le bouton de navigation  $($   $\blacktriangleright$   $)$ .
- **2** Utilisez le bouton de navigation ( $\blacktriangle$   $\blacktriangledown$ ) **pour sélectionner [Eco. d'énergie].**
- **3** Appuyez sur le bouton de navigation ( $\blacktriangleright$ ). Un menu déroulant apparaît.
- 4 **Utilisez le bouton de navigation (**23**) pour sélectionner le laps de temps qui s'écoule avant l'activation du mode économie d'énergie.**

Sélectionnez parmi [2min], [1min], [30sec], [15sec], [5sec] (réglage par défaut) ou [Arrêt].

 $\overline{\boldsymbol{5}}$  Appuyez sur le bouton OK.

Le réglage est sauvegardé.

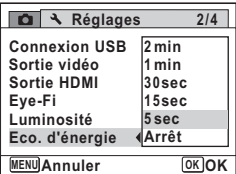

7**Réglages**

- memo
- L'économie d'énergie ne fonctionne pas dans les situations suivantes :
	- En mode lecture
	- En cours d'enregistrement/lecture vidéo
	- Pendant que l'appareil est raccordé à un ordinateur
	- Lorsqu'un menu est affiché
	- Lorsque l'appareil est raccordé à un appareil audiovisuel
	- Lors du passage au viseur à l'aide du bouton EVF/LCD
- En l'absence d'intervention après la mise sous tension de l'appareil, la fonction d'économie d'énergie est activée au bout de 15 secondes même si [5sec] est sélectionné.

#### **Désactivation de la fonction d'arrêt automatique**

Il est possible de régler l'appareil de façon à ce qu'il se mette hors tension automatiquement en cas de non-utilisation pendant une durée prédéfinie.

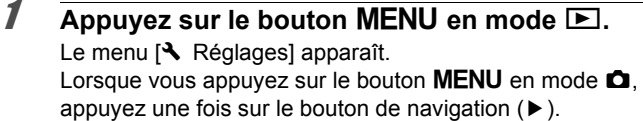

- **2 Utilisez le bouton de navigation (▲▼) pour sélectionner [Arrêt auto].**
- **3** Appuyez sur le bouton de navigation ( $\blacktriangleright$ ). Un menu déroulant apparaît.
- 4 **Utilisez le bouton de navigation (**23**) pour définir le laps de temps qui s'écoule avant la mise hors tension automatique de l'appareil.** Sélectionnez parmi [5min], [3min] (réglage par défaut) ou [Arrêt].

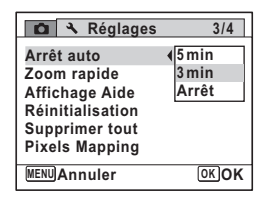

## $\overline{\boldsymbol{5}}$  Appuyez sur le bouton OK.

Le réglage est sauvegardé.

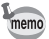

La mise hors tension automatique ne fonctionne pas dans les situations suivantes :

- Lors de l'enregistrement d'une séquence vidéo
- Au cours d'un diaporama ou de la lecture de séquences vidéo/sons
- Pendant que l'appareil est raccordé à un ordinateur
- Lors du transfert d'images via une carte Eye-Fi

#### **Réglage de la fonction zoom rapide**

Vous pouvez décider d'utiliser [Zoom rapide] pour agrandir les images en lecture à un maximum de 10 fois par simple actionnement de la molette de sélection vers la droite  $(Q)$  en cours de lecture des images en mode  $\mathbf E$ .

 $\overline{1}$  Appuyez sur le bouton **MENU** en mode  $\boxed{\triangleright}$ . Le menu [ Réglages] apparaît. Lorsque vous appuyez sur le bouton  $MENU$  en mode  $\Box$ , appuyez une fois sur le bouton de navigation  $($   $\blacktriangleright$   $)$ .

- **2 Utilisez le bouton de navigation (▲▼) pour sélectionner [Zoom rapide].**
- 3 **Utilisez le bouton de navigation**   $(4)$  pour sélectionner  $\mathbf{F}$  ou  $\Box$ .
	- $\blacktriangleright$  Le zoom rapide est disponible.
	- $\Box$  Le zoom rapide n'est pas disponible. (Réglage par défaut)

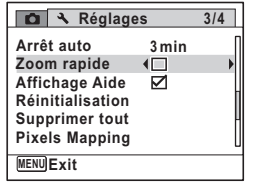

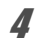

## **4** Appuyez sur le bouton MENU.

L'appareil revient en mode  $\Box$  ou  $\Box$ .

7

**Réglages**

## **Réglage de l'affichage de l'aide**

Décidez d'afficher les aides dans les palettes de modes enregistrement et lecture ou lors du réglage du mode d'enregistrement.

- **1** Appuyez sur le bouton MENU en mode  $\blacktriangleright$ . Le menu [ Réglages] apparaît. Lorsque vous appuyez sur le bouton  $MENU$  en mode  $\Box$ , appuyez une fois sur le bouton de navigation  $($   $\blacktriangleright$   $)$ .
- **2 Utilisez le bouton de navigation (▲▼) pour sélectionner [Affichage Aide].**
- 3 **Utilisez le bouton de navigation (**45**) pour sélectionner**  $\mathbf{F}$  **ou**  $\Box$ .
	- $\triangledown$  Les aides du mode s'affichent (Réglage par défaut).
	- □ Les aides du mode ne s'affichent pas.

#### **4** Appuyez sur le bouton MENU.

L'appareil revient en mode  $\Box$  ou  $\Box$ .

## **Changement de l'écran de démarrage**

Vous pouvez choisir l'écran de démarrage à la mise sous tension de l'appareil.

Vous pouvez choisir une image parmi celles proposées ci-après comme écran de démarrage :

- L'affichage de l'aide au démarrage indiquant les instructions relatives aux modes de prise de vue et aux boutons
- Une des trois images pré-installées
- Une de vos images personnelles (uniquement les images compatibles)
- **1** Appuyez sur le bouton de navigation ( $\blacktriangledown$ ) en mode  $\blacktriangleright$ . La palette du mode lecture apparaît.

**2** Sélectionnez **R** (Ecran de **démarrage) à l'aide du bouton**  de navigation (▲▼**4)**.

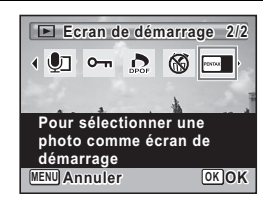

## **3** Appuyez sur le bouton OK.

L'écran de sélection de l'image apparaît.

#### 4 **Utilisez le bouton de navigation (**45**) pour choisir l'image de l'écran de démarrage.**

Seules les images disponibles pour l'écran de démarrage sont affichées. Vous pouvez également choisir l'une des trois images pré-installées ou encore l'affichage de l'aide

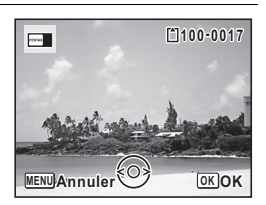

au démarrage pré-enregistrée dans l'appareil.

### $\overline{5}$  Appuyez sur le bouton OK.

Le réglage est sauvegardé.

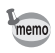

- Une fois l'écran de démarrage défini, il ne sera pas effacé même si l'image d'origine est supprimée ou si la carte mémoire SD est formatée.
	- Sélectionnez [Arrêt] pour masquer l'écran de démarrage.
	- L'écran de démarrage n'est pas affiché lorsque vous mettez l'appareil sous tension en mode lecture.
	- Les séquences vidéo ou images prises avec une valeur de pixels enregistrés de 10.7 MB (4000×2672)/ 9 MB (4000×2256)/9 MB (2992×2992) et en mode  $\Pi$ (Digital Panorama) ne peuvent pas être utilisées pour l'écran de démarrage.

### **Correction des pixels défectueux dans le capteur CCD (détection pixels morts)**

La fonction détection pixels morts permet d'établir et de corriger les pixels défectueux au niveau du capteur CCD. Exécutez la fonction de détection pixels morts si les points semblent encore défectueux au même endroit.

**1** Appuyez sur le bouton MENU en mode  $\Omega$ **et appuyez sur le bouton de navigation (▶).** Le menu [ Réglages] apparaît. [Pixels Mapping] ne peut être sélectionné lorsque le bouton MENU est enfoncé en mode  $\blacksquare$ . **2 Utilisez le bouton de navigation (▲▼) pour sélectionner [Pixels Mapping].** 3 **Appuyez sur le bouton de navigation (**5**)** L'écran [Pixels Mapping] apparaît. 4 **Appuyez sur le bouton de navigation (**2**) pour Pixels Mapping**

**sélectionner [Pixels Mapping].**

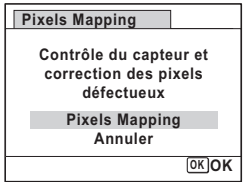

## $\overline{\boldsymbol{5}}$  Appuyez sur le bouton OK.

Les pixels défectueux sont établis et corrigés.

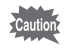

Lorsque les batteries sont faibles, [Énergie restante insuffisante pour activer le Pixel Mapping] s'affiche sur l'écran. Utilisez le kit adaptateur secteur K-AC106 (en option) ou mettez en place une batterie totalement rechargée.

## **Réinitialisation des réglages par défaut (réinitialisation)**

Il est possible de réinitialiser les réglages de l'appareil à leurs paramètres par défaut. Reportez-vous à [« Réglages par défaut »](#page-272-0) [\(p.271\)](#page-272-0) pour la réinitialisation.

- **Appuyez sur le bouton MENU en mode**  $\blacktriangleright$ . Le menu [ Réglages] apparaît. Lorsque vous appuyez sur le bouton  $MENU$  en mode  $\Box$ , appuyez une fois sur le bouton de navigation  $($   $\blacktriangleright$   $).$
- **2 Utilisez le bouton de navigation (▲▼) pour sélectionner [Réinitialisation].**
- 3 **Appuyez sur le bouton de navigation (**5**).** L'écran [Réinitialisation] apparaît.
- 4 **Appuyez sur le bouton de navigation (**2**) pour sélectionner [Réinitialisation].**

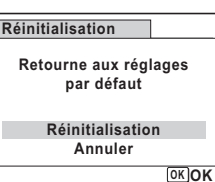

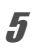

#### $\overline{\boldsymbol{5}}$  Appuyez sur le bouton OK.

Les valeurs par défaut sont restaurées.

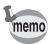

Les réglages suivants ne sont pas affectés par la réinitialisation :

- Réglage date
- Heure monde
- Langue/言語
- Sortie vidéo

7**Réglages**

#### **Aide-mémoire**

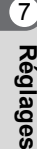

# 8 **Affichage d'images sur un ordinateur**

**[Configuration de votre ordinateur](#page-241-0) ......... [240](#page-241-0) [Raccordement à votre ordinateur](#page-248-0) ......... [247](#page-248-0) [Utilisation d'un réseau LAN sans fil](#page-256-0) ...... [255](#page-256-0)**

## <span id="page-241-0"></span>**Configuration de votre ordinateur**

Vous pouvez transférer les images et les séquences vidéo enregistrées à l'aide de votre appareil sur votre ordinateur pour les afficher et les gérer. Pour ce faire, il vous suffit d'installer le logiciel du CD-ROM fourni et de raccorder l'appareil à votre ordinateur au moyen du câble USB. Cette section détaille la procédure d'installation du logiciel ainsi que tous les autres prérequis pour profiter des images et des séquences vidéo de votre appareil sur votre ordinateur.

#### **Logiciel fourni**

Le CD-ROM (S-SW104) fourni contient le logiciel suivant.

#### **Logiciel de visualisation, gestion et retouche d'images MediaImpression 2.0 for PENTAX**

Langues proposées : allemand, anglais, chinois [traditionnel et simplifié], coréen, espagnol, français, italien, japonais, néerlandais, portugais, russe, suédois

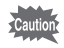

Il est recommandé d'utiliser le kit d'adaptateur secteur K-AC106 (optionnel) pour connecter l'appareil à un ordinateur [\(p.40\)](#page-41-0). Il se peut que les données d'images soient perdues ou endommagées si la batterie s'épuise pendant la transmission.

## **Configuration du système**

La configuration requise pour profiter pleinement des images et des séquences vidéo enregistrées avec votre appareil sur votre ordinateur est la suivante.

#### **Windows**

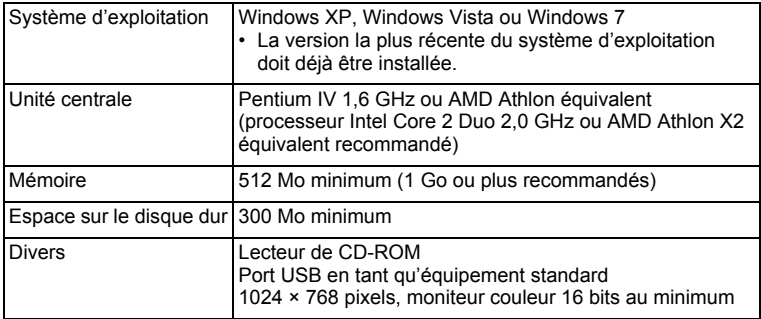

\* La conformité à la configuration requise ne garantit pas pour autant le fonctionnement optimal du logiciel sur tous les ordinateurs.

\* La configuration requise décrit l'environnement minimum indispensable à la lecture et à la retouche des séquences vidéo.

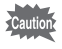

Non compatible avec Windows 95, Windows 98, Windows 98SE, Windows Me, Windows NT et Windows 2000.

#### **Macintosh**

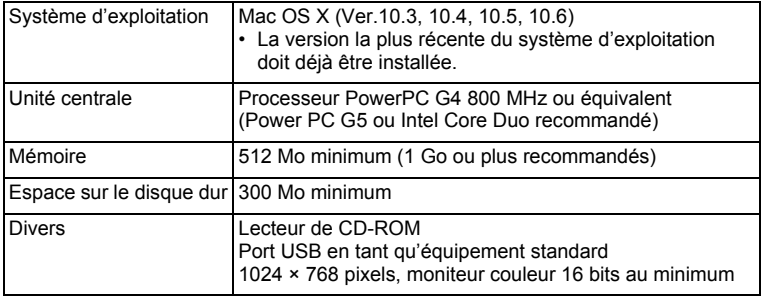

\* La conformité à la configuration requise ne garantit pas pour autant le fonctionnement optimal du logiciel sur tous les ordinateurs.

\* La configuration requise décrit l'environnement minimum indispensable à la lecture et à la retouche des séquences vidéo.

## **Installation du logiciel**

Installez le logiciel de visualisation, gestion et retouche d'images (MediaImpression 2.0 for PENTAX).

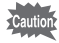

- Assurez-vous que votre ordinateur présente la configuration requise avant d'installer le logiciel.
- Si votre configuration comprend plusieurs comptes, connectez-vous au compte bénéficiant des droits d'administrateur avant de démarrer l'installation du logiciel.

#### **Windows**

- 1 **Allumez votre ordinateur PC Windows.**
- 2 **Insérez le CD-ROM fourni dans le lecteur de CD-ROM/DVD.**

Si l'écran d'installation apparaît, passez à l'étape 5.

- 3 **Cliquez sur [Poste de travail] dans le menu Démarrer.**
- 4 **Double-cliquez sur l'icône du lecteur de CD-ROM/DVD (S-SW104).**

L'écran d'installation apparaît.

5 **Cliquez sur [MediaImpression 2.0 for PENTAX], sélectionnez la langue souhaitée dans l'écran prévu à cet effet puis cliquez sur [OK].**

L'écran de configuration apparaît. Suivez les instructions affichées à l'écran et installez le logiciel.

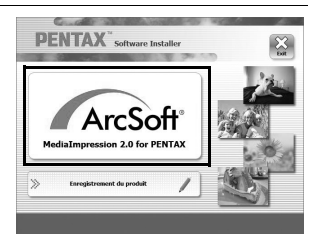

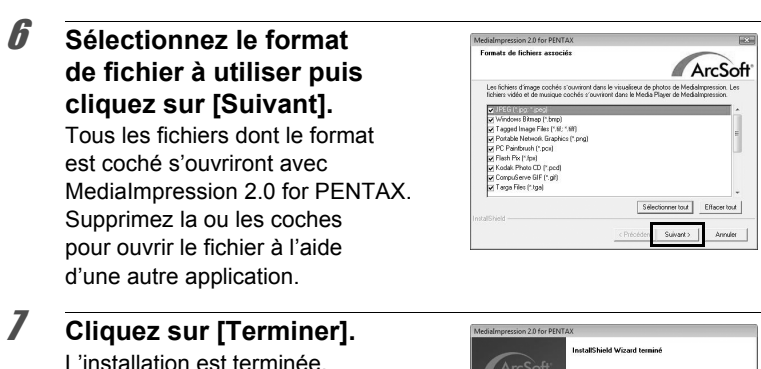

Redémarrez votre ordinateur.

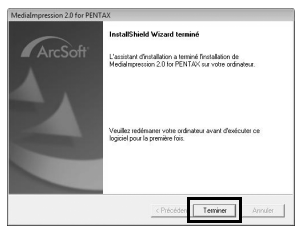

#### **Macintosh**

- 1 **Allumez votre ordinateur Macintosh.**
- 2 **Insérez le CD-ROM fourni dans le lecteur de CD-ROM/DVD.**
- 3 **Double-cliquez sur l'icône du CD-ROM (S-SW104).**
- 4 **Double-cliquez sur l'icône [PENTAX Software Installer].** L'écran d'installation apparaît.

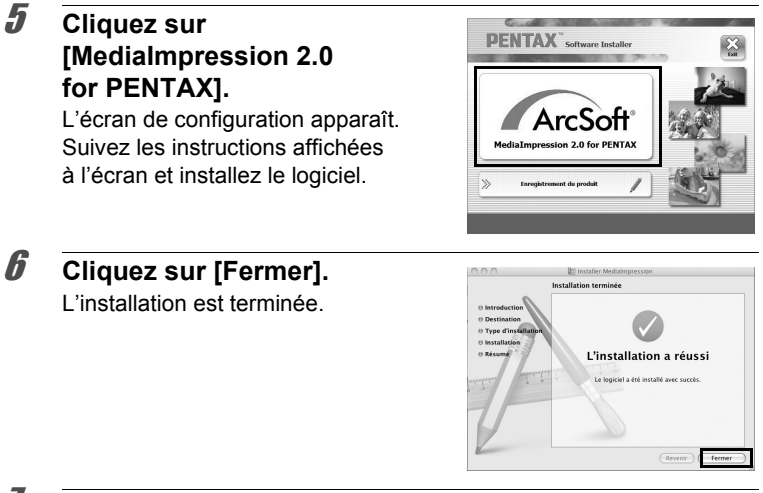

#### 7 **Cliquez sur [Exit] dans l'écran d'installation.** La fenêtre est fermée.

#### **Enregistrement du produit sur Internet**

Afin de vous fournir un meilleur service, nous vous recommandons de compléter le formulaire d'enregistrement du produit.

Si votre ordinateur est connecté à Internet, cliquez sur [Enregistrement du produit] dans l'écran d'installation. La carte du monde s'affiche en partie

droite pour l'enregistrement des produits sur Internet. Cliquez sur le pays ou la région adéquate, puis enregistrez votre produit conformément aux instructions. Seuls les clients des pays et régions figurant sur l'écran d'installation du logiciel peuvent enregistrer leur produit sur Internet.

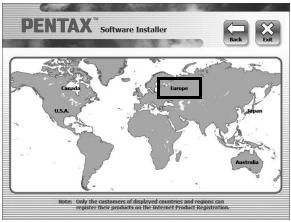

## **Réglage du mode de connexion USB**

Définissez le périphérique auquel l'appareil photo est connecté par câble USB.

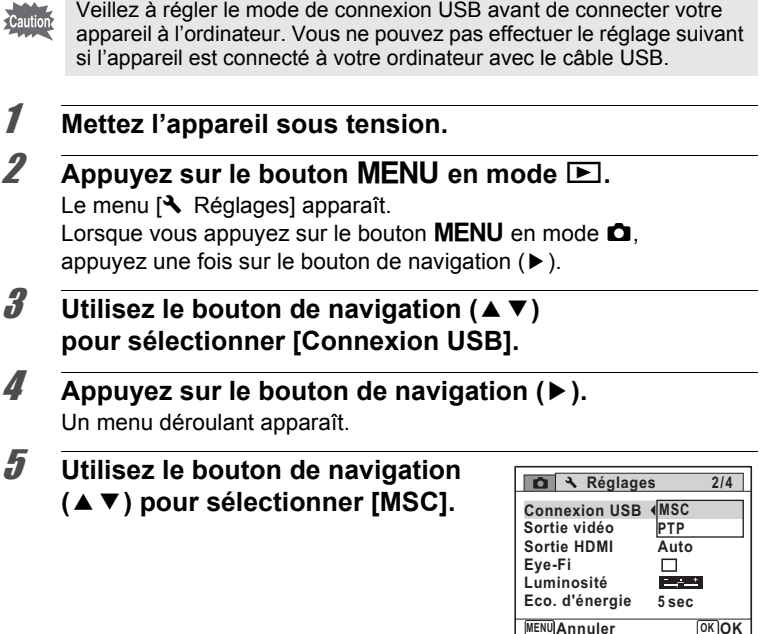

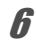

#### **6** Appuyez sur le bouton OK.

Le réglage est sauvegardé.

**sur un ordinateur Affichage d'images** 

8

#### **MSC et PTP**

#### **MSC (Classe de stockage en masse)**

Programme universel conçu pour gérer des dispositifs raccordés à un ordinateur via un dispositif de mémoire USB. Ce programme établit également une norme en matière de contrôle des dispositifs USB. Il suffit du simple branchement d'un dispositif répondant à la classe de stockage en masse USB, pour copier, lire et écrire des fichiers provenant d'un ordinateur sans avoir à installer de pilote dédié.

#### **PTP (Protocole de transfert d'images)**

Ce protocole permet le transfert d'images numériques et le contrôle d'appareils numériques via USB, standardisé sous la norme ISO 15740. Vous pouvez transférer des données d'image entre des dispositifs compatibles PTP sans devoir installer de pilote dédié.

Sauf indication contraire, sélectionnez MSC lorsque vous branchez le X90 à votre ordinateur.

#### <span id="page-248-0"></span>**Raccordement de l'appareil à votre ordinateur**

Raccordez votre appareil à l'ordinateur à l'aide du câble USB fourni (I-USB7).

- 1 **Allumez votre ordinateur.**
- 2 **Mettez l'appareil hors tension.**
- 3 **Raccordez votre appareil à l'ordinateur à l'aide du câble USB.**

Lors du branchement du câble USB, la  $\Leftarrow$  doit être dirigée vers la  $\blacktriangleleft$ de la borne PC/AV de l'appareil.

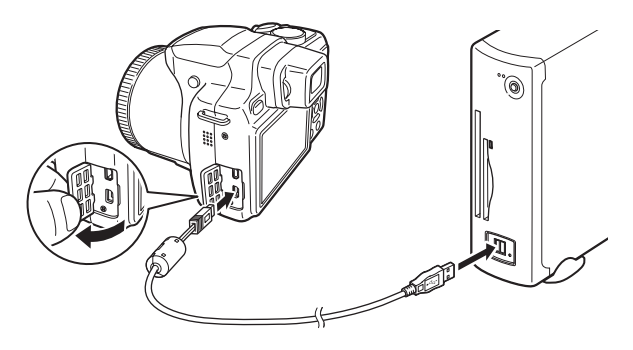

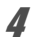

#### 4 **Mettez l'appareil sous tension.**

Pour Windows, l'écran de lecture automatique apparaît sur l'ordinateur. Si ce n'est pas le cas, conformez-vous aux étapes exposées dans [« Si l'écran de lecture automatique n'apparaît pas »](#page-249-0) [\(p.248\)](#page-249-0). Pour Macintosh, l'appareil est reconnu et désigné par [NO NAME] sur le bureau.

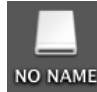

8

<span id="page-249-0"></span>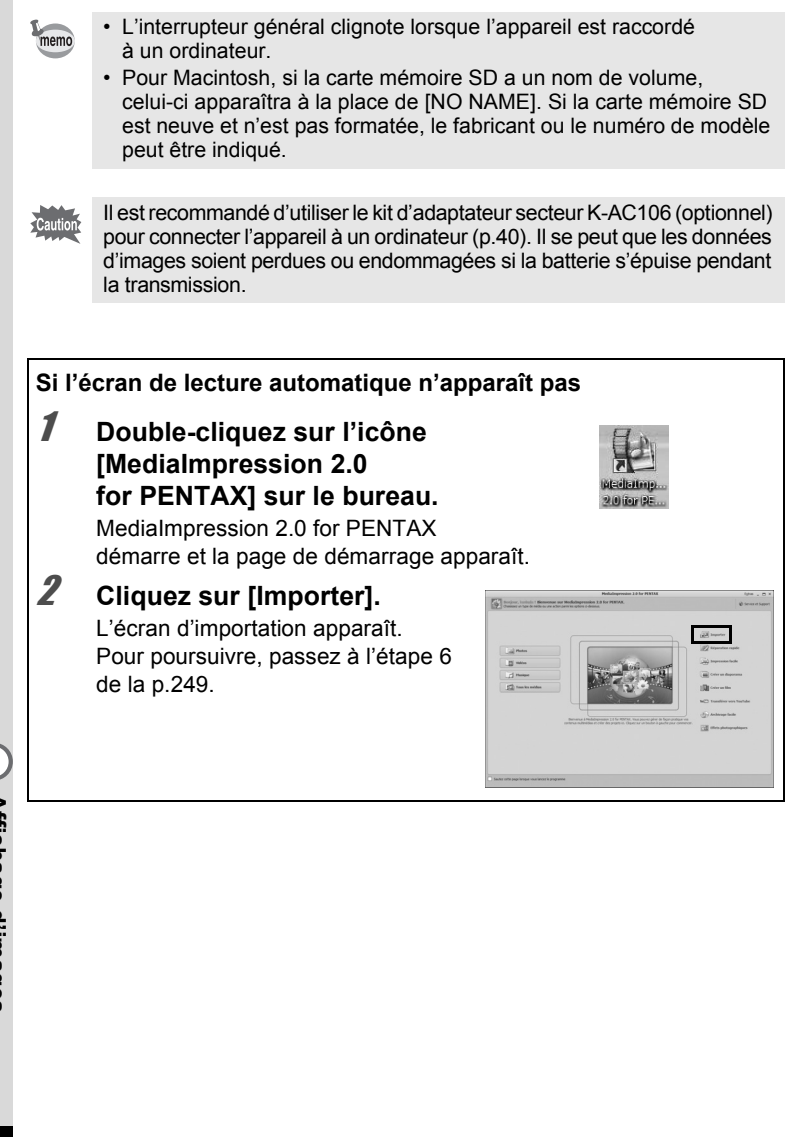

## 8 **sur un ordinateur Affichage d'images**

## **Transfert d'images**

Importez dans votre ordinateur les photos prises avec l'appareil.

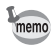

- Si l'appareil ne dispose pas de carte mémoire SD, les images stockées dans la mémoire intégrée sont transférées sur votre ordinateur.
- Si vous utilisez un Macintosh, allez à la [p.250.](#page-251-0)

#### **Windows**

5 **Cliquez sur [Importer les fichiers multimédias sur le disque local].** MediaImpression 2.0 for PENTAX

démarre et l'écran d'importation apparaît.

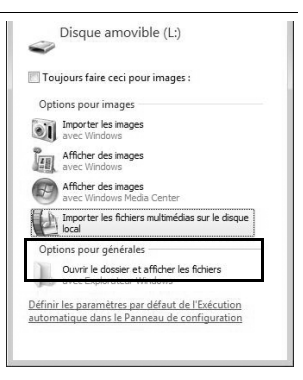

#### <span id="page-250-0"></span>6 **Sélectionnez une image à importer.**

Pour sélectionner plusieurs images, cliquez dessus en maintenant la touche Ctrl enfoncée. Pour spécifier l'emplacement de destination, cliquez sur l'icône du dossier.

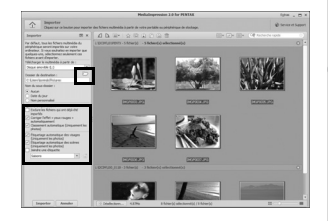

Si l'une des options d'importation est cochée, des coches apparaissent sur les images importées. **sur un** Affichage d'images **Affichage d'images ordinateur**

8

#### 7 **Cliquez sur [Importer].**

Les images sont importées vers l'ordinateur et l'écran de consultation des fichiers multimédia apparaît. Lorsqu'un message apparaît à la fin de l'importation, cliquez sur [Terminé].

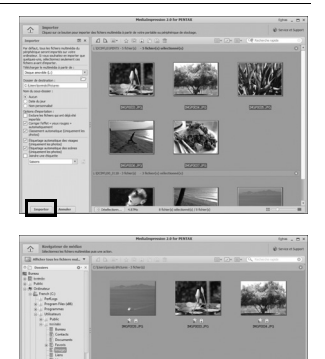

- Si les images de l'appareil n'apparaissent pas dans l'écran d'importation, sélectionnez [Disque amovible] dans [Télécharger le multimédia à partir de].
	- si la carte mémoire SD a un nom de volume, celui-ci apparaîtra à la place de [Disque amovible]. Si la carte mémoire SD est neuve et n'est pas formatée, le fabricant ou le numéro de modèle peut être indiqué.

#### <span id="page-251-0"></span>**Macintosh**

memo

5 **Double-cliquez sur l'icône [MediaImpression 2.0 for PENTAX] dans le dossier [Applications].**

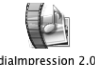

Medialmoression 2.0 for PENTAX

MediaImpression 2.0 for PENTAX démarre et la page de démarrage apparaît.
6 **Cliquez sur [Importer].**

L'écran d'importation apparaît. Pour poursuivre, passez aux étapes 6 et 7 de la [p.249.](#page-250-0)

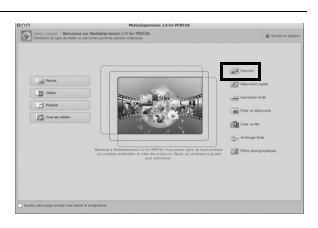

memo

Si les images de l'appareil n'apparaissent dans l'écran d'importation, sélectionnez [NO NAME] (ou le nom du volume) dans [Télécharger le multimédia à partir de].

## **Déconnexion de l'appareil et de l'ordinateur**

### **Windows**

1 **Double-cliquez sur l'icône [Retirer le périphérique en toute sécurité] de la barre des tâches.**

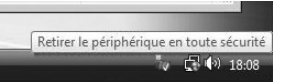

L'écran « Supprimer le périphérique en toute sécurité » apparaît.

2 **Sélectionnez [Périphérique de stockage de masse USB] puis cliquez sur [Arrêter].** L'écran « Arrêt d'un périphérique matériel » apparaît.

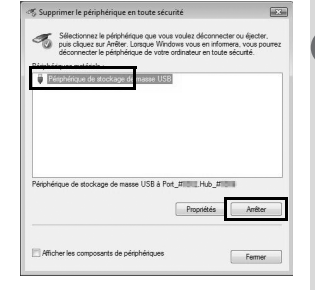

 $\boxed{8}$ 

**sur un** 

**ordinateur Affichage d'images** 

Affichage d'images

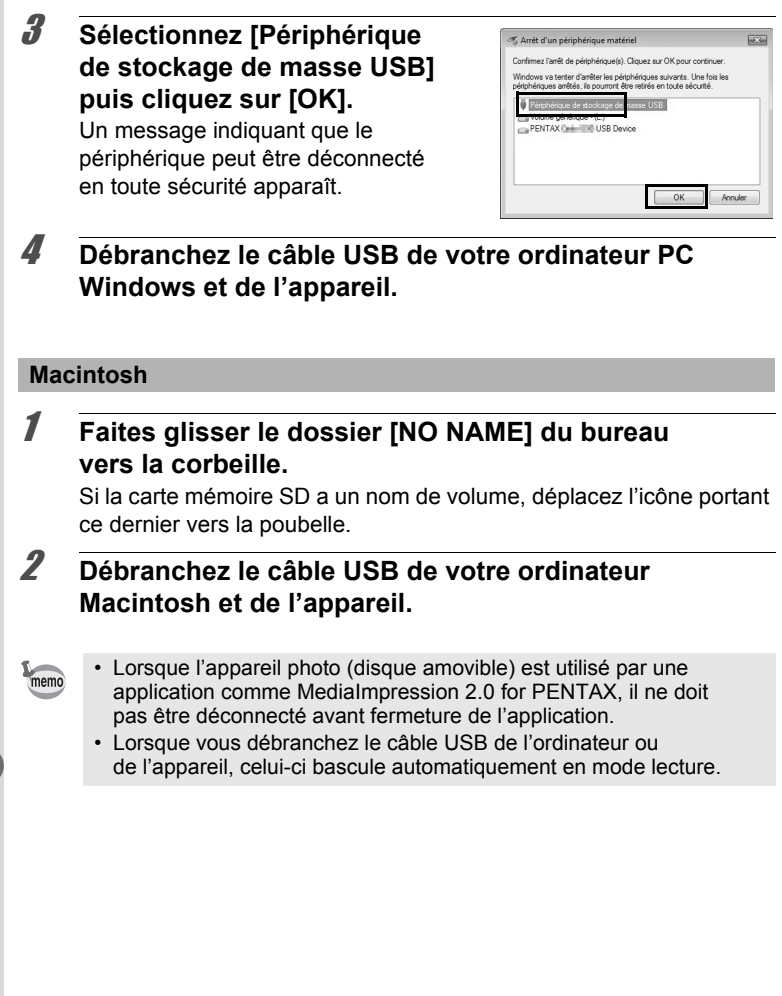

## **Lancement de MediaImpression 2.0 for PENTAX**

MediaImpression 2.0 for PENTAX vous permet de visualiser, retoucher, gérer, rechercher, partager et imprimer des images.

- 1 **Double-cliquez sur l'icône [MediaImpression 2.0 for PENTAX] sur le Bureau (pour Windows) ou dans le dossier [Applications] (pour Macintosh).** MediaImpression 2.0 for PENTAX démarre et la page de démarrage apparaît.
- 2 **Cliquez sur [Tous les médias].** L'écran de consultation des fichiers multimédia apparaît.

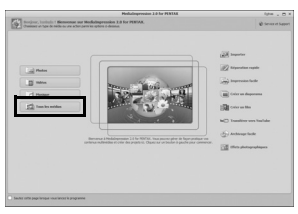

- \* L'écran illustré correspond à un ordinateur PC. Les éléments illustrés peuvent varier en fonction du système d'exploitation et du paramétrage.
- 3 **Cliquez pour sélectionner le dossier contenant les images que vous voulez visualiser.**

Les images sont affichées.

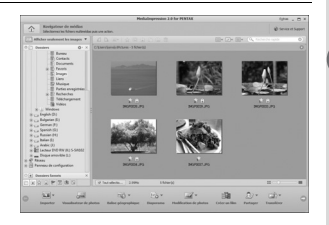

**sur un Affichage d'images**  Affichage d'images **ordinateur**

### 4 **Double-cliquez sur l'image que vous souhaitez visualiser.**

L'image sélectionnée s'affiche avec le visualisateur de photos de MediaImpression. Vous pouvez agrandir/diminuer la taille d'affichage de l'image ou retoucher l'image. Vous pouvez aussi lire des films ou des sons.

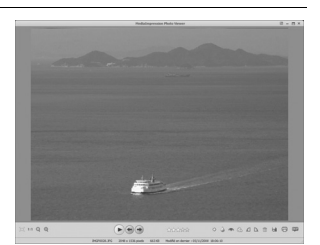

### **Comment utiliser MediaImpression 2.0 for PENTAX**

Vous trouverez davantage d'informations sur l'utilisation de MediaImpression 2.0 for PENTAX dans les pages d'aide.

1 **Sélectionnez [Aide] dans [Extras] en haut à droite de l'écran (pour Windows) ou [Aide MediaImpression] dans [Aide] sur la barre de menu (pour Macintosh).**

L'écran d'aide apparaît dans le navigateur.

2 **Cliquez sur la rubrique recherchée.**

L'explication s'affiche.

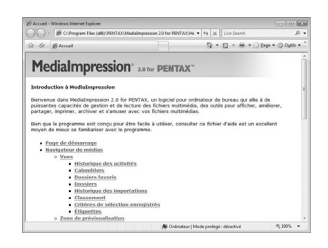

Vous pouvez transférer des images via un réseau LAN sans fil à l'aide d'une carte mémoire SD avec réseau LAN sans fil intégré (carte Eye-Fi).

### <span id="page-256-0"></span>**Précautions d'utilisation d'une carte Eye-Fi**

- Les cartes Eye-Fi pouvant être utilisées avec cet appareil sont Eye-Fi Share et Eye-Fi Share Video.
- Si vous insérez dans l'appareil une version obsolète de la carte Eye-Fi, vous obtiendrez un message d'erreur.
- Lorsque vous utilisez une carte Eye-Fi pour la première fois et avant de la formater, installez le logiciel Eye-Fi Manager de la carte sur votre ordinateur.
- L'utilisation d'un point d'accès et une connexion Internet sont requises pour transférer les images via le réseau LAN sans fil. Pour plus de détails, consultez le site Web d'Eye-Fi (http://www.eye.fi).
- Utilisez des cartes Eye-Fi qui ont été mises à jour avec le programme le plus récent.
- N'utilisez pas votre carte Eye-Fi ou éteignez-la ([Eye-Fi] sur  $\Box$  (Arrêt)) dans les lieux où l'utilisation de périphériques LAN sans fil est limitée ou interdite, notamment dans les avions.
- L'utilisation de la carte Eye-Fi n'est autorisée que dans le pays où vous avez acheté la carte. Respectez la législation du pays concerné.
- Cet appareil dispose d'une fonction d'activation/désactivation de la communication de la carte Eye-Fi ; cependant, nous ne garantissons pas l'opérabilité de toutes les fonctions de la carte Eye-Fi.
- Consultez le manuel de la carte Eye-Fi pour plus de détails concernant l'utilisation de la carte.
- Veuillez contacter le fabricant de la carte Eye-Fi concernant tout dysfonctionnement ou problème relatif à la carte.

8**sur un ordinateur Affichage d'images** 

## <span id="page-257-0"></span>**Configuration d'une carte Eye-Fi**

Commencez à transférer les images à partir de la carte Eye-Fi. En mode  $\bullet$  ou  $\bullet$  (affichage image par image), les images sont automatiquement transférées lorsqu'aucune opération n'est effectuée pendant au moins 5 secondes.

- Si le réglage suivant est effectué, les images qui n'ont pas été transférées le seront automatiquement. Les images seront également transférées au moment où elles sont prises, lorsque de nouvelles images sont enregistrées ou lorsque des images sont écrasées. Veillez à confirmer les images avant de procéder au réglage suivant.
	- [Eye-Fi] est réglé sur  $\Box$  (Arrêt) par défaut. Même si le réglage est  $\mathbb{Z}$  (Oui), il revient à  $\Box$  à la mise hors tension de l'appareil.
	- Les images ne sont pas transférées dans les cas suivants :
		- Lorsque les points d'accès LAN sans fil disponibles sont **introuvables**
		- Lorsque le niveau de la batterie est faible (le témoin d'usure  $est$   $\Box$  (jaune) ou  $\Box$  (rouge))
	- Lors du transfert de fichiers de données de taille importante tels qu'un film, la température interne de l'appareil peut augmenter et entraîner l'extinction automatique de l'appareil aux fins de protéger les circuits.
	- La fonction d'arrêt automatique n'est pas opérationnelle durant le transfert des images.
	- Le transfert d'un grand nombre d'images peut prendre du temps. Il est recommandé d'utiliser le kit d'adaptateur secteur en option (K-AC106).

### **1** Appuyez sur le bouton MENU en mode  $\blacktriangleright$ .

Le menu [ V Réglages] apparaît. Lorsque vous appuyez sur le bouton  $MENU$  en mode  $\Delta$ , appuyez une fois sur le bouton de navigation  $($   $\blacktriangleright$   $)$ .

### **2 Utilisez le bouton de navigation (▲▼) pour sélectionner [Eye-Fi].**

Cautic

### 3 **Utilisez le bouton de navigation (**45**) pour changer le réglage**   $en \nabla$ .

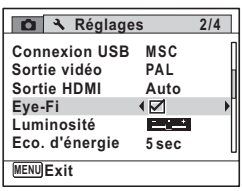

### **4** Appuyez sur le bouton MENU. La communication LAN sans fil est établie

pour la carte Eye-Fi et le transfert des images commence. Eye-Fi apparaît à l'écran.

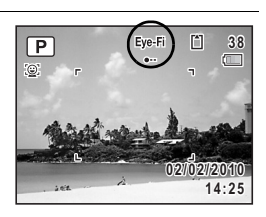

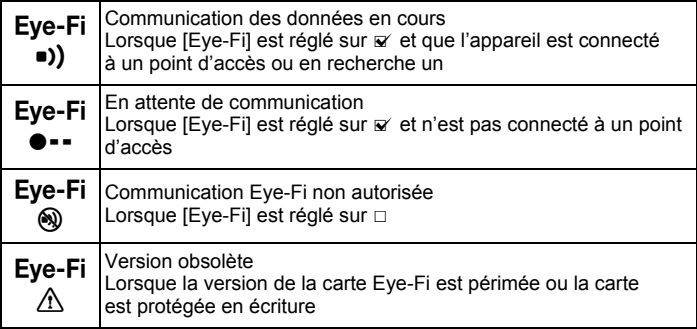

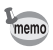

Le transfert d'images sera annulé si une opération quelconque est effectuée sur l'appareil durant le transfert des images.

 $\overline{8}$ **sur un Affichage d'images**  Affichage d'images **ordinateur**

### **Aide-mémoire**

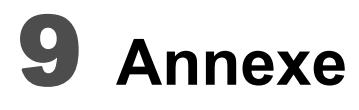

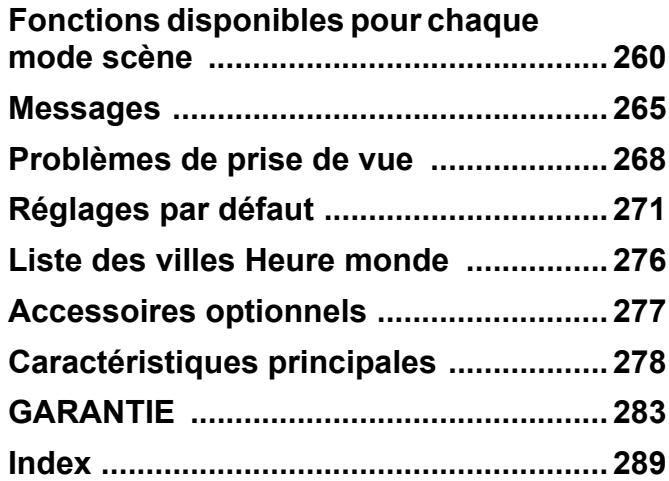

## <span id="page-261-0"></span>**Fonctions disponibles pour chaque mode scène**

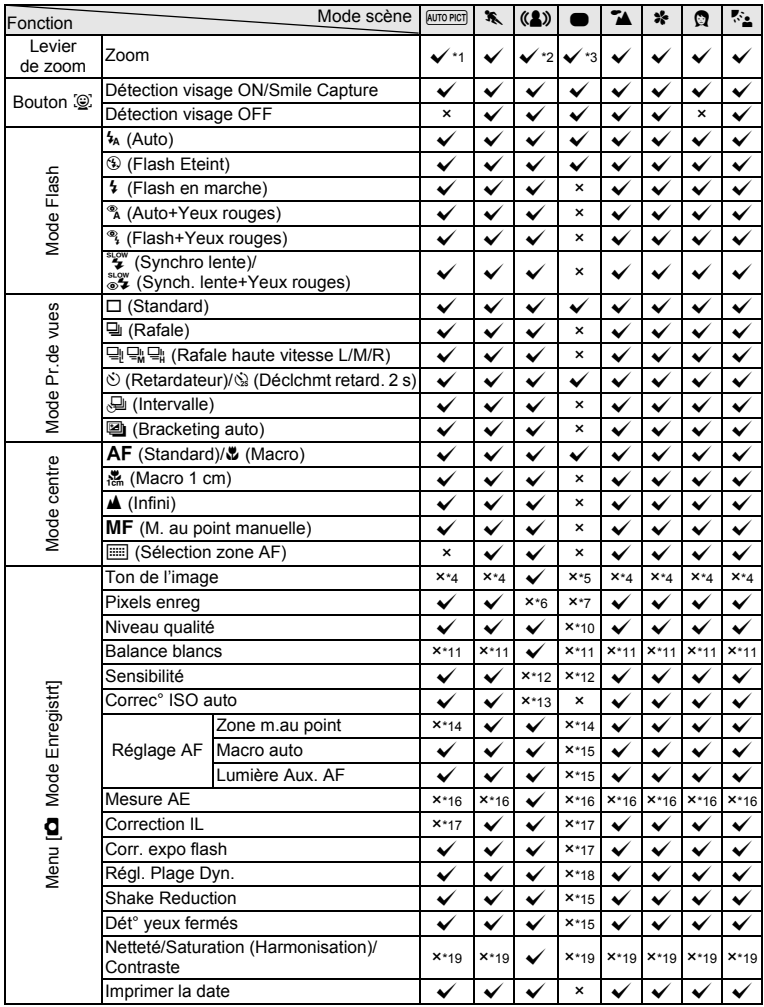

![](_page_262_Picture_395.jpeg)

#### $\checkmark$  : peut être réglé.  $\times$  : ne peut pas être réglé.

9

**Annexe**

![](_page_263_Picture_398.jpeg)

![](_page_264_Picture_336.jpeg)

- <span id="page-265-0"></span>\*1 Le mode  $*$  (Fleur) ne peut être sélectionné lorsque le zoom numérique ou le zoom intelligent est utilisé.
- <span id="page-265-1"></span>\*2 Seul le zoom optique est disponible<br>\*3 Seuls les zooms optiques
- <span id="page-265-2"></span>Seuls les zooms optiques et numériques sont disponibles \*4 Fixé sur Naturel
- <span id="page-265-4"></span><span id="page-265-3"></span>\*5 Fixé sur Lumineux
- <span id="page-265-5"></span>\*6 Fixé sur 5M
- <span id="page-265-6"></span>\*7 Fixé sur 12M
- <span id="page-265-17"></span>\*8 Fixé sur 3M
- <span id="page-265-18"></span>\*9 Fixé sur 2M
- 
- <span id="page-265-7"></span>\*10 Fixé sur  $\star \star$  (Très bon)
- <span id="page-265-8"></span>\*11 Fixé sur **AWB**
- <span id="page-265-9"></span>\*12 Fixé sur AUTO
- <span id="page-265-10"></span>\*13 Fixé sur 80-6400
- <span id="page-265-11"></span>\*14 Fixé sur  $\begin{bmatrix} 1 \end{bmatrix}$  (Multiple)
- <span id="page-265-12"></span>\*15 Fixé sur  $\mathbf{x}'$  (Oui)
- <span id="page-265-13"></span>\*16 Fixé sur **L** (Multizone)
- <span id="page-265-14"></span> $*17$  Fixé sur  $±0.0$
- <span id="page-265-15"></span>\*18 Fixé sur  $\Box$  (Arrêt)
- <span id="page-265-16"></span>\*19 Fixé sur le réglage normal
- <span id="page-265-21"></span>\*20 Fixé sur  $\frac{3M}{2}$  pour la première prise de vue, et fixé sur **5m** pour une image composée
- <span id="page-265-22"></span>\*21 Fixé sur 2M pour la première prise de vue
- <span id="page-265-23"></span>\*22 Fixé sur  $\star \star \star$  (Excellent)
- <span id="page-265-19"></span>\*23 La sensibilité est fixée sur sa valeur minimale
- <span id="page-265-24"></span>\*24 AUTO n'est pas disponible
- <span id="page-265-20"></span>\*25  $\mathscr{R}$  (AF par anticipation) n'est pas disponible
- <span id="page-265-25"></span>\*26 Définir [Movie SR] dans [Vidéo] du menu [ $\Box$  Mode Enregistrt]

<span id="page-266-0"></span>**Messages**

Des messages du type de ceux présentés ci-dessous peuvent apparaître sur l'écran au cours de l'utilisation de l'appareil.

![](_page_266_Picture_176.jpeg)

![](_page_267_Picture_189.jpeg)

![](_page_268_Picture_81.jpeg)

# <span id="page-269-0"></span>**Problèmes de prise de vue**

![](_page_269_Picture_188.jpeg)

9**Annexe**

![](_page_270_Picture_221.jpeg)

![](_page_271_Picture_112.jpeg)

Dans de très rares cas, l'électricité statique risque de perturber memo le fonctionnement de l'appareil. Dans ce cas, retirez la batterie puis réintroduisez-la. Si l'appareil fonctionne correctement, il est en parfait état de marche et vous pouvez continuer à l'utiliser sans problème.

9**Annexe**

## <span id="page-272-0"></span>**Réglages par défaut**

Le tableau ci-dessous indique les réglages d'usine par défaut. La signification des indications pour les éléments de menu ayant un réglage par défaut est exposée ci-après.

#### **Réglage de la dernière mémoire**

- Oui : le réglage actuel (dernière mémoire) est sauvegardé lorsque l'appareil est mis hors tension.
- Non : le réglage reprend sa valeur par défaut lors de la mise hors tension.
- : le réglage dépend du réglage de [Mémoire] [\(p.161\)](#page-162-0).
- : sans objet

#### **Réinitialiser**

- Oui : le réglage reprend sa valeur par défaut avec la fonction réinitialisation ([p.237](#page-238-0)).
- Non : le réglage est sauvegardé même après la réinitialisation.
- : sans objet

#### **Éléments du menu [**A **Mode Enregistrt]**

![](_page_272_Picture_182.jpeg)

![](_page_273_Picture_216.jpeg)

![](_page_274_Picture_196.jpeg)

### **Éléments du menu [**W **Réglages]**

![](_page_274_Picture_197.jpeg)

9**Annexe**

![](_page_275_Picture_181.jpeg)

### **Éléments de la palette du mode lecture**

![](_page_275_Picture_182.jpeg)

![](_page_276_Picture_252.jpeg)

### **Touche**

![](_page_276_Picture_253.jpeg)

9**Annexe**

## <span id="page-277-0"></span>**Liste des villes Heure monde**

**Ville :** recense les villes qui peuvent être sélectionnées dans les réglages initiaux ([p.48](#page-49-1)) ou pour l'heure monde ([p.225](#page-226-0)).

**Système de sortie vidéo :** indique le système de sortie vidéo relatif à la ville sélectionnée dans les réglages initiaux.

![](_page_277_Picture_201.jpeg)

## <span id="page-278-0"></span>**Accessoires optionnels**

Un certain nombre d'accessoires dédiés sont disponibles pour cet appareil. Les produits suivis d'un astérisque (\*) sont identiques à ceux fournis avec l'appareil.

### **Alimentation électrique**

### **Batterie lithium-ion rechargeable D-LI106 (\*)**

### **Kit chargeur de batterie K-BC106 (\*)**

(chargeur de batterie D-BC106 et cordon d'alimentation secteur)

#### **Kit d'adaptateur secteur K-AC106**

(adaptateur secteur D-AC64, coupleur secteur D-DC106 et cordon d'alimentation secteur)

Le chargeur de batterie et le cordon d'alimentation secteur sont vendus uniquement ensemble.

**Câble**

**Câble USB I-USB7 (\*)**

**Câble AV I-AVC7 (\*)**

**Courroie**

**O-ST92 (\*)**

**Étui**

**O-CC92**

 **Bouchon d'objectif (\*) O-LC106**

9**Annexe**

# <span id="page-279-0"></span>**Caractéristiques principales**

![](_page_279_Picture_179.jpeg)

Capacité de stockage des images et durée d'enregistrement approximatives Photos

![](_page_280_Picture_157.jpeg)

• La capacité de stockage des images n'est donnée qu'à titre indicatif. Elle peut en effet varier en fonction de la carte mémoire SD et du sujet.

Vidéo

![](_page_280_Picture_158.jpeg)

• Les chiffres susmentionnés reposent sur l'utilisation standard de l'appareil que nous avons définie et peuvent varier selon le sujet, les conditions de prise de vue et le type de carte mémoire SD utilisé.

• L'enregistrement peut se poursuivre jusqu'à ce que la mémoire intégrée ou la carte mémoire SD soit saturée, ou que la taille de la séquence vidéo enregistrée atteigne 2 Go (avec une carte SDHC). Si l'enregistrement s'arrête à 2 Go, recommencez pour continuer à enregistrer le reste de la séquence vidéo par blocs de 2 Go.

![](_page_281_Picture_190.jpeg)

![](_page_282_Picture_170.jpeg)

![](_page_283_Picture_92.jpeg)

## <span id="page-284-0"></span>**GARANTIE**

Tous les appareils PENTAX achetés chez des revendeurs autorisés sont garantis contre tout défaut de fabrication pendant une période de douze mois suivant la date d'achat. Pendant cette période, les réparations et l'échange des pièces défectueuses sont effectuées gratuitement, sous réserve que le matériel ne présente aucune trace de choc, de corrosion par des produits chimiques ou par fuite de batterie ou pile, de dommage dû à l'infiltration de sable ou de liquide, de mauvaise manipulation ou de manipulation contraire au mode d'emploi ou de modifications par un réparateur non agréé. Le fabricant et son représentant agréé ne sont pas responsables des réparations ou modifications n'ayant pas fait l'objet d'accord expressément écrit, ni des dommages liés au retard ou à la perte d'usage du matériel ni à leurs conséquences quelles qu'elles soient, directes ou indirectes, causées par la défectuosité du matériel ou par toutes autres causes. Il est expressément reconnu par l'acheteur que la responsabilité du fabricant ou de ses représentants en matière de garantie, implicite ou explicite, est strictement limitée au remplacement des pièces comme indiqué ci-dessus. Il ne sera effectué aucun remboursement d'une réparation faite par un service après-vente non agréé par PENTAX.

#### Procédure pendant la période de garantie de 12 mois

Tout appareil PENTAX reconnu défectueux pendant la période de 12 mois suivant son achat devra être retourné au revendeur chez lequel l'achat a été effectué ou chez le fabricant. S'il n'existe pas de représentant agréé du fabricant dans votre pays, envoyez votre matériel directement au fabricant, en port payé. Dans ce cas, la période d'immobilisation du matériel risque d'être très longue en raison des procédures requises. Si le matériel est couvert par la garantie, la réparation sera effectuée et les pièces remplacées gracieusement avant de vous être renvoyé en état de fonctionnement. Si le matériel n'est plus sous garantie, la réparation sera facturée aux tarifs habituels du fabricant ou de son représentant. Les frais de port sont à la charge du propriétaire de l'équipement. Si votre matériel PENTAX a été acheté dans un autre pays que celui où vous souhaitez faire appliquer la garantie, les frais de remise en état peuvent vous être facturés par le représentant du fabricant de ce pays. Cependant, si le matériel est retourné au fabricant, il sera réparé gratuitement pendant la période de garantie, conformément à cette garantie. Dans tous les cas, les frais d'expédition et les taxes douanières seront à la charge de l'expéditeur. De façon à prouver la date de votre achat (si nécessaire), conservez la facture ou le reçu de cet achat pendant au moins un an. Avant d'expédier votre matériel en réparation, vérifiez d'abord que vous l'envoyez à un représentant officiel du fabricant ou à l'un de ses ateliers agréés, sauf s'il s'agit du fabricant lui-même. Demandez toujours un devis et ne faites procéder aux travaux de réparation qu'après accord écrit du devis.

- **Cette garantie n'affecte en rien les droits fondamentaux du client.**
- **Les garanties locales disponibles chez les distributeurs Pentax de certains pays peuvent remplacer cette garantie. Par conséquent, nous vous conseillons de lire attentivement la carte de garantie fournie avec votre produit au moment de l'achat ou de contacter le distributeur PENTAX de votre pays afin d'obtenir de plus amples informations et de recevoir une copie de la garantie.**

![](_page_285_Picture_3.jpeg)

#### **For customers in USA STATEMENT OF FCC COMPLIANCE**

This device complies with Part 15 of the FCC Rules. Operation is subject to the following two conditions: (1) This device may not cause harmful interference, and (2) this device must accept any interference received, including interference that may cause undesired operation.

Changes or modifications not approved by the party responsible for compliance could void the user's authority to operate the equipment. This equipment has been tested and found to comply with the limits for a Class B digital device, pursuant to part 15 of the FCC Rules. These limits are designed to provide reasonable protection against harmful interference in a residential installation. This equipment generates, uses and can radiate radio frequency energy and, if not installed and used in accordance with the instructions, may cause harmful interference to radio communications. However, there is no guarantee that interference will not occur in a particular installation. If this equipment does cause harmful interference to radio or television reception, which can be determined by turning the equipment off and on, the user is encouraged to try to correct the interference by one or more of the following measures:

- Reorient or relocate the receiving antenna. Increase the separation between the equipment and receiver. Connect the equipment into an outlet on a circuit different from that to which the receiver is connected.
- \* Consult the dealer or an experienced radio/TV technician for help.

#### **For customers in Canada**

This Class B digital apparatus complies with Canadian ICES-003.

#### **Pour les utilisateurs au Canada**

Cet appareil numérique de la classe B est conforme à la norme NMB-003 du Canada.

### **FOR CALIFORNIA, U.S.A. ONLY**

Perchlorate Material-special handling may apply. The lithium battery used in this camera contains perchlorate material, which may require special handling. See www.dtsc.ca.gov/hazardouswaste/perchlorate

## Declaration of Conformity According to 47CFR, Parts 2 and 15 for Class B Personal Computers and Peripherals

![](_page_287_Picture_94.jpeg)

Located at: 600 12th Street, Suite 300 Golden, Colorado 80401 U.S.A. Phone: 303-799-8000 FAX: 303-790-1131

Declare under sole responsibility that the product identified herein complies with 47CFR Parts 2 and 15 of the FCC rules as a Class B digital device. Each product marketed is identical to the representative unit tested and found to be compliant with the standards. Records maintained continue to reflect the equipment being produced can be expected to be within the variation accepted, due to quantity production and testing on the statistical basis as required by 47CFR §2.909. Operation is subject to the following two conditions: (1) This device may not cause harmful interference, and (2) This device must accept any interference received, including interference that may cause undesired operation. The above named party is responsible for ensuring that the equipment complies with the standards of 47CFR §15.101 to §15.109.

![](_page_287_Picture_95.jpeg)
#### **Informations sur la collecte et la mise au rebut des équipements et batteries usagés**

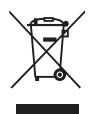

1. Au sein de l'Union européenne

Ces symboles sur les produits, les emballages et/ou les documents d'accompagnement signifient que les batteries et les équipements électriques et électroniques usagés ne doivent pas être mélangés avec les déchets ménagers ordinaires.

Les batteries et les équipements électriques et électroniques usagés doivent être traités séparément et conformément à la législation qui prévoit un traitement, une récupération et un recyclage spécifiques pour ces produits.

Conformément à la législation en vigueur, les foyers au sein des états membres de l'UE peuvent retourner gratuitement leurs batteries et leurs équipements électriques et électroniques aux entreprises de collecte appropriées\*.

Dans certains pays, votre revendeur local peut reprendre votre ancien produit gratuitement si vous achetez un produit neuf similaire.

\*Veuillez vous renseigner auprès des autorités locales.

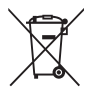

En jetant ce produit correctement, vous êtes sûr que ces déchets subiront le traitement, la récupération et le recyclage adéquats et vous aidez à prévenir les éventuels effets négatifs pour l'environnement et la santé publique qu'une mise au rebut inadaptée pourrait entraîner.

#### 2. Hors de l'UE

Ces symboles ne sont valables qu'au sein de l'Union européenne. Si vous souhaitez mettre au rebut ces éléments, veuillez contacter les autorités locales ou le vendeur pour connaître la méthode adéquate de mise au rebut.

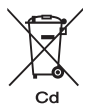

En Suisse : les équipements électriques et électroniques usagés peuvent être retournés gratuitement au vendeur, même si vous n'achetez pas de nouveaux produits. Une liste des sites de collecte est disponible sur les sites www.swico.ch ou www.sens.ch.

Note concernant le symbole des batteries (deux exemples de symboles en bas) :

Ce symbole peut être utilisé en association avec une désignation de l'élément ou du composé chimique utilisé. Dans ce cas, vous devez respecter les exigences stipulées dans la directive sur les produits chimiques impliqués.

# **Index**

#### **Symboles**

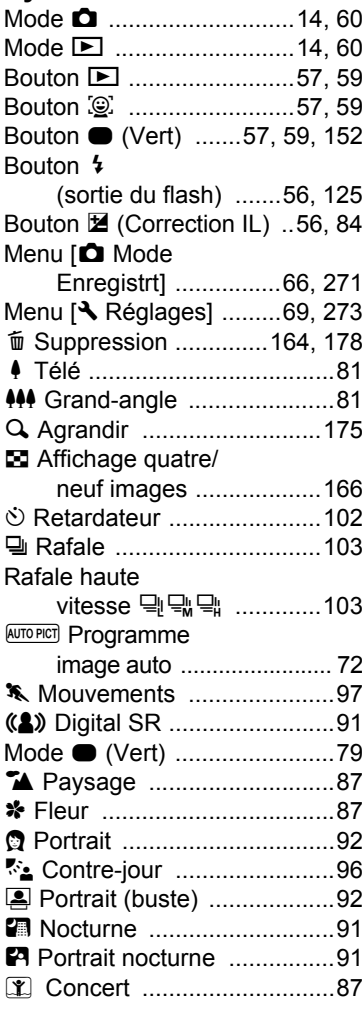

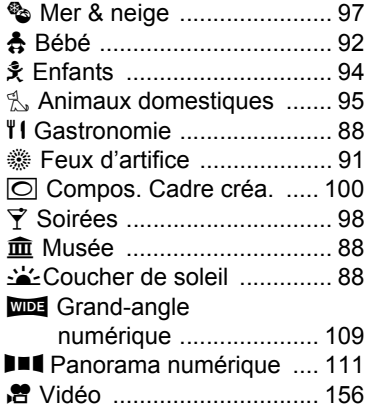

#### **A**

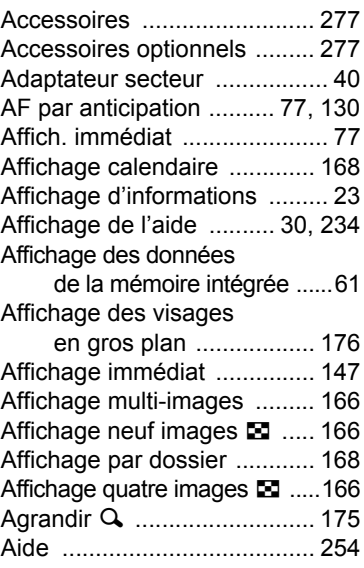

9

**[Annexe](#page-260-0)**

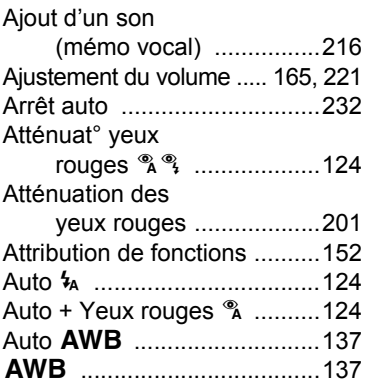

## **B**

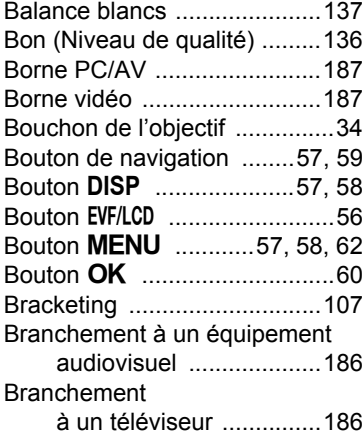

# **C**

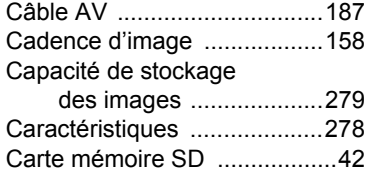

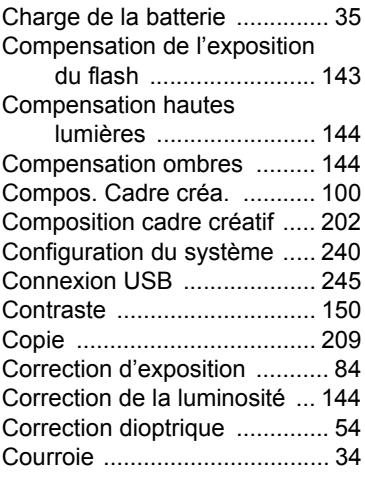

#### **D**

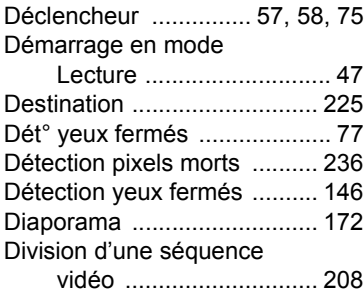

## **E**

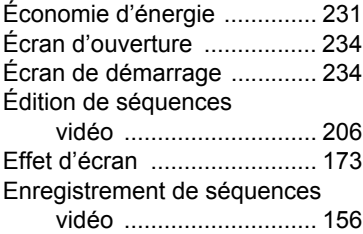

9

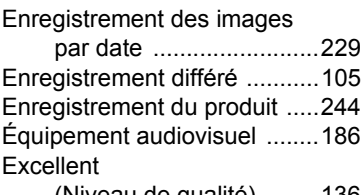

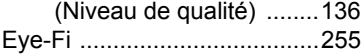

#### **F**

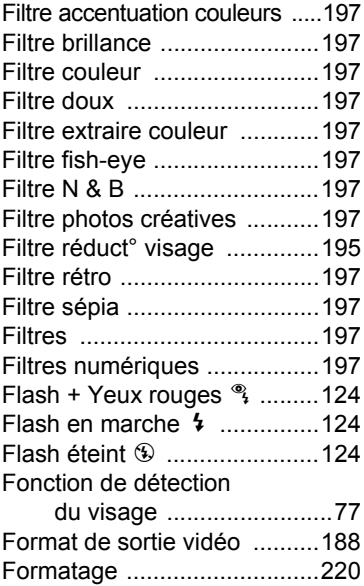

## **H**

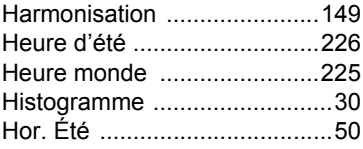

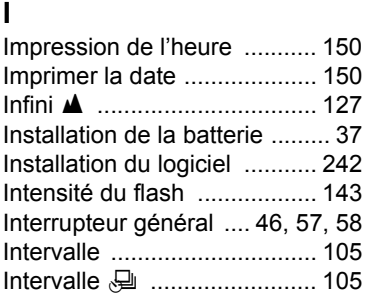

#### **L**

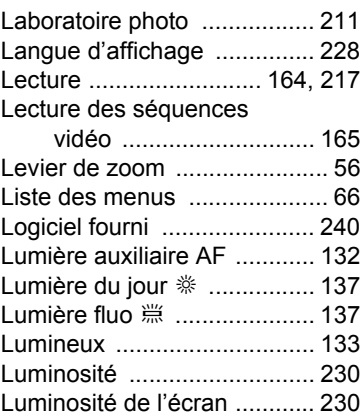

#### **M**

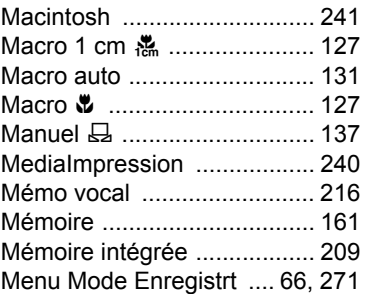

# 9**[Annexe](#page-260-0)**

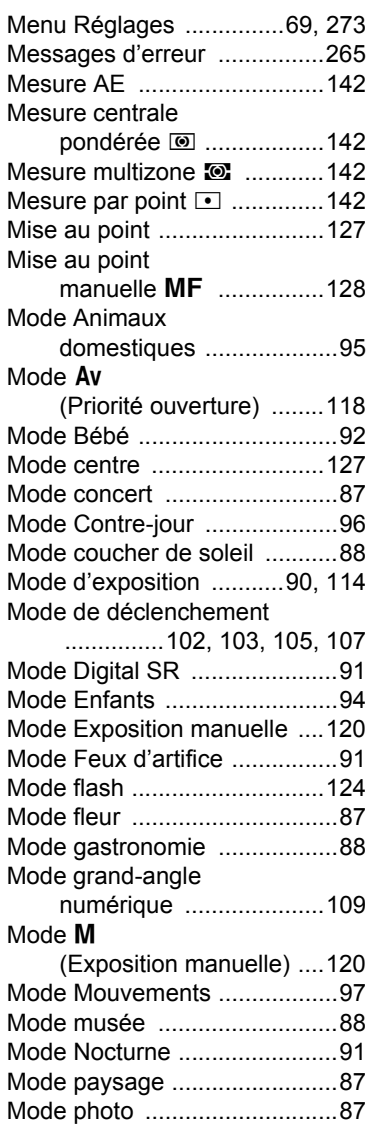

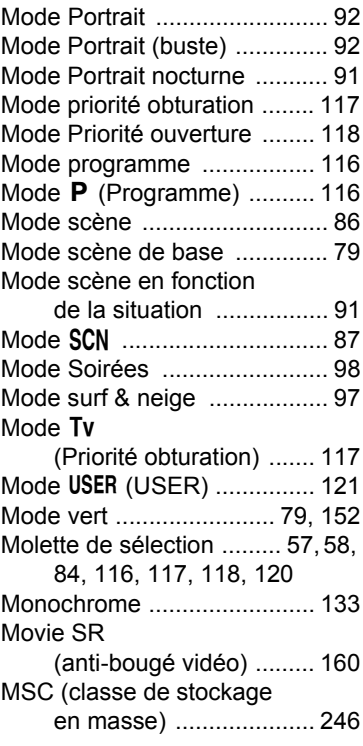

#### **N**

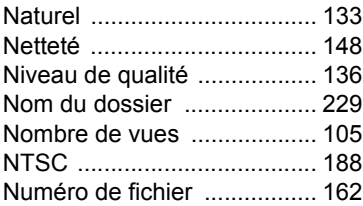

#### **O**

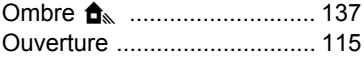

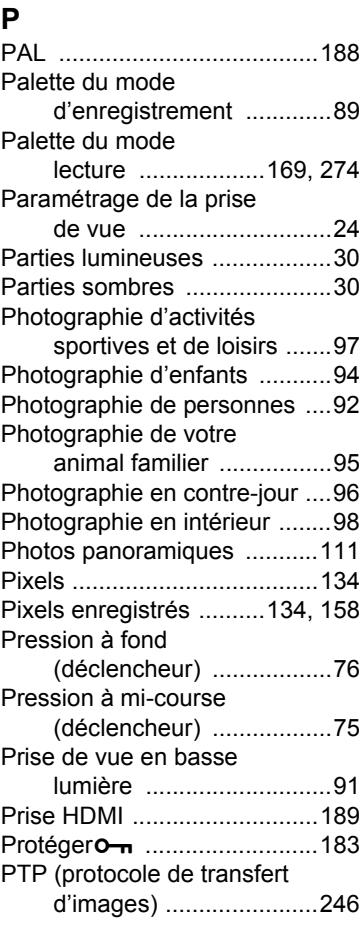

## **R**

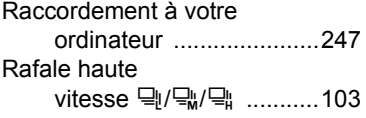

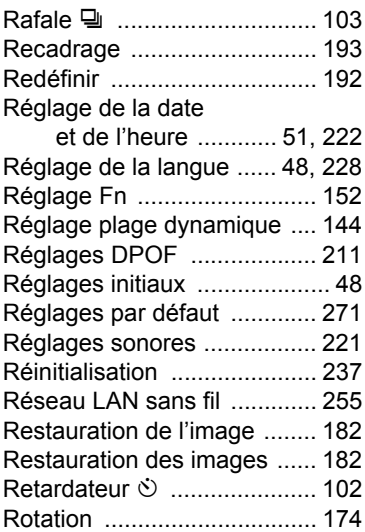

#### **S**

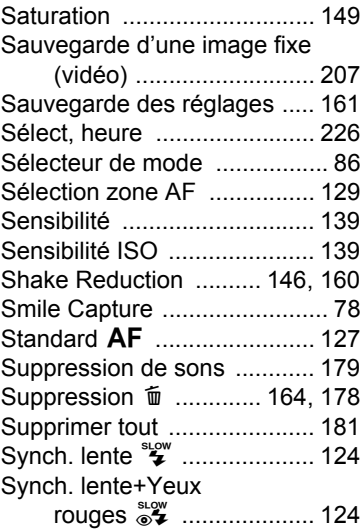

# **[Annexe](#page-260-0)**

9

#### **293**

[Système de sortie HDMI .......190](#page-191-0) [Système de sortie vidéo ........276](#page-277-0)

#### **T**

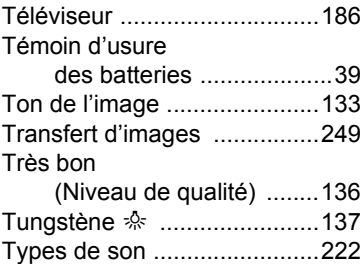

#### **U**

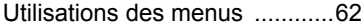

#### **V**

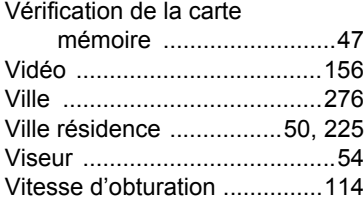

#### **W**

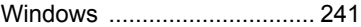

#### **Z**

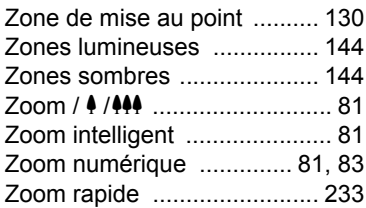

#### **HOYA CORPORATION PENTAX Imaging Systems Division**

2-36-9, Maeno-cho, Itabashi-ku, Tokyo 174-8639, JAPAN (http://www.pentax.jp)

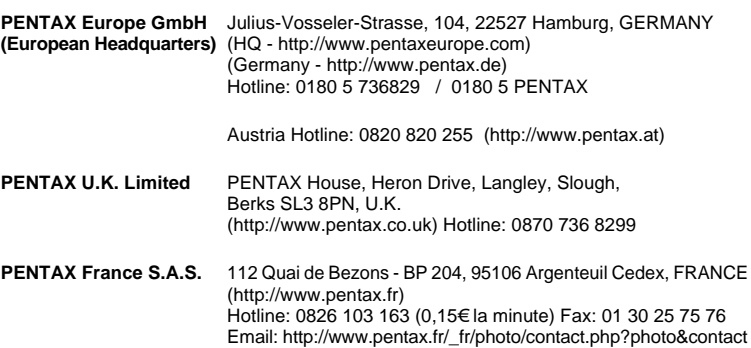

#### **PENTAX Imaging Company A Division of PENTAX of America, Inc.**

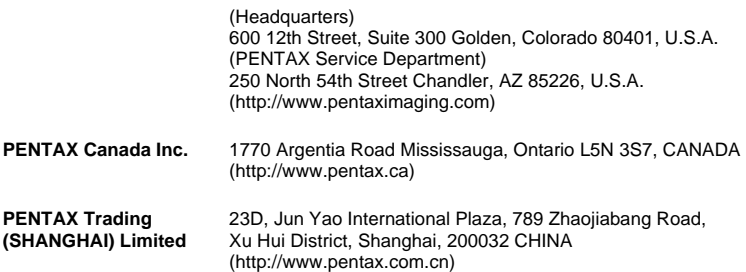

• Les spécifications et les dimensions extérieures peuvent être sujettes à modification sans préavis.

OPX900102/FRE Copyright © HOYA CORPORATION 2010 FOM 01.03.2010 Printed in Europe